# **User Guide for Origin 2020**

Copyright C 2020 by OriginLab Corporation

All rights reserved. No part of the contents of this book may be reproduced or transmitted in any form or by any means without the written permission of OriginLab Corporation.

OriginLab, Origin, and LabTalk are either registered trademarks or trademarks of OriginLab Corporation. Other product and company names mentioned herein may be the trademarks of their respective owners.

OriginLab Corporation One Roundhouse Plaza Northampton, MA 01060 USA (413) 586-2013 (800) 969-7720 Fax (413) 585-0126

# **Table of Contents**

| User Gu | uide for Origin 20201                   |
|---------|-----------------------------------------|
| Table o | f Contentsv                             |
| 1       | Introduction                            |
| 2       | Installing and Updating Origin          |
| 3       | Origin Resources                        |
| 4       | OriginPro                               |
| 5       | What's New in 2020                      |
| 6       | The Origin Interface                    |
| 7       | Origin File Types                       |
| 8       | Import Data                             |
| 9       | Workbooks Worksheets Columns            |
| 10      | Matrix Book Matrix Sheet Matrix Objects |
| 11      | Graphing                                |
| 12      | Customizing Graphs                      |
| 13      | Graphical Exploration of Data           |
| 14      | Gadgets                                 |
| 15      | Data Analysis                           |
| 16      | Statistics                              |
| 17      | How to Handle Repetitive Tasks          |
| 18      | Publishing and Export                   |
| 19      | Apps for Origin                         |
| 20      | Programming in Origin                   |
| 21      | Customizing Origin                      |
| 22      | Sharing Origin Files                    |
| 23      | Origin Toolbars                         |
| Index   |                                         |

# **1** Introduction

Welcome, and thank you for using Origin!

Origin is a powerful data analysis and publication-quality graphing software, tailored to the needs of scientists and engineers. What sets Origin apart from other applications is the ease with which you can customize and automate your data import, analysis, graphing and reporting tasks.

Customizations can range from simple modifications to a data plot, saved as a graph "template" for later use, to customized data analyses which produce publication-quality reports, saved as an Analysis Template. Batch plotting and analysis operations are also supported, wherein templates are used for repeat analysis of multiple files or datasets.

We are confident that you will find Origin to be an effective tool for analyzing your data and presenting your findings. And to help you get the most from Origin, we offer first-class customer and technical support, training and consulting services.

In this guide, unless otherwise noted, "Origin" will refer to both Origin and OriginPro. <u>OriginPro</u> offers all the features of Origin, plus extended analysis tools for Peak Fitting, Surface Fitting, Statistics, Signal Processing and Image Handling.

The purpose of this guide is to try and present a broad overview of Origin's capabilities. We hope that new users will find this to be a valuable orientation to the Origin workspace and its primary features. For those who are already using Origin, we hope you will find useful information on new features and perhaps learn a thing or two about Origin that you had overlooked previously.

More detailed information is provided in the Origin Help file (**Help:Origin** from your Origin software's main menu) and numerous other learning resources exist. For a complete listing of available resources, see the <u>Origin Resources</u> chapter of this guide.

Some things to look for in this guide:

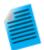

We have added short tutorials to numerous topics throughout this guide. These short tutorials are intended to give you a quick introduction to a key Origin feature. These tutorials will be marked with this icon.

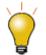

Also, sprinkled throughout this guide, you'll find tips on using Origin. These tips are marked with this icon.

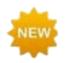

Features that are new to this version of Origin will be marked with this icon.

We like to get feedback from our users on ways to improve and expand Origin's data analysis and graphing capabilities. We would love to hear from you. You can find contact information in the <u>Origin Resources</u> chapter of this guide.

# 2 Installing and Updating Origin

## 2.1 Notes for Upgrade Users

- The Origin upgrade installs into a new program folder it does not update a previous version. It is therefore not necessary to install or uninstall a previous version of Origin before upgrading.
- If you are upgrading from Origin 2018 or a later version, the process should be pretty painless. Origin 2018 and later versions share a common license file and User Files Folder. The first time you run Origin 2020, it should be licensed and know where your User Files are located.
- If you are upgrading from Origin 2017, you will be prompted to pick a new User Files Folder (see Selecting a User Files Folder, <u>below</u>). You will also be asked if you want to transfer your User Files and other workplace settings. Provided your Maintenance has not expired, you should not have to re-license your software. If your Maintenance has expired, you will need to re-license your Origin 2020 software (See <u>Registering Origin</u>, below).
- If you are upgrading from Origin 2016 or earlier, you will need to complete the license management process. When your upgrade is launched for the first time, a license dialog will display asking for your **Product Key** If you have custom Origin files from your previous version, you can transfer them to your new <u>User Files Folder</u>. From the **Preferences** menu, select <u>Transfer User Files</u>.

Lastly, we want to point out that your Origin software has some great new features. For more information on key features by version, see the **<u>originlab.com/VersionComparison</u>** page on our website.

## 2.2 Notes for Administrators of Multi-user Packages

Instructions for getting started with the multi-seat node-locked and concurrent network packages are available on the OriginLab website (<u>originlab.com/GetStarted</u>).

In addition to the InstallShield setup that runs from the Product DVD, an MSI installer and sample transform are available. The MSI installer is ideal for use at multi-user sites, as it can be used to build an Origin installation package for distribution. Information on the MSI installer and alternate deployment techniques can be found on our website:

- MSI Installation
- Silent Install
- Building an Installation Package
- Installing Origin on a Remote Access Server such as Windows Terminal Server or Citrix.

## 2.3 Installing Origin

Origin is a Windows application. You can run Origin on an Intel-based Mac from **Boot Camp** or by running a virtualization software. For more information, see the <u>Running Origin on Mac using Virtualization</u> <u>Software</u>, on the OriginLab website.

There are three steps that must be completed to prepare Origin for use:

Installation

- <u>Selecting a User Files Folder</u>
- License management

Both the Origin upgrade and the newly-purchased products install into a new program folder. Origin does not overwrite previous versions when upgrading, so your old version continues to function. Likewise, your original version does not have to be installed when running the upgrade.

If you are installing from a DVD, the startup program that launches when you insert the Origin DVD, includes an Origin installation button. If the startup program does not automatically run, you can browse the DVD to <u>launch the setup.exe</u>.

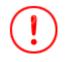

Please note that Origin and OriginPro 2020 are only available as 64-bit versions.

## 2.3.1 How to Proceed if You Already Have the Origin Trial Version Installed

If you already have the trial version of Origin installed on your computer, you can convert it to the full product or upgrade.

- If you have purchased the Origin package with node-locked license management, run Origin and select
  Help:Convert Trial to Product; or you can use Help: Activate License, click the "Or if you have
  purchased already" radio button and choose Activate for this computer. In either case, you will be
  asked to enter the Product Key that was generated when you registered your software purchase on
  originlab.com.
- For all other license management packages, run the Origin Add or Remove Files program located in the Origin program icon folder, or rerun the Origin installer (both require a log in account with administrator permissions). When the Origin setup program starts, select the Modify option and then select Install Product (requires serial number).

# 2.3.2 How to Correct or Change your Serial Number After you Complete an Installation

If you installed Origin with an incorrect serial number, you can correct it by running the Origin **Add or Remove Files** program located in your Origin program icon folder, or rerun the Origin installer (both require a log in account with administrator permissions). When the Origin setup program starts, select the **Modify** option and then click **Yes** to change your serial number.

## 2.4 Selecting a User Files Folder

Each Windows login user must maintain a User Files Folder (UFF) for storing Origin user data:

- If you are upgrading from Origin 2018 or later versions, your User Files Folder (UFF) location is unchanged.
- If you are upgrading from Origin 2017 or earlier, you will be prompted to pick a location for a new UFF. You must choose a different path from your old UFF.
- If you are upgrading from Origin 2017, you will also be prompted to transfer the contents of your old UFF and your toolbar and workspace configurations.

 If you initially decline to copy your user files from an earlier version, you can do so by running the Origin software and selecting Preferences: Transfer User Files. For more information, see <u>Transfer User Files</u>.

#### Consider these points in selecting your UFF:

- If you have a mobile computer, it is best to select a location on your computer rather than on your network.
- For non-mobile computers, you can select a location on the computer or on the network, as long as you have stable access to the folder.
- Do not select the same UFF as other Origin users. To learn how to share custom files with other Origin users, please see the chapter on <u>Sharing Origin Files</u>, later in this Guide.

Each time Origin starts, the program checks to see that your UFF is accessible. If Origin cannot connect to the UFF, you will be prompted to select a new location for the UFF. Note that you can change the location of your UFF at any time while running Origin. From the **Preferences** menu, select **Options** and then click the **System Path** tab.

## 2.5 Licensing Origin

All Origin packages include license management. The type of license management provided with your package is determined at the time of your Origin purchase.

### 2.5.1 Node-locked

Each Origin computer requires a license to run Origin. The license is obtained from the OriginLab website by entering a **Product Key** in the **License Activation** dialog when you start Origin. In-dialog instructions are provided for computers with no internet access.

## 2.5.2 Concurrent Network

Each Origin computer must connect to a FLEXnet license service to run Origin. Your IT department or Origin administrator installs a FLEXnet license server provided by OriginLab (available from the Origin DVD), obtains a license for this server from the OriginLab website, and then sets up a license service. The license service counts and restricts the number of Origin computers that can run concurrently. For more information, see the Help Center on the OriginLab website (originlab.com/HelpCenter).

## 2.5.3 Dongle

A dongle (USB hardware key) is provided with the Origin dongle-license package and must be present in the computer's USB port to run Origin. From Origin 2019, dongles are cross-version. Activate your dongle for version 2020 by entering a **Product Key** in the **License Activation** dialog when you start Origin 2020 at the first time. In-dialog instructions are provided for computers with no internet access. Once done, you can use this dongle for Origin installed with the same serial number on any other computers without re-activating the dongle.

## 2.6 Registering Origin

Registering Origin is required to obtain product support from OriginLab and the team of Origin distributors. Registration also activates Origin's **Check for Updates** menu command (**Help: Check for Updates**), allowing you to obtain patch and help file updates directly from your Origin software. In addition, Origin's **App Center** dialog, which provides direct access to Apps and App updates from your Origin software, requires that your installation be registered. For **Node-locked** licenses, registration is completed automatically when you enter a **Product Key** into the License Activation dialog box that opens when you start Origin. To verify that you are registered, select **About Origin** from the **Help** menu. The dialog should display the **Registration ID** that is assigned to your Origin installation.

| Serial Number:                                  | GF3S4-6089-1234567 |  |  |  |
|-------------------------------------------------|--------------------|--|--|--|
| Registration ID:                                | ABC-12D-E3F        |  |  |  |
| Computer Name: MyComputerName                   |                    |  |  |  |
| Maintenance Expiration (YYYY/MM/DD): 12/31/2017 |                    |  |  |  |
| This copy of Origin is owned by:                |                    |  |  |  |
| Acme Corporation                                |                    |  |  |  |

For all other license management packages, open Origin, and then select **Register on-line...** from the **Help** menu to open the **Registration** dialog box. Use the Registration dialog to register your Origin installation on the Origin website. During this process, a **Registration ID** is issued. Enter or copy and paste this Registration ID into the Registration dialog to complete the process. The **About Origin** dialog should now display your Registration ID.

## 2.7 Maintenance

Most Origin packages are sold with the first year of <u>Maintenance</u> included. Maintenance provides you with free Origin upgrades, and may also include priority technical support, discounts on Origin training and consulting services, and a home-use license.

- To check if your Origin package includes Maintenance, select the Help menu and then select About
   Origin. If your package includes Maintenance, the About Origin dialog will show your Maintenance expiration date.
- To learn about the benefits of Maintenance, contact OriginLab or your local Origin distributor.
- As your maintenance expiration date approaches, Origin will display a maintenance expiration message with a link to the OriginLab website to learn how to renew your maintenance. This reminder message provides a check box to prevent showing in the future.

## 2.8 Service Releases

When called for, OriginLab publishes free service releases (patches). A service release typically provides bug fixes and may include some minor improvements. All customers are encouraged to apply service releases to ensure that your Origin software performs correctly. To check if a patch is available, select the **Check for Updates** command from the **Help** menu. Patches are also available from the Support area of the OriginLab website (originlab.com/Support).

## 2.9 Notification of Upgrade

OriginLab regularly releases new versions of Origin, adding features and feature improvements based on customer input. Customers with maintenance are entitled - and encouraged - to use the most recent Origin version. After a new version release, OriginLab and the team of Origin distributors notify maintenance customers by email. However, to make sure you receive notification of a new version release, please create an account on the OriginLab website (<u>originlab.com</u>) and select the check box in your user profile to receive "product updates".

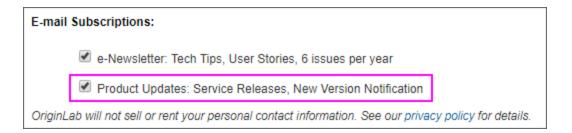

## 2.10 Setting the Origin Display Language

Origin packages sold to organizations in a limited number of countries, including Japan, Germany, Switzerland, Austria, Liechtenstein, and China, may support running Origin with English display, or with Japanese, German or Chinese display. To access this language control, select **Change Language** from the **Help** menu.

## 2.11 System Transfers - Deactivating a License

## 2.11.1Node-locked Licenses (Computer ID-based)

A system transfer is required if you plan to replace your licensed Origin computer with a different computer.

• If Origin can still be used on your computer:

Open Origin and then select **Deactivate License** from the **Help** menu. After successful deactivation, your Computer ID will be removed from OriginLab's server so that you can install and activate on another computer.

- If your licensed Origin computer is no longer available:
- 1. Log into your portal at www.originlab.com.
- 2. Under Licensing, click the Manage my License(s) link.
- 3. Click on the Serial Number associated with the license that you want to deactivate.
- 4. Click the **go** link in the **Deactivation** column.

### 2.11.2Concurrent Networks

A system transfer is only required if you need to replace the FLEXnet license server. A system transfer is not required when replacing an Origin computer.

To obtain a replacement FLEXnet server license file, complete the <u>"System Transfer Request Form"</u> available from the Support area of the OriginLab website.

## 2.12 Uninstalling Origin

To uninstall Origin, run the Origin **Add or Remove Files** program located in the Origin program icon folder, or use the Windows **Uninstall or change a program** tool. In both cases, the Origin Setup program displays providing options to **Modify**, **Remove**, or **Repair**. Select the **Remove** option and complete the wizard as prompted.

The **Remove** program deletes all folders and files that were installed by the Origin setup program. It also deletes folders and keys created by the installer in the Windows registry.

# **3 Origin Resources**

The following tables list key Origin resources available to you. If you purchased Origin from a local distributor, your Origin distributor may provide additional resources. Please contact your distributor to learn more.

|                            | For Information On                                                                                                    | Go Here                                                               |
|----------------------------|----------------------------------------------------------------------------------------------------|-----------------------------------------------------------------------|
| Technical Support          | <ul> <li>Contact information for OriginLab<br/>or your Origin Distributor</li> <li>Report a bug</li> <li>Suggest a feature</li> </ul>         | originlab.com/Support                                                 |
| Chat Online                | <ul> <li>Chat online with an OriginLab<br/>representative</li> </ul>                                                                          | originlab.com<br>and click the Chat icon in the<br>upper-right corner |
| User Forum                 | <ul> <li>Share information with and get<br/>help from the Origin user<br/>community</li> </ul>                                                | originlab.com/Forum                                                   |
| Training and<br>Consulting | <ul> <li>Making optimal use of OriginLab<br/>products</li> <li>Help in developing custom tools<br/>for your particular application</li> </ul> | originlab.com/Support                                                 |

## **3.1** Direct Support Resources for Origin

# 3.2 Resources Installed with your Origin Software

|                 | For Information On                                                                                                    | Go Here                              |
|-----------------|----------------------------------------------------------------------------------------------------|--------------------------------------|
| Learning Center | <ul> <li>Load graph samples and<br/>analysis samples</li> <li>Transfer User Files when<br/>upgrading to the latest version</li> <li>Learning Center for direct<br/>access to Tutorials, Videos,<br/>Origin Blog, User Forum and</li> </ul> | Help: Learning Center (or press F11) |

|                                        | social media pages.                                                                                                    |                                                                                                    |
|----------------------------------------|----------------------------------------------------------------------------------------------------|----------------------------------------------------------------------------------------------------|
| Help Files                             | • Online or local (CHM) Help for Origin (GUI, Programming)                                                                                                    | Help: Check for Updates (to update<br>CHM files)                                                                                                    |
| Context-sensitive<br>Help              | <ul> <li>Control-by-control explanation<br/>of Origin dialog boxes</li> <li>The dialog box must be open</li> <li>Some dialogs have multiple<br/>sections/tabs and you may<br/>have to click on that<br/>section/tab to set the focus</li> </ul>                                                                               | Press <b>F1</b> when the dialog box is open<br>or<br>Click in the upper-right corner of the<br>dialog box                                                                                                    |
| Start Menu<br>- Windows-like<br>Search | <ul> <li>Recent files</li> <li>Help with problems or<br/>questions that arise while<br/>using Origin</li> <li>Direct access to Origin features<br/>and dialog boxes</li> <li>Open or search for Apps<br/>relevant to a particular task</li> <li>Location of Origin menu<br/>commands for searched-for<br/>features</li> </ul> | Press <b>F1</b> when no dialog box is<br>open<br><i>or</i><br>Click the <b>Start</b> menu icon at the<br>bottom-left of the workspace.<br>igger <<  Start menu (F1)<br>For additional information on using<br>this feature, see<br><u>The Origin Interface, Start Menu</u> . |
| Tutorials                              | <ul> <li>Step-by-step instructions on<br/>performing many Origin<br/>operations, from the simple to<br/>the complex</li> </ul>                                                                                                    | Help: Origin : Tutorials                                                                                                    |

# 3.3 Online Resources for Origin

|  |  | For Information On | Go Here |
|--|--|--------------------|---------|
|--|--|--------------------|---------|

| Online<br>Documentation | Product documentation                                                                                             | originlab.com/Doc          |
|-------------------------|----------------------------------------------------------------------------------------------------|----------------------------|
| Help Center             | <ul> <li>Resources list</li> <li>Installation and License<br/>Documentation</li> <li>Contact Info</li> </ul>      | originlab.com/HelpCenter   |
| Video Tutorials         | <ul> <li>Help with a wide range of<br/>Origin's key features</li> </ul>                                           | originlab.com/Videos       |
| Webinars                | <ul> <li>Live and recorded webinars<br/>highlighting key features</li> </ul>                                      | originlab.com/Webinars     |
| Origin Blog             | <ul> <li>Blog posts with plenty of<br/>software tips and tricks</li> </ul>                                        | blog.originlab.com         |
| Case Studies            | <ul> <li>How others are using Origin in<br/>their work</li> </ul>                                                 | originlab.com/CaseStudies  |
| Graph Gallery           | <ul> <li>Outstanding examples of Origin<br/>graphs, many of them submitted<br/>by the Origin community</li> </ul> | originlab.com/GraphGallery |

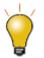

Information on key Origin features often can be found by just doing a quick web search. Open a browser and search on phrases such as... "Origin shortcut keys", "LabTalk graph legend", or "OriginC NAG functions".

# 4 OriginPro

**OriginPro**, the professional version of Origin, provides all of the features of Origin, plus additional analysis tools and capabilities. If you don't know which product you have -- **Origin** or **OriginPro** -- look to the title bar.

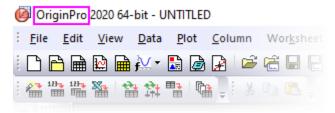

If you have already purchased the standard version of Origin, you can upgrade to OriginPro by contacting your Origin representative.

## 4.1.1 Curve Fitting

In addition to Origin's linear and nonlinear curve fitting capabilities, OriginPro includes support for the following:

- Linear fitting with X error.
- Nonlinear fitting with X and Y errors (orthogonal regression).
- Fitting with implicit functions (orthogonal distance regression).
- Fitting Comparison: Fit and rank all functions in a category, compare two models to one dataset or two datasets to one model.
- Global fitting of multiple curves using different functions, with the option of sharing parameters.

For more information, see these web pages: Linear and Polynomial Fitting and Nonlinear Fitting.

## 4.1.2 Surface Fitting

With OriginPro, you can perform <u>3D Surface Fitting</u>. Choose from 21 built-in surface fitting models including Gauss2D, DoseResponse2D, Exponential2D, and Polynomial2D; or define your own function.

- Fit worksheet data (XYZ) or matrix data (Z values).
- Locate and fit multiple peaks using one of several peak identification methods.
- Automatic peak parameter initialization.
- Apply constraints and bounds to parameters and fix parameter values.
- Output parameter and statistical results plus residual curves.
- Find specific Z values along the fit surface and include them in your output.
- Option for automatic recalculation of results and saving tool settings to a Theme file for repeat use.

For more information, see this web page: <u>Surface Fitting</u>.

## 4.1.3 Peak Fitting

OriginPro includes the **Peak Analyzer** tool with support for the following:

- Peak finding (Local Max, Window Search, 1st Derivative, 2nd Derivative, Residual after 1st Derivative).
- Detect and subtract baseline (Constant, Dataset, XPS, End Points Weighted, Straight Line, User-Defined, None).
- Fit Peaks with built-in or user-defined functions.
- Fit individual peaks with different fitting functions.
- Fit Baseline as part of the peak fitting process (user-defined or built-in functions).
- Control fit parameters (fix, share, set bounds).
- Batch peak analysis using a predefined Theme file.

For more information, see this web page: <u>Peak Fitting</u>.

## 4.1.4 Statistics

OriginPro includes support for advanced statistical analyses in these areas:

- Descriptive statistics (cross-tabulation, distribution fit, correlation coefficient, partial correlation coefficient).
- ANOVA (one-/two-way repeated measures, three-way).
- Multivariate analysis (principal components, cluster, discriminant/canonical discriminant analyses; partial least squares).
- Survival analysis (Kaplan-Meier, Cox Proportional Hazards, Weibull Fit, test of equality of survival functions)
- Parametric hypothesis tests (two-/pair-sample t-Test on rows, one-/two-sample test for variance, one-/two-sample proportion test).
- Nonparametric tests (one-/paired-sample Wilcoxon signed rank, paired-sample sign test, Mann-Whitney, two-sample Kolmogorov-Smirnov, Kruskal-Wallis ANOVA, Mood's median test, Friedman ANOVA, support for simultaneous tests).
- Power and sample size (one-/two-/paired-sample t-test, one-/two-proportion test, one-/two-variance test, one-way ANOVA).
- ROC curve analysis.

For more information, see this web page: Statistics.

## 4.1.5 Signal Processing

In addition to Origin's standard suite of signal processing tools, the following are available in OriginPro:

- Signal transforms (short-time Fourier analysis, Hilbert transform, 2D FFT/2D IFFT).
- Filtering (IIR filter design, 2D FFT filter).

- Correlation (2D correlation).
- Wavelet Analysis (continuous wavelet transform, discrete wavelet transform, inverse discrete wavelet transform, multi-scale wavelet decomposition, smoothing, noise removal, 2D wavelet decomposition, 2D wavelet reconstruction).
- Rise-time Gadget (linear search, histogram, largest triangle).
- Decimation (moving average, finite impulse response).
- Coherence.
- Envelope curves (upper and/or lower, smooth during envelope detection).

For more information, see this web page: <u>Signal Processing</u>.

## 4.1.6 Gadgets

Origin Gadgets provide a quick and easy way to perform exploratory analysis on plotted data. While there are specific Gadgets for each analysis, all work by allowing you to graphically and interactively position a region-of-interest (ROI) object around the data that you wish to analyze. OriginPro includes these additional Gadgets:

- Cluster Gadget (stats on points inside/outside the ROI; with support for masking, editing, copying and deleting points).
- 2D Integration Gadget (integration on image plot or contour plot from matrix or worksheet data).
- Rise-time Gadget (analyze rise/fall time of stepped signals).

For more information, see this web page: Exploratory Analysis.

## 4.1.7 Image Processing

Origin and OriginPro include a collection of easy-to-use image processing tools. OriginPro includes additional tools in the following areas:

- Image adjustments (function lookup table, leveling).
- Image conversion (dynamic binary, threshold, RGB merge/split, image scale).
- Spatial filters (user filter).
- Arithmetic transforms (alpha blend, extract to XYZ, image simple math, math function, morphological filter, pixel logic, replace background, subtract background, subtract interpolated background).

For more information, see this web page: Image Processing.

### 4.1.8 Apps

Many add-on Apps are coded to integrate with an OriginPro feature and therefore, they require an OriginPro license to run. OriginPro-only Apps will be listed in <u>the **Origin File Exchange**</u> with a red **PRO** symbol beside them.

Here are some of our more popular OriginPro Apps:

UserGuide

- <u>Rank Models</u>
- Peak Deconvolution
- Design of Experiments
- <u>Independent Component Analysis</u> (Requires R software)
- Logistic Regression
- <u>Sequential Fit</u>
- <u>Piecewise Fit</u>
- Piecewise Smooth
- Principal Component Analysis
- <u>Principal Component Analysis for Spectroscopy</u>
- Slope Analyzer
- Global Peak Fit
- <u>Cyclic Voltammetry</u>
- Enzyme Kinetics
- Polynomial Surface Fit
- Heat Map with Dendrogram
- <u>Simple Time Series Analysis</u>
- <u>Time-Frequency Analysis</u>
- Monte Carlo Simulation
- General Linear Regression
- <u>Chi-Square Test</u>
- Sequential Fit
- <u>3D Confidence Ellipsoid</u>

For general information on Apps visit <u>www.originlab.com/apps</u>.

## 5 What's New in 2020

## 5.1 Origin 2020 New Feature Highlights

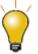

Visit www.originlab.com For <u>Origin 2020 Feature Highlights</u>, including a Highlights video.

#### Mini Toolbars for Faster Graph Customization

- Context-sensitive popup controls for fast graph edits
- Fast editing of page, layer, plot, axis and label properties
- "Settings" button for access to advanced controls

#### • Faster Import of Text Data

 Multi-threaded import for CSV Connector and ASCII files (Single ASCII, Multiple ASCII, Import Wizard, CSV)

#### • Fast Scatter Plots for Large Datasets

- Default scatter plot drawing speed has been significantly improved for large datasets
- New templates: Density Dots and Color Dots (color-mapped to a third column)
- Drag out a rectangle with the Data Highlighter to highlight a region of interest
- Copy and Paste Tables as HTML to Other Applications
  - A new **Copy Table (HTML, EMF)** shortcut menu option is added to result tables and Analysis Report Sheets
  - The pasted table can be further formatted and edited in supporting applications

#### • Doughnut Charts and Improved Pie Charts

- Updated Pie charts with several new templates (e.g. "Pie of Pie")
- All-new Doughnut Charts with several template variations
- Sankey Diagrams
  - All-new plot type for charting flows

- Excel-like Absolute Cell References for Cell Formula
  - You can now use the **\$** character in cell formulas when you need to make absolute cell references

#### • Improved Dendrogram

- The dendrogram produced by such analyses as Hierarchical Cluster Analysis is much improved for 2020
- Options to color nodes individually, to break out nodes as separate graphs or to draw circular dendrograms
- Other Graph Types
  - Kite Diagram
  - Pyramid Plot
  - Before-After Plot
- Organize Workbooks in Object Manager
  - Use the Object Manager to manipulate worksheets in the book

## 5.2 New Features by Category

### 5.2.1 Ease of Use

- Context-sensitive Mini Toolbars for faster graph customization
  - Click on a data plot, graph layer, axis, etc. to display popup controls for typical graph customizations
  - Includes support for error bars, box charts, histograms, pie charts, contour plots and heat maps
- Plot Details: Compact Popup for Font and Line Format
  - Associated **Font** and **Line** format controls are grouped together behind a single popup, to conserve screen space
- Plot Menu Improvements:
  - New Plot menu category for Multi-Panel/Axis plots for easier access

- List Mode in Template Library
  - Toggle between details and preview modes of graph templates

#### • Object Manager for Workbook windows

- List all sheets in the active window
- Clicking on a sheet in Object Manager will activate the corresponding sheet in the workbook.
- Right-click on the window in Object Manager to initiate common operations: **Delete**, **Insert**, **Add**, **Move**, **Copy**, **Rename**, etc.

#### • Simplified plot selection

- Previously, a single-click on a plot group would select the entire group, the second click selected the plot and a third click selected a special point
- In Origin 2020, a single-click will select a plot, CTRL + click will select a single point and SHIFT + click will select all plots in the group. To revert to the previous behavior, set
   @GSM=0

#### • Copy and Paste tables to other applications

- Copy a block of cells or results table from an Origin worksheet, including column labels, as an HTML table or EMF image and preserve table structure and special formatting when pasting to other applications such as MS Word
- If the target application supports editing, table design and contents can be modified (EMF is useful for Adobe Illustrator as it doesn't support pasting of HTML)
- Indicate selected graph in Merge Graph Windows dialog box
  - Highlighting a graph in the **Graphs** list highlights the corresponding plot in the **Preview** window
- Add a "Find Apps" menu entry for "Fitting", "Peaks and Baseline" and "Statistics" menus
  - App Center opens to show only Apps relevant to Fitting, etc.

#### • Added Hotkeys for Worksheet

- CTRL + SHIFT + END extends selection to the last filled cell in the sheet
- CTRL + SHIFT + HOME extends selection to the cell in row 1, column 1
- SHIFT + arrow key extends the selection to additional columns or rows

- Selecting Plot Selects Corresponding Worksheet Data
  - View: Show Plot Selection in Workbook menu entry is checked by default. Clear check mark to prevent worksheet data selection. The default behavior can be changed by setting LabTalk system variable **@PS**
- Load Template dialog cue for sorting headers
  - File: New from Template now shows a clearer indicator that the columns in the dialog can be sorted
- Change Parameters context menu
  - You can now right-click directly in the hierarchical result sheet to **Change Parameters** -- no need to scroll to the top of the sheet and click the lock icon

## 5.2.2 New Graph Types

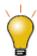

To see new graph samples for **Origin 2020**, press F11 and in **Search**, enter 2020.

#### • Pie Chart Improvements

- Many pie chart variations (including "doughnut" and "pie of pie")
- Set wedge total to < 100% to draw a portion of the pie
- Sort wedges by size or by column values
- Set pie slice thickness by column values
- Combine exploded wedges
- plus, label and leader line improvements

#### • Sankey Diagrams

- Used to chart flows, with arrow size proportional to flow component
- Full control over display of links, nodes, colors (single, gradient), transparency, curvature, etc.
- Alluvial Diagrams
  - Alluvial Diagrams are also used to chart flows but are more similar to Origin's Parallel Sets plots than to Sankey Diagrams

#### • Kite Diagrams

- Used to compare trends and relative occurrence among multiple categories. Most commonly used to plot transect data in ecological studies.
- Additional layers can be added as supporting plots (e.g. line graphs of topographic profile)

#### • Density Dots and Color Dots

- **Basic 2D** scatter plots for large datasets
- Fast-rendering dot plot for viewing data distributions
- Color can be mapped to a column of values
- Support for Window View mode

#### • Population Pyramid

- Composed of two opposing histograms, this chart type is used to display population by age group
- Before-and-After Graph
  - A simple line+symbol plot used to make paired comparisons

## 5.2.3 Graph Customization

- Faster Drawing Speed
  - Improved scatter plot drawing speed with Speed Mode off (especially with square symbols + color-mapping where it is 5 10 times faster)
- Data Highlight Speed Improvement
  - Much faster response times when dragging out a region of points with the Data Highlighter tool
- Offset Data Points in Box Charts
  - Optionally, alternate the offset in paired plots
- Text object Properties dialog box improvements
  - SuperSubscript button and Align Columns check box (for aligning legends)

- Add Arrowhead Pointer to Custom Legend Symbols
- Improvement to Skip Points and Speed Mode
  - Skip Points and Speed Mode now keep last data point, by default
  - Set @SMEP=0 to roll back to the old default of allowing skipping of last point

#### • Rug Marks in Trellis Plots

- Rug marks for individual panels
- Plot: 3D: 3D Scatter + Z Error
  - If there is a Z column immediately following the plotted Z, the second Z column values will plot as error bars in the Z direction

#### • Windrose Plot Additions

- Support for uneven bin sizes
- Show Calms Circle in center of plot
- Paddle **Spoke Style** option added (Spacing tab of Plot Details)
- Data Highlighting for Box Charts
  - In Origin 2019b, highlighting corresponding worksheet data only worked for basic graphs such as line, scatter, column/bar. This is now supported when selecting individual boxes in a box chart
- Color Scale Enhancements
  - Control scale range from the Color Scale Control dialog
  - Formula to control tick labels in color scale object
  - Min- and max-only labels at inside or outside ends of scale
- Improved Tooltips for Countour Plot and Heat Map
  - Display X, Y, Z values on hover. Contour plots support display of interpolated values

## 5.2.4 Import & Export

• Multi-threaded ASCII Import

- Fast, multi-threaded import added for Import ASCII, Import CSV, and the CSV Data Connector. Two system variables, **@IAMT** and **@IAS**, are added to modify multi-threading behaviors
- CSV Connector Improvements
  - Import first 50 lines as preview option
  - **Partial Import**: Special syntax allows high degree of specificity
  - Data Block Marker: Enter one or more characters that define the start and end of a data block (e.g. "[Data]" or ">>>>Start<<<<")
- Excel Connector Improvements
  - Specify location of Long Names, Units and Comments (From and To) in the Excel file when importing
- Drag and Drop Support for Data Connector
  - When you drag and drop a file type for which there is a Data Connector, a dialog opens to allow you to specify whether to import by Connector (Data: Connect to File) or to use the Import from File (Data: Import from File) methods
- Origin Internal SQL-like Query Support
  - A Query button has been added to the Origin Connector. Use the query function to import just the data that you need
- Data Connector-like Support for Database
  - Faster data import
  - Support Exclude Imported Data when saving as OPJU/OGWU
  - New system variable (@IPDB) to control protection of imported range

### 5.2.5 Worksheet

- Support Excel-like "\$" Absolute Cell References
  - Origin adopts the Excel cell-reference "\$" syntax for more straightforward absolute cell references. This should make constructing cell formulas easier, particularly for those who have used MS Excel
- Worksheet Short Name, Long Name Improvements

- System Variable **@SSL** is added to control sheet display name
- Plot Setup, Layer Contents dialogs to use same display name, by default
- Support Copy of Label Rows with Subrange Selection
  - You can now make a subrange selection in the worksheet, right-click and opt for **Copy** (including label rows)
- sum() Function Supports Row-wise Calculation

#### Examples:

- Sum(A:D) // to sum row-wise from column A to D
- Sum(A, C:D, F:H) // to sum row-wise columns A, C to D and F to H
- Show Column Index and Data Size in Column List View
  - Appears as tooltip on hover
- Filter Automatically Run on Data Import
  - Previously, filters needed to be reapplied manually after data import
- Improved Performance of Large Data + Filter
  - Interface is more responsive now when working with large datasets and filtered data

## 5.2.6 Analysis

- Improvements to Normalize Tool
  - Treat multiple datasets as a single dataset for normalization.
- Support Simple LabTalk Expressions in Insert Straight Line and other X-Functions
  - Support LabTalk expression for **At Value** (e.g. -log(0.05)).
  - Support info variables and column values for as input (e.g. page.info.user.variables.noofpoints)
- Simple Curve Math Supports Custom Formula

- Simple Curve math (**Analysis: Mathematics: Simple Curve Math**) supports custom formula for input data (y1) and reference data (y2) (e.g. y1\*5-y2^2)
- Batch Processing Export of Multi-page file
  - Export **MS Word** and **PDF** as a single, multi-page file
- Support Include Filtered (Hidden) Rows in Analysis
  - By default, when there is a data filter on a column that is input for an analysis operation, filtered (hidden) rows are ignored. The analysis lock context menu now has **Ignore Hidden Rows** = *No* so that you can include hidden rows
- Open Axis DB from Peak Analysis Preview
  - Double-clicking on the axis in PA Preview opens the Axis DB to set axis scale range
- Copy All Open Tables
  - Click a table heading in the Analysis Report Sheet to **Copy All Open Tables**. All expanded tables are copied.
- Copy Table as HTML or EMF
  - Result tables pasted to graphs can be opened by double-clicking on them. Right-click on the open table and **Copy Table (HTML, EMF)**, then paste (or paste special) as to the target application as an editable table.
- Kernel Density: Faster Algorithm
  - Previously, large 2D Kernel Density plots could take hours to draw. A new Density Method
     Binned Approximate Estimation method when used with an Interpolate Density Points check box, reduces the time to just seconds

## 5.2.7 Programming

- New LabTalk Options for Gadget Output
  - gd.Output(); now has the following options:

```
1 -- last
2 -- all curves
3 -- all layers
4 -- entire curve // Quick Peaks Gadget only
```

- Read/Write to Polygon/Polyline objects via LabTalk
  - Read and set object properties (e.g. point count and coordinates of each)
- NAG Library is Upgraded to Version Mark 26.1
- Python Update
  - Embedded version updated to 3.7.2

## 5.2.8 Apps for 2020

The following Apps are new for **Origin 2020**:

- 2D Peak Analysis
- Import NMR Data
- LeCroy Connector
- Marginal Abatement Cost Curve
- Neural Network Fitting
- Piper Diagram
- Soil and Rock Classification Diagrams
- Video Data Explorer
- Word Connector

# 6 The Origin Interface

## 6.1 The Origin Workspace

This chapter contains basic information on navigating the Origin workspace. Long-time Origin users can skim this chapter.

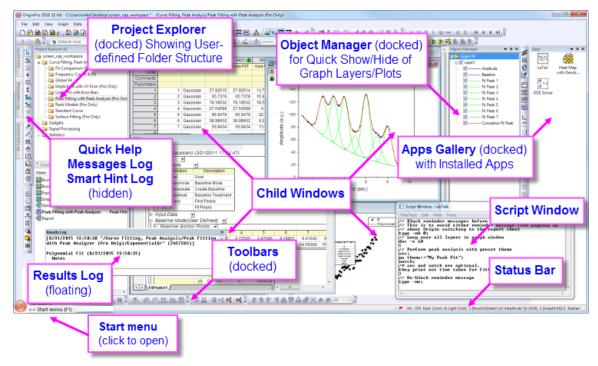

## 6.1.1 Windows File Explorer Previews

While not part of the Origin interface, you can use Windows **File Explorer** (previously "Windows Explorer") to preview graphs in a project file.

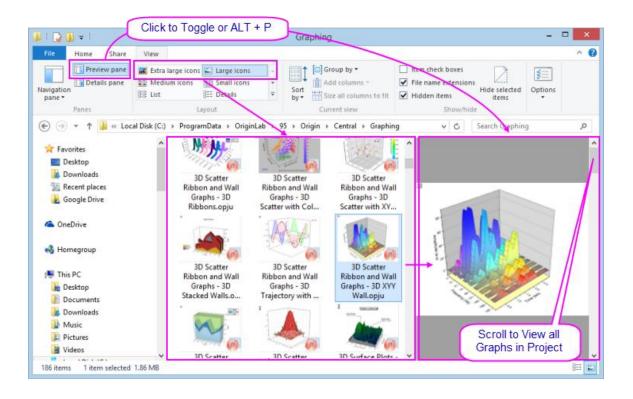

- Windows Explorer's Large or Extra large icons views (right-click in File Explorer and choose View: Large Icons or Extra Large Icons or select from the Explorer View menu) will show an image of *the last active graph before the project file was saved*.
- Open the Preview Pane (ALT + P) and scroll through all graphs in the project file.

## 6.1.2 Origin Menus and Menu Commands

- **Context-sensitivity of menu bar and menus**: The menu bar and menu commands are contextsensitive; they change as you change window type (from worksheet to graph to matrix, for instance). Only menus pertinent to the active window will display.
- Menu bitmaps, toolbar buttons and shortcut keys: Some menu commands also have bitmaps that display to the left of the command. Additionally, you may see a shortcut key combination listed to the right of a menu command. The button bitmap and the shortcut keys indicate alternate ways to access the same functionality.
- **Shortcut menu commands**: Many commands are available from shortcut menus. To open a shortcut menu, right-click on an Origin object (worksheet window, graph axis, text object, etc.). Only pertinent menu commands will show.
- Collapsible menus: By default, main and shortcut menus in Origin are "collapsed", meaning they display an abbreviated set of commands. When you use a menu item which isn't included, it is added to the menu. If you prefer to always see full menus, click Preferences: Options > Miscellaneous tab and clear the Enable Collapsible Menus box.

- Most frequently used analysis menu commands: Most-recently used menu commands will appear at the bottom of the analysis menus (Worksheet, Analysis, Statistics, Image, etc.). This gives you quick access to tools when performing repeat operations.
- Custom Menu Organizer: Since Origin 8.1, Origin users have been able to use the Custom Menu
   Organizer to add or remove menu items. To learn more, see the chapter <u>Customizing Origin</u>, later in this Guide.

## 6.1.3 Origin Toolbars

Use the **Customize Toolbar** dialog box (**View: Toolbars**) to control toolbar display and reset or reinitialize toolbars.

- **Customize toolbar button appearance**: Use controls on the **Options** tab of the **Customize Toolbars** dialog box to modify button and toolbar appearance.
- **Dock/Float a toolbar**: Toolbars can be undocked and made to float on the workspace. To float a toolbar, hover over the left-end of the toolbar. When the pointer becomes a four-headed arrow, drag the toolbar off of the toolbar space. To return the toolbar to its former docked position, double-click the toolbar title bar.
- **Hide/Show a toolbar**: Clicking the **Close** button on a toolbar removes the toolbar from view. To restore a hidden toolbar, open the **Customize Toolbars** dialog box and select the toolbar.
- **Hide/Show a button**: Clicking the tiny arrow at the end of toolbar to turn on/off some buttons on a toolbar.
- Move button location: Alt+drag a button to move it to a new location within or among toolbars.
   Alt+drag to blank workspace to create a new toolbar. Alt+drag a button to child window till X shows to remove a button.

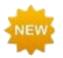

**Origin 2020** introduces context-sensitive **Mini Toolbars** for graph editing. These toolbars appear when the user clicks inside a graph page. Available controls depend on where the user clicks and the type of graph that is being edited. For more information, see the <u>Customizing Graphs</u> chapter.

## 6.1.4 Start Menu

Enter keywords and phrases into the Start menu to return relevant **Menu** entries, **Apps**, **FAQs**, **Videos** and **X-Functions**. Open recently-opened **Files**, **Menus** and **Apps**.

Open the **Start** menu by pressing **F1** (no dialogs open) or by clicking the red Origin icon at the bottom left corner of the Origin workspace.

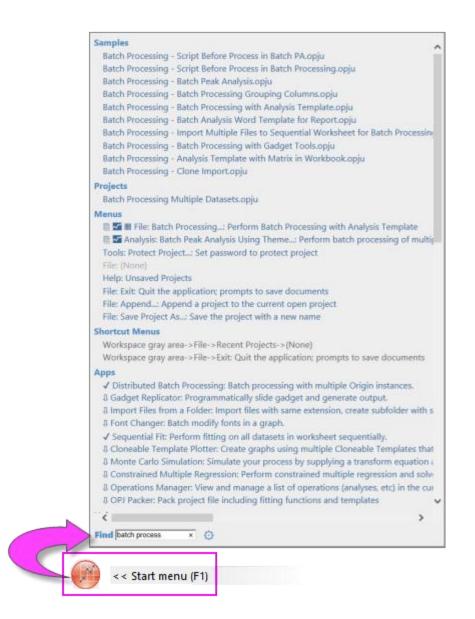

To narrow your search, type the following letters in front of the search term(s):

- **m** = search only Menu entries
- **a** = search only Apps
- **h** = search only Help + FAQ
- **v** = search only Videos
- **x** = search only X-Functions
- **p** = search your recent projects
- **s** = search sample projects
- e = search Menus + Apps + X-Functions (only executable)

Alternately ...

Click the "gear" icon beside the search field to open the **Settings** box. Here you can restrict search results and tweak other search settings.

|                     | Settings                                                                       | × |
|---------------------|--------------------------------------------------------------------------------|---|
|                     | Multiple Terms: O Use AND                                                      |   |
|                     | Results Display:                                                               |   |
|                     | Compact                                                                        |   |
| Find linear fit × 5 | □ Show Preview for Samples                                                     |   |
|                     | Search Categories:<br>Menu Apps X-Functions                                    |   |
|                     | ✓ Help ✓ Video ✓ Project Files ✓ Samples                                       |   |
|                     | You can begin with the following single letter keyword to override:            |   |
|                     | m: Menu a: Apps x: X-Functions<br>h: Help v: Video p: Project Files s: Samples |   |
|                     | e: Menu & Apps & X-Functions                                                   |   |
|                     | Example: m Filter<br>will search Filter only among menu items.                 |   |
|                     | OK Cance                                                                       | 1 |

## 6.1.5 New Workbook Dialog

The workbook is central to most Origin tasks. It receives imported data, it contains data to be manipulated, plotted or analyzed and it can even be customized for batch analyses or for creating reports in PDF format. Each task often requires a unique set of data handling and format "instructions" -- a custom configuration set up by you, the user. Once so configured, a workbook window can be saved as a template file and reused any time you need to create the same or similar data handling and format instructions.

The primary purpose of the **New Workbook** dialog box is to help organize and access your workbook templates. Use the dialog to create workbook windows ...

- ... from built-in **System Templates**.
- ... from your own **User Templates**.
- ... on the fly, using controls on the **Construct Columns** tab.

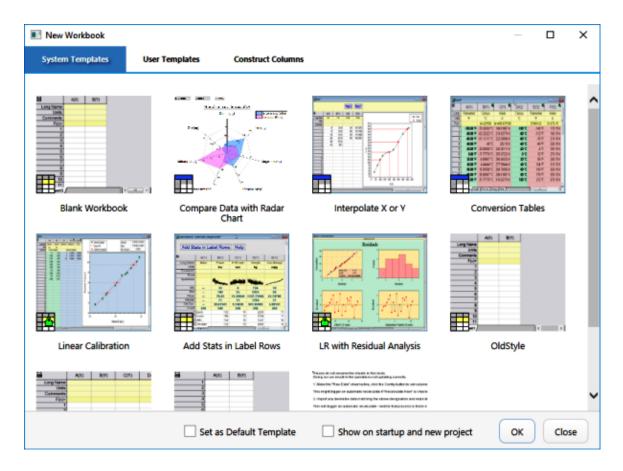

There are also check boxes to:

- Show the New Workbook dialog on startup or when you open a new project (File: New Project).
- To set the highlighted template as default on running Origin or when starting a new project.

The New Workbook dialog opens, by default, when you run Origin. If you later opt to hide the dialog on startup, you can open it at any time by choosing **File: New Workbook**.

## 6.1.6 Learning Center

**Learning Center** is a "startup" dialog intended to give you quick access to graphing and analysis examples, plus learning resources (tutorials, videos, the OriginLab blog, etc.).

To open the dialog, choose Help: Learning Center or press F11.

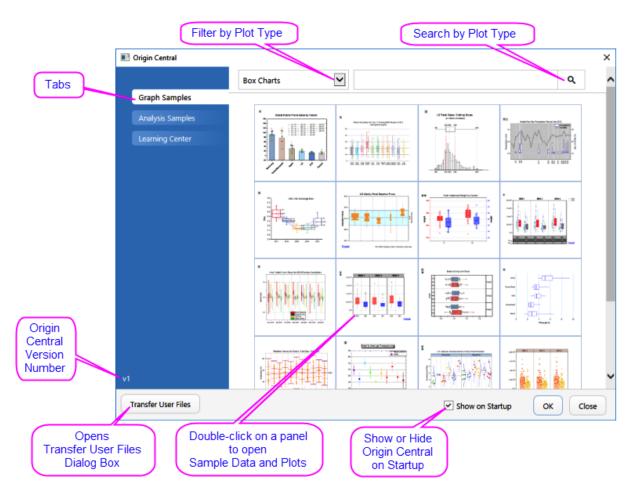

- View and load sample graphs, including sample data and notes on re-creating the graph.
- Load analysis samples with data.
- Browse the **Learning Resources** tab for tutorials and videos and links to the Origin Blog, User Forum and Origin social media pages.
- Move files from your previous <u>User Files Folder</u> to your new User Files Folder.

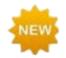

To see new graphs in **Origin 2020**, open the Learning Center, click the **Graph Samples** tab, set the plot filter drop-down to *All Plot Types* and search on *2020*.

## 6.1.7 Project Explorer

Project Explorer (PE) is a tool to help you organize the contents of your Origin project files (OPJ).

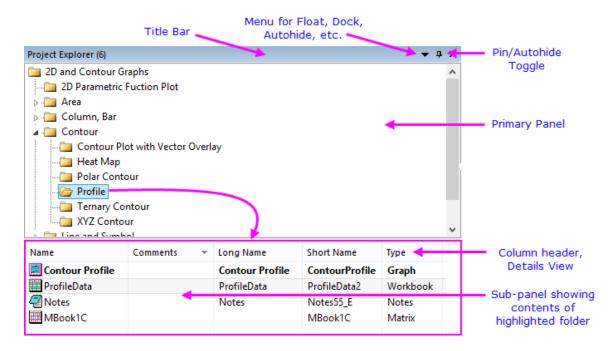

Project Explorer (PE) is split into two panels. The primary panel shows the OPJ folder structure. The sub-panel shows windows contained in the folder that is highlighted in the primary panel.

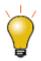

Prior to 2018, the sub-panel listed sub-folders under the selected folder. If you would like to restore the old behavior, open the Script Window (**Window: Script Window**), type the following and press <Enter>:

QPEF = 1

To permanently change the behavior, see <u>FAQ-708 How do I permanently change the</u> value of a system variable?

### Using Project Explorer to manage your projects:

- Right-click the PE title bar or click the drop-down menu to display the panels stacked (**Vertical Alignment**) or side-by-side (**Horizontal Alignment**).
- Context menus in both panels provide options to delete, hide, print, etc. Menu options vary depending on what is selected or where you have right-clicked.
- Multiple-selection of windows in the sub-panel is supported (press Shift or Ctrl while clicking with your mouse).
- The sub-panel supports differing views of windows: **Details** (default), **List**, **Small Icons**, **Large Icons**, **Extra Large Icons**.
- In any view, mousing over a window icon shows a popup preview of the graph, worksheet, matrix or layout window. Notes window content is shown in a tooltip.

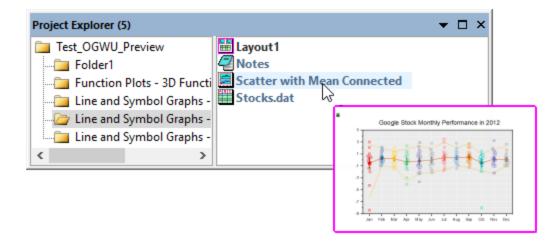

• When displaying windows as **Extra Large Icons**, the PE sub-panel displays a thumbnail of graphs, layout windows, workbooks and matrix books. Notes window content is shown in a tooltip.

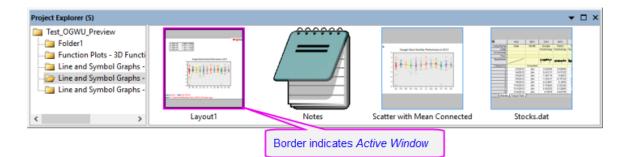

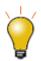

You can right-click on PE folder (upper panel) and choose **Copy** -- or select the folder and do a CTRL + C and CTRL + V -- to copy and paste the folder structure and content to (a) another folder in the current project or (b) another project running in a second Origin session. To copy a single workbook window, right-click on the window (lower panel) and copy and then paste the window to (a) another folder in the same project, or (b) to a new project running in a second Origin session.

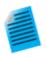

- 1. Select **Help: Open Folder: Program Folder**, click the **Samples** subfolder, then drag the file *Tutorial Data.opj* to your Origin workspace.
  - 2. By default, Project Explorer is docked to the left side of the Origin workspace in auto-hide mode. Mouse over the **Project Explorer** tab to show the PE window.

| Pro            | Project Explorer (71)         |                     | ▼ + × |     |       |       |           |
|----------------|-------------------------------|---------------------|-------|-----|-------|-------|-----------|
| Project        | Map Combining Line and Co     | ontour Plots        | ~     |     | E(Y)  | F(Y)  |           |
|                |                               |                     |       |     |       |       |           |
| Explorer       |                               | Position Annotation | Line  |     | 1     | 01    | Malaura   |
| Fer            | Multiple Axis Breaks          |                     |       |     | Low   | Close |           |
| (71)           | Multiple Fill Area            |                     |       |     |       |       |           |
| $\overline{a}$ | Multiple Layers with Step Plo | ot                  |       |     |       |       |           |
|                | Multiple Surfaces in Same La  | yer                 |       |     | 40.40 | 40.77 | 0.4540555 |
|                | 🕞 Open-High-Low-Close-Volu    | me Stock Chart      |       | 20  | 19.13 |       | 2.15425E7 |
| 2              |                               |                     | ¥ .   | 53  | 19.07 | 19.58 | 2.76831E7 |
| lick           | No                            | Charles Manage      | -     | 02  | 16.5  | 19    |           |
| Quick Help     | Name 🔺 Long Name              | Short Name          | Туре  | 1.2 | 18.29 | 19.18 |           |
|                | Book1C                        | Book1C              | Workb | 84  | 17.7  |       |           |

3. Click on the "push pin" icon on the PE title bar to pin the window in the docked position.

| Project Explorer (71) | <b>▼</b> ‡ | × |
|-----------------------|------------|---|
|                       |            | ^ |
|                       |            |   |
|                       |            |   |

 By default the sub-panel is in Details view. In this view, window metadata such as Name, Size and Comments show below these column headings. Try dragging column headers to reorder them.

| Name Long  | Name Short Name | Comments 👻 | -Type    | View   | Size      | Modified         | Comments | - |
|------------|-----------------|------------|----------|--------|-----------|------------------|----------|---|
| eastcali3  | eastcali305     | 3 15       | Workbook | Normal | 282KB     | 9/23/2014 17:30  | 145      |   |
| 🔛 MBook4   | MBook4          |            | Matrix   | Normal | 193KB     | 10/25/2013 11:39 |          |   |
| Notes Note | s Notes7_E      |            | Notes    | Normal | 537 bytes | 12/18/2017 15:52 |          |   |

5. Right-click on the column headings and show or hide any of the headings by checking or unchecking the box beside each.

| Name         | Long Name | Short Name   | Comme | htSize Allηςρέμmns to Fitiew                                                                                 | Size                               | Modified                                                       | Slide |
|--------------|-----------|--------------|-------|----------------------------------------------------------------------------------------------------|------------------------------------|----------------------------------------------------------------|-------|
| eastcali3053 | Notes     | eastcali3053 |       | Name Workbook Normal<br>Long Name<br>Short Name<br>Type<br>View<br>Size<br>Modified<br>Created<br>Dependents | <b>282KB</b><br>537 bytes<br>193KB | <b>9/23/2014 17:30</b><br>12/19/2017 10:33<br>10/25/2013 11:39 |       |
|              |           |              | ~     | Comments                                                                                                    |                                    |                                                                |       |
|              |           |              | ~     | Slide                                                                                                    |                                    |                                                                |       |
|              |           |              |       | Show All                                                                                                    |                                    |                                                                |       |
|              |           |              |       | Hide All                                                                                                    |                                    |                                                                |       |

 To add a comment in the **Comments** field, click once, pause briefly and click a second time. This puts you into edit mode. Enter a comment.

| Name      | Long Name | Short Name   | Comments 💌     | Туре       | View   | Size      | Modified         |
|-----------|-----------|--------------|----------------|------------|--------|-----------|------------------|
| eastcali3 |           | eastcali3053 | Type your comr | ments here | Normal | 282KB     | 9/23/2014 17:30  |
| Notes     | Notes     | Notes7_E     |                | Notes      | Normal | 537 bytes | 12/18/2017 15:52 |
| MBook4    |           | MBook4       |                | Matrix     | Normal | 193KB     | 10/25/2013 11:39 |

7. To change the Name of a window, right-click in the row and choose Rename. By default, the Name field displays the window Short Name; or if a window Long Name exists, the window Long Name (all windows must have a Short Name but Long Names are optional). Click the SN or LN button to the right-side of the editable Name field to edit the Short Name or Long Name. If the Long Name does not exist, you can enter one.

| Name        | Long Name                  | Short Name                | Comments 👻 | Туре     | View   | Size      | Modified         |
|-------------|----------------------------|---------------------------|------------|----------|--------|-----------|------------------|
| eastcali305 | SN                         | eastcali3053              | Type your  | Workbook | Normal | 282KB     | 12/18/2017 16    |
| Notes       | Notes                      | Notes7 E                  |            | Notes    | Hidden | 537 bytes | 12/18/2017 16:27 |
| MBook4      | Short Name<br>Click to swi | e<br>itch to editing Long | Name       | Matrix   | Hidden | 193KB     | 10/25/2013 11:39 |

8. In the top panel of Project Explorer, scroll to the folder **3D Surface with Point** Label and click on it. The sub-panel shows that there are three windows in the folder. Note that the worksheet window *eastcali3053* is bold indicating that it is the "active" window - the window that is being acted upon as well as the window that determines what operations are available. There is also a Notes window, and a matrix window named *MBook4*.

|    |                | ith Line Projec | tions        |            |          |        |           |    |
|----|----------------|-----------------|--------------|------------|----------|--------|-----------|----|
|    | 🗁 3D Surface w | vith Point Labe | 4            |            |          |        |           |    |
|    | 🚐 3D Ternary S | Surface         |              |            |          |        |           |    |
| Na | ime            | Long Name       | Short Name   | Comments 👻 | Туре     | View   | Size      | M  |
|    | eastcali3053   |                 | eastcali3053 |            | Workbook | Normal | 282KB     | 9/ |
| 4  | Notes          | Notes           | Notes7_E     |            | Notes    | Normal | 537 bytes | 12 |
|    | MBook4         |                 | MBook4       |            | Matrix   | Normal | 193KB     | 10 |

9. In the sub-panel, double-click on *MBook4* and note that it is now bold and has a magenta "halo", indicating that it is the active window. You will also see that the whole window(in the workspace) displays with a halo which can be customized in color with <u>the system variable @AWC</u>-- another indicator that this is the "active" window. Double-click on this *MBook4* icon again and note that the icon is now dimmed. Note also that the actual window disappears from the workspace. This is because *MBook4* is now hidden. Double-click the *MBook4* icon again and the window is restored and made active.

| 3D Scatter w<br>3D Surface v<br>3D Ternary S | vith Point Labe |              | Icon is dimn<br>window is hi |          |        |           | ~                |
|----------------------------------------------|-----------------|--------------|------------------------------|----------|--------|-----------|------------------|
| Name                                         | Long Name       | Short Name   | Comments 💌                   | Туре     | View   | Size      | Modified         |
| eastcali3053                                 |                 | eastcali3053 |                              | Workbook | Normal | 282KB     | 9/23/2014 17:30  |
| Notes                                        | Notes           | Notes7_E     |                              | Notes    | Normal | 537 bytes | 12/19/2017 11:03 |
| MBook4                                       |                 | MBook4       |                              | Matrix   | Hidden | 193KB     | 10/25/2013 11:39 |

- With *MBook4* active, click **Plot > 3D: Surface: 3D Colormap**. This creates a 3D colormap surface graph (close the attention message). Note also that a new window --*Graph1* -- has been added to the sub-panel of Project Explorer.
  - Right-click in an empty portion of the sub-panel and choose View: Extra Large Icons. Note that *Graph1* now displays a graph thumbnail.

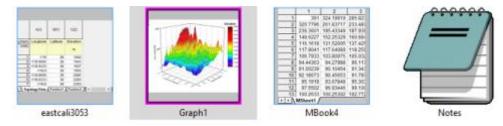

12. Right-click again and choose **View: Large Icons**. Note that windows are now represented by icons but if you hover on them, you can see the window contents as a pop-up.

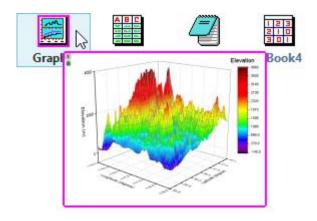

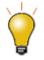

To disable PE previews, open the Script Window (**Window: Script Window**) and type one or both of the following, then highlight the text and press Enter:

```
@PESS=-1; //turn off window preview in PE, show window comments
as tooltip
@PESH=0; //turn off window comments tooltip
```

When you set the value of a system variable using the Script Window, you are altering Origin's behavior for the current session only. To set the value of a system variable across sessions, see <u>this FAQ</u>.

## 6.1.8 Apps Gallery and App Center

**Apps** are add-on applications for Origin that perform specific graphing and/or analysis tasks. A small number of Apps that are broadly applicable to science and engineering fields are pre-installed with your Origin

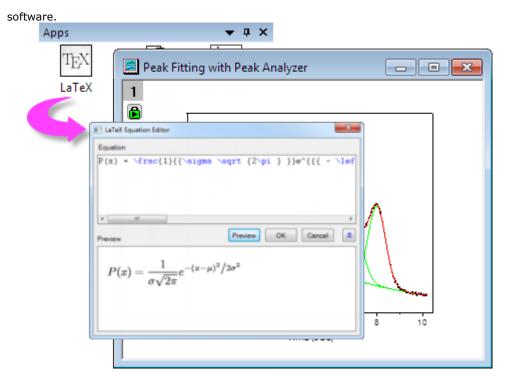

Use the **App Center** dialog for browsing, updating or downloading Origin Apps. This new dialog gives you direct access to all of the Apps on the OriginLab File Exchange without you having to open a browser and navigate there.

|          |                           |          | App (                                                      | Center |                                                                         | - |   | × |
|----------|---------------------------|----------|------------------------------------------------------------|--------|-------------------------------------------------------------------------|---|---|---|
| Add Apps | J                         |          |                                                            | New    | Popular                                                                 |   |   | ^ |
|          | New and Popular<br>Search | <u>_</u> | Spectral Broadening<br>OriginLab                           | Ŧ      | σ <sup>2</sup> <sub>j</sub> (r) Allan Variance<br>OriginLab             |   | ~ |   |
|          | Updates 9                 |          | Min. Version: OrignPro 2017 SR0<br>大大大大大(0)                |        | Min. Version: OrignPro 2017 SR0<br>★★★★★(0)                             |   |   |   |
|          |                           | Ŷ        | Maps Online D<br>OriginLab<br>Min. Version: Orign 2017 SR2 | C      | Import Files from a Folder<br>OriginLab<br>Min. Version: Orign 2017 SR0 |   | Ŧ |   |

To launch the App Center, click the **Add Apps** button that appears on all tabs of the Apps Gallery, docked at the right-side of your Origin workspace. If you do not see the Apps Gallery, click **View: Apps** (or ALT + 9) and verify that there is a check mark beside **Apps**.

- Installed and **Up-to-date Apps** will appear in the App Center with a green check mark beside them
- Installed Apps for which there is a newer version will appear with an **Update** icon beside them  $^{22}$
- Those not installed will appear with a clickable **Download and Install** icon beside them

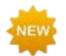

Origin 2020 adds a **Find Apps** menu item to **Statistics**, **Analysis: Fitting** and **Analysis: Peaks and Baseline**. Clicking **Find Apps** will open the App Center to show only Apps that relate to the current menu. You can download or update Apps directly from the App Center.

For more information on Apps, please visit www.originlab.com/apps.

# 6.1.9 Object Manager

The **Object Manager** is a dockable panel that opens to the right side of the workspace, by default. Use the Object Manager for <u>quick manipulation</u> of the active graph or workbook window (**New!**).

### Graph Windows

• Select an element (layer, plot group, data plot or special point) in the Object Manager to select the corresponding element in the graph window and *vice versa*. Selection also (a) dims all other plots in the graph layer and (b) selects the source data in the worksheet.

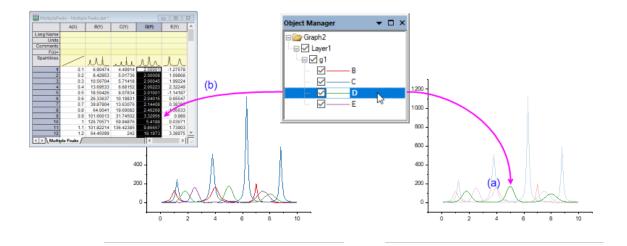

- Hide or show plot elements by clearing or checking the corresponding box in the Object Manager.
- At the graph level, change Object Manager list order.
- At the layer level, change layer order.
- At the plot level, show labels, show or hide plots, reorder plots or create plot groups.
- Within a plot group (labeled as gN), ungroup plots, re-order plots by dragging or by shortcut menu command, change plot type.
- Remove a plot (permanently) from the graph window.
- Access the Plot Details, Layer Contents and Plot Setup dialog boxes.

### Workbook Windows

NEW.

Beginning with **Origin 2020**, the Object Manager adds support for workbooks:

- List all sheets in the active workbook.
- Click a sheet in Object Manager to activate the corresponding sheet in the workbook.
- Right-click in Object Manager for access to common worksheet operations, including Delete, Insert, Add, Move, Copy, and Rename.

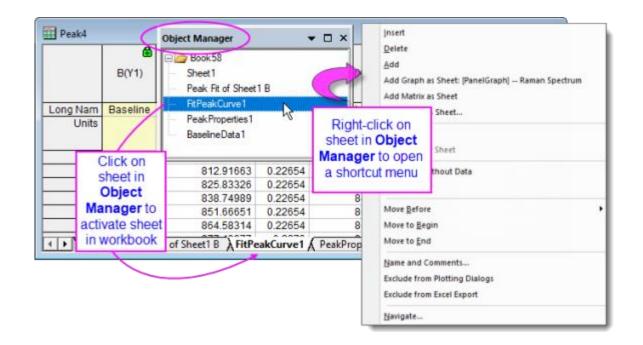

# 6.1.10Origin Child Windows

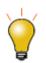

**Active windows** -- the window that will be acted upon by graphing and analysis operations -- display a colored frame to make the active window more obvious. You can customize the active window indicator properties (frame color, where the frame shows, frame line style) with <u>"@ System Variables"</u> **@AWC** (color) and **@AWI** (style).

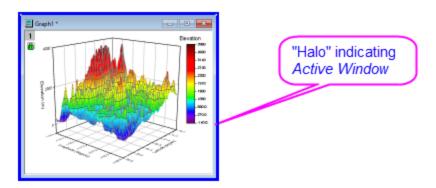

- **Origin Workbooks**: The Origin workbook provides a framework for importing, organizing, analyzing, transforming, and plotting your data. The tabbed workbook contains between 1 and 1,024 sheets. Each sheet may contain more millions of rows and more than 65,000 columns of data. In addition to your data, workbook windows may also store graphs, annotations, column-based functions, scripts and programmable button objects, LabTalk variables and import filters.
- Origin Matrix Books: Like the worksheet, a matrix sheet is a grid of cells, arranged in rows and columns. The primary difference is that in the worksheet, each column is a dataset and each dataset can be configured to contain various types of data (text, text & numeric, numeric (double), numeric (int), etc). In contrast, the matrix is a single, numerical dataset of Z values, related in the XY plane by row (Y) and column (X) index numbers. The matrix book contains between 1 and 1,024 sheets. Each sheet can contain multiple matrix objects (up to 65,504 on a 64-bit OS).
- **Graphs**: The graph window is the primary container for your data plots. Origin supports over 100 chart types, chosen specifically for their applications in various technical fields. Each chart is created using a built-in, user-modifiable graph template that can be saved with your custom settings. In addition to data plots, the graph may also contain annotations (text and drawing objects) or button objects that, when triggered, perform some custom graphing or analysis task. Graph windows can be inserted into worksheet cells or "floated" on worksheets (outside the grid) in a workbook window.
- **Function Graphs**: The function graph is a specialized graph window that displays a curve described by a function. The function graph differs from other Origin graphs in that it is not produced from a dataset of discreet values (though you can generate data after plotting).
- **Layout Pages**: The layout window allows you to combine and arrange graph and worksheet windows and various annotations onto a single "display panel." It is used primarily for creating presentations.
- **Excel workbooks**. Excel workbooks can be opened or created in Origin. Workbooks can be saved separately or as part of your Origin project file.
- **Notes**: The Notes window is a text-only window used for recording analysis procedures, making notes to students and colleagues, and cutting and pasting text from other applications.

Note: For more information on Origin's child windows, see

Help: Origin: Origin Help > Origin Basics > Elements of the Origin Workspace > <u>Creating a</u> <u>Child Window</u>

Help: Origin: Origin Help > Origin Basics > Elements of the Origin Workspace > <u>Basic Child</u> <u>Window Operations</u>

### To save an Origin child window independently of the Origin project file:

- Select File: Save Window As... to save active window. File extensions OGW(U), OGG(U), OGM(U) are for Origin Workbook, Graph and Matrix windows, respectively.
- Right-click any window title bar and choose **Save as...** context menu.

Note: To save an Excel window as an external Excel file, right-click the Excel window title in Origin and choose **Save Workbook as...** context menu.

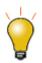

Origin 2018 added Unicode (UTF-8) support for Origin projects, child windows and templates. When you save a window file, you will have the option of saving a file with or without a "**u**" appended to the file type (\*.opj or \*.opju). If you intend to use the file only in the latest version of Origin, you should choose the Unicode-compliant (appended "u") option as it offers some performance advantages.

### To open a worksheet, graph, matrix, or notes window that was saved to a file:

- Select **File: Open** or click the **Open** button **E** on the Standard toolbar to open window files.
- Select File: Recent Books, File: Recent Graphs to open recently saved workbook and graph window files.

**Note:** Origin supports window **Short Name**, **Long Name** and **Comments** and the Short Name must be unique in the Origin project. The window Short Name will be renamed if such a name has already exists in the project. If you open window file in the current project, then save the project, the window will be included in the project.

### To open an Excel workbook file:

• Select **File: Open Excel** menu to open a external Excel file. Or, you can click **Import Excel** button in the **Standard** toolbar or select **Data: Import from File: Excel (XLS, XLSX, XLSM)...** from the main menu to import the Excel file.

**Note**: If you choose **Open Excel**, the Excel file is opened as an Excel workbook, in an Excel session that runs inside Origin. In this mode, you have only limited access to Origin features. If you choose **Import Excel**, the Excel file is imported into an Origin workbook and all Origin features are available.

## 6.1.11The Command Window and Script Window

The **Command Window** can be used to issue LabTalk commands to Origin, to do simple mathematical calculations, or to check the value of LabTalk variables. The Command Window maintains a time-stamped command history that can be carried over from session to session, and intellisense which provides auto-completion features when writing x-function command.

The Command Window is dockable and has two panels. The left-hand panel displays the command history, while the right-hand panel provides the command line.

The **Script Window** provides some of the same functionality as the Command Window. It lacks some of the Command Window's features (no intellisense, no command prompt, no command history) but it is handy for issuing LabTalk commands and running Python scripts. The window's **Tools** menu also opens the **LabTalk Variables and Functions** dialog box where you can view a list of Origin variables, functions, macros, loose datasets, etc.

### To open the Command Window:

• Click the **Command Window** button on the Standard toolbar. Alternately, select **Window**: **Command Window** menu or press ALT+3.

To open the Script Window:

• Select Window: Script Window menu or press SHIFT+ALT+3.

## 6.1.12The Status Bar

| For Help, press F1 | AU : ON | 1: [Book1]Sheet1!1[1]:2[32] | Radian 🚲 |
|--------------------|---------|-----------------------------|----------|
|--------------------|---------|-----------------------------|----------|

The **Status Bar** is located at the bottom of the Origin workspace. It reports multiple parameters, including:

- Help messages and tool descriptions.
- Statistics on the current workbook, matrix or graph selection.
- Whether the **AutoUpdate** analysis feature is turned on.
- The name of the **System Theme**, if any.
- Information pertinent to the active window.
- Angular unit (radians, degrees, or gradians).
- Tool tips for functions listed in the **Set Values F(x)** menu.
- Notifications from OriginLab, represented by a small red flag to the right side of the Status Bar.

| Average | AU : ON 1: [Book1]Sheet     AU : ON 1: [Book1]Sheet     Notifications from OriginLab                                                                                                    | 1                 |
|---------|----------------------------------------------------------------------------------------------------|-------------------|
|         |                                                                                                    | Dismiss All       |
|         | Origin Central Update v2                                                                                                    | х                 |
|         | Graphing and Analysis samples updated/added<br>- Line and Symbol Graphs - Colormapped Line Series.opju<br>- Column and Bar Charts - Evenly Spaced Column Plot wit<br>- Line and Symbol Graphs - B&W Line Plot.opju<br>- Multi-Panel Graphs - Treat Each Source Graph as a Unit<br>Labels.opju<br>- Batch Processing.opju | th Numeric X.opju |

**Note:** You can select what shows in the Status Bar by right-clicking on the Bar and selecting (or clearing) items from the context menu. You can copy displayed statistical values by selecting **Copy Statistics** from the context menu. The copied data are TAB separated between quantity and values, with each key value pair separated by a CRLF delimiter.

## 6.1.13Smart Hints and the Smart Hint Log

**Smart Hints** are triggered by user actions and are intended to give the user help with current task. These hints may appear briefly inside a dialog box, as in this example.

| Symbol | Drop Lines | Label   | Color List       |                 |                |           |                  |
|--------|------------|---------|------------------|-----------------|----------------|-----------|------------------|
| Previe | w          | Size    | Col(C): "Mass' 👻 | Scaling Factor  | 21.6116        | -         | In-Dialog        |
| (      | ך 🛄        |         | Edge Thicknes    | s Default       | -              | 10        | Smart Hint       |
|        |            | Edge Co | Edge Color       | Index:Col(D): ' | 'Ty 🔻          |           | 1                |
|        |            |         | Fill Color       | Go to Color L   | ist tab to fur | ther cust | omize the colors |
|        |            |         | Transparency     | Do not sh       | iow this mess  | age in th | e future 🔓       |

Alternately, Smart Hints may appear in the lower left corner of the Origin workspace, as in this example.

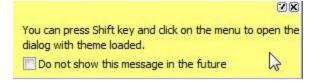

Unless you hover over a Hint, it will quickly fade. You can prevent display of individual Smart Hints by checking the "Do not show this message in the future" box at the bottom of a Smart Hint.

Hints are logged for the current Origin session and can be reviewed by clicking the **Smart Hint Log** tab, docked at the edge of the Origin workspace (Note that in-dialog Hints are not logged).

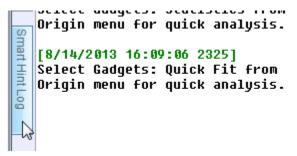

### To open (and close) the Smart Hint Log window:

1. From the Origin menu, select View: Smart Hint Log or press ALT+7.

To prevent a particular Smart Hint from displaying again in the current session, right-click on the hint in the Smart Hint Log window and check **Do not show this hint again** from the context menu. A message asks you to confirm that you do not want to show or log this message.

To turn off all Smart Hint display in the session, open the **Script Window** and type the following:

QSHS = 0;

To turn on Smart Hint display (including those were individually hidden), type @SHS = 1, and click **Help: Reactivate All Hints**.

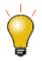

You can customize general properties of Smart Hints by setting system variables @SHG and @SHO. See the system variable list for details.

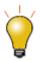

When you set the value of a system variable using the Script Window, you are altering Origin's behavior for the current session only. To set the value of a system variable across sessions, see <u>this FAQ</u>.

## 6.1.14Code Builder

Origin's programming language is called **Origin C**. Origin C's integrated development environment (IDE) is called **Code Builder**. Code Builder provides tools for writing, compiling, and debugging your Origin C functions.Origin C, IDE

To open Code Builder:

1. From the Origin menu, select **View: Code Builder**. Alternately, click the **Code Builder** button Standard toolbar or press ALT+4.

## 6.1.15 Messages Log

The **Messages Log** window shows messages about operations including Output Information, Results and Errors. It displays messages that are not sent to the **Script Window** or the **Command Window**.

#### To open (and close) the Messages Log window:

1. From the Origin menu, select View: Messages Log or press ALT+6.

## 6.1.16Results Log

Origin automatically types many analysis and fitting results to the **Results Log**. Each entry in the Results Log includes a date/time stamp, a window name, a numeric stamp which is the Julian day (see *Dates* below), the type of analysis performed, and the results.

In most cases, when results are reported to the **Results Log**, it opens automatically. Manually open (or close) the Results Log by doing one of the following:

1. Click the **Results Log** button in the Standard toolbar. Alternately, from the Origin menu, select **View: Results Log** or press ALT+2.

Right-click in the Results Log to open a shortcut menu with commands to **Copy**, **Print**, **Clear...**, and **View Results**.

### 6.1.17Float, Dock and Auto-Hide Windows

There are several Origin windows, which can be floated, docked, auto-hidden, or hidden. These windows include **Project Explorer**, **Results Log**, **Command Window** and **Messages Log**. This allows you to customize your Origin workspace so as to maximize utility and save screen space.

# 6.2 Numbers in Origin

- **Displayed vs. Actual Cell Value**: When you import or type your data into a workbook or matrix book, Origin uses a combination of user-specified settings to determine how to display the data in each cell. What displays is a visual representation of the data value. The actual data values are stored with the full precision allowed by the dataset's Data Type (see table below). When you perform calculations, it is the actual data values that are used and not the displayed values.
- Display of Numbers that Exceed Cell Width: If a workbook or matrix book contains data that exceed the cell (column) width, Origin displays values as series of pound signs (######). This avoids confusion caused by a truncated display of cell values. Pound signs ###### will revert to numbers when you enter cell editing mode.
- **Missing Values in the Worksheet**: When spreadsheet programs first appeared it was recognized that there was a need for a special number that was "not a number" which would when used in a calculation generate itself. Origin has such a number and its internal value is *-1.23456789E-300*. Because Origin recognizes this value as a special value, it can be used to enter a missing value into a worksheet or matrix and it can be used in calculations or scripts (for instance, to return a missing value unless some condition is met). Origin displays missing values in a worksheet or matrix sheet as "--". However, you shouldn't confuse this display (output) with what you enter as a missing value (input).
- Decimal, Scientific and Engineering Notation: You can display workbook or matrix book data in Decimal:1000, Scientific:1E3, Engineering:1k, and Decimal:1,000 notations. You can manually choose from these data display options but you can also pre-define thresholds for automatic display of scientific notation. By default, these thresholds are set to 6 (upper) and -3 (lower).
- Dates and Times in Origin: Origin's long-time mathematical system for dates and time is based on Astronomical Julian Day Numbers, with a 12 hour offset. This system defines January 1, -4712 (January 1, 4713 BCE), 12 hours Greenwich Mean Time as zero. Recently, two alternate time systems were added: (1) a true Julian Date value (0 is at noon instead of the following midnight) and (2) a "2018" system in which 0 is defined as 00:00 on January 1, 2018. The 2018 system supports greater precision when, for instance, importing data with the Import Wizard (e.g. Custom Date Format supports "MM'/'dd'/'yyyy HH':'mm':'ss'.'######"). Previously, precision was limited to 0.0001 seconds. For more information, see Dates and Times in Origin.

Note: For more information on numbers, see

Help: Origin: Origin Help > Origin Basics > Elements of the Origin Workspace > <u>Numbers in</u> <u>Origin</u>

Origin workbooks and matrix books support the following **Data Types**:

| Workbook Matrix Book | Bytes | Range of Values |
|----------------------|-------|-----------------|
|----------------------|-------|-----------------|

| double  | double          | 8  | ±1.7E±308 (15 digits)                        |
|---------|-----------------|----|----------------------------------------------|
| real    | float           | 4  | ±3.4E±38 (7 digits)                          |
| short   | short           | 2  | -32,768 to 32,767                            |
| long    | int             | 4  | -2,147,483,648 to 2,147,483,647              |
| char    | char            | 1  | -128 to 127                                  |
| byte    | char, unsigned  | 1  | 0 to 255                                     |
| ushort  | short, unsigned | 2  | 0 to 65,535                                  |
| ulong   | int, unsigned   | 4  | 0 to 4,294,967,295                           |
| complex | complex         | 16 | $\pm 1.7E \pm 308$ (15 digits), each 8 bytes |
| L       |                 |    |                                              |

# 6.3 Topics for Further Reading

- Project Explorer
- The Object Manager
- Finding Data in your Origin Project
- Basic Child Window Operations
- Numbers in Origin
- Dates and Times in Origin
- FAQ: How do I turn off the collapsible menus and show full menus?
- <u>Customizing Toolbars</u>
- <u>Setting Your Preferences</u>
- The Numeric Format Tab of Preferences: Options

# 7 Origin File Types

# 7.1 Roundup of Origin File Types

A series of Unicode-compliant (UTF-8) file types was added for Origin 2018. Upgrade users may recognize that some of the old familiar file types now have a Unicode counterpart, denoted by an appended '**u**' (e.g. **\*.opj** => **\*.opju**). Origin versions 2018 and later will read and write the older, non-Unicode file types. As the default is to save to the newer Unicode-type files, be sure to set the **Save as type** drop-down if you need to save to an older file type.

| File Type                 | File Extension                   | Used As                                                                                                    |
|---------------------------|----------------------------------|----------------------------------------------------------------------------------------------------|
| Origin Project<br>Files   | *.opj(u)                         | A container for all data.                                                                                                    |
| Child Window<br>Files     | *.ogw(u);*.ogg(u);*.ogm(u);*.txt | The child windows for workbooks (.ogw(u)), graph<br>(.ogg(u)), matrix(.ogm(u)), notes (.txt).                                                                                                    |
| Template Files            | *.otp(u);*.otw(u);*.otm(u)       | A stored customizable suite of data-handling and format options: graphs(.otp(u)), worksheets (.otw(u)), matrix(.otm(u)).                                                                                                    |
| Theme Files               | *.oth;*.ois;*.odt;*.ofp;         | A saved suite of user-defined settings with multiple<br>applications in Origin. A *.oth file applies to a<br>graph/worksheet/matrix sheet/report table; A *.ois<br>applies to analyses and dialogs; A *.odt applies to<br>dialogs; A *.ofp applies to function plots. |
| Import Filter<br>Files    | *.oif                            | An external file which handles basic import file parsing and data extraction.                                                                                                    |
| Fitting Function<br>Files | *.fdf                            | A fitting function definition file.                                                                                                    |
| LabTalk Script<br>Files   | *.ogs                            | A text file organized in sections of LabTalk script.                                                                                                    |
| Origin C Files            | *.c;*.cpp;*.h;.etc               | A file used for developing Origin C programs.                                                                                                    |
| X-Function<br>Files       | *.oxf;*.xfc;                     | An Origin tool with a flexible mechanism for performing a wide variety of data manipulation                                                                                                    |

|                         |             | tasks.                                                                                                    |
|-------------------------|-------------|----------------------------------------------------------------------------------------------------|
| Origin Package<br>Files | *.opx       | A package file created for distributing custom applications.                                                                                                    |
| Origin Menu<br>Files    | *.xml;*omc; | A file that contains Origin menu information. An<br>*.xml can be edited outside of Origin for menu<br>customization purposes. An *.omc file contains the<br>configuration of customized menus. |
| Initialization<br>Files | *.ini       | A file that controls the configuration of some Origin features on startup.                                                                                                    |
| Configuration<br>Files  | *.cnf       | A text file that contains LabTalk script commands.                                                                                                    |
| Custom Plot<br>Symbols  | origin.uds  | A binary file that holds the bitmap images of custom symbols.                                                                                                    |

# 7.2 Topics for Further Reading

- Opening, Closing and Backing Up the Origin Project File
- <u>Protecting Origin Projects</u>
- Origin Template Files
- <u>The Theme Organizer</u>
- <u>System Themes</u>
- Import Wizard, Save Filters Page
- Origin Fitting Functions, the Fitting Function Organizer and the Fitting Function Builder
- OGS Files and Getting Started with LabTalk
- Running LabTalk Script from OGS Files
- Using X-Functions in LabTalk
- Packaging Multiple Files as an OPX File

# 8 Import Data

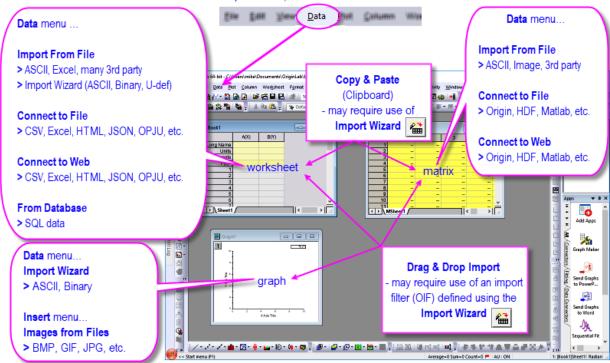

For data import tasks, click the Data menu or toolbar button

OriginLab continues to focus on expanding your data import options. In addition to the many file types that you could import with previous versions -- ASCII, CSV, Excel, binary files, and many third-party formats, including Matlab, pClamp, NI TDM and NetCDF -- the newest version includes a generalized data import mechanism we call **Data Connectors**. Data Connectors support import of previously-unavailable data sources, including **HTML Tables** and **JavaScript Object Notation (JSON)** data from the web.

Thus, for Origin 2020, your data import options include:

- **Copy-paste** for quick import of simply-structured data (mostly useful for adding data to worksheets).
- **Drag-and-drop** file import is supported by most file types. Additionally, drag-and-drop support has been added for common Data Connectors. Now, when you drop a file type for which there is Connector support, you will be prompted to choose between using a Connector and using the older methods of import. Whatever you decide, you will only be prompted at the first instance. Note that some complex ASCII, binary or User-defined file types may require use of an Origin Import Filter (OIF), created using the **Import Wizard**.
- Local or network-stored data files can be imported using one of Origin's X-Function based import routines. The associated import dialogs allow you to tweak import options and save them as a **Theme** file for later use. Themes are added to the **Data: Import From File** menu allowing you to import files without opening a dialog box.
- The interactive **Import Wizard** is useful for importing complexly-structured ASCII, Binary and Userdefined files. As a bonus, you can save every step and adjustment made to data handling, to a Origin Import Filter file (OIF) that can be used to re-import similar files in the future. Import filters can be made for drag-and-drop import.

- **Data Connectors** allow you to establish a live link to data stored locally, in network files or in web pages; and to work with that data without having to store that imported data in the Origin project. Data brought in using a Data Connector is also locked against editing, providing improved security to those who are concerned with data integrity. Further, if your data are stored in large Origin projects and you have a need to pull out just a subset of that data for further analysis or graphing operations, you can now use an SQL-like query to pull just the most-needed data from the project.
- If you work with SQL databases, you can use Origin's SQL Editor interface to create connection strings and SQL queries.

# 8.1 A Note to Upgrade Users

Longtime Origin users who are upgrading from older versions should note that import functions were recently moved from the **File** menu to a new **Data** menu. The menu reorganization should not affect any of your previously-saved Themes or import filters. Your familiar import routines are now found under **Data: Import From File**.

A new way of importing data -- including import of web-based files and tables -- was added in Origin 2019b. The new import routines are known as **Data Connectors**. By default, Data Connectors do not store imported data with the project file *when the imported data file exceeds 500kB* (this threshold is adjustable using LabTalk system variable @<u>FSE</u>). By not saving big chunks of data redundantly, you obtain significant improvements in speed and reductions in project file size.

Lastly, **multi-threaded import** has been added for CSV Connector and ASCII files (Single ASCII, Multiple ASCII, Import Wizard)for Origin 2020 and should provide further gains in speed.

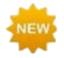

**Origin 2020** adds multi-threaded importing to **CSV Connector** and **ASCII Import** (**Single ASCII**, **Multiple ASCII**, **Import Wizard**, **CSV**). This should significantly reduce import times for large text files.

# 8.2 Data Connectors

|                |         |              |            |               | w we     | rld pop | ulation - Wiki | pedia X | +                                            |               |              | -                                      |            | × |
|----------------|---------|--------------|------------|---------------|----------|---------|----------------|---------|----------------------------------------------|---------------|--------------|----------------------------------------|------------|---|
| Book1 *        |         |              |            |               |          | ×       |                |         | edia.org/wiki/Work                           |               |              | Å                                      | θ          |   |
| ₽)             | A(X)    | B(Y)         | C(Y)       | D(f)          | E(Y)     | ^       |                |         | CPs wild to DOC p<br>most densely population |               |              |                                        |            | 3 |
| -Long Name     | Rank    | Country      | Population | Area<br>(km2) | Density  |         |                | Rank 🕈  | Country +                                    | Population +  | Area (km²) 🕈 | Density<br>(Pop. per km <sup>2</sup> ) |            |   |
| Units          |         |              |            |               |          |         |                | 1       | Singapore                                    | 5,638,700     | 710          | 7,942                                  | 6          |   |
| Comments       |         |              |            |               |          |         |                | 2       | Bangladesh                                   | 166,010,000   | 143,998      | 1,153                                  | i -        |   |
| F(x)=          |         |              | /          |               |          |         |                | 3       | Taiwan                                       | 23,577,488    | 36,193       | 651                                    | 1          |   |
| 1              | 1       | Singapore    | 5638700    | 710           | 7942     |         |                | 4       | Lebanon                                      | 6,093,509     | 10,452       | 583                                    | 5          |   |
| 2              | 2       | Bangladesh   | 1.6601E8   | 143998        | 1153     |         |                | 5       | set South Korea                              | 51,635,256    | 99.538       | 519                                    | 5          |   |
| 3              | 3       | Taiwan       | 2.35775E7  | 36193         | 651      |         |                | 6       | Rwanda                                       | 12.001.135    | 26.338       | 456                                    | 5          |   |
| 4              | 4       | Lebanon      | 6093509    | 10452         | 583      |         |                | 7       | Netherlands                                  | 17,300,000    | 41.526       | 417                                    | <i>i</i> . |   |
| 5              | 5       | South Korea  | 5.16353E7  | 99538         | 519      |         |                | 8       |                                              | 11,112,945    | 27.065       | 411                                    | -          |   |
| 6              | 6       | Rwanda       | 1.20011E7  | 26338         | 456      |         |                | -       | 1 India                                      | 1.343.160.000 | 3,287,240    | 409                                    | -          |   |
| 7              | 7       | Netherlands  | 1.73E7     | 41526         | 417      |         |                | 10      |                                              | 8,990,000     | 22.072       | 403                                    | -          |   |
| 8              | 8       | Haiti        | 1.11129E7  | 27065         | 411      | ~       |                | 10      | s israel                                     | 0,390,000     | 22,012       | 401                                    |            |   |
| ۹<br>⊀ ►\Sheet | 1 Sheet | India<br>2 / | 1 34316E9  | 3287240       | 409<br>> |         |                |         |                                              |               |              |                                        |            | • |

**Data Connectors**, introduced in Origin 2019b, are a general mechanism for importing data to your Origin projects from local or from web-based files and pages. At present, Data Connectors support a number of common data formats, including:

- XML
- CSV
- Excel
- HTML Table
- JavaScript Object Notation (JSON)
- **Origin File** (project, workbook, matrix)
- Matlab (v7 .mat files)

To import data with a Data Connector:

- 1. With your workbook active, click the **Data** menu.
  - If you are connecting to a local or network file, choose **Connect to File** and click on a file type.
  - If you are connecting to web data, click **Connect to Web** and enter a URL.

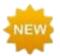

For **Origin 2020**, Data Connectors support drag-and-drop file import. The first time that you drop a supported file type onto Origin, an attention message asks whether you wish to use a Data Connector to import the file. If you answer *Yes*, a Data Connector will be used for all future drag-and-drop import of that particular file type. If you later decide to return to Origin's older, import-filter-based drag-and-drop routine, choose **Preferences: Import Filters Manager** and check the **Support Drag&Drop** box beside the file extension.

For more information, see these topics:

- Importing Data by Drag-and-Drop
- FAQ-412 How do I customize Drag-and-Drop and File: Open for various import file types?

## 8.2.1 Overview of Data Connectors

Regardless of Connector type, the following are true about Data Connectors:

- By default, when import data file size exceeds 500kB, the imported data and graphs made from that data
  are NOT saved with the Origin file (see LabTalk system variable <u>@FSE</u>). All analysis output resulting from
  imported data ARE saved with the Origin file. Not saving raw data with your project file can significantly
  reduce file size and improve performance when working with projects.
- IMPORTANT: Since connector-imported data may not be saved with the project file, users should always ask themselves whether they need to preserve imported data. This is particularly true if the data source is web-based and stored in a place beyond your control. If you prefer to save all data imported via a Data Connector, with your Origin file, click the Data Connector icon and clear the check mark beside Exclude Imported When Saving prior to saving your file<sup>†</sup>. Note that each Data Connector-containing book will have its own Exclude... check mark. Alternately, if you decide the Data Connectors are not needed, you

can click the Data Connector icon and choose **Remove Data Connector** (from this book) or **Remove Data Connectors from All Books** (in the project).

- Data can be re-imported at any time by clicking the green Data Connector icon print the upper left corner of the workbook and choosing Import (Ctrl+4) or Import All.
- Data imported via the Data Connectors is locked from editing. You can reorganize it, graph it and analyze it. You just can't modify it. This is a big plus for those concerned with data integrity.
- A workbook can have only one type of connector (e.g. HTML Table) but each sheet in the book can connect to a different data source (i.e. a different CSV file, or a different HTML page).
- When you add a new sheet to a Data Connector-containing book, the sheet is added with an empty Connector. The unconnected state is denoted by a pale-yellow Connector icon. Click on the Connector icon to open a shortcut menu where you can connect the sheet to a data source.

| Book    |                                  | - • •    |
|---------|----------------------------------|----------|
|         | A(X) B(Y)                        | ^        |
| Long N  | Data Source                      |          |
| Comm    | Select                           |          |
|         | Import                           |          |
|         | Import All Sheets                |          |
|         | Import All Books                 |          |
|         | Auto Import                      |          |
|         | Disconnect Sheet                 |          |
|         | Remove Data Connector            | <u>×</u> |
| < ► \ P | Remove Connectors from All Books | < >      |
| ~       | Exclude Imported When Saving     |          |
|         | Common Data Path (Undefined)     |          |

• Data Connectors for other formats will be added over time. Support for new file formats will be made available as Add-on Apps, so you may want to periodically check the **Add New...** menu item to see what has been added. Data Connector Apps that you download will be added to the menu automatically.

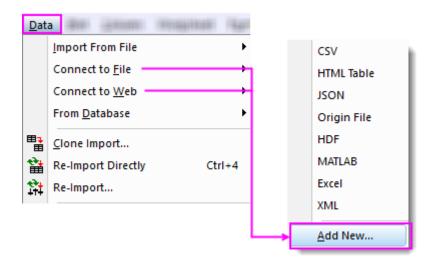

Note: The Data Connector icon appears in four states: When the data source is viable, whether data have been imported or not, the icon looks like this:

- When a data file that was previously imported via Connect to File is modified, the next time you open the Origin file, the icon will look like this<sup>†</sup>: 🛱
- When a new sheet is added to a Data Connector-containing book, an empty Connector is added to • the sheet. When the Connector is empty, the icon looks like this: ঈ
- When the data source is no longer viable (e.g. the data source has been deleted or renamed), the

icon looks like this: 🍄

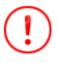

5

<sup>†</sup>Origin does not check to see whether web-based files have been modified. Therefore, if you DO opt to save imported web data with the file, you should click the Data Connector icon and choose Import or Import All. This will open a connection to the source data and update your Origin project. Any dependent analysis operations and graphs will be also be updated.

## 8.2.2 Data Source File Path

Data Connectors require a viable connection to the source data; if a file is renamed or deleted, the Connector will be broken. Use the Data Source File Path and Common Data Path to help you maintain the connection between your Origin files and your source data.

|                  |                  | I Data Source File Path                                                                                                    |        | ?   | ×    |
|------------------|------------------|----------------------------------------------------------------------------------------------------|--------|-----|------|
|                  |                  | You can click the radio choice to switch to relative file path                                                                                              |        |     |      |
| Во               | pok1             | Absolute path     Relative to Project path     Relative to Common Data path                                                                                 |        |     |      |
| $\mathbb{Y}^{q}$ | Data Source      | File path \Origin2019b\Samples\Batch Processing\T275K.csv                                                                                                   |        |     |      |
| H                | Select           | -                                                                                                    |        |     |      |
|                  | Import           | Project Path E:\Project_Data\Origin 2019b\Project Data                                                                                                    |        |     |      |
| Н                | Import All       | Common Data Path E:\Project_Data\Origin 2019b\Project Data\Origin2019b\Samples\Batch Processing\                                                            |        |     |      |
| Ħ                | Disconnect Shee  |                                                                                                    | ОК     | Car | ncel |
| Η_               | Remove Data Cor  | nnector                                                                                                    |        |     |      |
|                  | Exclude Imported | d When Saving                                                                                                    |        |     |      |
|                  | Common Data Pa   | ath (Undefined)                                                                                                    |        |     |      |
|                  | 8                |                                                                                                    |        | _   |      |
|                  | 9                | Common Data Path                                                                                                    | ? ×    |     |      |
| <b>4 b</b>       | 1                |                                                                                                    |        | 1   |      |
|                  |                  | E\Project_Data\Origin 2019b\Project Data\Origin2019b\Samples\Batch Processing\ This path is saved into the project for connectors in all the books to share |        |     |      |
|                  |                  | The point is sorted into the project for connectors in an the books to share                                                                                |        |     |      |
|                  |                  | ОК                                                                                                    | Cancel |     |      |

- **Relative to Project Path**: If your data are stored in folders under the project file, you could set Data Source File Path to **Relative to Project path**. You can then move the project and data sources together, and their relative paths are preserved. No path corrections are then needed when re-opening the project file from a different location on your network.
- **Relative to Common Data Path**: If data sources are under some common path, you could set Data Source File Path to **Relative to Common Data Path**. If the files are subsequently moved, you can reestablish the **Common Data Path** and then **Import All Books**.

# 8.2.3 Query to Import Data from an External Origin File

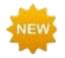

Starting with **Origin 2020**, you can selectively import columns of data from an external Origin file by specifying an SQL-like Query in the **Data Connector Browser** prior to import.

| Data Connector Bro            | wser      |        |      |         |       |        |      |         | × |   |
|-------------------------------|-----------|--------|------|---------|-------|--------|------|---------|---|---|
| Contents (Double-click t      | o select) |        |      |         |       |        |      |         |   |   |
| 🗏 QueryEx                     |           | Folder |      |         |       |        |      |         |   |   |
| Folder1                       |           | Folder |      |         |       |        |      |         |   |   |
| Book2 - S21-23<br>Trial Run 2 | Select Q  | uery   |      |         |       |        |      |         | ; | < |
| B MyBook - S15-               | Query     |        |      |         |       |        |      |         | - | _ |
| Trial Run                     | Select    | Column | from | Project | where | _LName | like | "Trial* | 2 |   |
| 🗆 🗆 LinearFit - Linea         |           |        |      |         |       |        |      |         |   |   |
|                               |           |        |      |         |       |        |      |         |   |   |
|                               |           |        |      |         |       |        |      | 0       | K |   |

## To selectively query Origin files using the Origin Connector:

- 1. With the worksheet active, choose **Data: Connect to File** or **Connect to Web**.
- 2. Browse to your Origin file and click **Open**. This opens the Data Connector Browser.
- 3. Click the **Select Query** button
- 4. Enter your Query in the Select Query dialog, then click **OK**.

Data will be selectively imported into the active workbook as specified by your query.

### Common Keywords:

| Keyword   | Description                                                   |
|-----------|---------------------------------------------------------------|
| _SName    | short name, e.gSName, Sheet_SName                             |
| _LName    | long name, e.gLName, Book_LName                               |
| _Comments | comments, e.gComments,<br>Sheet_Comments                      |
| Column_D1 | column user-defined parameter, where 1 is the parameter index |

UserGuide

| Column_[Name]                                   | column user-defined parameter, where<br>[Name] is a parameter name containing<br>spaces |
|-------------------------------------------------|-----------------------------------------------------------------------------------------|
| Examples:                                       |                                                                                         |
|                                                 |                                                                                         |
| Select Column from Project where _S             | Name == "A";                                                                            |
| Select Column from Project where _C             | omments like "S*3";                                                                     |
| Select Column from Project where (C             | olumn_P1 like "*y*" and Column_D1 > 3);                                                 |
| Select Column from Project where Sh             | <pre>eet_SName like "Trial*";</pre>                                                     |
| Select Column from Project where (B<br>"*fit*") | ook_SName like "Book*" or Book_LName like                                               |

For more information, see Examples of using SQL query condition in Origin Connector.

# 8.3 ASCII Import

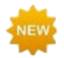

**Origin 2020** adds multi-threaded importing to **ASCII Import (Single ASCII**, **Multiple ASCII, Import Wizard)**. This should significantly reduce import times for large text files.

The **Data: Import From File: Single ASCII...** and **Data: Import From File: Multiple ASCII...** methods are generally satisfactory for importing text files having a simple structure. These methods are also accessible

from the **1**<sup>111</sup> and **1**<sup>111</sup> buttons located in the **Standard** toolbar. These methods will typically handle files with commonly-used delimiters and a simple header structure, without adjustments.

If a file imports with only minor complications, select the **Show Options Dialog** checkbox when selecting your files in the **ASCII** dialog (**Data: Import From File: Single ASCII...**) and **Data: Import From File: Multiple ASCII...**). This will open the **impASC** dialog box prior to file import, allowing you to tweak the way that the files are handled.

| Template Name                                         |     |    |
|-------------------------------------------------------|-----|----|
| ⊞ File Structure                                      |     |    |
| 🕀 Columns                                             |     |    |
| 🖂 Header Lines                                        |     |    |
| Number of Main Header Lines (exclude subheader lines) | 1 • | ·] |
| Auto Determine Subheader Lines                        |     |    |
| Line Number Start from Bottom                         |     |    |
| Number of Subheader Lines                             | 6 🗸 | •] |
| Extract Long Names and Units from Same Line           |     |    |
| Short Names                                           | 1   | •  |
| Long Names                                            | 2   | •  |
| Units                                                 | 3   | Ŧ  |
| Comments From                                         | 3   | -  |
|                                                       |     |    |

Once you've adjusted import settings, you can save them in one of two ways: (1) with the worksheet template or (2) as a Theme file from within the impASC dialog box. Saving import settings with the worksheet template offers portability (e.g. templates are easily shared with colleagues). Saving import settings as a Theme offers the advantage of being able to recall any number of import options combinations when importing via the impASC dialog box.

For more information on Themes and templates, see the <u>*Customizing Origin*</u> chapter later in this User Guide. Additionally, see topics listed under "Topics for Further Reading", below.

Note: For a more in-depth discussion of simple ASCII import, see the help topic:

Help: Origin: Origin Help > Importing and Exporting Data > <u>Importing Simple ASCII Data</u> <u>Files</u>

For import of complex ASCII files -- those not satisfactorily handled by the methods previously mentioned -- you can use the interactive Origin Import Wizard (**Data: Import From File: Import Wizard...**). The Wizard

is also accessible from the button located in the **Standard** toolbar. Apart from its advantages for import of complex files, the Wizard also offers the following:

- Using wildcards, you can create import filters that are targeted to a group of similarly-named data files. This filter can then be used for drag-and-drop import operations: When you drop the appropriate files onto the workspace, Origin looks at the file name, matches it with the correct custom import filter and imports the file according to your specifications.
- Import data from the web pages using the Clipboard.
- Extract variables from the import file name and header.
- Specify custom delimiters and date formats to parse your data.
- The ability to post-process your imported data using a custom LabTalk script.

Note: For more information, view the help topic:

### Help: Origin: Origin Help > Importing and Exporting Data > The Import Wizard

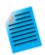

### **Tutorial: Importing Multiple Files into Worksheets**

- 1. Click on the **New Workbook** button for the **Standard** toolbar to open a new workbook.
- 2. With the new workbook active, click on the **Import Multiple ASCII** button **111** on the same toolbar. This opens the ASCII dialog.
- 3. In the ASCII dialog, browse to the \Samples\Curve Fitting subfolder of your Origin Program Folder and select the files Sensor01.dat, Sensor02.dat, and Sensor03.dat. Click the Add File(s) button and then check the Show Options Dialog check box and press OK.
- 4. In the impASC dialog box, under the Import Options node change Multi-File (except 1st) Import Mode to Start New Sheets. Expand the Rename Sheets and Books node and clear Rename Book with (Partial) Filename.
- 5. Press the arrow button Lat the top right of the dialog box, then select **Save** As... from the shortcut menu. In the dialog box that opens, enter a name such as **Import to sheets** and press **OK**. This will save your settings as a Theme that you can later use with other files.
- 6. Press **OK** to close the **impASC** dialog.

| Book2     |              |               |          |
|-----------|--------------|---------------|----------|
|           | A(X)         | B(Y)          | <u>^</u> |
| Long Name | Displacement | Sensor Output |          |
| Units     | mm           | mV            | =        |

The three files will be imported, each into a worksheet, and the sheets will be renamed with the file name.

|                                  | A(X)         | B(Y)          | ^        |  |  |
|----------------------------------|--------------|---------------|----------|--|--|
| Long Name                        | Displacement | Sensor Output |          |  |  |
| Units                            | mm           | mV            |          |  |  |
| Comments                         |              |               |          |  |  |
| F(x)=                            |              |               | _        |  |  |
| Sparklines                       |              |               |          |  |  |
|                                  |              |               |          |  |  |
| 1                                | 1            | 5.13          |          |  |  |
| 2                                | 1.5          | 7.45          |          |  |  |
| 3                                | 2            | 8.58          |          |  |  |
| 4                                | 2.5          | 11.57         |          |  |  |
| 5                                | 3            | 14.26         |          |  |  |
| 6                                | 3.5          | 16.06         |          |  |  |
| 7                                | 4            | 18.19         |          |  |  |
| 8                                | 4.5          | 20.08         |          |  |  |
| 9                                | 5            | 24.15         | <u>×</u> |  |  |
| Sensor01 / Sensor02 / Sensor03 / |              |               |          |  |  |

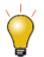

You can quickly load your custom import theme from the list at the bottom of the **Data** menu. You can also use the **Data: Import from File: Add/Remove File Types ...** menu to open the **Import Menu Customization** dialog box where you can select and add **User Themes** to the **Data: Import From File** menu.

# 8.4 CSV Import

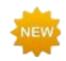

In addition to multi-threading, three significant improvements were made to **CSV Connectors** for **Origin 2020**:

- There is now a checkbox to **Import first 50 lines as preview**.
- Support is added for Partial Import. When doing a partial file import, both Data: Import from File and Data: Connect to File share a flexible syntax for defining just those rows and columns that you wish to import. There is in-dialog assistance (expand the Partial Import branch) or you can visit this page in the Origin Help file.
- You can now define a Data Block Marker (e.g. [Data], >>>>Start<<<<<, etc.) to mark the start and end of the data portion of your file that you wish to import.</li>

To import locally-stored Comma Delimited (CSV) data:

1. Choose Data: Import From File: Comma Delimited (CSV)....

or

1. Choose Data: Connect to File: CSV.

To import web-stored CSV data:

1. Choose Data: Connect to Web: CSV.

You can specify a partial import of web-stored files just as you can for locally-stored files. Check the **Partial Import** box for guidance on the syntax used to define **Column** and **Row** import.

## 8.5 Excel

There are five basic options for working with Excel data in Origin:

- You can copy Excel data to the Clipboard and paste or paste link that data into Origin.
- You can import a local Excel file by clicking **Data: Import From File** (or click the button located in the **Standard** toolbar).

- You can use a **Data Connector** to import a local Excel file by clicking **Data: Connect to File: Excel** or by dropping your Excel file onto the Origin workspace. The Excel Connector allows you to specify the location of **Long Names**, **Units** and **Comments** before importing.
- You can use a **Data Connector** to import Excel data from the web by clicking **Data: Connect to Web: Excel**.
- You can open your Excel workbook in Origin as an Excel workbook. To do this, use the **File: Open Excel...** menu command.

When you paste or import your Excel workbook data into an Origin workbook (including import by Data Connector), you have full access to Origin's powerful graphing and analysis features. When you open your Excel workbook as an Excel workbook, you are actually running an OLE instance of Excel inside of the Origin workspace. In this case, you have access to Excel's menus and features, but very limited access to Origin's graphing and analysis features.

For most users, choosing one of the Excel import options (first four options) will be preferable to opening the Excel workbook in Origin as an Excel workbook.

### Things to know:

- To open an Excel file in Origin as an Excel workbook, you need to have Office 97 or later installed on your computer.
- To import an Excel file in Origin, the file needs to be of file type .xls, .xlsx or .xlsm.
- You can *import* Excel files without having MS Excel installed (*open* as Excel still requires Office 97 or later).
- You can link your Origin project file to an external Excel file. That way updates to the Excel file will trigger updates to dependent graphs etc. when you open the Origin project file.
- Origin does not support dynamically linking a formula in an Excel workbook to source data in another Excel workbook.
- Certain file import information is saved to the workbook on import. Having once imported an Excel file to an Origin workbook, you can use the **Re-import** feature to re-import an updated Excel file -- including those that contains multiple sheets -- to your Origin workbook.

**Note:** To learn more about working with Excel data, see the Origin Help:

Help: Origin: Origin Help > <u>Working with Microsoft Excel</u>

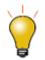

You can do partial import of your Excel data by delineating one or more row and column ranges. A flexible syntax is provided for including or excluding data ranges. For information, choose **Data: Import From File: Excel (XLS, XLSX, XLSM)**, check **Show Options Dialog** and choose a file for import. In the **impMSExcel** dialog, expand the **Partial Import** branch and note the in-dialog syntax hints under **Custom**.

## 8.6 Binary Import

Files with an optional header section followed by a sequential binary structure, can be imported using the Origin Import Wizard (**Data: Import From File: Import Wizard...**).

If the binary file format is commonly used in your field of work, please contact your Origin representative so we can consider adding support for such files in future versions.

# 8.7 Copy/Paste the Clipboard Data

One obvious way to get data into Origin is simply to copy data to the Clipboard and paste it into Origin. This can be as easy as selecting a block of data in an Excel workbook and pasting it into an Origin workbook. However, Clipboard data may not be formatted, arrayed or delimited in a way that makes it easy to paste your data into Origin. Here are some things you should know:

- Data copied from Excel and pasted to Origin will be brought over with full precision, regardless of the number of displayed decimal digits in Excel.
- When working with Excel files with header information, paste the Clipboard data into data row 1 in Origin (not into the column label rows), then select a row and use the (right-click) shortcut key commands **Set as Long Name**, **Set as Units**, **Set as Comment**, etc. to tag your header information.
- Data copied from the web can be formatted in various ways. You may have to experiment a bit to find a method that brings the data over cleanly. If a simple copy and paste doesn't work, try using the **Import** Wizard. The Import Wizard provides an interactive interface for parsing Clipboard data, with the added benefit that you can save your procedure to an import filter file (.oif) for reuse with identically formatted data. For more information, see the tutorial <u>Using the Import Wizard to Import Clipboard Data</u>.

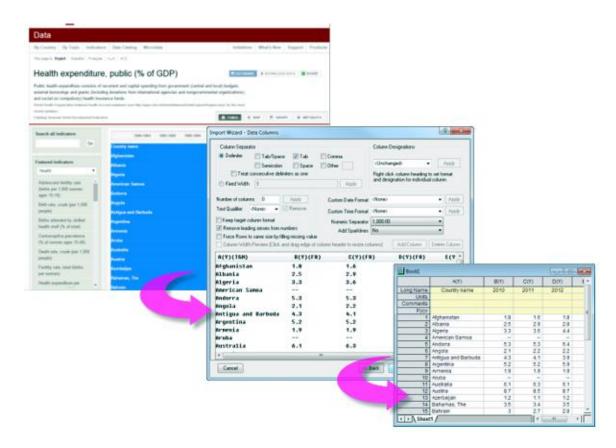

## 8.8 Third Party Formats

Origin imports many widely-used third party data formats, including pClamp, NI TDM, and NetCDF. As with ASCII import, you can customize third-party file import options and save your settings with the worksheet template or as a dialog Theme for later use.

As with other supported file types, you can import third party files by drag-and-drop.

| File Type                                                                                                    | Method                     | To Learn More, see<br>Help: Origin: Origin Help > Importing<br>and Exporting Data |
|----------------------------------------------------------------------------------------------------|----------------------------|-----------------------------------------------------------------------------------|
| Thermo (SPC, CGM)<br>pCLAMP (ABF, DAT, AB?)<br>Princeton Instruments (SPE)<br>Sound (WAV)<br>NetCDF (NC)<br>CDF (CDF)<br>HDF5 (H5, HE, HDF5)<br>NI DIAdem (DAT)<br>NI TDM (TDM, TDMS)<br>Famos (DAT, RAW)<br>ETAS INCA MDF (DAT, MDF)<br>IgorPro (PXP, IBW)<br>Prism (PZFX, XML)<br>MATLAB (Mat)<br>Minitab (MTW, MPJ)<br>KaleidaGraph (QDA)<br>SigmaPlot (JNB)<br>MZXML(mzData, mzXML,<br>mzML, imzML)<br>EarthProbe (EPA)<br>EDF (EDF, BDF, REC, HYP)<br>Somat SIE (SIE)<br>JCAMP-DX (DX, DX1, JDX,<br>JCM)<br>HEKA (DAT)<br>SPSS (SAV)<br>BRUKER OPUS<br>SAS (sas7bdat)<br>Tektronix (ISF)<br>Data Translation (DCF, HPF)<br>Binary 2D Array (IMG, B2D)<br>Image | Data: Import<br>from File: | > Importing Third Party Files                                                     |

Note: Some of these 3rd party file formats are hidden by default. To add, choose Data: Import From File: Add/Remove File Types.... This opens the Import Menu Customization dialog box where you can choose which file types to show in the Import From File menu. To insert a separator after a menu command, right-click on the command in the right-hand panel and choose Add Separator. To remove a separator, double-click on it in the right-hand panel.

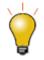

Drag-and-drop support is managed by file extension, using the **Filter Manager** dialog. From the main menu, click **Preferences: Import Filters Manager...**.

### 8.9 Database

You can import data from a database using the **Data: From Database** menu command or using the **Database Access toolbar**. This opens the SQL Editor where you can set up your database connection and your SQL query.

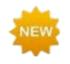

Origin 2020 adds these improvements to database import:

- Faster data import.
- System variable @IPDB to control protection of imported range (0 = no protection, 1 = protected but allow reorder, 2 = protected).
- Allow Connector-like option to Exclude Imported (data) When Saving as OPJU/OGWU.

| Book1 |             |            |          |         |          |
|-------|-------------|------------|----------|---------|----------|
|       | 7 A(X)      | B(Y)       | C(Y)     | D(Y)    | E(Y)     |
| Long  | SQL Editor. |            |          | ortName | LevelTyp |
| Comr  | Import      |            |          |         |          |
|       | Exclude Im  | ported Whe | n Saving |         |          |
|       | Remove SC   | QL         |          | 5<br>5  |          |
|       | 3 110100    |            | 110000   | 北京      |          |
|       | 4 110101    | 东城区        | 110100   | 东城      |          |
| 1     | 5 110102    | 西城区        | 110100   | 西城      |          |

Note: For more information, see the Origin Help

Help: Origin: Origin Help > Importing and Exporting Data > Importing Data from a Database

### 8.10 Digitizer

At times, you may only have a graphic representation of some data that you would like to explore further. In such cases, Origin's **Digitizer** tool may prove handy. Use the Digitizer to import an image file, then digitize the plots, converting your image to numeric data that you can study and re-plot using Origin's analysis and graphing tools.

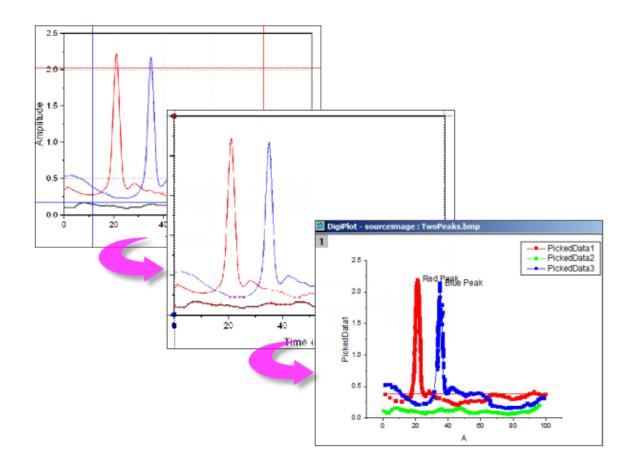

- Import most common image formats.
- Rotate the imported image, remove noise and calibrate scales by picking start and end values.
- Pick points on curves manually or automatically.
- Manually add curve inflection points, as needed.
- Interactively remove points that you do not want digitized.
- Support for Cartesian, polar and ternary coordinate systems.

To open the Digitizer:

1. Click the **Digitize Image** button on the **Standard** toolbar or choose **Tools: Digitizer...** from the main menu.

### 8.11 Saving Origin Files without Imported Data

Users have long had the option of saving Origin files without data. **Save Template As..., Save Workbook As Analysis Template** and **Save Project without Data**, were three options for saving Origin files without data while preserving settings and operations with the file.

Users now have the option to save Origin files without *imported* data. This is a particularly attractive option for those who work with large data files, where saving of that data with the file would hinder performance or waste disk space.

• By default, data imported using a **Data Connector**, will not be saved with the book. Each book has its own **Exclude Imported When Saving** check mark and clearing the check mark on *any* page in the book will cause all imported data to be saved with the book.

| 🛱 🕂  | - A(X)          | B(Y)          | C(Y)     | D(           | Y)   |   |
|------|-----------------|---------------|----------|--------------|------|---|
| Long | Data Source     | e             | 1        | n Are<br>(km |      | D |
|      | Select          |               |          |              |      |   |
| Comr | Import          |               |          |              |      |   |
|      | Import All      |               |          |              | 740  |   |
|      | Import All      |               | )        |              | 710  |   |
|      |                 |               | E        | B  143       | 3998 |   |
|      | Disconnect      | Sheet         |          | 7 36         | 6193 |   |
|      | Remove Dat      | ta Connector  | )        | 9 10         | )452 |   |
|      | Freedor de Lava |               |          | 7 99         | 9538 |   |
|      | Exclude Imp     | orted When Sa | ving     | 7 26         | 6338 |   |
| 7    | 7 7             | Netherlands   | 1.73E    | 7 41         | 1526 |   |
| 8    | 8 8             | Haiti         | 1.11129E | 7 27         | 7065 |   |
| 9    | ) 9             | India         | 1.34316E | 9 3287       | 7240 |   |
|      | ) 10            |               |          |              |      |   |

 Any book in the project -- not only those with Data Connectors -- can be configured to exclude imported data by right-clicking on the window title bar, selecting Properties, then checking the Exclude imported data when saving project box at the bottom of the dialog.

| Spreadsheet Cell Notation<br>Restrict column short names to be enumerated column letters so that A can be used instead of<br>col(A), and A1 instead of col(A)[1] in F(x). |
|----------------------------------------------------------------------------------------------------|
| Indicate unused cells with a shaded background     Exclude imported data when saving project                                                                              |
| OK Cancel Apply                                                                                                    |

# The act of excluding data when saving differs from saving a template file in a couple of important ways:

- When you exclude imported data, you are still saving all output resulting from analysis operations on imported data -- fitting results, statistical analyses, Set Values calculations, etc. -- you just don't save imported data or graphs of that imported data.
- Books which you have saved without imported data retain a "live" link to the original data source. For
  Data Connector-containing books, click the Data Connector icon and click Import (active sheet) or

**Import All** (all sheets in book). For books used for standard file import, activate the empty book and click **Data: Re-import Directly**; or click the **Re-Import no dialog** button on the **Import** toolbar (see next).

### 8.12 Re-Importing Data Files

There are two import commands in the **Data** menu that are specifically intended for repeat import of the same file (i.e. the file path and name must be the same):

- **Re-Import Directly**. When you import a file into an Origin worksheet or matrix sheet, by default a number of parameters, including file path and name, are saved in the sheet. If you have an external data file that is periodically updated or you want to reload a standard file into the worksheet, you can re-import directly without opening an import dialog.
- **Re-Import...** This menu command opens the corresponding X-Function import dialog box for the file type so that you can adjust your import options before re-importing.

#### Notes:

- Only one file can be re-imported at a time. When you use either of these two menu commands, only the file associated with the active worksheet or matrix sheet, will be imported. If the selected data are imported from multiple files, re-importing will fail.
- If you import an *ASCII* file via the **Import Wizard** and select **Data: Re-Import...**, the **Import Single ASCII** dialog will open instead of the **Import Wizard**.
- Re-import does not work for *Binary* or *User Defined* data types brought in using the Import Wizard.

### 8.13 Topics for Further Reading

- Importing Simple ASCII Data Files
- <u>Customizing the ASCII Import Options</u>
- Import and Reimport Excel Data
- Importing Third Party Files
- Data Connectors
- Importing Data by Drag-and-Drop
- <u>Tutorial: Updating Graphs by Re-importing Data from a Database</u>
- Importing Data from a Database
- Drawing or Deleting Data Points
- <u>Tutorial: The Digitizer</u>

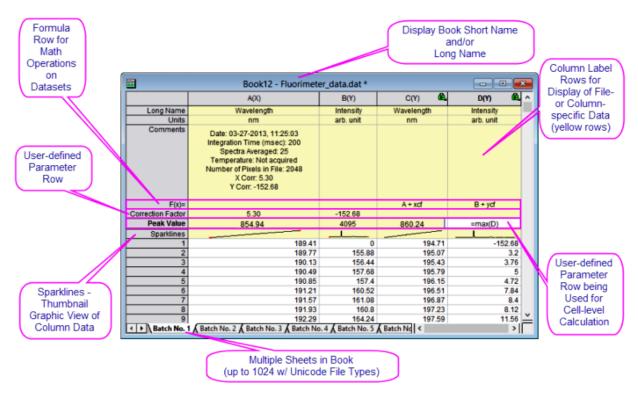

# 9 Workbooks Worksheets Columns

# 9.1 Workbook, Worksheet and Column Basics

The Origin workbook is a nameable, moveable, sizeable window that provides a framework for importing, organizing, analyzing, transforming, plotting and presenting your data. Each workbook is a collection of one or more worksheets. Each worksheet contains a collection of columns and each column contains rows of cells.

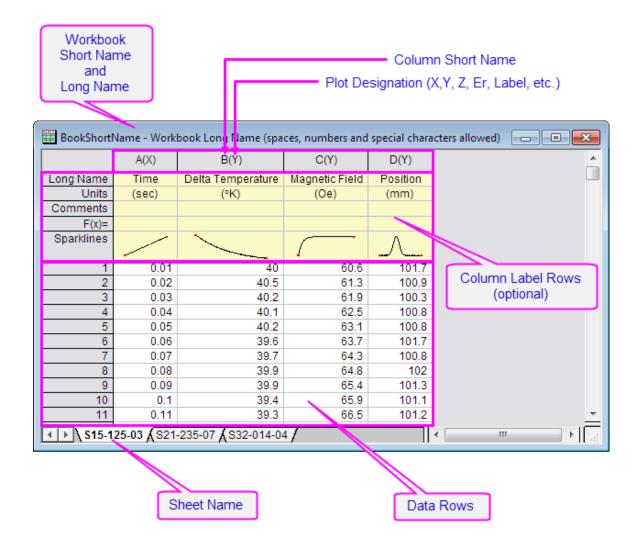

# 9.1.1 Naming Workbooks, Worksheets and Columns

| <ul> <li>A Workbook has a Short Name and an optional Long Name and Comments.<br/>Origin uses the Short Name for internal operations.</li> <li>Short Name must be unique within the project file, can contain only alphanumeric characters (letters and numbers), must begin with a letter and are limited to 13 characters.</li> <li>A Workbook Long Name is optional, need not be unique within the project file, can use any characters in any order and has a limit of 5,506 characters (including anotae)</li> </ul> |
|----------------------------------------------------------------------------------------------------|
| <ul> <li>(including spaces).</li> <li>To name a workbook, right-click on the window title bar and choose <b>Properties</b>. Here you can edit Long name, Short name and Comments. Use the Window Title drop-down to control which name(s) show on the window title bar.</li> </ul>                                                                                                    |
|                                                                                                    |

|            | <ul> <li>A Worksheet has a Short Name and optional Long Name and Comments.</li> <li>The Short Name must be unique in a workbook.</li> <li>A Worksheet Short Name has a 64 character limit, including spaces. It can contain special characters but must begin with an alpha-numeric character. These special characters are not allowed: {} "&lt;&gt;()![].</li> </ul>                                                                                                    |
|------------|----------------------------------------------------------------------------------------------------|
| Worksheets | <ul> <li>A Worksheet Long Name is optional, need not be unique within the project file, can use any characters in any order and has a limit of 5,506 characters (including spaces).</li> <li>To name a worksheet, double-click on the sheet tab, or right-click on the tab and choose Name and Comments. More details are listed under Worksheets, below.</li> </ul>                                                                                                    |
| Columns    | <ul> <li>A Column has a Short Name and an optional Long Name.</li> <li>The Short Name must be unique within the worksheet. When spreadsheet cell notation is enabled (default setting), you cannot edit the column Short Name (see Column Short Name Restriction). When cell notation is disabled, you can edit the column Short Name. When editing Short Names note that they must use only alphanumeric characters (no special characters), must begin with a letter or number, and cannot exceed 18 characters.</li> <li>A Column Long Name is optional, need not be unique within the project file, can use any characters in any order and has a limit of 30,000 characters. The Long Name can be edited directly by clicking in the Long Name cell or by right-clicking on the column header and choosing Properties from the shortcut menu.</li> <li>Dialog box and Status Bar references to data range will use Long Names, provided that (1) Long Name exists and (2) you have selected Use Long Names when available (Preferences: Options: Miscellaneous). Otherwise, Short Names are used.</li> </ul> |

# 9.1.2 Workbooks

By default, when you start an Origin session or open a new project, You are presented with <u>the New</u> <u>Workbook dialog box</u>.

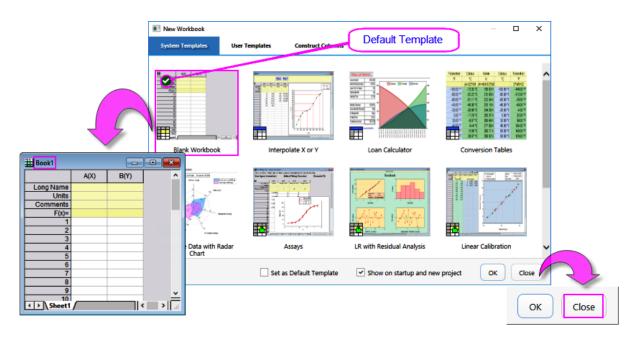

If you click the **Close** button, the dialog box closes and, simultaneously, a new workbook window based on the **Default Template** is added to the workspace. This workbook will be the same one that is added to the

workspace when you click the **New Workbook** button button, a copy of this template is added to the workspace. There is much more to say about templates. To read further, begin by looking over the section below on <u>Workbook Templates</u>.

By default, an added workbook window is assigned a Short Name of **Book***N*, with *N* reflecting the order of window creation. You can rename the workbook with something more meaningful:

- 1. Right-click on the workbook window title bar and choose Properties....
- Give your workbook a Long Name (optional) and/or a Short Name and choose to display either or Both in the window title bar. See the above table for rules on workbook naming.

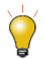

The **Properties** dialog has a **Comments** box for entering text. These Comments display as <u>a workbook window tooltip</u> in **Project Explorer** and become searchable when using the **Edit: Find in Project** tool.

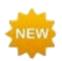

In **Origin 2020**, the **<u>Object Manager</u>** adds support for displaying and manipulating workbook content:

- List all sheets in the active workbook.
- Click a sheet in Object Manager to activate the corresponding sheet in the workbook.
- Right-click in Object Manager for access to common worksheet operations, including Delete, Insert, Add, Move, Copy, and Rename.

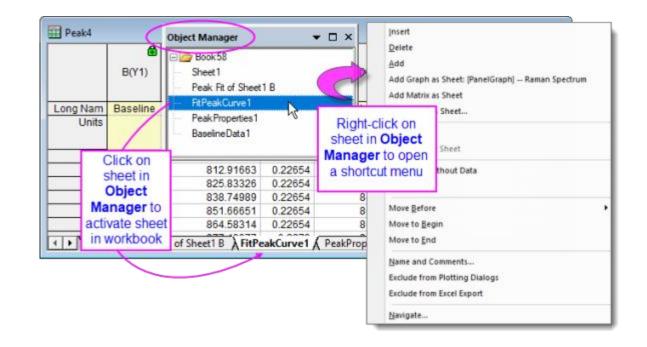

### 9.1.2.1 Spreadsheet Cell Notation (SCN)

Origin workbooks support **Spreadsheet Cell Notation** (**SCN**). Spreadsheet Cell Notation allows the sort of cell-level calculations that are familiar to users of spreadsheets (<u>more details below</u>).

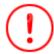

Starting with Origin 2019b, *SCN remains ON by default for all new workbooks* but the SCN icon has been removed.

- By default, **SCN** is ON for all new workbooks.
- In Origin **2017 2019**, when SCN was enabled in the workbook, you saw this icon in the upper-left corner of the worksheet, signaling that SCN was turned on.
- Beginning with Origin 2019b, the SCN icon is hidden (by default) but SCN remains enabled (also by default) to make room on the workbook window for the <u>Data Connector</u> icon.
- Most users will want to leave SCN enabled but in rare cases (e.g. you need to <u>customize the column Short</u> <u>Name</u>), you may want to turn SCN off. To disable SCN, right-click on the workbook title bar and choose **Properties**. Look for the **Spreadsheet Cell Notation** check box about half-way down the page.
- When SCN is turned off, you see this icon Kin the upper-left corner of the workbook.
- If you open a project or workbook window in Origin and SCN is turned OFF in a particular workbook, the SCN OFF button will display in the upper-left corner. This includes projects or workbooks that were created prior to Origin 2017. To enable SCN, right-click on the book title bar, choose **Properties** and check the **Spreadsheet Cell Notation** check box.

### 9.1.3 Worksheets

Prior to Origin 2018, an Origin workbook could contain a maximum of 255 worksheets. That number is now increased to 1024. When you have more than 255 sheets in a book, you will need to save your file to one of the Unicode-compliant formats (opju, oggu, otwu).

To add worksheets to the workbook, right-click on a worksheet's tab and choose one of the following:

- **Insert**. Inserts a single worksheet ahead of the active sheet.
- Add. Appends a single worksheet.
- Duplicate Without Data. Duplicates the active worksheet without duplicating the data.
- **Duplicate**. Duplicates the active sheet, including the data.

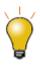

Each sheet in a workbook can have its own set of customizations. When you **Insert** or **Add** a worksheet, the new sheet is based on the ORIGIN.otwu file, specifically the version of ORIGIN.otwu that is saved to your **User Files Folder** (found in UFF if you have customized this file). To add a sheet that is based on another sheet in the workbook (including number of columns and special formatting), you would use the **Duplicate or Duplicate Without Data** shortcut command.

When a sheet is created it has only a Short Name. If you add a Long Name to the sheet, the Long Name will show on the sheet tab, by default (Note that the rules for sheet Short Name are not very restrictive - see **Naming Workbooks, Worksheets and Columns**, above).

To add a Long Name to the sheet tab:

1. Double-click on the sheet tab and enter a Long Name. Alternately, you right-click on the sheet tab, choose **Name and Comments** and enter a Long Name in the dialog box.

Starting with **Origin 2020**, there is a system variable **@SSL** that is used to control sheet name to display. To learn more, look for **@SSL** in the LabTalk System Variable List.

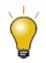

When mousing over the worksheet tab, the worksheet **Short Name**, **Long Name** and **Comments** appear as a tooltip.

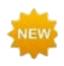

There are a couple of new worksheet data selection behaviors for **Origin 2020**:

- **Keyboard**: CTRL + SHIFT + END extends selection to the last filled cell in the sheet; CTRL + SHIFT + HOME extends selection to the cell in row 1, column 1; SHIFT + arrow key extends the selection to additional columns or rows
- Graph: Selecting a plot in the graph now selects corresponding data in the worksheet. This feature can be toggled on/off with View: Show Plot Selection on Worksheet. Default behavior is controlled by LabTalk system variable @PS.

#### 9.1.3.1 Worksheet Properties

To open the Worksheet Properties dialog

1. Right-click in the gray area to the right of the worksheet grid (but inside the workbook window) and choose **Properties**.

You can use the Worksheet Properties dialog box to customize properties of the sheet, including...

- Display of row labels, header labels and grid lines (**View** tab).
- The number or rows and columns and other sheet dimensions such as column or row header height (**Size** tab).
- Enabling of rich text, text wrap, how to display truncated cell content, sheet font and color (**Format** tab).
- Auto add rows, ignore hidden rows in plotting and analysis, cell resizing (Miscellaneous tab).
- Printing/exporting of grid lines, headers and footers, background color (**Print/Export** tab).
- Script to run after import or upon data change (**Script** tab).
- Display and edit a user tree (e.g. the user adds some configuration info for use in the template) (User Tree tab).

Note that many of the sheet customizations can be applied at the cell level by right-clicking on a selected cell. For more information, see <u>The Worksheet Properties dialog box</u>.

### 9.1.4 Worksheet Columns

• To add a new column to the right end of an existing worksheet, right-click in the gray area to the right

of the worksheet columns and choose **Add New Column** or Click the **Add New Column** button the **Standard** toolbar.

- To add multiple columns to the worksheet, make the worksheet active then choose Column: Add New Columns... from the main menu. Specify the number of columns to add in the Add New Columns dialog box and click OK; or use the Format: Worksheet... menu item or the F4 hot key to open the Worksheet Properties dialog, then set the desired value for Column Number in the Size tab.
- **To insert a column** into the worksheet, highlight a column, then right-click and choose Insert. A column is inserted ahead of the selected column and column Short Names are adjusted accordingly.

#### Worksheet columns can be renamed by:

- Double-clicking on the column heading opens the **Column Properties** dialog box. Enter/edit **Short Name** and/or **Long Name**.
- Type a Long Name directly into the worksheet header cell by double-clicking in the cell.
- Import a data file and specify that the workbooks, worksheets, and columns be named upon import.

- Use the **Enumerate Labels** tab of the **Worksheet Properties** dialog to enumerate or duplicate column names and labels.
- Type names into a few columns (e.g. **Peak 1** and **Peak 2**), then highlight the cells and drag the bottomright corner of the selection to auto fill and enumerate the names for other columns. This also works for other column label rows such as Comments.

See <u>the above table</u> for rules on worksheet column naming.

#### 9.1.4.1 The Column Properties Dialog Box

The Column Properties dialog box is used to customize properties of the column including...

- Long Name, Short Name, Units, Comments, etc.
- Format (Numeric, Text, Time, Date, etc.).
- Plot Designation.

To open the "Column Properties" dialog box:

- 1. Double-click on the column header.
- 2. Right-click the selected column(s) and choose **Properties...**.

Use the **Properties** tab to edit the column **Short Name**, if desired. Other properties -- **Long Name**, **Units** and **Comments** -- can be edited here or entered directly into the column label row cells.

#### 9.1.4.2 Formatting Worksheet Data

Data in the Origin worksheet is treated as either **text** or **numeric** data. While the display of text data in the worksheet is fairly straightforward, the display of numeric data is more complicated.

Unless otherwise specified, all numbers in the worksheet are stored internally as floating point, double precision (<u>Double(8)</u>) numbers. This includes date and time, data which is formatted to display in degrees-minutes-seconds or numbers that are formatted to display a fixed number of decimal digits.

When dealing with numeric data, understand that what you see in the worksheet is a *representation* of a number that is stored internally. This is important for two reasons:

- Calculations involving worksheet values are always done on the double-precision number that is stored internally, not the value that is displayed in the worksheet.
- You can apply various **Format** and **Display** options to change the way that this stored number displays in the worksheet.

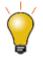

Origin supports custom formatting of worksheet data, to include date-time, percentages, degrees-minutes-seconds and hexadecimal numbers. For more information, see the table under <u>Other Custom Display Formats</u>, below.

### 9.1.4.2.1 Numeric Display Formats

- 1. Double-click on a column heading to open the **Column Properties** dialog.
- 2. Click the **Properties** tab, then set **Format = Numeric**.
- 3. Set **Display** to **Decimal: 1000**, **Scientific: 1E3**, **Engineering: 1K**, **Decimal: 1,000** or **Custom** (see below).

### 9.1.4.2.2 Date and Time Formats

By default, Origin uses a <u>modified Julian Day value</u> for date-time calculations. Frequently, however, you wish to display your data in a standard date-time format in the worksheet:

- 1. Double-click on a column heading to open the **Column Properties** dialog.
- 2. Click the **Properties** tab, then set **Format = Time**, **Date**, **Month** or **Day of Week**.
- 3. Set the **Display** list to one of the listed options.
- If none of the listed options are appropriate you can choose **Custom Display** and construct your own custom date-time string using <u>these date-time format specifiers</u>.

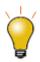

When you import date-time data into the worksheet, by default, Origin will treat this data as text. If your date-time data are left-aligned in the worksheet cell, Origin "sees" it as text. You will need to open the **Column Properties** dialog box and chose the proper **Format** and **Display** options. When you see that your date-time data are right-aligned in the cell, you know that Origin "sees" the data as numeric, displaying in a date-time format.

| 💥 Imported Date and Time.dat * |                        |        |   |  |  |  |  |
|--------------------------------|------------------------|--------|---|--|--|--|--|
|                                | A(X)                   | B(Y)   | ^ |  |  |  |  |
| Long Name                      | Time                   | Signal |   |  |  |  |  |
| Units                          |                        |        |   |  |  |  |  |
| Comments                       | Text                   |        |   |  |  |  |  |
| F(x)=                          |                        |        |   |  |  |  |  |
| Sparklines                     |                        | WWW    |   |  |  |  |  |
| 1                              | 25.01.2004 09:38:59.50 | 85.55  |   |  |  |  |  |
| 2                              | 25.01.2004 09:39:04.50 | 85.55  |   |  |  |  |  |
| 3                              | 25.01.2004 09:39:09.50 | 85.55  |   |  |  |  |  |
| 4                              | 25.01.2004 09:39:14.50 | 85.6   |   |  |  |  |  |
| 5                              | 25.01.2004 09:39:19.50 | 85.5   |   |  |  |  |  |
| 6                              | 25.01.2004 09:39:24.50 | 85.55  | ~ |  |  |  |  |
| < → \Custo                     | m Date and Time /      | < >    | i |  |  |  |  |

| 🔛 Imported Date and Time.dat * |                           |        |   |  |  |  |
|--------------------------------|---------------------------|--------|---|--|--|--|
|                                | A(X)                      | B(Y)   | ^ |  |  |  |
| Long Name                      | Time                      | Signal |   |  |  |  |
| Units                          |                           |        |   |  |  |  |
| Comments                       | Numeric Formatted as Date |        |   |  |  |  |
| F(x)=                          |                           |        |   |  |  |  |
| Sparklines                     |                           | WMM    |   |  |  |  |
| 7                              | 25.01.2004 09:39:29.50    | 85.4   |   |  |  |  |
| 8                              | 25.01.2004 09:39:34.50    | 85.45  |   |  |  |  |
| 9                              | 25.01.2004 09:39:39.50    | 85.4   |   |  |  |  |
| 10                             | 25.01.2004 09:39:44.50    | 85.35  |   |  |  |  |
| 11                             | 25.01.2004 09:39:49.50    | 85.25  |   |  |  |  |
| 12                             | 25.01.2004 09:39:54.50    | 85.35  | Y |  |  |  |
| Custom Date and Time           |                           |        |   |  |  |  |

#### 9.1.4.2.3 Other Custom Display Formats

Origin can display numeric values in the worksheet in a variety of custom formats. This illustration shows various formats applied to the same set of numeric values (column A(X)).

| A(X)                                                                                         | B(Y)                                   | C(Y)          | D(Y)           | E(Y) | F(Y)                                    | G(Y)          | H(Y)        |
|----------------------------------------------------------------------------------------------|----------------------------------------|---------------|----------------|------|-----------------------------------------|---------------|-------------|
| default T&N                                                                                  | *2                                     | <b>S.</b> 3   | E.2            | #%   | #.00%                                   | # ##/##       | DMS         |
| 0.55737                                                                                      | 0.56                                   | 5.574E-01     | 557.37m        | 56%  | 55.74%                                  | 34/61         | 0°33'27"    |
| 0.97082                                                                                      | 0.97                                   | 9.708E-01     | 970.82m        | 97%  | 97.08%                                  | 33/34         | 0°58'15"    |
| 0.65931                                                                                      | 0.66                                   | 6.593E-01     | 659.31m        | 66%  | 65.93%                                  | 60/91         | 0°39'34"    |
| 0.8495                                                                                       | 0.85                                   | 8.495E-01     | 849.50m        | 85%  | 84.95%                                  | 79/93         | 0°50'58"    |
| 0.82661                                                                                      | 0.83                                   | 8.266E-01     | 826.61m        | 83%  | 82.66%                                  | 62/75         | 0°49'36"    |
| 0.80461                                                                                      | 0.80                                   | 8.046E-01     | 804.61m        | 80%  | 80.46%                                  | 70/87         | 0°48'17"    |
| 0.66641                                                                                      | 0.67                                   | 6.664E-01     | 666.41m        | 67%  | 66.64%                                  | 2/3           | 0°39'59"    |
| 0.65464                                                                                      | 0.65                                   | 6.546E-01     | 654.64m        | 65%  | 65.46%                                  | 36/55         | 0°39'17"    |
| 0.74152                                                                                      | 0.74                                   | 7.415E-01     | 741.52m        | 74%  | Options 74.15%                          | 66/89         | 0°44'29"    |
| 0.62085                                                                                      | 0.62                                   | 6.208E-01     | 620.85m        | 62%  | Plot Designation                        | <b>∦</b> 8/29 | _0°37'15"   |
|                                                                                              |                                        |               |                |      | Format                                  | Text & I      | Numeric 🗸 🗸 |
|                                                                                              | Colui                                  | nn Properties | S > Properties | tab  | Do not convert tex<br>numeric during da |               |             |
|                                                                                              | 1. Select the column.                  |               |                |      | Display                                 | Custom        | 1 ×         |
| <ol> <li>Right-click and choose Properties.</li> <li>Click on the Properties tab.</li> </ol> |                                        |               |                | es.  | Custom Display                          | #.00%         | ~           |
|                                                                                              | 3. Click on the <b>Properties</b> tab. |               |                |      | Apply to all colum<br>right             | ns to the     |             |

The following is a sample listing of some supported custom format options (this just happens to be the prepopulated list that ships with Origin 2019). Note that you can enter custom formats directly into the **Custom Display** list and they will be saved to this list.

There are many other format options. For more information, see **Custom Numeric Formats**.

| Format   | Description                                                                                 | Example<br>if cell value = 123.456    |
|----------|---------------------------------------------------------------------------------------------|---------------------------------------|
| *n       | Display <i>n</i> significant digits.                                                        | * <b>3</b> displays <i>123</i>        |
| .n       | Display <i>n</i> decimal places.                                                            | <b>.4</b> displays <i>123.4560</i>    |
| S.n      | Display <i>n</i> decimal places, in scientific notation of the form <b>1E3</b> .            | <b>S.4</b> displays<br>1.23456E+02    |
| E.n      | Display <i>n</i> decimal places, in engineering format.                                     | <b>E.2</b> displays <i>123.46</i>     |
| * "pi"   | Display a number as a decimal, followed by the symbol $\boldsymbol{\pi}.$                   | * " <b>pi</b> " displays<br>39.29727π |
| #/4 "pi" | Display a number as a fraction of $\pi$ , with a denominator of "4".                        | <b>#/4 "pi"</b> displays 157π/4       |
| #/# "pi" | Display a number as a fraction of $\pi$ .                                                   | <b>#/# "pi"</b> displays 275π/7       |
| ##+##    | Display a number as two digits, a "+" separator, then two digits (e.g. surveying stations). | ##+## displays 01+23                  |

| #+##M                                                               | Display a number as one digit, a "+" separator, then two digits, plus a suffix of "M".                                                                                                    | <b>#+##M</b> displays <i>1+23M</i>                |
|---------------------------------------------------------------------|----------------------------------------------------------------------------------------------------|---------------------------------------------------|
| #n                                                                  | Display a number as an integer of <i>n</i> digits, pad with leading zeros as needed.                                                                                                    | <b>#5</b> displays <i>00123</i>                   |
| #%                                                                  | Display a number as a percentage.                                                                                                    | <b>#%</b> displays <i>12346%</i>                  |
| # ##/##                                                             | Display a number as proper fraction.                                                                                                    | # ##/## displays 123<br>26/57                     |
| # #/n                                                               | Display a number as proper fraction, in <i>n</i> ths.                                                                                                    | <b># #/8</b> displays <i>123 4/8</i>              |
| DMS                                                                 | Display a number in <i>Degree<sup>°</sup> Minute' Second"</i> , where<br>1 degree = 60 minutes, and 1 minute = 60 seconds.                                                                                                    | DMS displays<br>123°27′22″                        |
| D MD <i>n</i> EW<br>(longitude)<br>D MD <i>n</i> NS<br>(latitude)   | Display a number in Degrees and Decimal Minutes.<br>Parameter <i>n</i> specifies decimal places. Positive values<br>will have "E" or "N" appended, Negative values will<br>have "W" or "S" appended. If you wish to preserve<br>negative values do not append "EW" or "NS".                                             | <b>D MD3 EW</b> displays<br>123° 27.360 E         |
| D MD <i>n</i> EWB<br>(longitude)<br>D MD <i>n</i> NSB<br>(latitude) | Display a number in Degrees and Decimal Minutes.<br>Parameter <i>n</i> specifies decimal places. Letter "B"<br>("before") specifies that positive values should have<br>"E" or "N" prefixed, negative values will have "W" or<br>"S" prefixed. If you wish to preserve negative values<br>do not append "EWB" or "NSB". | <b>D MD3 EWB</b> displays <i>E</i><br>123° 27.360 |
| %#x                                                                 | Display a number as a 32-bit hexadecimal (max 8 hexdigits). The "#" symbol specifies "Ox" prefix.                                                                                                    | <b>%#x</b> displays <i>0x7b</i>                   |
| %#0 <i>n</i> x                                                      | Display a number as a 32-bit hexadecimal (max 8 hexdigits) notation, as an <i>n</i> -character string, pad with leading 0 as needed.                                                                                                    | %#06x returns 0x007b                              |
| %#0 <i>n</i> l64X                                                   | Display a number as a 64-bit hexadecimal notation<br>(max 13 hexdigits, 15 total including #="0x"), as an <i>n</i> -<br>character string, pad with leading 0 as needed.                                                                                                    | % <b>#014l64X</b> returns<br><i>0X0000000007B</i> |

### 9.1.5 Column Label Rows

Column label rows store metadata -- data that is used to describe other data. Typically, this metadata may be brought in as header information in imported files, or it may be manually entered. Display of column label rows is optional and the user can selectively show them or hide them, as needed.

Column label row information is often used in plotting operations (e.g. worksheet **Long Names** used as graph legend text or Axis titles). The **F(x)=** row is used in performing math operations on columns of data (<u>see</u> <u>below</u>). Data stored in **User-defined Parameter** rows might be used in labeling or grouping of datasets in plotting, data manipulation, statistical analysis or math operations (see <u>Tutorial 2</u>, below).

| 🚟 Book1 - automobile, dat 📃 🗖 🔀 |       |          |                    |             |        |                |                       |  |
|---------------------------------|-------|----------|--------------------|-------------|--------|----------------|-----------------------|--|
|                                 | A(X)  | B(L)     | cm                 | D(Y)        | E(Y)   | F(Y)           | ତ(୩ 🔺                 |  |
| Long Name                       | Month | Make     | Power              | 0~60<br>mph | Weight | Gas<br>Mileage | Engine<br>Displacemen |  |
| Units                           |       |          | kw                 | sec         | kg     | mpg            | CC                    |  |
| Comments                        |       |          |                    |             |        |                |                       |  |
| Sparklines                      |       |          | W. Hilling Suprant |             |        |                | - Partition and and   |  |
| 1                               | Dec   | Buick    | 132                | 14          | 2238   | 11             | 5736.5                |  |
| 2                               | Dec   | Acura    | 154                | 12          | 2324   | 11             | 5212                  |  |
| 3                               | Dec   | GMC      | 158                | 13          | 1531   | 10             | 5900.4                |  |
| 4                               | Dec   | Chrysler | 132                | 10          | 2088   | 12             | 6277.4                |  |
| 5                               | Dec   | Kia      | 121                | 12          | 1202   | 12             | 5736.5                |  |
| 6                               | Dec   | Suzuki   | 106                | 10          | 1417   | 14             | 5736.5                |  |
| 7                               | Dec   | Volvo    | 95                 | 14          | 1661   | 13             | 5031.7                |  |
| 8                               | Dec   | Mercedes | 132                | 14          | 2208   | 12             | 5736.5 🖵              |  |
| ▲ ) autor                       |       |          |                    |             |        |                |                       |  |

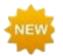

Beginning with **Origin 2020**, you can copy a selected subrange of worksheet cells and include associated column label row information with the copy-paste operation. To copy label rows with data cells, right click on your subrange selection and choose **Copy** (including label rows).

### 9.1.5.1 Managing Display of Column Label Rows

Display (showing or hiding) of column label rows is controlled by shortcut menu commands:

| S1512503 -                                                                                                    | S15-125-03.d    | at *        | 1      |                |          | x |  |  |
|----------------------------------------------------------------------------------------------------|-----------------|-------------|--------|----------------|----------|---|--|--|
|                                                                                                    | A(X)            | B(Y)        | _      | C(Y)           | D(Y)     |   |  |  |
| Long Name                                                                                                    | Time            | Delta Tempe | rature | Magnetic Field | Position |   |  |  |
| Units                                                                                                    | (sec)           | (K)         |        | (Oe)           | (mm)     |   |  |  |
| 2 iments                                                                                                    |                 |             |        |                |          |   |  |  |
| F(x)=                                                                                                    |                 |             | 3      |                |          |   |  |  |
| Sparklines                                                                                                    |                 |             | _      |                | $ \_ $   |   |  |  |
| 1                                                                                                    | 0.01            |             | 40     | 60.6           | 101.7    |   |  |  |
| 2                                                                                                    | 0.02            |             | 40.5   | 61.3           | 100.9    |   |  |  |
| 3                                                                                                    | 0.03            |             | 40.2   | 61.9           | 100.3    |   |  |  |
| 4                                                                                                    | 0.04            |             | 40.1   | 62.5           | 100.8    |   |  |  |
| 5                                                                                                    | 0.05            |             | 40.2   | 63.1           | 100.8    |   |  |  |
| 6                                                                                                    | 0.06            |             | 39.6   | 63.7           | 101.7    |   |  |  |
| 7                                                                                                    | 0.07            |             | 39.7   | 64.3           | 100.8    |   |  |  |
| Image: Note that the second second secon | ✓ ► \$15-125-03 |             |        |                |          |   |  |  |

- 1. Right-click here and choose **View** from the shortcut menu.
- 2. Right-click here and choose Edit Column Label Rows or other label row command.
- 3. Right-click here to control worksheet elements (display Row Label, Column Header, etc) or select a cell in this area, then right-click to **Set Comments Style**.

### 9.1.5.2 Column List View

Origin 2019 introduced a new view mode for the worksheet called **Column List View** that is a transposed view of the column label row metadata. This view is potentially useful if your worksheets have many rows of metadata and you want to focus on some particular aspect of that metadata. With the worksheet active, choose **View: Column List View** or press CTRL + W.

| Batch Samples."                 |             |                   |                                                                                                    |                                                                                                    |                                                                               |                                                                                                    |                |                                                                                  |                                                                                                    |                                                                                                    |                                                                                                    |                                                                                                    |                                                                                                    |                                                                           |                                                                               |                                                                                      |
|---------------------------------|-------------|-------------------|----------------------------------------------------------------------------------------------------|----------------------------------------------------------------------------------------------------|-------------------------------------------------------------------------------|----------------------------------------------------------------------------------------------------|----------------|----------------------------------------------------------------------------------|----------------------------------------------------------------------------------------------------|----------------------------------------------------------------------------------------------------|----------------------------------------------------------------------------------------------------|----------------------------------------------------------------------------------------------------|----------------------------------------------------------------------------------------------------|---------------------------------------------------------------------------|-------------------------------------------------------------------------------|--------------------------------------------------------------------------------------|
|                                 | .A(X1)      | B(Y1)             | C(Y1)                                                                                                    | D(11)                                                                                                    | 5                                                                             | (0i2)                                                                                                    | F(Y2)          | G(Y2)                                                                            | +1(12)                                                                                                    | 80(3)                                                                                                    | J(Y2)                                                                                                    | K(Y3)                                                                                                    | L(Y)                                                                                                    | 1) *                                                                      |                                                                               |                                                                                      |
| Long Name                       | Time        | Delta Temper      | tu Magnetic F                                                                                                    | eid Position                                                                                                    | T                                                                             | Rime. Dr                                                                                                    | eita Temperatu | Magnetic Field                                                                   | Position                                                                                                    | Time                                                                                                    | Delta Temperatu                                                                                                    | Magnetic Field                                                                                                    | d Posti                                                                                                    | ion ISI                                                                   |                                                                               |                                                                                      |
| Units                           | (844)       | (90)              | (04)                                                                                                    | (mm)                                                                                                    | ()                                                                            | sec)                                                                                                    | (K)            | (De)                                                                             | (mm)                                                                                                    | (31812)                                                                                                    | (K)                                                                                                    | (Oe)                                                                                                    | (ITH)                                                                                                    | 10                                                                        |                                                                               |                                                                                      |
| File Name                       | \$15-125-03 | \$15-125-03       | 815-125-                                                                                                    | 3 815-1254                                                                                                    | 13 821-                                                                       | -235-07                                                                                                    | 821-235-07     | 821-235-07                                                                       | 821-235-07                                                                                                    | 832-014-04                                                                                                    | 832-014-04                                                                                                    | 832-014-04                                                                                                    | 832-01                                                                                                    | 4-04                                                                      |                                                                               |                                                                                      |
| Sparklines                      |             |                   |                                                                                                    |                                                                                                    |                                                                               |                                                                                                    |                | -                                                                                |                                                                                                    |                                                                                                    |                                                                                                    |                                                                                                    |                                                                                                    | $\sim$                                                                    |                                                                               |                                                                                      |
| Version                         | 21          | 21                | 21                                                                                                    | 2.1                                                                                                    | 1                                                                             | 21                                                                                                    | 2.1            | 2.1                                                                              | 2.1                                                                                                    | 3.5                                                                                                    | 3.5                                                                                                    | 3.5                                                                                                    | 3.5                                                                                                    |                                                                           |                                                                               |                                                                                      |
| No. of points                   | 1000        | 1000              | 1000                                                                                                    | 1000                                                                                                    |                                                                               | 780                                                                                                    | 790            | 708                                                                              | 700                                                                                                    | 850                                                                                                    | 850                                                                                                    | 850                                                                                                    | 850                                                                                                    |                                                                           |                                                                               |                                                                                      |
| Sample                          | VBCO milled | YBCO mile         | 19CO mil                                                                                                    |                                                                                                    |                                                                               |                                                                                                    | YBCO milled    | YBCO milled                                                                      | 1BCO milled                                                                                                    |                                                                                                    | BCO milled squa                                                                                                    |                                                                                                    |                                                                                                    |                                                                           |                                                                               |                                                                                      |
| Measured on                     | 12/01/2004  | 12/01/2004        | 12/01/20                                                                                                    |                                                                                                    |                                                                               |                                                                                                    | 12/15/2004     | 12/15/2004                                                                       | 12/15/2004                                                                                                    | 12/03/2004                                                                                                    | 12/03/2004                                                                                                    | 12/03/2004                                                                                                    | 12/03/2                                                                                                    |                                                                           |                                                                               |                                                                                      |
| Time                            | 03.20.39 AM | 03:28:39 AM       | 83.20.39                                                                                                    | 48 03:20:39                                                                                                    | W 03.06                                                                       | 0.30 PM                                                                                                    | 03:00:38 PM    | 03:00:39 PM                                                                      | 03:00:39 PM                                                                                                    | 04:20:04 AM                                                                                                    | 04/20/04 AM                                                                                                    | 04:20:04 AM                                                                                                    | 04.20.0                                                                                                    | 4.444                                                                     |                                                                               |                                                                                      |
|                                 | Trial Box 1 | Trief Bur         |                                                                                                    |                                                                                                    |                                                                               | -                                                                                                    |                |                                                                                  |                                                                                                    |                                                                                                    |                                                                                                    |                                                                                                    |                                                                                                    |                                                                           |                                                                               |                                                                                      |
| Ran Type<br>SampielD<br>BatchNo | Trial Run 1 | Trige Ru<br>S15   | Batch Sampi                                                                                                    |                                                                                                    |                                                                               |                                                                                                    |                | - Tool and a                                                                     |                                                                                                    |                                                                                                    |                                                                                                    |                                                                                                    |                                                                                                    |                                                                           |                                                                               | 0 0                                                                                  |
|                                 | Trial Run 1 |                   |                                                                                                    | Long hame                                                                                                    | Units                                                                         | File Nar                                                                                                    | ne   Sparidine |                                                                                  | No. of point                                                                                                    | Sample                                                                                                    | Measured a                                                                                                    |                                                                                                    | Run Type:                                                                                                    |                                                                           | BatchNo                                                                       |                                                                                      |
| SampielD<br>BatchNo             | 001         | \$15<br>125       | A(X1) Tim                                                                                                    | Long Name                                                                                                    | (SOC)                                                                         | File Nar<br>S15-125                                                                                                    | 03             | 2.1                                                                              | 1000 YBCC                                                                                                    | D milled                                                                                                    | 12/01/2004                                                                                                    | 03:20:39 All                                                                                                    | Trial Run 1                                                                                                    | \$15                                                                      | BatchNo<br>125                                                                | RunNe<br>03                                                                          |
| SampielD<br>BatchNo             | 11          | \$15<br>125       | A(X1) Tin<br>B(Y1) De                                                                                                    | Long fiame<br>e<br>la Temperature                                                                                                    | (3.0C)<br>(K)                                                                 | File Nar<br>515-125<br>515-125                                                                                                    | 03             | 21                                                                               | 1000 YBCC<br>1000 YBCC                                                                                                    | D milled<br>D milled                                                                                                    | 12/01/2004 0                                                                                                    | 03-20-39 AM                                                                                                    | Trial Run 1 1<br>Trial Run 1 1                                                                                                    | 815<br>815                                                                | ButchNo<br>125<br>125                                                         | RunNe<br>03<br>03                                                                    |
| SampleID<br>BatchNo<br>RutNo    | 001         | \$15<br>125<br>83 | A(X1) Tin<br>B(Y1) De<br>C(Y1) Ma                                                                                        | Long Name<br>e<br>ta Temperature<br>netic Field                                                                                                 | (Sec)<br>(K)<br>(Oe)                                                          | File Nar<br>515-125<br>515-125<br>515-125                                                                                         |                | 21                                                                               | 1000 YBCC<br>1000 YBCC<br>1000 YBCC                                                                                                    | D milled<br>D milled<br>D milled                                                                                                    | 12/01/2004 0<br>12/01/2004 0<br>12/01/2004 0                                                                                                    | 03:20:39 AM<br>33:20:39 AM<br>33:20:39 AM                                                                                                    | Trial Run 1 1<br>Trial Run 1 1<br>Trial Run 1 1                                                                                                    | 815<br>815<br>815                                                         | BatchNo<br>125<br>125<br>125                                                  | RunNe<br>03<br>03                                                                    |
| SampleID<br>BatchNo<br>RutNo    | 0.01        | \$15<br>125<br>83 | A(X1) Tin<br>B(Y1) De<br>C(Y1) Ma<br>D(Y1) Po                                                                            | Long Name<br>e<br>la Temperature<br>netic Field<br>ition                                                                                        | (SEC)<br>(K)<br>(Ce)<br>(mm)                                                  | File Nar<br>515-125<br>515-125<br>515-125<br>515-125<br>515-125                                                                   |                | 2.1<br>2.1<br>2.1<br>2.1                                                         | 1000 YBC0<br>1000 YBC0<br>1000 YBC0<br>1000 YBC0                                                                                                    | D milled<br>D milled<br>D milled<br>D milled                                                                                                   | 12/01/2004 (<br>12/01/2004 (<br>12/01/2004 (<br>12/01/2004 (                                                                                                 | 03-20-39 AM<br>33-20-39 AM<br>33-20-39 AM<br>33-20-39 AM                                                                                                    | Trial Run 1 1<br>Trial Run 1 1<br>Trial Run 1 1<br>Trial Run 1 1                                                                                   | 815<br>815<br>815<br>815                                                  | BatchNo<br>125<br>125<br>125<br>125                                           | Runhie<br>03<br>03<br>03<br>03                                                       |
| SampleID<br>BatchNo<br>RutNo    | 0.01        | \$15<br>125<br>83 | A(X1) Tin<br>B(Y1) De<br>C(Y1) Ma<br>D(Y1) Po<br>E(02) Tin                                                               | Long Name<br>e<br>la Temperature<br>netic Field<br>ition<br>e                                                                                   | (SeC)<br>(K)<br>(Oe)<br>(mm)<br>(SeC)                                         | File Nav<br>515-125<br>515-125<br>515-125<br>515-125<br>515-125<br>521-235                                                        | 10000          | 21<br>21<br>21<br>21<br>21<br>21<br>21                                           | 1000 YBCC<br>1000 YBCC<br>1000 YBCC<br>1000 YBCC<br>1000 YBCC<br>700 YBCC                                                                                                    | D milled<br>D milled<br>D milled<br>D milled<br>D milled                                                                                       | 12/01/2004 0<br>12/01/2004 0<br>12/01/2004 0<br>12/01/2004 0<br>12/01/2004 0<br>12/15/2004 0                                                                 | 23.20.30 AM<br>33.20.39 AM<br>23.20.39 AM<br>33.20.39 AM<br>33.20.38 AM<br>23.00.38 PM                                                                                                    | Trial Run 1 1<br>Trial Run 1 1<br>Trial Run 1 1<br>Trial Run 1 1<br>Trial Run 2 1                                                                  | 915<br>915<br>915<br>915<br>921                                           | BatchNo<br>125<br>125<br>125<br>125<br>125<br>235                             | RunNe<br>03<br>03<br>03<br>03<br>03<br>07                                            |
| SampielD<br>BatchNo<br>RunNo    | 0.01        | \$15<br>125<br>83 | A(X1) Tim<br>B(Y1) D4<br>C(Y1) Ma<br>D(Y1) P0<br>E(X2) Tim<br>F(Y2) D4                                                   | Long Name<br>e<br>ta Temperature<br>netic Field<br>ition<br>e<br>ta Temperature                                                                 | (300C)<br>(300)<br>(803)<br>(300)<br>(3000)<br>(3000)<br>(200)<br>(200)       | File Nar<br>515-125<br>515-125<br>515-125<br>515-125<br>515-125<br>521-235<br>521-235                                             |                | 21<br>21<br>21<br>21<br>21<br>21<br>21<br>21                                     | 1000 YBCC<br>1000 YBCC<br>1000 YBCC<br>1000 YBCC<br>1000 YBCC<br>700 YBCC<br>700 YBCC                                                                                                    | D milled<br>D milled<br>D milled<br>D milled<br>D milled<br>D milled                                                                           | 12/01/2004 0<br>12/01/2004 0<br>12/01/2004 0<br>12/01/2004 0<br>12/15/2004 0<br>12/15/2004 0                                                                 | 23.20.39 AM<br>33.20.39 AM<br>33.20.39 AM<br>33.20.39 AM<br>33.20.39 AM<br>33.00.39 PM<br>33.00.39 PM                                                                                           | Trial Run 1 1<br>Trial Run 1 1<br>Trial Run 1 1<br>Trial Run 1 1<br>Trial Run 2 1<br>Trial Run 2 1                                                 | 915<br>915<br>915<br>915<br>921<br>921                                    | BatchNo<br>125<br>125<br>125<br>125<br>235<br>235                             | RunNe<br>03<br>03<br>03<br>03<br>07<br>07                                            |
| SampielD<br>BatchNo<br>RunNo    | 0.01        | \$15<br>125<br>83 | A(X1) Tin<br>B(Y1) De<br>C(Y1) Ma<br>D(Y1) Po<br>E(X2) Tin<br>F(Y2) De<br>G(Y2) Ma                                       | Long Name<br>e<br>ta Temperature<br>pretic Field<br>ition<br>e<br>ta Temperature<br>pretic Field                                                | (344C)<br>(N)<br>(C(4)<br>((04)<br>(mm))<br>(344C)<br>(344C)<br>(04)<br>(C(4) | File Nar<br>515-125<br>515-125<br>515-125<br>515-125<br>515-125<br>521-235<br>521-235<br>521-235                                  |                | 21<br>21<br>21<br>21<br>21<br>21<br>21<br>21<br>21<br>21                         | 1008 YBCC<br>1008 YBCC<br>1008 YBCC<br>1008 YBCC<br>700 YBCC<br>700 YBCC<br>700 YBCC                                                                                                    | C milled<br>C milled<br>C milled<br>C milled<br>C milled<br>C milled<br>C milled<br>C milled                                                   | 12/01/2004 0<br>12/01/2004 0<br>12/01/2004 0<br>12/01/2004 0<br>12/15/2004 0<br>12/15/2004 0<br>12/15/2004 0                                                 | 23.20.39 AM<br>33.20.39 AM<br>33.20.39 AM<br>33.20.39 AM<br>33.20.39 PM<br>33.00.39 PM<br>33.00.39 PM<br>33.00.39 PM                                                                            | Trial Run 1<br>Trial Run 1<br>Trial Run 1<br>Trial Run 1<br>Trial Run 2<br>Trial Run 2<br>Trial Run 2                                              | 915<br>915<br>915<br>915<br>921<br>921<br>921                             | ButchNo<br>125<br>125<br>125<br>125<br>235<br>235<br>235<br>235               | RunNe<br>03<br>03<br>03<br>03<br>07<br>07<br>07                                      |
| SampleID<br>BatchNo<br>RutNo    | 0.01        | \$15<br>125<br>83 | A(X1) Tin<br>B(Y1) De<br>C(Y1) Ma<br>D(Y1) Po<br>E(X2) Tin<br>F(Y2) De<br>G(Y2) Ma<br>H(Y2) Po                           | Long Name<br>e<br>ta Temperature<br>netic Field<br>ition<br>e<br>ta Temperature<br>netic Field<br>ition                                         | (sec)<br>(K)<br>(Oe)<br>(mm)<br>(sec)<br>(K)<br>(Oe)<br>(mm)                  | File Nar<br>515-125<br>515-125<br>515-125<br>515-125<br>512-235<br>521-235<br>521-235<br>521-235                                  |                | 21<br>21<br>21<br>21<br>21<br>21<br>21<br>21<br>21<br>21                         | 1000 YBCC<br>1000 YBCC<br>1000 YBCC<br>1000 YBCC<br>700 YBCC<br>700 YBCC<br>700 YBCC<br>700 YBCC                                                                                                    | 0 milled<br>0 milled<br>0 milled<br>0 milled<br>0 milled<br>0 milled<br>0 milled<br>0 milled                                                   | 12/01/2004 (<br>12/01/2004 (<br>12/01/2004 (<br>12/01/2004 (<br>12/15/2004 (<br>12/15/2004 (<br>12/15/2004 (<br>12/15/2004 (<br>12/15/2004 (                 | 23.20.39 All<br>33.20.39 All<br>33.20.39 All<br>33.20.39 All<br>33.20.39 All<br>33.20.39 PM<br>33.00.39 PM<br>33.00.39 PM<br>33.00.39 PM                                                        | Trial Run 1<br>Trial Run 1<br>Trial Run 1<br>Trial Run 1<br>Trial Run 2<br>Trial Run 2<br>Trial Run 2                                              | 815<br>815<br>815<br>815<br>821<br>821<br>821<br>821                      | RatchNo<br>125<br>125<br>125<br>125<br>235<br>235<br>235<br>235<br>235        | Ruthie<br>03<br>03<br>03<br>03<br>07<br>07<br>07<br>07<br>07                         |
| SampleID<br>BatchNo<br>RutNo    | 0.01        | \$15<br>125<br>83 | A(X1) Tin<br>B(Y1) De<br>C(Y1) Ma<br>D(Y1) Po<br>E(D2) Tin<br>F(Y2) De<br>G(Y2) Ma<br>H(Y2) Po<br>I(X3) Tin              | Long Name<br>e<br>ta Temperature<br>netic Field<br>ition<br>e<br>ta Temperature<br>netic Field<br>ition<br>e                                    | (SeC)<br>(K)<br>(De)<br>(mm)<br>(SeC)<br>(K)<br>(De)<br>(mm)<br>(SeC)         | File Nar<br>515-125<br>515-125<br>515-125<br>515-125<br>515-125<br>521-235<br>521-235<br>521-235<br>521-235<br>521-235<br>522-014 |                | 21<br>21<br>21<br>21<br>21<br>21<br>21<br>21<br>21<br>21<br>21<br>21<br>21<br>35 | 1000 YBCC<br>1000 YBCC<br>1000 YBCC<br>1000 YBCC<br>780 YBCC<br>780 YBCC<br>780 YBCC<br>780 YBCC<br>850 YBCC                                                                                                    | D milled<br>D milled<br>D milled<br>D milled<br>D milled<br>D milled<br>D milled<br>D milled<br>D milled<br>D milled                           | 12/01/2004 (<br>12/01/2004 (<br>12/01/2004 (<br>12/01/2004 (<br>12/15/2004 (<br>12/15/2004 (<br>12/15/2004 (<br>12/15/2004 (<br>12/15/2004 (<br>12/03/2004 ( | 23.20.20.44<br>33.20.39.44<br>33.20.39.44<br>33.20.39.44<br>33.20.39.44<br>33.20.39.74<br>33.00.39.74<br>13.00.39.74<br>13.00.39.74<br>13.00.39.74<br>13.00.39.74                               | Trial Run 1<br>Trial Run 1<br>Trial Run 1<br>Trial Run 1<br>Trial Run 2<br>Trial Run 2<br>Trial Run 2<br>Trial Run 2<br>Trial Run 3                | 815<br>815<br>815<br>815<br>825<br>821<br>821<br>821<br>821<br>821<br>832 | BatchNo<br>125<br>125<br>125<br>235<br>235<br>235<br>235<br>235<br>014        | Ruthle<br>03<br>03<br>03<br>03<br>07<br>07<br>07<br>07<br>07<br>07<br>04             |
| SampielD<br>BatchNo<br>RunNo    | 0.01        | \$15<br>125<br>83 | A(X1) Tin<br>B(Y1) Del<br>C(Y1) Ma<br>D(Y1) Po<br>E(X2) Tin<br>F(Y2) De<br>G(Y2) Ma<br>H(Y2) Po<br>N(X3) Tin<br>J(Y3) De | Long Name<br>e<br>ta Temperature<br>pretic Field<br>Bon<br>e<br>ta Temperature<br>pretic Field<br>Bon<br>e<br>ta Temperature                    | (SeC)<br>(K)<br>(Ce)<br>(mm)<br>(SeC)<br>(Ce)<br>(mm)<br>(SeC)<br>(K)         | File Nar<br>515-125<br>515-125<br>515-125<br>515-125<br>521-235<br>521-235<br>521-235<br>521-235<br>532-014<br>532-014            |                | 21<br>21<br>21<br>21<br>21<br>21<br>21<br>21<br>21<br>21<br>21<br>35<br>35       | 1900 YBCC<br>1900 YBCC<br>1900 YBCC<br>1908 YBCC<br>790 YBCC<br>790 YBCC<br>790 YBCC<br>850 YBCC<br>850 YBCC                                                                                                    | D milled<br>D milled<br>D milled<br>D milled<br>D milled<br>D milled<br>D milled<br>D milled<br>D milled<br>D milled-square<br>D milled-square | 12/01/2004 0<br>12/01/2004 0<br>12/01/2004 0<br>12/01/2004 0<br>12/15/2004 0<br>12/15/2004 0<br>12/15/2004 0<br>12/15/2004 0<br>12/03/2004 0                 | 23.20.30 All<br>33.20.39 All<br>33.20.39 All<br>33.20.39 All<br>33.20.39 All<br>33.00.39 PM<br>33.00.39 PM<br>33.00.39 PM<br>33.00.39 PM<br>34.20.04 All<br>34.20.04 All                        | Trial Run 1<br>Trial Run 1<br>Trial Run 1<br>Trial Run 1<br>Trial Run 2<br>Trial Run 2<br>Trial Run 2<br>Trial Run 2<br>Trial Run 3<br>Trial Run 3 | 815<br>815<br>815<br>821<br>821<br>821<br>821<br>821<br>832<br>832        | BatchNo<br>125<br>125<br>125<br>235<br>235<br>235<br>235<br>235<br>014<br>014 | Ruthle<br>03<br>03<br>03<br>03<br>07<br>07<br>07<br>07<br>07<br>07<br>04<br>04<br>04 |
| SampielD<br>BatchNo             | 0.01        | \$15<br>125<br>83 | A(X1) Tin<br>B(Y1) Del<br>C(Y1) Ma<br>D(Y1) Po<br>E(X2) Tin<br>F(Y2) De<br>G(Y2) Ma<br>H(Y2) Po<br>N(X3) Tin<br>J(Y3) De | Long Name<br>e<br>ta Temperature<br>pretic Field<br>ation<br>e<br>ta Temperature<br>pretic Field<br>dion<br>e<br>ta Temperature<br>pretic Field | (SeC)<br>(K)<br>(De)<br>(mm)<br>(SeC)<br>(K)<br>(De)<br>(mm)<br>(SeC)         | File Nar<br>515-125<br>515-125<br>515-125<br>515-125<br>515-125<br>521-235<br>521-235<br>521-235<br>521-235<br>521-235<br>522-014 |                | 21<br>21<br>21<br>21<br>21<br>21<br>21<br>21<br>21<br>21<br>21<br>21<br>21<br>2  | 1000         YBCC           1000         YBCC           1000         YBCC           1000         YBCC           1000         YBCC           700         YBCC           700         YBCC           850         YBCC           850         YBCC           850         YBCC           850         YBCC | D milled<br>D milled<br>D milled<br>D milled<br>D milled<br>D milled<br>D milled<br>D milled<br>D milled<br>D milled                           | 12/01/2004 (<br>12/01/2004 (<br>12/01/2004 (<br>12/01/2004 (<br>12/15/2004 (<br>12/15/2004 (<br>12/15/2004 (<br>12/15/2004 (<br>12/15/2004 (<br>12/03/2004 ( | 23.20.39 AM<br>33.20.39 AM<br>33.20.39 AM<br>33.20.39 AM<br>33.20.39 PM<br>33.00.39 PM<br>33.00.39 PM<br>33.00.39 PM<br>33.00.39 PM<br>33.00.39 PM<br>33.00.39 PM<br>34.20 O4 AM<br>34.20 O4 AM | Trial Run 1<br>Trial Run 1<br>Trial Run 1<br>Trial Run 1<br>Trial Run 2<br>Trial Run 2<br>Trial Run 2<br>Trial Run 2<br>Trial Run 3                | 815<br>815<br>815<br>821<br>821<br>821<br>821<br>832<br>832<br>832        | BatchNo<br>125<br>125<br>125<br>235<br>235<br>235<br>235<br>235<br>014        | Ruthle<br>03<br>03<br>03<br>03<br>07<br>07<br>07<br>07<br>07<br>07<br>04             |

Further, you can apply a <u>data filter</u> to metadata in Column List View. When you return to the standard worksheet view (clear the mark beside **View: Column List View**), only data associated with the filtered metadata will show in the worksheet.

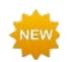

For **Origin 2020**, Column List View displays column index number ahead of column short name (+ column designation). In addition, you can hover on the left edge of column long name and a tooltip reports dataset size. To disable the display of column index, <u>set</u> **(**<u>0DSI=1</u>.

| Colum    | n To     | oltip r | eports datase | et siz | ze on hove | er        |     |
|----------|----------|---------|---------------|--------|------------|-----------|-----|
| index    | $\sim$   |         | Long Name     |        | Units      | Comments  | F() |
| (        | 1 A(X1)  | Time    |               |        | (sec)      | S15-125-0 |     |
| $\smile$ | 2 B(Y1)  | bèlla i | emperature 🦯  |        | (K)        | S15-125-0 |     |
|          | 3 C(Y1)  | [1,000] | tic Field     |        | (Oe)       | S15-125-0 |     |
|          | 4 D(Y1)  | 2.01    | n             |        | (mm)       | S15-125-0 |     |
|          | 5 E(X2)  | 2.02    |               |        | (sec)      | S21-235-0 |     |
|          | 6 F(Y2)  | 2.03    | emperature    |        | (K)        | S21-235-0 |     |
|          | 7 G(Y2)  | 2.04    | ic Field      |        | (Oe)       | S21-235-0 |     |
|          | 8 H(Y2)  | 2.05    | n             |        | (mm)       | S21-235-0 |     |
|          | 9 I(X3)  | Time    |               |        | (sec)      | S32-014-0 |     |
|          | 10 J(Y3) | Delta T | emperature    |        | (K)        | S32-014-0 |     |
|          | 11 K(Y3) | Magne   | tic Field     |        | (Oe)       | S32-014-0 |     |

#### 9.1.5.3 Sparklines

Numeric data stored in a column will graphically display in the column header in a special label row called **Sparklines**. A sparkline is, by default, a small inset line plot of the data in a column, plotted as the dependent variable (Y) against the row number or the associated X column as independent variable (X). When importing data, Origin displays sparklines by default when the number of columns is less than 50.

|            | A(X)  | B(Y)              | C(Y)           | D(Y)     |
|------------|-------|-------------------|----------------|----------|
| Long Name  | Time  | Delta Temperature | Magnetic Field | Position |
| Units      | (sec) | (K)               | (Oe)           | (mm)     |
| Comments   |       |                   |                |          |
| F(x)=      |       |                   |                |          |
| Sparklines |       |                   |                |          |
| 1          | 0.01  | 40                | 60.6           | 101.7    |
| 2          | 0.02  | 40.5              | 61.3           | 100.9    |
| 3          | 0.03  | 40.2              | 61.9           | 100.3    |
| 4          | 0.04  | 40.1              | 62.5           | 100.8    |
| 5          | 0.05  | 40.2              | 63.1           | 100.8    |
| 6          | 0.06  | 39.6              | 63.7           | 101.7    |

#### To Show or Hide Sparklines:

- Show Sparklines by clicking Column: Add or Update Sparklines. This opens the sparklines dialog.
- Show Sparklines for selected columns by clicking the **Add Sparklines** button **H** on the **Column** toolbar.
- Right-click on the worksheet's Sparklines column label row and choose Add or Update Sparklines.
- Delete sparklines by right-clicking the **Sparklines** column label row and pressing the Delete key.

• In addition to the default line plot, Sparklines can display as Histogram or Box Charts. Highlight one or more columns by clicking on the column header, then choose **Column: Add or Update Sparklines**. In the dialog box that opens, set the **Plot Type** to **Histogram** or **Box**.

|            | C(Y)  | D(Y)     | E(Y)     | F(Y)        | G(Y)                |            | A(X)         | B(Y)        | C(Y)         | D(Y)        |
|------------|-------|----------|----------|-------------|---------------------|------------|--------------|-------------|--------------|-------------|
| Long Name  | Power | 0~60 mph | Weight   | Gas Mileage | Engine Displacement | Long Name  | Sepal Length | Sepal Width | Petal Length | Petal Width |
| Units      | kw    | sec      | kg       | mpg         | CC                  | Units      | cm           | cm          | cm           | cm          |
| Comments   |       |          |          |             |                     | Comments   |              |             |              |             |
| F(x)=      |       |          |          |             |                     | F(x)=      |              |             |              |             |
| Sparklines | A.    | <u>.</u> | <b>.</b> | 4           |                     | Sparklines | <u>ال</u>    |             | ÷            | =           |
| 1          | 132   | 14       | 2238     | 11          | 5736.5              | 11         | 5.4          | 3.7         | 1.5          | 0.2         |
| 2          | 154   | 12       | 2324     | 11          | 5212                | 12         | 4.8          | 3.4         | 1.6          | 0.2         |
| 3          | 158   | 13       | 1531     | 10          | 5900.4              | 13         | 4.8          | 3           | 1.4          | 0.1         |
| 4          | 132   | 10       | 2088     | 12          | 6277.4              | 14         | 4.3          | 3           | 1.1          | 0.1         |
| 5          | 121   | 12       | 1202     | 12          | 5736.5              | 15         | 5.8          | 4           | 1.2          | 0.2         |
| 6          | 106   | 10       | 1417     | 14          | 5736.5              | 16         | 5.7          | 4.4         | 1.5          | 0.4         |
| 7          | 95    | 14       | 1661     | 13          | 5031.7              | 17         | 5.4          | 3.9         | 1.3          | 0.4         |
| 8          | 132   | 14       | 2208     | 12          | 5736.5              | 18         | 5.1          | 3.5         | 1.4          | 0.3         |
| 9          | 128   | 13       | 1412     | 12          | 5736.5              | 19         | 5.7          | 3.8         | 1.7          | 0.3         |
| 10         | 124   | 17       | 1518     | 13          | 5900.4              | 20         | 5.1          | 3.8         | 1.5          | 0.3         |
| 11         | 110   | 10       | 1810     | 13          | 5212                | 21         | 5.4          | 3.4         | 17           | 0.2         |

• Sparkline plot properties can be customized. Double-clicking on a sparkline pops open a graph window. Double-clicking on the pop-up window opens the Plot Details dialog box where you can customize the plot. When you close the pop-up window, your customizations are applied to sparkline.

### 9.1.6 The Workbook Organizer

As mentioned, the workbook commonly stores metadata, some of which is visible in the column label rows. Other metadata may be hidden in the workbook. Such hidden metadata might include things like import file path and name, date and time of data import, file header information not written to the column label rows, variable names and values, etc. This hidden metadata can be viewed in the **Workbook Organizer** panel.

To show a workbook's Organizer panel right-click on the workbook title bar and select **Show Organizer** (note that this action toggles the panel on or off). The Organizer provides a tree-view listing of metadata stored with a particular workbook.

| 🇱 F1 - F1.           | lat          |         |             |              |
|----------------------|--------------|---------|-------------|--------------|
|                      | A(X)         | B(Y)    | C(V)        | <b>_</b>     |
| Long Name            | Experiment   | Data:   | 09/01/07    |              |
| Units                | Temperature: | 37.2    |             |              |
| Comments             | Time<br>sec  | Sample  | Error       |              |
| Sparklines           |              | $\int$  | $\searrow$  |              |
| 1                    | 0            | 0.32975 | 0.00163     |              |
| 2                    | 26           | 0.33097 | 0.00232     |              |
| 3                    | 52           | 0.32563 | 0.00188     |              |
| 4                    | 78           | 0.33003 | 0.00219     | <u> </u>     |
| ▲ ▶ \F1 /            | 105          | 0 00007 |             |              |
| □ F1<br>□ Data She   | ets 🔨        | FILEDAT | E 8/23/201  | 1 20:06      |
| 🖬 F1                 | l 🗧          | FILENAM | IE F1.dat   |              |
| ⊟ page.info<br>SYSTI | EM.IMPORT    | FILEPAT | H C:\Progra | m Files∖Orig |
| 🖃 🗆 Imported         | Files        | FILTER  |             | ~            |
| 📔 🔤 F1               | .dat 💌 💌     | <       |             | >            |

### 9.1.7 Some Workbook, Worksheet and Column Limits

| Maximum Number of                 | 32Bit OS   | 64Bit OS   |
|-----------------------------------|------------|------------|
| Worksheets in a workbook          | 1024†      | 1024†      |
| Rows in a worksheet, 1 column     | 90,000,000 | 90,000,000 |
| Rows in a worksheet, 5 columns    | 14,000,000 | 90,000,000 |
| Rows in a worksheet, 32 columns   | 3,700,000  | 90,000,000 |
| Columns in a worksheet, 1 row     | 65,500     | 65,500     |
| Columns in a worksheet, 100 rows  | 65,500     | 65,500     |
| Columns in a worksheet, 1000 rows | 65,500     | 65,500     |

 $^+$  > 255 sheets requires saving file to Unicode-compliant (e.g. \*.opju) file format. Unicode formats not compatible with Origin versions prior to Origin 2018.

# 9.2 Workbook Templates

When you start an Origin session or open a new project, You are presented with <u>the New Workbook dialog</u> <u>box</u>. The dialog has three tabs -- **System Templates**, **User Templates** and **Construct Columns**:

- The **System Templates** tab lists built-in templates supplied by OriginLab.
- The **User Templates** tab lists your custom templates, with filters for **Analysis Templates** (\*.OGWU + saved operations), workbook **Templates** (\*.OTWU) and **Workbook Files** (\*.OGWU).
- The **Construct Columns** tab has controls for constructing a workbook from pre-designated columns, by specifying a sequence of letters and numbers (in-dialog examples are given).

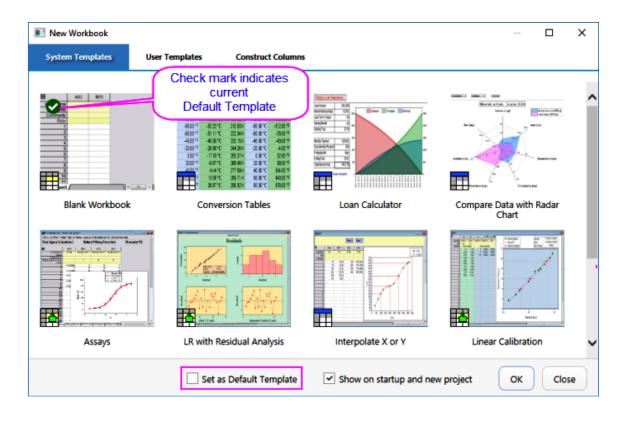

- The default template is a simple, one sheet, two-column workbook created from the default ORIGIN.otwu workbook template, and located on the **System Templates** tab.
- Whether you keep this as your default template, or designate another default template on either the **System** or **User Templates** tabs, the default will be the template that opens when you click the **New**

Workbook button bothe Standard toolbar.

- When the **New Workbook** dialog is open, you can double-click on any template in the **System** or **User Templates** tabs, to open a window that is built from that template.
- To designate a template on either the **System** or **User Templates** tabs as the default template, **(1)** click once on the template to select it, **(2)** check the **Set as Default Template** box and **(3)** click **OK** to close the dialog box.

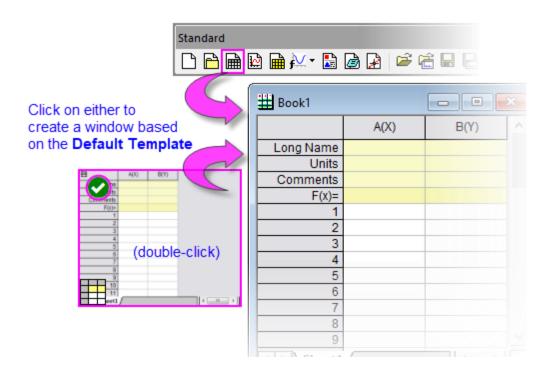

For more information on use of the New Workbook dialog box, see the New Workbook dialog box.

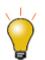

You can modify any file in the New Workbook dialog -- **System Templates** or **User Templates** -- and save your changes. When you modify **System Templates** and save, the modified file is written to your **User Files Folder** (you cannot overwrite the original system file) and the modified file then displays on the **User Templates** tab.

# 9.2.1 Saving a Modified Template

There are several types of files listed on the **System Templates** tab of the New Workbook dialog box:

| lcon | Description of File                                                                                                    |  |  |  |  |  |
|------|----------------------------------------------------------------------------------------------------|--|--|--|--|--|
|      | <ul> <li>Template</li> <li>These are of the basic Origin workbook template file type. They contain <i>no data</i> and <i>no analysis operations</i>.</li> <li>To save a modified Template, choose File: Save Template As. Specify a name, file path and optionally, a description<sup>†</sup> and/or a preview image<sup>‡</sup>.</li> </ul> |  |  |  |  |  |
|      | Workbook                                                                                                    |  |  |  |  |  |

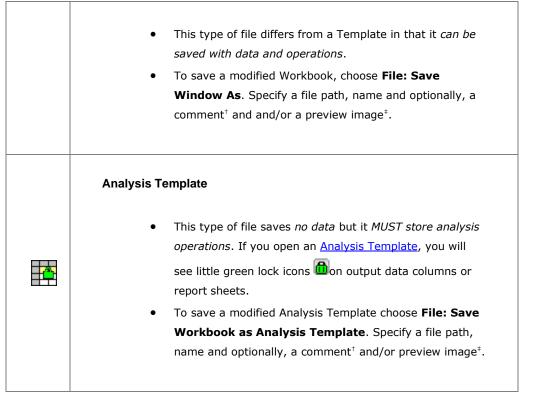

<sup>†</sup>A comment or description produces a tooltip when you hover on a file in the New Workbook dialog box. <sup>‡</sup>A preview image allows you to see an image of your saved file in the New Workbook dialog box.

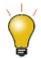

When creating preview images of your customized templates, it works best to save your image (BMP, JPG, PNG) with dimensions of about 160 pixels wide by 130 pixels high. Use your image capture program to resize your image before saving and adding to your file as a preview image.

For more information see "What is Saved with the Workbook Template?"

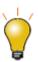

Data are not saved with template files. There are other options for saving files without data. One is to "clone" the project; the other -- the default for any workbook that contains **Data Connectors** -- is to save the Origin file without imported data. For workbooks that do not contain Data Connectors, you can exclude imported data when saving, by opening the (workbook) **Window Properties** dialog (**Format: Workbook**) and checking the **Exclude imported data when saving**; but data that you have entered via the keyboard, plus any output resulting from analysis of imported data, *are* saved.

# 9.3 Simple Utilities for Filling Columns with Data

Origin provides several utilities for filling a worksheet range or column, with data. The simplest of these use a menu command to fill a worksheet column with either **row index numbers**, **uniform random numbers** or **normal random numbers**. This is useful for generating quick datasets to test and try out other Origin features.

These simple procedures create a dataset in a pre-selected worksheet range or column(s):

| Action                                                                        | Toolbar Button | Menu Command                                                                                                    |
|-------------------------------------------------------------------------------|----------------|----------------------------------------------------------------------------------------------------|
| Fill a range or column with row<br>numbers                                    | <u>Ih.</u>     | <ul> <li>Column:Fill Column With:Row<br/>Numbers</li> <li>or</li> <li>Right-click and select Fill<br/>Range/Column(s) With Row<br/>Numbers</li> </ul>                     |
| Fill a column with uniformly<br>distributed random numbers between<br>0 and 1 | ШL             | Column:Fill Column<br>With:Uniform Random<br>Numbers  or      Right-click and select Fill<br>Range/Column(s) With<br>Uniform Random Numbers                               |
| Fill a column with normally distributed random numbers                        | գրը            | <ul> <li>Column:Fill Column<br/>With:Normal Random Numbers</li> <li>or</li> <li>Right-click and select Fill<br/>Range/Column(s) With Normal<br/>Random Numbers</li> </ul> |
| Fill a column with a patterned or random set of numbers                       |                | <ul> <li>Right-click and select Fill</li> <li>Range/Column(s) With A set</li> <li>of Numbers</li> </ul>                                                                   |
| Fill a column with a patterned or random set of Date/Time Values              |                | <ul> <li>Right-click and select Fill</li> <li>Range/Column(s) With A set</li> <li>of Date/Time Values</li> </ul>                                                          |
| Fill a column with arbitrary set of<br>Text&Numeric values                    |                | Right-click and select Fill     Range/Column(s) With     Arbitrary set of Text&Numeric                                                                                    |

|  | values |
|--|--------|
|  |        |

The **auto fill** feature can be used in filling column label rows and the worksheet data cells:

To use auto fill to *extend* a pattern in the data across a range of cells (numeric data only):

- 1. Select a contiguous block of cells and move the mouse cursor to the bottom right corner of the selection.
- 2. When the cursor becomes a "+", hold down the **ALT** key and drag the mouse to the bottom or the right.

To use auto fill to repeat a pattern in the data across a range of cells (text or numeric data):

- 1. Select a contiguous block of cells and move the cursor to the bottom right corner of the selection.
- When the cursor become a "+", hold down the CTRL key and drag the mouse toward the bottom or to the right.

Datasets can also be generated quickly using **<u>LabTalk</u>** script. As an example:

- 1. With a new worksheet active, open the **Script Window** from the **Windows** menu, and copy-paste the following lines of script code into that window:
- 2.

```
col(1)={0:0.01:4*pi};
col(2)=sin(col(1));
```

3. Highlight the two lines and press ENTER to execute them. The first two columns of the worksheet will be filled with data.

### 9.4 Setting Column Values

The <u>Set Values dialog box</u> is used to set up a mathematical expression that creates or transforms one or more columns of worksheet data. The dialog box includes a menu bar, a control used to define output range, a tool for searching and inserting LabTalk functions into your expression, a column formula box used to define a one-line mathematical expression and a **Before Formula Scripts** panel (usage optional) intended for data pre-processing and defining of variables used in your one-line expression.

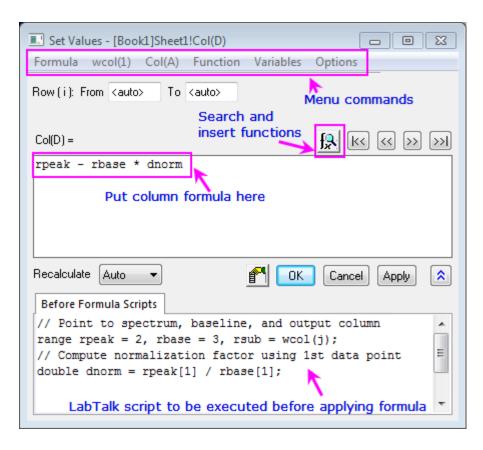

Since Origin 2017, the column formula box (the upper box) in **Set Values** has supported a simplified **spreadsheet cell notation** like is used in MS Excel and Google Sheets. A cell is addressed using column Short Name + row index number (e.g. the first cell in column A -- formerly represented as "col(A)[1]" -- is now simply "A1").

In new workbooks, spreadsheet cell notation is enabled by default. Spreadsheet cell notation can *only* be used in defining the column formula. It *cannot* be used in the **Before Formula Scripts** panel of Set Values, nor can it be used in your LabTalk scripts. Note that the "old" column and cell notation will work in spreadsheet mode, so if you are an experienced user and you prefer to use the old notation, you may enter it as you always have. For an introduction to the spreadsheet cell notation syntax as well as a contrast with the "old" methods, see <u>Column Formula Examples</u>.

To open the **Set Values** dialog box for a single column:

- 1. Select a worksheet column or a range of cells in a worksheet column.
- From the menu, choose Column: Set Column Values... or right-click on the worksheet column and choose Set Column Values... from the shortcut menu.

To open the Set Values dialog box for multiple columns:

- 1. Select multiple, contiguous worksheet columns (skip no columns) or the entire worksheet.
- 2. From the menu, choose **Column: Set Multiple Column Values...** or right-click on the worksheet column and choose **Set Multiple Column Values...** from the shortcut menu.

| 🔜 Set Values - Multiple    | Columns          |                         |
|----------------------------|------------------|-------------------------|
| Formula wcol(1) Co         | l(A) Function    | Variables Options       |
| Row(i): From <auto></auto> | To <auto></auto> | Specify the range of    |
| Col (j): From 5            | To 8             | columns by column index |
| wcol(j) =                  |                  | <u> </u>                |
| wcol(j-3) * 5              |                  |                         |
| Decelordate A.t.           | 1                |                         |
|                            | : Other contr    | OK Cancel Apply 🛠       |

# 9.4.1 Set Values Menu Commands

| Menu<br>Commands | <ul> <li>Formula: Load a saved formula into the column formula box. Formulas are saved using Formula: Save or Formula: Save As</li> <li>wcol(1): Use the menu to include worksheet columns in either your column formula or your Before Formula Scripts (column reference is inserted at the cursor). A Column Browser is available to help in selecting the correct columns. Columns are listed by column index.</li> <li>Col(A): Similar to wcol(1) menu functionality but columns are listed by column name (including Long Name, if it exists).</li> <li>Function: Add LabTalk functions to your expressions (function name is inserted at the cursor). Note that when you hover over a function in the menu list, the function description will be displayed in a pop-up Smart Hint.</li> <li>Variables: Add a variable or a constant to Column Formula or Before Formula Scripts; Add range variables (including by selection) or file metadata, to Before Formula Scripts.</li> <li>Options: Allow direct editing of column formula in worksheet Formula row; add a comment about the column formula; or preserve text in Set Values columns (do not treat as text as missing values).</li> </ul> |
|------------------|----------------------------------------------------------------------------------------------------|

| Column Formula            | <ul> <li>Add a single line expression for generating data. Functions, conditional<br/>operators and variables can be used.</li> </ul>                                                                                                    |
|---------------------------|----------------------------------------------------------------------------------------------------|
| Before Formula<br>Scripts | • LabTalk scripts to be executed before the expression in the column formula box is executed.                                                                                                    |
| d<br>S<br>d<br>A<br>a     | When you mouse over one of the functions listed in the <b>Function</b> menu in <b>Set Values</b><br>lialog, a one-line tooltip is displayed in <u>the Status Bar</u> . If you select the function, a<br>smart Hint appears with a more detailed explanation and a link to the full function<br>lescription, syntax, examples, etc. |

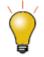

Use the **Before Formula Scripts** panel to define variables, LabTalk functions, or run LabTalk scripts before the expression in the upper panel is evaluated.

To learn more, see Set Column Values - Quick Start

### 9.4.2 The "F(x)=" Worksheet Column Label Row

For simple expressions, you can use the F(x) = row to set column values. Any expression you enter here is directly entered into the **Set Values** dialog and *vice versa*. Note that the simplified spreadsheet cell notation that works in the formula box in Set Values also works in F(x) =:

- 1. Double-click in a cell in the F(x) = column label row.
- 2. Enter an expression to enter output in the data column below.

|                   | A(X)       | B(Y)      | C(Y) 💼     | D(Y) 🛍    |
|-------------------|------------|-----------|------------|-----------|
| Long Name         | Wavelength | Intensity | Wavelength | Intensity |
| Units             | nm         | arb. unit | nm         | arb. unit |
| F(x)=             |            |           | A + xcf    | B + ycf   |
| Correction Factor | 5.30       | -152.68   |            |           |
| 1                 | 189.41     | 0         | 194.71     | -152.68   |
| 2                 | 189.77     | 155.88    | 195.07     | 3.2       |
| 3                 | 190.13     | 156.44    | 195.43     | 3.76      |

### 9.4.3 Set Column Values Tutorials

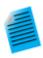

- Tutorial 1: A Quick Units Conversion using F(x)=
  - 1. Start with a new workbook and import the file **\Samples\Graphing\WIND.DAT**.
  - 2. We will assume that column B contains Speed values in miles per hour (MPH). Click

on the column heading for column C, then right-click and choose **Insert**. Origin inserts a new column C and moves Power values to column D.

Now, we'll convert the MPH values in column B to kilometers per hour (KPH).
 Double-click in the F(x)= cell of column C and enter

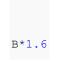

and press Enter. Column C is filled with values in units of KPH.

#### **Tutorial 2 : Computing Moving Average and Moving Standard Deviation**

- 1. Import the file Samples \Signal Processing \fftfilter1.DAT.
- 2. Add two more columns to the worksheet by clicking the + twice.
- Click on the header of the 3rd column to select it, then right-click and select Set Column Values... from the context menu.
- 4. In the **Set Values** dialog, enter the following in the upper panel:

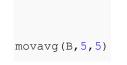

and press **Apply**. Column 3 is filled with an 11-point moving average of the data from column B (note that you can insert functions such as **movavg** from the **Function** menu of the Set Values dialog box).

- 5. Click the >> button above the edit box to switch to the 4th column.
- 6. In the edit box for the 4th column, enter the formula:

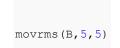

and press **OK**. This 4th column will be filled with root-mean-square (RMS) values, using a window size of 11 at each point.

#### **Tutorial 3: Set Values for Multiple Columns**

- 1. Create a new project by clicking the **New Project** button button the **Standard** toolbar.
- Click the Import Multiple ASCII button to import the files *F1.dat* and *F2.dat* in the *<Origin Folder>\Samples\Import and Export\* path. In the impASC dialog, set Multi\_File (except 1st) Import Mode to Start New Books and click OK.
- 3. Two workbooks are created, named as F1 and F2. Click the **New Workbook**

button im on the **Standard** toolbar to create another workbook.

- 4. With the 3rd workbook active, click the **Add New Columns** button to add a column. Highlight all columns and select **Column: Set Multiple Columns Values** from the main menu or right-click the columns and select **Set Multiple Columns Values** from the shortcut menu to open the **Set Values** dialog box.
- 5. Expand the bottom panel by clicking the Show Scripts button **L**. Enter this script in the **Before Formula Scripts** edit box,

```
range r1=[F1]F1!wcol(j); //"j" is the column index.
```

```
range r2=[F2]F2!wcol(j);
```

- 6. Enter (r1+r2)/2 in the Column Formula edit box
- 7. Select Options: Direct Edit Formula Cell to clear this option.
- 8. Select **Options: Formula Text...** and enter (*F*1+*F*2)/2 in the **Formula Text** dialog, then click **OK**.
- Click the **OK** button in the **Set Values** dialog box. You will see the results in the worksheet, and (*F1+F2*)/2 will display in the **F(x)=** column label row instead of the formula.

### 9.5 Setting Cell Values

Beginning with version 2018, Origin supports cell-level expressions similar to those used by spreadsheet programs. Cell-level expressions which return a single value (numeric, string or date/time) can be entered into any worksheet data cell or into cells in a <u>User-Defined Parameter</u> row of the column label row area. When Edit Mode (**Edit: Edit Mode**) is toggled on, cell formulas display. When Edit Mode is toggled off, the formula result is displayed. Cell content can be edited regardless of Edit Mode state.

|           | A(X)        | B(Y)        | C(Y)        | D(Y)        |           | A(X)      | B(Y)        | C(Y)      | D(Y)     |
|-----------|-------------|-------------|-------------|-------------|-----------|-----------|-------------|-----------|----------|
| Long Name | Morning     | Evening     | St          | ats         | Long Name | Morning   | Evening     | Stat      | s        |
| Units     | (°F         | )           |             |             | Units     | (°F       | )           |           |          |
| Comments  |             |             | Morning     | Evening     | Comments  |           |             | Morning   | Evening  |
| Count     | User Page 1 | arameter    | =count(A,1) | =count(B,1) | Count     | 🗲 User Pi | arameter    | 49        | 55       |
| F(x)=     |             |             |             |             | F(x)=     |           |             |           |          |
| 1         | 97.09975    | 97.08043    | =mean(A)    | =mean(B)    | 1         | 97.09975  | 97.08043    | 98.23468  | 98.15735 |
| 2         | 97.2        | 97.09497    | =StdDev(A)  | =StdDev(B)  | 2         | 97.2      | 97.09497    | 0.4952297 | 0.50379  |
| 3         | 97.29991    | 97.46701    |             |             | 3         | 97.29991  | 97.46701    |           |          |
| 4         | 97.40002    | 97.53114    |             |             | 4         | 97.40002  | 97.53114    |           |          |
| 5         |             | 97.51223    |             |             | 5         |           | 97.51223    |           |          |
| 6         |             | 97.40901    |             |             | 6         |           | 97.40901    |           |          |
| 7         |             | 97.65766    |             |             | 7         |           | 97.65766    |           |          |
| 8         |             | 97.63376    |             |             | 8         |           | 97.63376    |           |          |
| 9         |             | 97.44921    |             |             | 9         |           | 97.44921    |           |          |
| 10        |             | 97.52057    |             |             | 10        |           | 97.52057    |           |          |
| 11        | 97.60003    | 97.71328    |             |             | 11        | 97.60003  | 97.71328    |           |          |
| 12        | 97.59993    | 97.58163    |             |             | 12        | 97.59993  | 97.58163    |           |          |
|           |             | Edit Mode ( | ON          |             |           |           | Edit Mode O | FF        |          |

- To use cell formulas, Spreadsheet Cell Notation must be enabled (it is by default).
- Cell formulas begin with an equal sign (e.g. =B1 C1).
- Cell formulas can return a numeric, a string or a date-time value.
- Cell formulas can incorporate cell references, variables, operators, LabTalk-supported functions and constants.
- Cell formulas can reference values in other sheets or books.
- Cell formulas can be <u>extended to other cells by dragging</u> with your mouse.

To learn more, see Using a Formula to Set Cell Values.

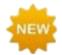

**Origin 2020** adds the Excel "**\$**" cell-reference syntax for more intuitive absolute cell references. This should make constructing cell formulas easier, particularly for those who have used MS Excel. See **Tutorial 1**, next.

# 9.5.1 Set Cell Values Tutorials

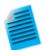

### Tutorial 1: Extending a cell formula to other cells

- 1. Click the **New Workbook** button to open a new book.
- 2. Click on the column A heading to select, then right-click and choose **Fill Column** with Row Numbers.
  - 3. Click on cell B1 and enter:

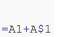

- 4. Press ENTER. This adds the value in A1 to the value in A1.
- 5. With the cell still selected, hover on the selection handle in the lower-right corner of the cell and when it looks like a "+", double-click to extend the cell formula to the bottom of the column.
- 6. Click the **Add New Columns** button **H** to add column C.
  - 7. Click on the Cell in C1 but this time enter (omitting the "\$"):

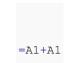

- 8. Press ENTER. This adds the value in A1 to the value in A1.
- 9. With the cell still selected, hover on the selection handle in the lower-right corner of the cell and when it looks like a "+", double-click to extend the cell formula to the bottom of the column. Note that this time, the resulting values are different.
- 10. Click Edit: Edit Mode to display the underlying cell formulas. Note that the "\$" in column B "locked" the second cell A1 reference so that it didn't change but that the A1 reference in column C changed with the row index number as we extended the cell calculation to other cells.

| =A1+A\$1 | =A1+A1 |
|----------|--------|
| =A2+A\$1 | =A2+A2 |
| =A3+A\$1 | =A3+A3 |
| =A4+A\$1 | =A4+A4 |
| =A5+A\$1 | =A5+A5 |
| =A6+A\$1 | =A6+A6 |
| =A7+A\$1 | =A7+A7 |
|          |        |

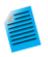

# Tutorial 2: Quickly finding maximum values in multiple columns of data using special keyword "This"

The only place where you can use cell formulas in <u>the worksheet column label rows</u> (worksheet header rows), is in a <u>User Parameter row</u>.

- Create a new workbook and then choose Data: Import From File: Single ASCII and import the file \Samples\Import and Export\S15-125-03.dat.
- With your mouse, hover just to the left of the F(X)= row label and when the pointer becomes an arrow, right-click and Add User Parameters.
- 3. In the dialog box that opens, enter "MaxValue" and click **OK**.

4. In column A(X), in the MaxValue cell, enter:

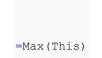

- 5. Click outside the cell and cell should now display "10".
- Click back on this cell, then grab the selection handle in the lower right corner of the cell and drag to the right to extend the cell formula to MaxValue cells in columns B(Y), C(Y) and D(Y). All MaxValue cells should now display the maximum values in their respective columns.

#### Tutorial 3: Use a column label row value in a cell calculation

All data in the worksheet column label rows, including **User Parameter** rows, is stored as string data. To use a "number" stored in a column label row in a cell calculation, you must convert the string to a numeric value. In the following example, we use <u>the</u> <u>LabTalk value() function</u> to convert column label row data to a numeric so that it can be used in a cell calculation:

- Create a new workbook and then choose Data: Import From File: Single ASCII and import the file \Samples\Import and Export\S15-125-03.dat.
- 2. With your mouse, hover just to the left of the **F(X)**= row label and when the pointer becomes an arrow, right-click and **Add User Parameters**.
- 3. In the dialog box that opens, enter "Correction" and click **OK**.
- 4. In column D, enter the value "0.2" into the Correction cell.
- 5. Click the **Add New Columns** button to add column E.
  - 6. In cell E1, enter:

| =D1+value | e(D[Correcti | on]\$) |
|-----------|--------------|--------|
|-----------|--------------|--------|

7. Press ENTER. This converts the Correction value to a numeric and adds the numeric to the value in cell D1. The cell should display *101.9*.

**NOTE:** The "**\$**" in the above expression does not function to create an absolute cell reference as in the first example above. In this context, the "**\$**" syntax is used to express a string variable stored in a user-parameter cell, before converting that string

to a numeric value.

# 9.6 Processing Worksheet Data

Origin provides a number of utilities for manipulating worksheet data. Most of these are found on the **Worksheet** menu while some are on the **Edit**, **Column** or **Analysis** menus (note that a worksheet must be active). Some utilities are available from a shortcut menu: select your data and right-click.

| Utility                                                                            | Menu Access                                                                                                    |  |  |
|------------------------------------------------------------------------------------|----------------------------------------------------------------------------------------------------|--|--|
| • Sorting Data                                                                     | Worksheet: Sort Range<br>Worksheet: Sort Columns<br>Worksheet: Sort Worksheet<br>Worksheet: Sort Columns by Label |  |  |
| <ul> <li>Find</li> <li>Replace</li> <li>Go To (sheet row/column)</li> </ul>        | <u>Edit: Find in Project</u><br><u>Edit: Find in Sheets</u><br><u>Edit: Replace</u><br>Edit: Go To                |  |  |
| <ul><li>Hide Column</li><li>Hide Rows</li></ul>                                    | Column: Hide/Unhide Columns<br>Hide/Unhide Rows (shortcut menu only)                                              |  |  |
| <ul><li>Move Columns</li><li>Swap Columns</li></ul>                                | <u>Column: Move Columns</u> or <u>Column toolbar</u> .<br><u>Column: Swap Columns</u>                             |  |  |
| Query Worksheet Data                                                               | Worksheet: Worksheet Query                                                                                        |  |  |
| Copy Columns to (new locations)                                                    | Worksheet: Copy Columns to                                                                                        |  |  |
| Append Worksheet                                                                   | Worksheet: Append Worksheet                                                                                       |  |  |
| <ul> <li>Split Columns</li> <li>Split Worksheet</li> <li>Split Workbook</li> </ul> | <u>Worksheet: Split Columns</u><br><u>Worksheet: Split Worksheet</u><br><u>Worksheet: Split Workbooks</u>         |  |  |

| Worksheet Transpose                                                                                                    | Worksheet: Transpose                                                                                                    |
|----------------------------------------------------------------------------------------------------|----------------------------------------------------------------------------------------------------|
| <ul> <li>Stack Multiple Columns<br/>into One with Grouping</li> <li>Unstack Grouped Data<br/>into Multiple Columns</li> </ul> | <u>Worksheet: Stack Columns</u><br><u>Worksheet: Unstack Columns</u>                                                                                                    |
| <ul> <li>Summarize Data with<br/>Pivot Table</li> </ul>                                                                       | Worksheet: Pivot Table                                                                                                    |
| <ul> <li>Filter data by defining<br/>conditions on one or<br/>more columns</li> </ul>                                         | Column: Filter       menu, or Worksheet Data toolbar         See Also: Data Masking         Previously, filters needed to be reapplied manually after new data were imported. Filters will now run automatically on import. In addition, applying a filter to large datasets is significantly faster than it was in previous versions. |
| Data Reduction                                                                                                    | Worksheet: Remove/Combine Duplicated Rows<br>Worksheet: Reduce Columns<br>Worksheet: Reduce Rows<br>Analysis: Data Manipulation: Reduce Duplicate X Data<br>Analysis: Data Manipulation: Reduce by Group<br>Analysis: Data Manipulation: Reduce to Evenly Spaced X                                                                     |
| Apply Conditional     Formatting to     Worksheet Cells                                                                       | <u>Worksheet: Conditional Formatting: Highlight</u><br><u>Worksheet: Conditional Formatting: Heatmap</u><br><u>Worksheet: Conditional Formatting: Duplicates</u>                                                                                                    |
| Reverse Order                                                                                                    | Column: Reverse Order                                                                                                    |

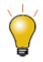

In addition to the above worksheet data utilities, the Origin worksheet supports **Conditional Formatting**. Conditional Formatting has three modes:

- **Highlight** mode opens a dialog box with controls to apply color to worksheet cells based on one or more conditions (e.g. "equal to", "not equal to", "text that contains", etc).
- **Duplicates** mode opens a dialog box with controls to apply to worksheet cells that contain duplicate values.

• **Heat Map** mode opens a dialog box with controls to apply a color map to cells based on worksheet values. The worksheet Heat Map is zoomable and scrollable, making it easy to get a "big picture" overview of data variation in three dimensions.

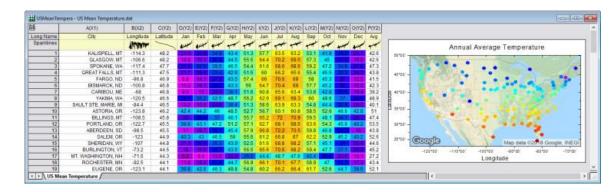

# 9.7 Workbooks for Analysis and Reporting

Apart from text and numeric data, the workbook can contain various other types of information -- graphs, notes and matrices; links to cell values in other books, project variables, documents or web pages; plus, import file metadata, variables and scripts -- making the workbook a flexible medium for collecting research data or for creating custom reports.

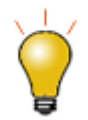

Another option for generating reports is to create HTML reports using Origin's Notes window. A Notes window can link to graphs, worksheet cells, etc., either directly or using a placeholder sheet. For more information, see <u>HTML Reports from Notes</u> <u>Windows</u>.

Further, as we will see, the workbook can "store" a complex sequence of analysis operations -- say, the application of a data filter and a fitting operation on the filtered data, combined with a customized plot of the results, into something that we call an <u>Analysis Template</u>. The Analysis Template makes it possible to automatically generate a custom report of results, simply by supplying new input data.

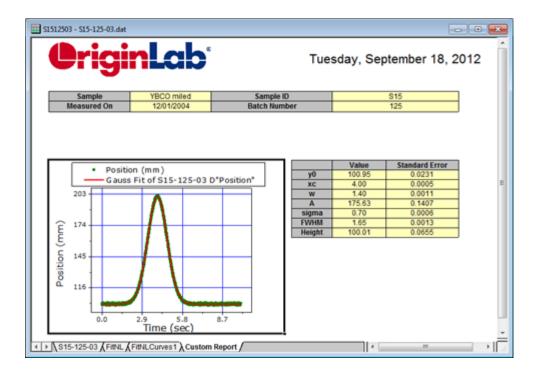

*One* attractive option for generating reports -- there are others, see the "New" button at the bottom of this section -- is to export data to a custom **MS Word** template, and optionally, a **PDF** file. This is done by running an output-generating analysis in Origin, then associating key results with bookmarks in a Word template, and, finally, saving the workbook as an Analysis Template. To generate your report, you open the **Batch Processing** tool, point to both your Analysis Template and your Word template, run the batch process and generate your reports.

- For information on generating custom reports using an MS Word Template, see the tutorial <u>Batch Processing with Word Template for Reporting</u>.
- For information on batch analysis and generating custom reports, see the **<u>Batch Analysis</u>** section of the "How to Handle Repetitive Tasks" chapter of this Guide.

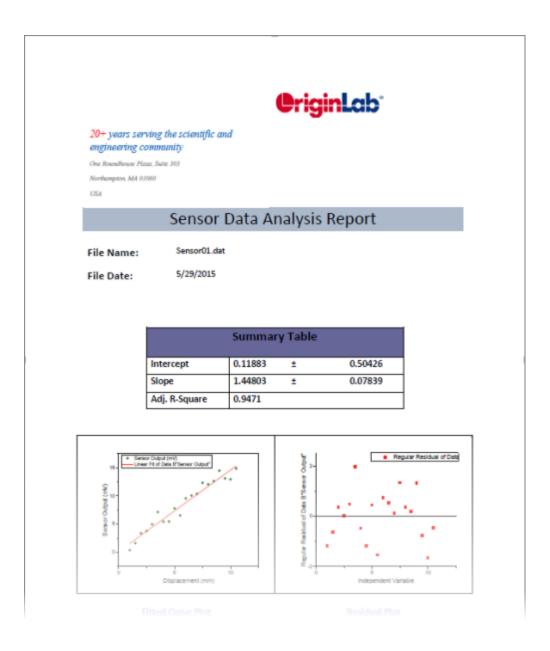

# 9.8 Topics for Further Reading

- The User Files Folder
- Origin Template Files
- What is Saved with the Workbook Template?
- <u>The New Workbook Dialog</u>
- <u>Arranging the Worksheet</u>
- <u>Displaying Supporting Data in the Worksheet Header Rows</u>
- <u>Controlling How Numeric Data Display</u>
- Dates and Times in the Worksheet
- <u>Generating Simple Worksheet Datasets</u>

- <u>Column Short Name Restriction</u>
- <u>Using Formulae to Set or Transform Worksheet Column Values</u>
- Using a Formula to Set Cell Values
- <u>Simple Manipulation of Worksheet Datasets</u>
- Inserting Graphs, Images and other Objects into Worksheet Cells
- Inserting Links into Worksheet Cells
- Inserting Variables into Worksheets
- <u>Conditional Formatting of Worksheet Cells</u>
- Analysis Report Sheets and Columns

| Show X/Y<br>or<br>Show |                                                                                    | ski - Mt. St F | Helens Data :1/ | 2 Before * | Dis       |           |           | ct/total r | nd/or Long Name,<br>natrix objects | )        |
|------------------------|------------------------------------------------------------------------------------|----------------|-----------------|------------|-----------|-----------|-----------|------------|------------------------------------|----------|
| Col/Row                |                                                                                    | 557813         | 557853.118      | 2200000    | 557933.35 | 557973.47 | 558013.59 | 558053.71  | 558093.83                          |          |
| Index                  | 079                                                                                | 4,44364        | 0.98748         | -50.96581  | 198,2151  | 557,4458  | 536.8206  | 544.0881   | 549.4019                           |          |
|                        | 51080                                                                              | -9.86174       | -2.1915         | 149,6359   | 837.7456  | 919.3603  | 935.6158  | 944.0795   | 952.5883                           |          |
|                        | 51080                                                                              | -13.54047      | -3.00899        | 199.3018   | 935.2455  | 900.4708  | 924.8105  | 936.0904   | 945.3353                           |          |
|                        | 51081                                                                              | -13.56136      | -3.01364        | 199.8415   | 943,9693  | 904.7725  | 924.1335  | 938,7389   | 951,9407                           |          |
|                        | 51081                                                                              | -13.60398      | -3.02311        | 200.6629   | 952.8624  | 907.4351  | 918.5458  | 937,9830   | 957.5286                           |          |
|                        | 51081                                                                              | -13.73935      | -3.05319        | 202.7375   | 965.0512  | 919.7008  | 923.1581  | 936.7444   | 956.9837                           |          |
|                        | 51082                                                                              | -13.89543      | -3.08787        | 205.0240   | 976.1697  | 938.8082  | 942.0627  | 938.7186   | 954.6329                           |          |
|                        | 51082                                                                              | -14.06951      | -3.12656        | 207.5130   | 986.2426  | 952.9898  | 957.1997  | 951.4242   | 957.49 Support for                 | Δ.       |
|                        | 51083                                                                              | -14.23889      | -3.16416        | 209.9687   | 996.2024  | 960.0429  | 970.4652  | 967.9428   | 963.2 Support for                  | 1        |
|                        | 51083                                                                              | -14.41634      | -3.20378        | 212.4347   | 1004.578  | 966.7511  | 981.7135  | 976.7313   | 966.6 Math on                      |          |
|                        | 51083                                                                              | -14.5776       | -3.23971        | 214.7021   | 1012.553  | 972.0591  | 989.1984  | 987.9827   | 978.6 Matrices and                 |          |
|                        | 51084                                                                              | -14.66156      |                 | 217.1823   | 1020.144  | 977.768   | 996.9863  | 999.9008   | 988.4 Auto                         |          |
|                        | 51084                                                                              | -15 0 4802     | -3.37374        | 215.8201   | 1027.076  | 984.0202  | 1005.262  | 1010.528   | 001.                               |          |
|                        | 51085                                                                              | 15.24899       | -3.4338         | 215.7352   | 1031.076  | 985.254   | 1007.469  | 1020.155   | 1013 Recalculation                 | ]        |
|                        | 51020                                                                              | 0.0894         | 1.95795         | 375.9120   | 1020.805  | 992.3148  | 1011.053  | 1016.692   | 1007.7                             | <u> </u> |
| Z                      | 01085                                                                              | 58.59061       | 22.5077         | 984.1144   | 976.8622  | 1003.061  | 1011.154  | 1019.990   | 1014.246                           |          |
|                        | 51086                                                                              | 54.90721       | 21.21116        | 945.3394   | 979.7631  | 1005.558  | 1015.789  | 1025,500   | 1019.033                           |          |
| Values                 | 51086                                                                              | 55.81547       | 21.52259        | 953.3859   | 978.1679  | 1008.266  | 1017.127  | 1025.772   | 1017.124                           |          |
|                        | Elevation A Hydrology & Vegetation & Soil & Habitation /                           |                |                 |            |           |           |           |            |                                    |          |
| _                      | Up to 1,024 Matrix Sheets<br>with Multiple (Up to 65,527) Matrix Objects per Sheet |                |                 |            |           |           |           |            |                                    |          |

# **10 Matrix Book Matrix Sheet Matrix Objects**

**10.1 Matrix Books, Matrix Sheets and Matrix Objects** 

A matrix is a dataset of Z values arranged as an array of columns and rows which are linearly mapped to X and Y values. The following table summarizes some important matrix book limits:

| Maximum Number of                | 32Bit OS   | 64Bit OS   |
|----------------------------------|------------|------------|
| Matrix sheets in a matrix book   | 1024+      | 1024†      |
| Matrix objects in a matrix sheet | 65,527     | 65,527     |
| Cells in a matrix (Note)         | 90,000,000 | 90,000,000 |

<sup>+</sup> > 255 sheets requires saving file to Unicode (e.g. \*.opju) file format. Unicode formats not compatible with Origin versions prior to Origin 2018 SR0.

**Note:** The product of any combination of rows and columns must not be greater than 90,000,000.

# 10.1.1Naming Matrix Books, Matrix Sheets and Matrix Objects

| MBook1 - Mt. St. Helens before and after eruption :1/2 Before |           |                |            |                     |                                                                        |            |          |                   |    |        |     |          |            |
|---------------------------------------------------------------|-----------|----------------|------------|---------------------|------------------------------------------------------------------------|------------|----------|-------------------|----|--------|-----|----------|------------|
| Thumbnail of imported image                                   |           |                |            |                     | Matrix Book Name<br>Short Name - Long Name:active object/total objects |            |          |                   |    |        | ts  |          |            |
|                                                               | fore      | age            | After      | After Columns mappe |                                                                        |            |          |                   |    |        | h   |          |            |
|                                                               | $\subset$ | 1              | 2          |                     | 3                                                                      |            | 4        | 5                 |    | 6      |     | Menu     | D          |
| 1                                                             | 4.4       | 4364           | 0.98748    | -50                 | .9658                                                                  | 1          | 198.2151 | 557.445           | 58 | 536.82 | 206 | 544.0881 | ₹          |
| 2                                                             | -9.8      | 6174           | -2.1915    | 14                  | 9.635                                                                  | 9          | 837.7456 | 919.360           | )3 | 935.61 | 158 | 944.0795 | ٤          |
| 3                                                             | -13.      | Bow            | s mapped t | -                   | 9.301                                                                  | 8          | 935.2455 | 900.470           | 8( | 924.81 | 105 | 936.0904 | ę          |
| 4                                                             | -13.      |                | arly space |                     | 9.841                                                                  | 5          | 943.9693 | 904.772           | 25 | 924.13 | 335 | 938.7389 | ę          |
| 5                                                             | -13.      |                | Y values   |                     | 0.662                                                                  | 9          | 952.8624 | 907.435           | 51 | 918.54 | 458 | 937.9830 | ę          |
| 6                                                             | -13.1     |                | i values   | 2.737               |                                                                        |            | 965.0512 | 919.700           | -  | 923.1  |     | 936.7444 | ę          |
| 7                                                             | -         | 9040           | -3.00707   |                     | 5.024                                                                  |            | 076 1607 | 038 808           | 32 | 942.00 |     | 938.7186 | ę          |
| 8                                                             |           | 06951 -3.12656 |            |                     |                                                                        | Z value    |          | s- <mark>8</mark> |    | 957.19 |     | 951.4242 | ę          |
| 9                                                             |           | 3888           | -3.16416   |                     |                                                                        | View of Im |          | aae in            | 9  | 970.4  |     | 967.9428 | ę          |
| 10                                                            |           | 1634           | -3.20378   |                     |                                                                        |            | "Data Mo | -                 | 1  | 981.71 |     | 976.7313 | ę          |
| 11                                                            |           | .5776          | -3.23971   |                     | 4.702                                                                  |            |          |                   | 1  | 989.19 |     | 987.9827 | ę          |
| 12                                                            |           | 6156           | -3.25173   |                     | 7.182                                                                  | _          | 1020.144 | 977.76            | -  | 996.98 |     | 999.9008 | ę          |
| 13                                                            |           | 4802           | -3.37374   |                     | 5.820                                                                  | -          | 1027.076 | 984.020           |    | 1005.2 |     | 1010.528 | ę          |
| 14                                                            |           | 4899           | -3,4338    | 21                  | 5.735                                                                  | 2          | 1031.076 | 985.25            |    | 1007.4 |     | 1020.155 | 1          |
| 15                                                            |           | .0894          | 1.5 Ma     | triv                | Shee                                                                   | + 1        | Names    | 992.314           |    | 1011.0 |     | 1016.692 | 1          |
| 16                                                            |           | 9061           | 22         |                     |                                                                        |            |          | 1003.06           |    | 1011.1 |     | 1019.990 | 1          |
| 17                                                            |           | 0721           | 21.2       |                     |                                                                        |            |          | 1005.55           |    | 1015.1 |     | 1025.500 | 1          |
| 18                                                            |           | 1547           | 21 52259   | _                   | 3.385                                                                  |            | 978.1679 | 1008.26           |    | 1017.1 |     | 1025.772 | <b>1</b> + |
| 19                                                            |           | 4224           | 21.00401   |                     | 4.169                                                                  | 3          | 979.3904 | 1007.11           | 4  | 1013.8 | 837 | 1021.393 | 1=         |
| TIME                                                          | ievati    | on Dat         | a Subtract | eay                 |                                                                        |            |          |                   |    | •      |     | ,        | ' <u>н</u> |

| Matrix Book   | <ul> <li>The matrix book has a Short Name whether you display it or not. Origin uses the Short Name for internal operations.</li> <li>Short Names must be unique within the project file, cannot contain spaces, must begin with a letter, consist only of alphanumeric characters (A to Z and 0 to 9), and limited to 13 characters. You can use lowercase characters and the text will appear as such, but upper and lower case are not unique characters. (You cannot name one matrix MBOOK1 and another mbook1.)</li> <li>Long Names are optional, need not be unique within the project file, can</li> </ul> |
|---------------|----------------------------------------------------------------------------------------------------|
|               | • <b>Long Names</b> are optional, need not be unique within the project file, can contain spaces, can begin with a letter, a number or a special character, and the length cannot exceed 520 characters, including spaces.                                                                                                    |
| Matrix Sheets | <ul> <li>The sheet Short Name (a Layer object) must be unique within the matrix book and is limited to 32 characters.</li> <li>Can contain spaces, numbers and special characters.</li> <li>Can begin with a letter, number or special character.</li> <li>These special characters are not allowed: `!%" ()[]{}&lt;&gt;.</li> </ul>                                                                                                    |

| Matrix Objects | <ul> <li>Origin assigns a Short Name the matrix object index number to each matrix object, as it is created. This name/index number cannot be changed.</li> <li>You can add an optional Long Name to the object by clicking on the yellow object icon - b for a data matrix or for an image matrix - in the upper right corner of the matrix sheet and choosing <b>Rename</b> from the menu.</li> </ul> |
|----------------|----------------------------------------------------------------------------------------------------|
|----------------|----------------------------------------------------------------------------------------------------|

### **10.1.2Different Views of the Matrix**

In the worksheet, a dataset is contained in a single column and the dataset may consist of **X**,**Y**,**Z**, **Error**, or **Label** data. In the Origin matrix, a dataset is arranged in a specified dimension of rows and columns. The matrix contains a single dataset of **Z** values.

- Matrix columns are mapped to linearly-spaced X values.
- Matrix rows are mapped to linearly-spaced Y values.

Note that the matrix window has two column and row heading view modes:

- By default, matrix row and column headings display as row and column index numbers (View: Show Column/Row from the menu or press Ctrl+Shift+C).
- You can opt to view matrix row and column as X and Y values by choosing **View: Show X/Y** from the Origin menu (or press **Ctrl+Shift+X**). The displayed X and Y values are the X and Y coordinate values, calculated by linear interpolation of the axes **From** and **To** values by the number of columns and rows.

In addition to the two row and column heading view modes, there are two matrix display modes:

- In Data Mode (View:Data Mode from the menu or press Ctrl+Shift+D), the matrix object displays as raw numbers.
- In Image Mode (View:Image Mode from the menu or press Ctrl+Shift+I), the matrix object displays as either a gray scale image or a color image, depending upon the type of data in the matrix. A matrix of real numbers or complex numbers displays as a gray-scale image while RGB values will display as a color image.

|    | 1      | 2        | 3               | 4                | D             |                                                                                                    |
|----|--------|----------|-----------------|------------------|---------------|----------------------------------------------------------------------------------------------------|
| 1  | 352.51 | 329.23   | 341.97          | 349.43           | 3 ^           |                                                                                                    |
| 2  | 340.16 | 322.65   | 334.47          | 333.76           | 3             |                                                                                                    |
| 3  | 318.83 | 328.68   | 321.07          | 328.54           | - #           | and the second second se |
| 4  | 316.02 | 330.33   | 317.85          | 331.67           |               |                                                                                                    |
| 5  | 317.71 | 301.25   | 323.21          | 317.57           | 3             | and the second second se |
| 6  | 302.55 | 319.35   | 335.54          | 320.18           | 3             |                                                                                                    |
| 7  | 319.39 | 323.19   | 327.5           | 330.62           | 3 3 3 3 3 3   |                                                                                                    |
| 8  | 309.   |          |                 | 22               | 3             |                                                                                                    |
| 9  | 335.   |          |                 | .62              | 3             |                                                                                                    |
| 10 | 327.   | View: Da | ata Mod         | le .67           |               | View: Image Mode                                                                                                    |
| 11 | 337.   |          |                 | .89              | 3             |                                                                                                    |
| 12 | 317.10 | 330.01   | 040.10          | 343.68           | 3             | the second second second second second second second second second second second second second second second se                                                                                                    |
| 13 | 360.93 | 361.06   | 348.94          | 357.78           |               |                                                                                                    |
| 14 | 358.68 | 340.75   | 354.83          | 359.87           | 3             |                                                                                                    |
| 15 | 360.93 | 367.64   | 383.78          | 374.5            | 3             |                                                                                                    |
| 16 | 386.19 | 394.53   | 392.89          | 394.35           | 3             |                                                                                                    |
| 17 | 402.47 | 385.2    | 395.03          | 398.52           | 4             |                                                                                                    |
| 18 | 404.71 | 417.03   | 421.3           | 413.15           | 3 3 4 4 4     |                                                                                                    |
| 19 | 432.22 | 437.88   | 432.02          | 436.13           | 4             |                                                                                                    |
| 20 | 464.21 | 439.52   | 444.35          | 443.97           |               |                                                                                                    |
| 21 | 458.04 | 466.41   | 480.8           | 475.31           | 4<br>5<br>5 - |                                                                                                    |
|    | 496.77 | 497.69   | 488.3<br>502.77 | 499.85<br>525.97 | 5             |                                                                                                    |
| 22 | 523.15 | 502.63   |                 |                  |               |                                                                                                    |

An image in a matrix can be cropped within the existing window or it can be cropped and copied to create a new matrix window:

- 1. Make sure that there is a check mark beside **Region of Interest Tools** on the **Tools** menu. If this menu item is not checked, select it.
- 2. Click the **Rectangle Tool** <sup>20</sup> button on the **Tools** toolbar.
- 3. Drag out a rectangular area on the image.
- 4. Right-click on the rectangle and select **Crop** from the shortcut menu.

| MBook1 :1/1        |                    |
|--------------------|--------------------|
|                    |                    |
|                    |                    |
|                    | Crop               |
|                    | Copy<br>Create New |
|                    | Resizable          |
|                    | Show Indices       |
|                    | Show XY            |
|                    |                    |
|                    |                    |
|                    |                    |
| Region of Interest |                    |
|                    |                    |
|                    |                    |
| ↓ MSheet1 /        |                    |

| Note: If the matrix object is an image, the object icon will display as $lacksquare$ whether you are viewing the |
|----------------------------------------------------------------------------------------------------|
| matrix object as an image (View:Image Mode) or as numbers (View:Data Mode). Likewise, when the                   |
| matrix object contains numbers, the object icon will display as 🖻 regardless of view mode.                       |

# **10.1.3 Matrix Books**

Like the workbook window, the matrix book window is created from a customizable template (.otmu file). The matrix template stores such things as number of sheets in the book, the names of the matrix sheets, matrix dimensions, data type, math functions, data import handling instructions as well as various style and format options.

When you create a new matrix book, the book is named MBook*N*, with *N* reflecting the order of window creation. Appended to the book name, you will see something like ":1/3" where the first integer denotes the active matrix object and the second denotes the number of matrix objects in the active matrix sheet. Following the above example, if you click the yellow object icon to the right side of the matrix, the menu shows three matrix objects with the first being the active one - the one with a check mark placed beside it (note that in our illustration, the objects are empty).

| 🔛 MBoo | ok1 :1/3 |   |   |   |     |            |  |  |
|--------|----------|---|---|---|-----|------------|--|--|
|        | 1        | 2 | 3 | 4 | 5 🖻 | Insert     |  |  |
| 1      |          |   |   |   | -   | Add        |  |  |
| 2      |          |   |   |   | []] |            |  |  |
| 3      |          |   |   |   | -   | Rename     |  |  |
| 4      |          |   |   |   | -   | Delete     |  |  |
| 5      |          |   |   |   | -   | Delete     |  |  |
| 6      |          |   |   |   |     | Properties |  |  |
|        | 7        |   |   |   |     |            |  |  |
|        |          |   |   |   |     | 2          |  |  |
|        |          |   |   |   |     | 3          |  |  |

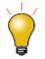

You can right-click on a worksheet tab and **Add Matrix as Sheet** and insert a matrix book into a workbook. This is useful when building <u>Analysis Templates</u> that involve matrix-based operations such as 3D surface fitting or 3D plotting operations.

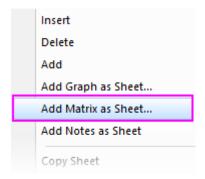

# 10.1.4 Matrix Sheets

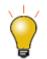

Prior to Origin 2018, an Origin matrix book could a maximum of 255 sheets. That number is now increased to 1024. When you have more than 255 sheets in a book, you will need to save the file using one of the new Unicode-compliant formats (opju, ogmu, etc).

A matrix book can have up to 1024 matrix sheets. The default matrix book template - ORIGIN.otmu - has a single matrix sheet containing 32 rows and 32 columns. Each matrix sheet can differ in dimensions(number of rows and columns and X & Y range).

To specify the dimensions of the matrix sheet:

- Click on a tab to activate the sheet and choose Matrix:Set Dimensions/Labels. This opens the Matrix Dimensions and Labels dialog box.
- 2. Specify a number of columns (X dimension) and rows (Y dimension).
- 3. Specify a **From** and **To** value for X (columns) and Y (rows).

**Note:** The X and Y coordinates of the matrix are evenly spaced. The first X is mapped to the first matrix column and the last X is mapped to the last matrix column. The X coordinates of other columns are interpolated. Matrix rows are similarly mapped using the **From** Y and **To** Y values. When plotting or analyzing matrix data, the position of a point in 3D space is determined by the column X and row Y coordinate values (not column or row index) and the Z value contained in the cell intersected by the row and column.

# 10.1.5 Matrix Objects

A matrix sheet can contain up to 65,504 matrix objects (64-bit, 32-bit max = 43,339), though the actual limit is likely to be far less (determined by system resources). Objects in a sheet share the same X/Y dimensions and column (X) and row (Y) headers, but every object can have its own <u>Z header</u>. Other matrix object properties include internal data type and numeric display options.

Matrix object properties are set in the user interface via the Matrix Properties dialog box. To open the dialog box:

- 1. Make sure that the matrix object is active (check mark shows beside it in <u>the object menu</u>).
- 2. Choose Matrix:Set Properties... from the main menu.

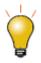

You can set properties for multiple matrix objects without closing the **Matrix Properties** dialog boxes by clicking the Previous or Next buttons at the top of the dialog box.

# **10.2 Virtual Matrix**

Data arranged in a block of worksheet cells can be treated as a "virtual matrix". As is the case with regular matrix data, virtual matrix data can be used to create 3D plots, such as color mapped surfaces or contour plots. The data can include a column or label row with the X or Y values. Unlike a regular matrix which only supports a linear spacing in the X and Y dimensions, a virtual matrix supports irregular spacing of X and Y coordinate values (provided those values are in ascending or descending order).

|                                | A(X)         | B(Y)     | C1(Y)        | C2(Y)     | C3(Y) * |
|--------------------------------|--------------|----------|--------------|-----------|---------|
| Long Name<br>Units<br>Comments | X Coordinate | Irregula | er spacing i | n X and Y |         |
| Coordinate                     | (            | 3.91     | 11.72        | 19.53     | 27.34   |
| 1                              | 0            | 0.755    | 0.697        | 0.406     | 0.726   |
| 2                              | 0.012        | 0.413    | 0.097        | 0.03      | -0.006  |
| 3                              | 0.025        | 0.14     | -0.34        | -0.26     | -0.494  |
| 4                              | 0.037        | -0.059   | -0.628       | -0.465    | -0.76   |
| 5                              | 0.05         | -0.191   | -0.784       | -0.588    | -0.827  |
| 6                              | 0.062        | -0.264   | -0.823       | -0.632    | -0.717  |
| 7                              | 0.075        | -0.284   | -0.76        | -0.6      | -0.452  |
| 8                              | 0.087        | -0.257   | -0.61        | -0.493    | -0.055  |
| 9                              | 0.099        | -0.191   | -0.39        | -0.315    | 0.453   |
| 10                             | 0.112        | -0.093   | -0.113       | -0.067    | 1.048   |
| 11                             | 0.124        | 0.03     | 0.204        | 0.247     | 1.71    |
| 12                             | 0.137        | 0.172    | 0.545        | 0.626     | 2.414   |
| 13                             | 0.149        | 0.326    | 0.897        | 1.067     | 3.14    |
| 14                             | 0.162        | 0.485    | 1.242        | 1.566     | 3.864   |
| 15                             | 0.174        | 0.641    | 1.566        | 2.123     | 4.565 * |

**Note:** You can create <u>3D plots from **XYZ** columns of worksheet data</u> in which data are irregularly spaced in the X and Y dimensions. This is not considered a "virtual matrix."

# **10.3 Matrix Templates**

Matrix windows are created from a matrix template file (\*.otmu). The template file saves such things as the number of sheets in the matrix book, the number of rows and columns in each sheet, internal memory allocated for each sheet, mathematical formula used to fill the matrix with numbers and certain ASCII import and export options.

Note: Data are NOT saved with the matrix template file.

To save the active matrix window as a template:

- 1. With the matrix window active, choose **File: Save Template As** from the main menu. This opens the **template\_saveas** X-Function dialog box.
- 2. Select a category from the **Category** drop-down list or enter a new category.
- 3. Select or type a file name in the Template Name box (the .otmu extension is automatically added).
- 4. Enter a description into the **Template Description** text box (optional).
- 5. Type the file path for the template or click the browse button to locate your folder. Typically, you would save your template to your **User Files** folder.

The following table lists some of the kinds of things that are saved with the matrix template file. It also tells you where to find these controls.

| Dialog Box | What is Saved?                                           | Menu Access                                 |
|------------|----------------------------------------------------------|---------------------------------------------|
|            | <ul><li>The Organizer</li><li>The Script Panel</li></ul> | Right-click on window title bar and choose: |

|                                    | • The Matrix Image Thumbnails                                                                                                    | <ul> <li>Show Organizer</li> <li>Show Script Panel</li> <li>Show Image<br/>Thumbnails</li> </ul> |
|------------------------------------|----------------------------------------------------------------------------------------------------|--------------------------------------------------------------------------------------------------|
| Matrix Properties                  | <ul> <li>Matrix Long Name, Units, Comments.</li> <li>Column width settings.</li> <li>Column number Display (decimal, scientific, engineering).</li> <li>Column Digits and data storage requirements.</li> </ul> | Matrix:Set Properties                                                                            |
| Matrix<br>Dimensions and<br>Labels | <ul> <li>Numbers of rows and columns in the<br/>matrix, xy coordinates, XYZ axis labels.</li> </ul>                                                                                                    | Matrix:Set<br>Dimensions/Labels                                                                  |
| Set Values                         | • Formula used to create or transform matrix values.                                                                                                    | Matrix: Set Values                                                                               |
| ASCII Import<br>Options            | <ul> <li>ASCII import options pertinent to the<br/>matrix window are saved with the<br/>template.</li> </ul>                                                                                                    | Data: Import From File:<br>Single ASCII<br>Data: Import From File:<br>Multiple ASCII             |

# **10.4 Simple Manipulation of Matrix Data**

| Utility                   | Menu Access                                                            |
|---------------------------|------------------------------------------------------------------------|
| • Flip or Rotate          | Matrix: Rotate90<br>Matrix: Flip: Vertical<br>Matrix: Flip: Horizontal |
| Expand (by interpolation) | Matrix: Expand                                                         |
| Shrink (by averaging)     | Matrix: Shrink                                                         |

| Transpose            | Matrix: Transpose            |
|----------------------|------------------------------|
| Convert to Worksheet | Matrix: Convert to Worksheet |

# **10.5 Setting Matrix Values**

The Set Values dialog box is used to generate or transform data in a matrix object.

To open the **Set Values** dialog box, make sure that the matrix object is active, then:

1. From the menu, choose Matrix: Set Values.

or

1. Select the matrix by clicking in the upper-left corner (in the empty header cell just below the matrix icon/name), then right-click on the matrix and choose **Set Matrix Values** from the shortcut menu.

| Set Values - [MBook2   | ]MSheet1!Mat(1           | L)         |                       |
|------------------------|--------------------------|------------|-----------------------|
| Formula Mat(1) Ma      | t(A) Function            | Variables  |                       |
| Row(i): From 1         | ] To [32                 |            | Menu commands         |
| Col (j): From 1        | <b>To</b> 32             |            |                       |
| Cell(i,j) =            | Search an<br>insert fund |            | 🚯 KK (K >> >>         |
| mat(2) + mat(3)        |                          |            |                       |
| Ту                     | pe in formula            | i here     |                       |
| Recalculate Auto 🔻     | ]                        | 鹶 💽        | Cancel Apply          |
| Before Formula Scripts | ]                        |            |                       |
| // Prepare two ext     | tra objects              | in the mat | rix sheet 🔺           |
| wks.nmats = 3;         | (2) formulat             |            | =                     |
| msetvalue im:=mat      | <pre>(3) formula:</pre>  | ="y";      |                       |
| Scrip                  | t to be exec             | uted befor | re applying formula 🔪 |

|                  | • | Formula: Load a saved formula into the matrix formula box. Formula are       |  |
|------------------|---|------------------------------------------------------------------------------|--|
| Menu<br>Commands |   | saved using Formula: Save or Formula: Save As                                |  |
| connutus         | • | Mat(1): Use the menu to include matrix objects in either your matrix formula |  |

| or your Before Formula Scripts (matrix object reference is inserted at the cursor). A Matrix Browser is available to help in selecting the correct objects. Objects are listed by object index.            |
|----------------------------------------------------------------------------------------------------|
| • <b>Mat(A)</b> : Similar to Mat(1) menu functionality but matrix objects are listed by object Long Name, if one exists.                                                                                   |
| • <b>Function</b> : Add LabTalk functions to your expressions (function name is inserted at the cursor).                                                                                                   |
| <ul> <li>Variables: Add a variable or a constant to Matrix Formula or Before<br/>Formula Scripts; Add range variables (including by selection) or file<br/>metadata, to Before Formula Scripts.</li> </ul> |
| <ul> <li>Add a single line expression for generating data. Functions, conditional<br/>operators and variables can be used.</li> </ul>                                                                      |
| • Enter one or more lines of LabTalk script to be executed before the expression in the Matrix formula box is executed.                                                                                    |
|                                                                                                    |

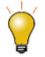

Use the **Before Formula Scripts** panel at the bottom of the **Set Values** dialog box to define variables or LabTalk functions that you wish to use in your matrix formula.

Click the **Search and Insert Functions** button **Search** for built-in LabTalk functions.

# **10.6** Converting Worksheets to Matrixes

There are four methods for converting worksheet data to matrix data.

| Method | Conversion Type                                                                    | Notes                                                                                                    |
|--------|------------------------------------------------------------------------------------|----------------------------------------------------------------------------------------------------|
| Direct | <ul> <li>X across columns</li> <li>Y across columns</li> <li>No X and Y</li> </ul> | <ul> <li>Ideal for spreadsheet data that conforms to the following:</li> <li>X data values in the 1st column, Y data values in the 1st row and Z values in columns 2 to N and rows 2 to M.</li> <li>Y data values in the 1st column, X data values in the 1st row and Z values in the 1st columns 2 to N and rows 2</li> </ul> |

|                     |                                                                                                    | to M.                                                                                                    |
|---------------------|----------------------------------------------------------------------------------------------------|----------------------------------------------------------------------------------------------------|
| Expand              | • Row<br>• Column                                                                                                    | <ul> <li>Some ASCII files have an upper limit for characters allowed on a single line. Use this method when your file breaks a single line of data across multiple lines.</li> <li>Expand by <b>Row</b>: specifies the number of ASCII file rows comprising one matrix row.</li> <li>Expand by <b>Column</b>: specifies the number of ASCII file columns comprising one matrix column.</li> </ul> |
| XYZ<br>Gridding     | <ul> <li>Regular</li> <li>Sparse</li> <li>Random (Renka Cline)</li> <li>Random (Shepard)</li> <li>Random (Thin Plate Spline)</li> <li>Random (Kriging Correlation)</li> <li>Random (Weighted Average)</li> </ul> | <ul> <li>Conversion Type depends upon XY spacing:</li> <li>Choose Regular applied for data that are regularly spaced in XY.</li> <li>Choose Sparse when you have missing values.</li> <li>Choose Renka-Cline, Shepard, TPS, Kriging or Weighted Average methods for data that are irregularly spaced in XY.</li> </ul>                                                                            |
| XYZ Log<br>Gridding | Methods same as <b>XYZ Gridding</b>                                                                                                    | Calculates logarithmic values for X and Y, then performs <b>XYZ Gridding</b> .                                                                                                    |

# **10.7** Converting Matrixes to Worksheets

There are two methods for converting matrix data to worksheet data:

| 🛄 MBo      | ok1 :1/1 * |      |     | (    |       | × |
|------------|------------|------|-----|------|-------|---|
|            | <b>X</b> 1 | 3.25 | 5.5 | 7.75 | 10    | D |
| <b>Y</b> 1 | 1          | 1    | 1   | 1    | 1     |   |
| 1.12       | 2          | 2    | 2   | 2    | 2     |   |
| 1.24       | 3          | 3    | 3   | 3    | 3     | _ |
| 1.36       | 4          | 4    | 4   | 4    | 4     | E |
| 1.48       | 5          | 5    | 5   | 5    | 5     |   |
| 1.6        | 6          | 6    | 6   | 6    | 6     | - |
|            | ISheet1 /  |      |     | •    | 4 111 |   |

• **Direct**: This copies the Z values in the matrix to a worksheet with no reordering. If the matrix consists of M rows by N columns of Z values, this method produces a worksheet which has M rows and N columns. By default, the X and Y coordinates of the matrix Z values are not copied to the worksheet. You can opt to copy X coordinates to the 1st worksheet row or a parameter row and the Y coordinates to the 1st worksheet to the 1st worksheet column.

| Book1 *          |      |       |           |          |      |      | ×  |
|------------------|------|-------|-----------|----------|------|------|----|
| ₽₩               | A(Y) | B(Y)  | C(Y)      | D(Y)     | E(Y) | F(Y) |    |
| Long Name        |      |       |           | oordinat | A 6  |      |    |
| Units            |      |       | ~ ~ ~     | oorania  |      |      | E  |
| Comments         |      |       |           |          |      |      |    |
| Parameters       |      | 1     | 3.25      | 5.5      | 7.75 | 10   | -  |
| 1                | 1    | 1     | 1         | 1        | 1    | 1    |    |
| 2                | 1.12 | 2     | 2         | 2        | 2    | 2    |    |
| 3                | 1.24 | 3     | 3         | 3        | 3    | 3    |    |
| 4                | 1.36 | 4     | 4         | 4        | 4    | 4    |    |
| 5                | 1.48 | 5     | 5         | 5        | 5    | 5    |    |
| 6                | 1.6  | 6     | 6         | 6        | 6    | 6    | *  |
| <b>▲</b> ►\Data1 | /    | Y Coo | ordinates |          | <    | •    | зđ |

• **XYZ Columns**: This method produces a worksheet with three columns: an X, a Y and a Z column. The X and Y columns contain the X and Y coordinate values of the matrix Z values. The matrix Z values are contained in the worksheet Z column.

| Book2     |      |      |      | ×  |
|-----------|------|------|------|----|
| Ê₩        | A(X) | B(Y) | C(Z) |    |
| Long Name |      |      |      |    |
| Units     |      |      |      |    |
| Comments  |      |      |      |    |
| 1         | 1    | 1    | 1    | Ξ  |
| 2         | 1    | 1.12 | 2    |    |
| 3         | 1    | 1.24 | 3    |    |
| 4         | 1    | 1.36 | 4    |    |
| 5         | 1    | 1.48 | 5    |    |
| 6         | 1    | 1.6  | 6    |    |
| 7         | 3.25 | 1    | 1    |    |
| 8         | 3.25 | 1.12 | 2    |    |
| 9         | 3.25 | 1.24 | 3    |    |
| 10        | 3.25 | 1.36 | 4    |    |
| 11        | 3.25 | 1.48 | 5    |    |
| 12        | 3.25 | 1.6  | 6    |    |
| 13        | 5.5  | 1    | 1    |    |
| 14        | 5.5  | 1.12 | 2    |    |
| 15        | 5.5  | 1.24 | 3    | Ψ. |
| ♦ Sheet1  | /    | 400  | •    |    |

# **10.8 Profiling Matrix Data**

Data in a matrix can be viewed in profile -- either in the X, Y or arbitrary cross-section.

1. Activate the matrix object and choose **Plot > 2D: Profile: Image Profiles** from the main menu.

This creates an image plot and opens the **Image/Contour Profile** dialog box. Use the dialog box to specify X and/or Y profile plots and the location and appearance of the cross-sectional lines. Note that this dialog box is interactive. You can make adjustments to your image profile -- move the cross-sectional lines or change the configuration or the appearance of the plots -- without closing the dialog box. After closed the dialog box, a button **Profiles...**will appear at the right-top corner of graph window, which can be used to reopen the **Image/Contour Profiles** dialog.

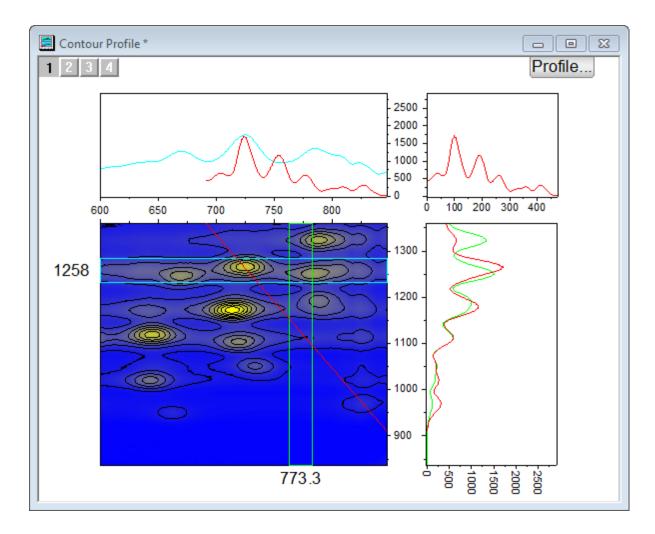

# **10.9 Topics for Further Reading**

- <u>Matrix Books, Matrix Sheets and Matrix Objects</u>
- <u>Matrix Book and Matrix Sheet Operations</u>
- What is Saved with the Matrix Template?
- <u>Matrix Dimensions and XY Coordinates</u>
- <u>Matrix Object Data Properties</u>
- Setting Matrix Values
- <u>Matrix Conversion and Gridding</u>
- <u>Creating 3D and Contour Graphs from a Virtual Matrix</u>
- <u>Viewing and Profiling Matrix Data</u>

# **11 Graphing**

# 11.1 Creating a Graph

Graphs can be created from both hard data and from mathematical functions. With Origin, you can create over 100 graph types using Origin's built-in graph templates. Each of these graphs has been specifically chosen for its applications in various technical fields.

All graph types are accessible from the **Plot** menu. Note that while most graph types also have a corresponding **2D Graphs** or **3D and Contour Graphs** toolbar button, some do not. Until you've had time to familiarize yourself with available toolbar buttons, the **Plot** menu should be your "go to" place for creating graphs.

Creating most graphs involves just two steps.

- 1. Select your data.
- 2. Select the plot type.

Some Origin graph types have very specific data requirements. Other graphs can be created from multiple data arrangements. See the <u>Origin Graph Types</u> section for specific requirements.

# 11.1.1Creating Graphs from Worksheet Data

Origin's most generic graph types -- line, column/bar, pie -- plus a lot of the more specialized types, are created from worksheet data. The following quick tutorial demonstrates importing an ASCII data file and creating a simple graph.

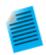

#### Tutorial: One click to create graph with selected data

- 1. Open a new workbook and select **Data: Import from File: Single ASCII...** from the main menu.
- 2. Choose the file Samples/Curve Fitting/Multiple Gaussians.dat and click Open.
- 3. Now highlight columns **B(Y)**, **C(Y)**, **D(Y)** and **E(Y)** by clicking and dragging across the four column headings.
- Click Plot > Basic 2D: Line & Symbol: Line & Symbol. A graph window is created with four line and symbol plots. Note that the plots differ by line color and by symbol type.
- 5. Return to the worksheet, and again select columns **B(Y)**, **C(Y)**, **D(Y)** and **E(Y)**.
- This time, select the Plot > Multi-Panel/Axis: 4 Panel menu item. Note that a very different plot is created using the same datasets.

We were able to quickly create two different graphs using the same data. The chapter <u>Customizing Graphs</u> discusses customizing graphs and saving templates in more depth.

We are also able to create 3D plot types from worksheet data. The following tutorial demonstrates creating a 3D surface plot, then overlaying it with a 3D scatter plot.

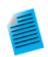

#### **Tutorial: 3D Surface Plot from XYZ Data**

- 1. Create a new, empty workbook window and import the file **\Samples\Matrix** Conversion and Gridding**\XYZ** Random Gaussian.dat.
- 2. Highlight column C and right click. Select **Set As: Z** from the fly-out menu.
- 3. Select **Plot > 3D: 3D Colormap Surface** to create a 3D Colormap Surface plot.
- 4. Select the **Graph: Layer Contents...** menu item or right click the layer icon on the left-top of the graph to open the **Layer Contents** dialog. In this dialog, click on drop-

down next to the Abutton and select **3D Scatter/Trajectory/Vector** from the flyout menu.

- 5. Select column C from the left panel and click on the **Add Plot** button to add the 3D scatter plot to the graph. Click **OK** to close the dialog.
- 6. Double-click on the plot to open the Plot Details dialog. In the left panel, expand the Layer1 node and then expand the 2nd node which represents the scatter plot. Click and select the branch named Original. Be sure to leave the node-level check box selected, otherwise this plot will be hidden.
- In the Symbol tab on the right side, set Shape to Ball, Size to 12 and Color to Color Mapping: Col(C).
- 8. In the Drop Lines tab, clear the Parallel to Z Axis check box.
- 9. Select Layer1 from the left panel of the Plot Details dialog. In the Lighting tab, under Mode, select Directional. Click OK to close the dialog.
- 10. Click on the scatter plot in the graph to select this plot, then in the **Style** toolbar, click

on the <sup>**K**</sup> button and select the **Rainbow** palette.

Your graph should look like this:

#### Graphing

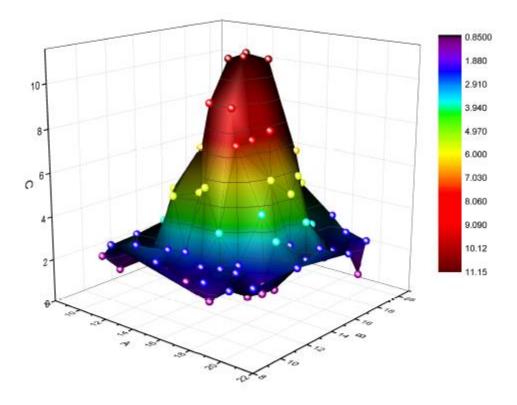

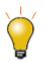

You can hold down the **R** key on your keyboard and use the mouse to freely rotate the 3D surface. With the pointer tool active, click on the layer for additional controls to move, stretch and rotate the surface.

#### 11.1.1.1 Worksheet Column Plot Designations

The labels **(X)**, **(Y)**, **(Z)**, etc. in column headings are referred to as the <u>Column Plot Designation</u>. Columns can also be designated as **Label**, **Disregard**, **Y Error** or **X Error**. Each plot type has certain data requirements (e.g. a simple line plot requires one X and one Y dataset) and column plot designations work in concert with settings saved in the graph template, to allow you to quickly create a graph.

To set the Column Plot Designation, select a column or multiple columns, then from the menu choose **Column: Set as:** *coption>*; or right-click and choose an option from the **Set As:** context menu.

In the 1st tutorial above, we plotted 2D graphs, which require Y data from one or more worksheet columns. The Y data were automatically plotted against the X column data to their left. In 2nd tutorial, we plotted a 3D graph using Z data. The Z data were plotted against X and Y data columns to the left of the Z data column.

**Note:** For more information on Column Plot Designations and how they affect plotting behavior, see <u>Plot</u> **Designation**, in documentation for the Column Properties Dialog Box.

#### 11.1.1.2 Selecting Worksheet Data

Various ways to select data for plotting:

- Single column: Click on the column heading, e.g. B(Y)
- **Multiple columns**: To select a small number of contiguous columns, click on the first column heading and drag the pointer to the last column heading. To select a large number of contiguous columns, click on the first column heading, use the scroll bar at the bottom of the worksheet to locate the last column, then press the SHIFT key and click on the last column heading. To select non-contiguous columns, press the CTRL key while clicking on the desired column heading.
- **A range in a column**: Click on the first cell of the range and drag to the last cell of the range.
- **Multiple ranges within a column**: Select one range. Press the CTRL key while selecting each range. When plotting, each range will be treated as a separate data plot in <u>a plot group</u>.
- **Ranges across multiple columns**: If cells are contiguous, click on the first cell and drag to the last cell. If cells are not contiguous, press the CTRL key while selecting each range. Each range selection will be treated as a separate data plot in <u>a plot group</u>.
- Range(s) across all columns: Click on the first row heading and drag to the last row heading, to select
  multiple rows. This will select data in all columns in the worksheet. Press the CTRL key while selecting row
  headings for non-contiguous rows. Each range selection will be treated as a separate data plot in <u>a plot
  group</u>.
- Entire worksheet: Press CTRL+A to select the entire worksheet; or mouse over the bottom-right corner of the blank cell in the upper-left corner of the worksheet. When the pointer becomes a downward-pointing arrow, click to select the entire worksheet.
- **Specific columns**: To select columns by data in <u>column label rows</u> (header rows); or to select columns using a pattern, choose **Edit: Select**.

# 11.1.2Creating a Graph from Matrix Data

As discussed in the <u>Matrix Book, Matrix Sheets and Matrix Objects</u> chapter, a matrix is a dataset of Z values arranged as an array of columns and rows which are linearly mapped to X (column) and Y (row) values. Matrix data is used to create 3D, contour and heatmap graphs -- all of which require require "3D" data. In earlier versions of Origin you *had* to have your data in a matrix to create such plot types but this is no longer the case (see discussion of the Virtual Matrix below). A few graph types such as a color-filled surface with error bars still require matrix data.

There are still many situations in which you will be creating 3D plots from matrix data. If data are stored in a worksheet and for one reason or another, you need to convert it into a matrix form, see <u>Converting</u> <u>Worksheets to Matrixes</u>.

Once your data are in a matrix form, plotting matrix data is simple: activate the matrix window then select your plot type using a **Plot** menu command or corresponding **3D and Contour Graphs** toolbar button. Since you cannot plot only a portion of the matrix, data selection isn't necessary. You can, however, choose a subset of the data plot to display once the graph is created. See *Editing Plot Range* in the <u>Manipulating Data Plots</u> section of this chapter.

#### 11.1.2.1 The Virtual Matrix

The <u>Virtual Matrix</u> concept was covered in the *Matrix Book, Matrix Sheet and Matrix Object* chapter of this Guide. To recap, a virtual matrix is a block of worksheet cells which contain Z values, with X and Y coordinates in the first row or column label row, and first column. X and Y coordinates don't have to be evenly spaced and can even contain text or date/time data.

When selecting and plotting virtual matrix data to 3D, Contour and Heatmap graph types, the worksheet's Column Plot Designations are ignored. Instead, a dialog box is opened where you designate your X and Y coordinates. The intersecting data points are then treated as Z values.

### **Tutorial: Contour Plot from Virtual Matrix**

- With a new workbook active, use the Data: Import from File: Import Wizard... menu to open the Import Wizard dialog.
- Press the browse button in the dialog and select the file Waterfall.dat from the Samples\Graphing subfolder.
- 3. This file has an import filter already associated with it. Press the **Finish** button to import the file.
- 4. With the workbook active, press **CTRL+A** to select the entire sheet.
- Now select the Plot > Contour: Contour Color Fill menu item. The plotvm dialog will open.
- In the dialog, set the Y Values in drop-down to Column Label, and then set the Column Label drop-down to Excitation Wavelength(nm).
- 7. Set the **X Values in** drop-down to **1st column in selection**, then press **OK** to close this dialog.
- 8. The contour plot will be created.
- Use the Graph: Speed Mode... menu item, then in the dialog that opens, set the Speed Mode drop-down to Off and press OK. This will turn off speed mode so that all data points are plotted (see the discussion of <u>Speed Mode</u>, below).
- 10. Click on the contour plot to select this data plot, then from the  ${\bf Style}$  toolbar, click

the **Palette** button and then select the **Pumpkin Patch** palette. Your graph should look similar to the image below:

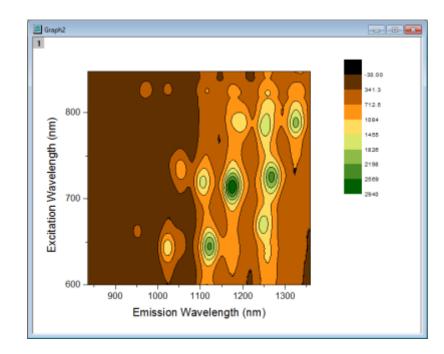

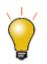

Once you customize your contour levels and colors, you can save your settings as a <u>Theme</u>, or simply copy-paste your customizations from one graph to another. To save a Theme, right-click on the graph and choose **Save Format as Theme**; or use <u>the</u> <u>Colormap Theme controls</u> on the **Colormap/Contours** tab of the **Plot Details** dialog box.

# 11.1.32D and 3D Function Plots

To create function plots and parametric function plots, select **File: New: Function Plot** menu. There are four options to choose from:

| Туре                           | Function Form                                              |
|--------------------------------|------------------------------------------------------------|
| 2D Function Plot               | y = f(x)                                                   |
| 2D Parametric Function<br>Plot | $ \begin{aligned} x &= f1(t) \\ y &= f2(t) \end{aligned} $ |
| 3D Function Plot               | z = f(x, y)                                                |
| 3D Parametric Function<br>Plot | x = f1(u, v)<br>y = f2(u, v)<br>z = f3(u, v)               |

These plot types are also accessible from the function plot buttons on the **Standard** toolbar.

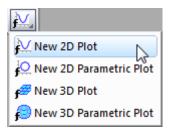

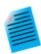

#### Tutorial: 3D Function and 3D Parametric Function in Same Layer

- 1. From the menu, choose File: New: Function Plot: 3D Parametric Function Plot...
- In the dialog that opens, click on the arrow button at the top right side of the dialog, and from the fly-out menu select the built-in example Partial Torus (System) and press OK to close the dialog. The function plot will be created.

- With the function plot window active, invoke the menu File: New: Function Plot: 3D Function Plot....
- 4. In the dialog that opens, enter -5 and 5 for the **From** and **To** edit boxes for x and y scale.
- 5. In the **Z(x,y)** edit box, enter **0**.
- 6. Set the drop-down at the bottom left corner of the dialog to **Add to Active Graph** and press **OK** to close dialog.
- The Z=0 plane will be added to the graph, and the plane will properly intersect the parametric surface plot. You can hold down the R key and use the mouse to freely rotate the plot.

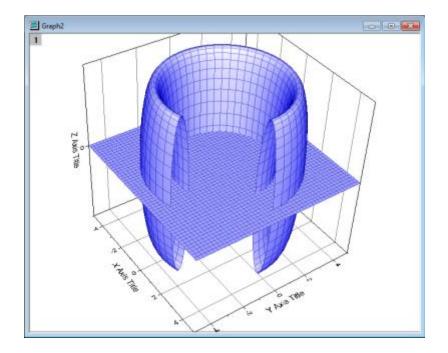

- Some function plot dialogs provide sample formulas. Click the arrow button beside **Theme** at the top of the dialog box to access them. You can download more examples at <a href="http://originlab.com/3dfunctions">http://originlab.com/3dfunctions</a>.
- For 2D parametric, 3D, and 3D parametric function plots, data is generated when the function plot is created. To create data for 2D function plots, right-click the plot and choose Make dataset copy of Function or if on the Function tab in Plot Details, click the Workbook button.
- Besides function plots, you can also create graphs with all built-in and user-defined nonlinear curve-fitting or surface-fitting functions. From the menu, choose **Analysis: Fitting: Simulate Curve...** or **Simulate Surface...**. You can even add noise to the plot. Corresponding data is created as well.

# **11.2 Plotting without Using Column Plot Designations**

While <u>Column Plot Designations</u> remain an important concept, they are no longer required by many Origin graphing and analysis operations. For instance, the **Plot Setup** dialog box allows you to freely specify which column is used as X, Y, etc. when plotting, thereby overriding the Column Plot Designations.

In order to make full use of the **Plot Setup** dialog box, you need to have some familiarity with the hierarchy of objects contained in the Origin graph window.

# 11.2.1Pages, Layers, Plots and the Active Plot

Each Origin graph window is comprised of a single, editable graph page. The graph page is defined by the white area inside the graph window. Anything that lies outside the page is not printed or exported. By default, the dimensions of the graph page are defined by the printable area of your default printer driver; without adjusting settings, a printed graph should fill the printed page.

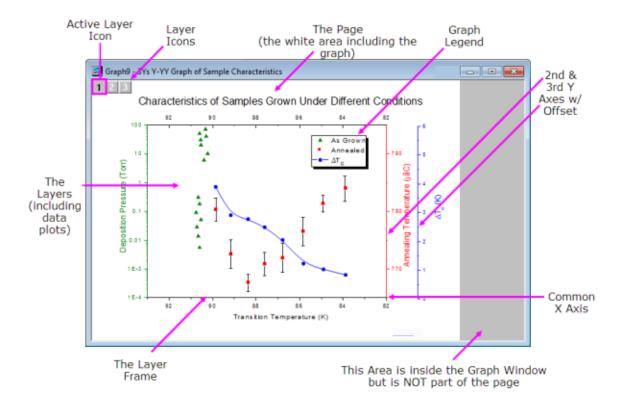

- The graph page must contain at least one, and may contain as many as 1024, graph layers.
- Each graph layer generally contains one or more data plots (graphical depictions of datasets). Note that the graph in the image above contains *three graph layers*, represented by the three non-printing *layer icons* in the upper-left corner of the graph page. Note that there is one layer icon which is highlighted, indicating that this is the *active* layer.
- Just as there is only one active layer, there is only one active plot in a graph. Usually, the active plot is the first plot in the active layer. To verify which plot is active, click on the **Data** menu while the graph is active. The active plot will have a check mark beside it.

1 g1 [datatiledeptA]Sheet1! "--"(X), "100cm"(Y) [1\*:122\*]
 2 g1 [datatiledeptA]Sheet1! "--"(X), "110cm"(Y) [1\*:122\*]
 3 g1 [datatiledeptA]Sheet1! "--"(X), "120cm"(Y) [1\*:122\*]
 4 g1 [datatiledeptA]Sheet1! "--"(X), "130cm"(Y) [1\*:122\*]
 5 g1 [datatiledeptA]Sheet1! "--"(X), "140cm"(Y) [1\*:122\*]
 6 g1 [datatiledeptA]Sheet1! "--"(X), "150cm"(Y) [1\*:122\*]
 7 g1 [datatiledeptA]Sheet1! "--"(X), "160cm"(Y) [1\*:106\*]

The hierarchical structure of the graph page can be seen in these places:

- The Plot Details Dialog Box (Format: Page ...)
- The Object Manager (View: Object Manager)
- The Plot Setup Dialog Box (Graph: Plot Setup...)

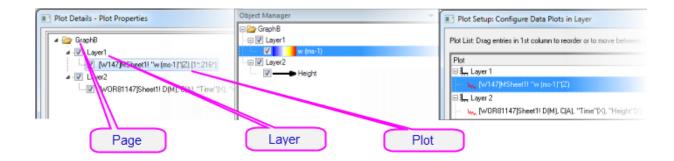

### 11.2.2The Plot Setup Dialog Box

The Plot Setup dialog box is a flexible all-in-one plotting tool for creating graphs and manipulating the data plots in an existing graph.

- Creating graphs without regard to Column Plot Designations
- Creating graphs from a combination of data sources: multiple worksheets, workbooks, matrix books, loose datasets, etc.
- Creating graphs combining multiple plot types.
- Adding, removing, replacing data plots.
- Grouping or ungrouping data plots.
- Reordering data plots in a layer or moving data plots to another layer.

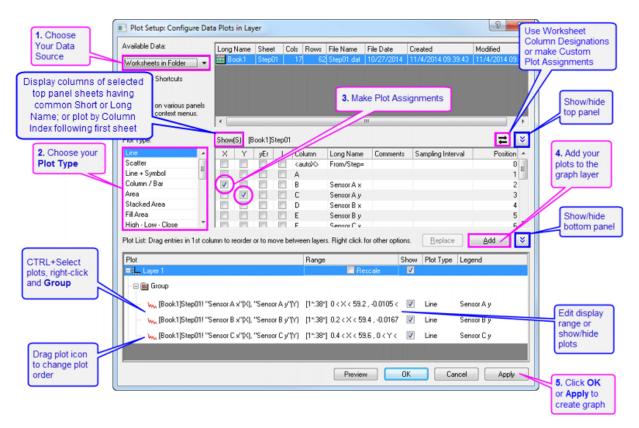

To create a graph with the **Plot Setup** dialog, make sure no data is selected in the active worksheet and choose the plot type that you want to create (from the **Plot** menu or by clicking on a toolbar button).

To open the **Plot Setup** dialog for an existing graph window, right-click on any layer icon in the upper left corner of the graph window and select **Plot Setup...**, or choose menu **Graph: Plot Setup...**.

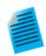

#### Tutorial: Creating a Simple Line Plot with the Plot Setup Dialog Box

- 1. Click the New Workbook button on the Standard toolbar.
- Click Data: Import From File: Single ASCII, browse to the Origin installation folder and import the file \Samples\Curve Fitting\Step01.dat. Starting from column B, columns are actually paired - X data and Y data -- but by default all columns are assigned a "Y" Column Plot Designation on import.
- Without selecting any data, click Plot > Basic 2D: Line. This opens the Plot Setup dialog box.
- 4. Click the two "double-arrow" buttons to show all three dialog box panels.
- In the middle panel, select the "X" box for Column B (Sensor Ax) and the "Y" box for Column C (Sensor Ay), then click the **Add** button to add the plot to Layer 1 in the bottom panel.
- Select the "X" box for column D (Sensor Bx) and the "Y" box for Column E (Sensor By), then click Add.
- Select the "X" box for column F (Sensor Cx) and the "Y" box for Column G (Sensor Cy), then click Add. Three plots are added to Layer 1.

- 8. Press CTRL and click on each plot in the bottom panel to select all three, then right-click and choose **Group**.
- 9. Click **OK** to create a grouped line plot.

| lot List: Drag entries in 1st column to reorder or to move between      | n layers. Right click for other options.            |              | 2         |
|-------------------------------------------------------------------------|-----------------------------------------------------|--------------|-----------|
| Plot                                                                    | Range                                               | Show         | Plot Type |
| ∃il Layer 1                                                             | Rescale                                             | 1            |           |
| - 🗃 🏾 Group                                                             |                                                     | _            |           |
| - کم [Step01.dat]Step011 "Sensor A x"(X), "Sensor A y"(۲                | /) [1*:38*] 0 < X < 59.2 , -0.0105 < Y < 0.11768    | <b>V</b>     | Line      |
| — – γ <sub>₩w</sub> [Step01.dat]Step01! "Sensor B x"(X), "Sensor B y"(Y | /) [1*:38*] 0.2 < X < 59.4 ; -0.01679 < Y < 0.26044 | $\checkmark$ | Line      |
| لي المعالية (Step01.dat)Step01! "Sensor C x"(א, "Sensor C y")           | /) [1*:38*] 0.4 < X < 59.6 ; 0 < Y < 0.51117        |              | Line      |
| < [ ]                                                                   | II.                                                 |              |           |

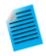

#### **Tutorial: Creating a Graph with Data from Multiple Worksheets**

- 1. Click the **New Workbook** button on the **Standard** toolbar.
- Click Data: Import From File: Multiple ASCII, browse to the Origin installation folder and select Sensor01.dat, Sensor02.dat and Sensor03.dat under \Samples\Curve Fitting\ to import. After Import, 3 workbooks are created.
- Without selecting any data, click Plot > Basic 2D: Line+Symbol. This opens the Plot Setup dialog box.
- 4. Expand the top panel if it is hidden. From the **Available Data** list, choose **Worksheets** in **Folder**.
- 5. Select Sensor01, Sensor02 and Sensor03 sheets in the top panel.
- In the middle panel, select the "X" box for Column A (Displacement) and the "Y" box for Column B (Sensor Output), then click the Add button.
- Click **OK** to create a grouped Line+Symbol plot using Sensor Output columns from 3 worksheets.

| Plot Setup: Configure Dat                                   | a Plots in Layer                                                 |                      |           |           |                    |          |                        |             |          | 2                    |        | x   |
|-------------------------------------------------------------|------------------------------------------------------------------|----------------------|-----------|-----------|--------------------|----------|------------------------|-------------|----------|----------------------|--------|-----|
| Available Data:                                             | Long Name                                                        | Sheet                | Cols      | Rows      | File Nar           | ne       | File Da                | te Crea     | ated     |                      | Mo     | ( * |
| Worksheets in Project 🔹                                     | Book2                                                            | Sheet1               | 3         | 32        |                    |          |                        | 5/1         | 8/2015   | 12:14:23             | 3 5/   |     |
| Include Shortcuts                                           | Book3                                                            | Sheet1               | 3         |           |                    |          | E H O IO               | -           |          | 12:14:23             |        | Ξ.  |
| Diela eliele en antiene en alt                              | Sensor01.dat                                                     | Sensor01<br>Sensor02 | 2         |           | Sensor(<br>Sensor( |          | 5/13/2<br>5/13/2       |             |          | 13:53:01<br>13:54:14 |        |     |
| Right-click on various panels<br>to bring up context menus. | Sensor03.dat                                                     | Sensor03             | 2         |           | Sensor             | )3.dat   | 5/13/2                 | 015 5/1     | 8/2015   | 13:54:15             | 5 5/   | -   |
|                                                             |                                                                  |                      |           |           |                    |          |                        |             | _        |                      |        |     |
| Plot Type:                                                  | Show(I) [Sensor01]Sensor01 [Sensor02]Sensor02 [Sensor03]Sensor03 |                      |           |           |                    |          |                        |             |          | *                    |        |     |
| Line A                                                      | X Y yEr                                                          | L Colu               |           | Long Na   |                    |          | ents Sampling Interval |             | Position |                      | tion   |     |
| Line + Symbol                                               | CautoX> From/Step=                                               |                      |           |           |                    |          |                        | 1           |          |                      |        |     |
| Column / Bar<br>Area                                        |                                                                  | В                    |           | Sensor C  |                    |          |                        |             |          |                      |        | 2   |
| Stacked Area                                                |                                                                  |                      |           |           |                    |          |                        |             |          |                      |        |     |
| Fill Area 🚽                                                 |                                                                  |                      |           |           |                    |          |                        |             |          |                      |        |     |
| Plot List: Drag entries in 1st colu                         | imn to reorder or to m                                           | iove betweer         | n layers. | Right cli | ck for ot          | her opti | ons.                   | Replace     |          | Add                  |        | *   |
| Plot                                                        |                                                                  |                      |           | B         | ange               |          |                        |             | S        |                      | lot Ty | ре  |
| E Layer 1                                                   |                                                                  |                      |           |           |                    |          | 📃 Re                   | scale       |          | 1                    |        |     |
| 🕞 💼 Group                                                   |                                                                  |                      |           |           |                    |          |                        |             |          |                      |        |     |
| 🚽 🗤 [Sensor01.dat]Sen                                       | sor01! "Displacemen                                              | t"(X), "Senso        | r Outpu   | °'M) [1   | *:20*] 1           |          | 0.5 , 0.3              | 38 < Y < 14 | .86      | L                    | ine +  | Syn |
| - 🐜 [Sensor02.dat]Sen                                       | sor02! "Displacemen                                              | t"(X), "Senso        | r Outpu   | ("M) [1   | *:20*] 1           |          | 0.5 , 1.1              | 7 < Y < 27  |          | L                    | ine +  | Syn |
| 🦾 🗤 [Sensor03.dat]Sens                                      | sor03! "Displacemen                                              | t"(X), "Senso        | r Outpu   | ("M) [1   | ":20"] 1           |          | 0.5 , 5.1              | 3 < Y < 47  | .89      | L                    | ine +  | Syn |
|                                                             |                                                                  |                      |           |           |                    |          |                        |             |          |                      |        |     |
| •                                                           |                                                                  |                      |           |           |                    |          |                        |             |          |                      |        | ۴   |
|                                                             |                                                                  |                      |           | Prev      | iew                |          | DK                     | Ca          | ncel     |                      | .pply  |     |

- The Plot Setup middle panel only allows choosing one X column at a time.
- If your worksheet is set up with the correct Column Plot Designations (e.g. XYXY) but you only want columns with same Long Name, click the toggle in the upper-right corner of middle panel so that only plottable columns show (e.g. for 2D plot types, X columns are not shown). Then you can sort the columns and select all columns with same Long Name and plot them together. The Y columns will be plotted against corresponding X columns.
- To change a data plot's type, choose the corresponding plot in bottom panel. Corresponding X and Y columns will show in middle panel. Choose a new plot type in middle panel and click the **Replace** button.
- All data plots in a group share the same plot type. If you want to change the plot type of a single plot in a group, right-click the Group node in bottom panel and Ungroup first.
- Drag and drop data plots in the bottom panel to move them to different layers.
- If the bottom panel is hidden and you have selected columns in the middle panel, you can directly click the **OK** button to create your graph.

# **11.3 Manipulating Data Plots**

The following sections discuss higher level modifications to existing graphs such as changing plot type, adding or removing plots from the layer and controlling the density of plotted points (<u>Speed Mode</u>). For more detailed plot customizations, including those involving such things as changing plot symbols, colors, and legend customizations, see the <u>Customizing Graphs</u> chapter.

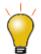

The following methods of manipulating data plots in the graph window are fairly easy to use. Thus, you may want to choose **File: Open Template** and pick your template to create a blank graph window. Then, using the methods below you can add and group data plots in the graph.

# 11.3.1 Changing Plot Type

Some Origin plot types (e.g. scatter, line, line+symbol) allow you to interchange the plot type of an existing plot with a few other select plot types. Some examples:

- Scatter, line, line+symbol, column/bar are interchangeable.
- 3D scatter/trajectory/vector, 3D bars, 3D surface are interchangeable.

To change the plot type of an existing plot:

- Right-click on the data plot and choose Change Plot to: Graph Type from the shortcut menu.
- Click on the data plot and choose Format: Plot... and in Plot Details choose from the Plot Type dropdown list.
- Click on the data plot, then click one of the supported graph toolbar buttons.

Note that if you switch plot types and the selected plot is part of a <u>plot group</u>, *all* plots in the group are switched.

A word of caution: This is an old Origin feature, and for a quick change of plot types in a single-layer graph it works well. Changing plot types in a multi-panel, multi-layer graph can lead to unwanted outcomes. When working with more complex graphs, it is better to create a graph directly using the specified **Plot** menu command or toolbar button.

# **11.3.2Exchanging Data Plots**

You can quickly change the data source (X, Y, or worksheet) of a plot using these context menu commands. Right-click on a data plot, then select one of these options:

- **Change X**. This menu item allows you to change the assignment of X data to another data column in the same worksheet.
- **Change Y**. This menu item allows you to change the assignment of Y data to another data column in the same worksheet.

• **Change Worksheet**. This menu item allows you to replace both X and Y with data from another worksheet. The selected worksheet should have the same <u>Short Names</u>, the same Column Plot Designations and the same row index range as the current worksheet.

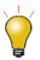

If you have a grouped data plot, then clicking once on any of the plots in the group will select the entire group. Click a second time to select a particular member of the group. The context menu options to change worksheet, X, or Y are available only when a single data plot is selected.

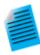

#### Tutorial: Changing X and Y assignment of a data plot

- Start with a new workbook and import the file **automobile.dat** from the Samples\Statistics sub-folder of the Origin installation folder.
- 2. Select the **Gas Mileage** column and select the **Plot: Basic 2D: Scatter** menu item. The **Gas Mileage** column is plotted against the default X column **Year**.
- Right-click on the data plot and select Change X: Engine Displacement. The Gas Mileage column is now plotted against Engine Displacement.

**Note:** If new data is significantly outside of the current range for X or Y axes, you will be asked if the graph should be rescaled. If data are not significantly different, you may want to manually rescale the graph (Hot key: CTRL+R).

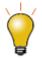

If you perform analysis on the data plot (e.g. linear regression with **Recalculate** set to **Auto**), the fit results will automatically update when you change X/Y or the worksheet.

### 11.3.3Adding, Removing and Hiding Data Plots

Use the following methods to add or remove data plots from a graph.

#### 11.3.3.1 Adding Data by Drag and Drop

You can add data to a graph by drag and drop. When using this method, Origin relies on worksheet <u>Column</u> <u>Plot Designations</u> to create the plot.

- 1. Select the worksheet data (one or more columns or a range of one or more columns).
- 2. Move the mouse over the left or right edge of the selected range.
- 3. When the pointer looks like this <sup>1</sup>, hold down the left mouse button and drag the data to the graph window. Release the mouse.
- 4. If there are multiple layers in the graph, drag the data to the desired layer, then release the mouse.

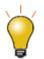

Usually the current plot type is used when plotting by drag-and-drop. To change the global plot type to use when drag and drop, choose **Preferences: Options...** from the main menu. Go to the **Graph** tab and change the **Drag and drop plot** type.

#### 11.3.3.2 Adding and Removing Data with the Layer Contents Dialog Box

Open the **Layer Contents** dialog box by double-clicking or right-clicking on the layer icon(s) in the top left corner of the graph page. Controls in the left panel can be used to filter and list available datasets. The right panel lists datasets that are plotted in the active layer.

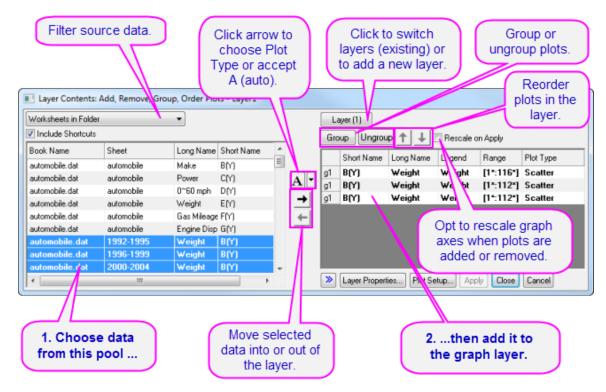

Controls in the center of the dialog box allow you to add or remove plots from the active graph layer. When adding data to the graph, click the list button (downward-pointing arrow) to pre-select the plot type before adding data to the layer. Use controls in the right panel to group or ungroup plots, or re-order plots in the layer.

#### 11.3.3.3 Adding, Removing, Replacing or Hiding Data Plots with the Plot Setup Dialog Box

Among other things, the Plot Setup dialog box can be used to add or remove data plots from the graph.

- 1. To add plots to the graph, use the top panel of Plot Setup to identify your source data.
- 2. Use the controls in the middle panel to specify the plot type and how the data selection should be treated (as X, Y, yError or Label).
- 3. In the bottom panel, choose the Layer to which you want to add plots, then click the **Add** button.
- 4. To remove a plot from the layer, select the plot in the bottom panel, then right-click and choose **Remove**.
- 5. To hide a plot, uncheck the **Show** check box for the plot.

6. To replace a plot, select the plot in bottom panel, then change the X and Y selection and plot type in middle panel and click the **Replace** button.

| Plot                                  | Range                |                                   | Show | Plot Type   |
|---------------------------------------|----------------------|-----------------------------------|------|-------------|
| 🖓 🕂 Layer 1                           |                      | 🔲 Rescale                         | 1    |             |
| - 🗆 🔜 Group                           |                      |                                   |      |             |
| 🚽 🚽 🥳 (Step01.dat)Step01! "Sensor A 🤉 | Remove               | < 59.2 , -0.0105 < Y < 0.11768    | V    | Line + Symb |
|                                       | Group                | X < 59.4 , -0.01679 < Y < 0.26044 | 1    | Line + Symb |
| 🧤 🗽 [Step01.dat]Step01! "Sensor C x   | Ungroup              | X < 59.6 , 0 < Y < 0.51117        | 1    | Line + Symb |
| •                                     | Show Style Holders   |                                   |      | •           |
|                                       | Apply Range To Group |                                   |      |             |
|                                       | Apply Range To Layer |                                   |      |             |
|                                       | Apply Range To Page  |                                   |      |             |
|                                       |                      |                                   |      |             |

#### 11.3.3.4 Adding Data by Direct ASCII Import

You can import ASCII files directly into the active graph window using the the **Import ASCII** toolbar button. Note that this method works only with files having a simple structure and it supports only the simplest of graph types - **Line**, **Scatter**, **Line** + **Symbol**, **Column** and **Bar** charts.

- 1. Click the **Import ASCII** <sup>121</sup>/<sub>100</sub> button. This opens the Import ASCII dialog box.
- 2. Choose a file.
- 3. Click Open.

The file is imported and plotted in the active graph window.

#### 11.3.3.5 Adding Data by Copying and Pasting a Plot

You can copy a plot from an existing graph window and paste it into the same or another window.

- 1. Click on the plot to select it and press CTRL+C.
- 2. Click on the target graph and press CTRL+V.

Simultaneously, a Clipb*N* worksheet is created. You can open this worksheet by double-clicking on the plot, then clicking the **Workbook** button at the bottom of Plot Details; or right-click on the plot in the graph window or in the Object Manager and choose **Create worksheet Clipb***N*.

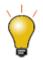

You can also "copy" a plot and paste the data to a worksheet. Click on the plot to select and press CTRL + C, then click on a cell and press CTRL+V to fill the column with plot data.

#### 11.3.3.6 Removing or Hiding Plots with the Object Manager

The **Object Manager** is a dockable panel that allows for easy manipulation of graph layers and data plots. See the section on <u>The Object Manager</u> in this Guide.

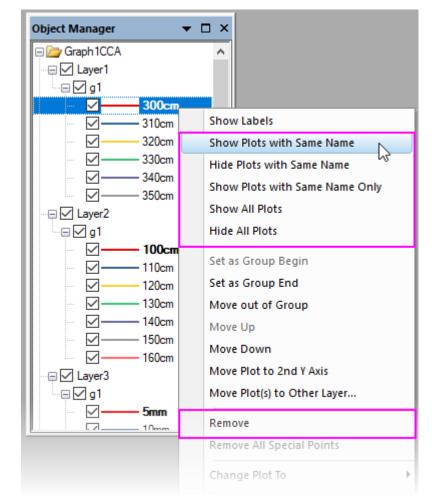

To hide or remove plots, right-click on a plot and choose from the shortcut menu:

- Show or hide plots of the same Long Name.
- Show all plots.
- Remove a plot from the graph window (hidden plots can be quickly shown again; removed plots must be added back using one of the above methods).
- If the plot is part of a <u>group</u>, you can right-click on an individual plot and remove just that plot or you can right-click on the group icon and remove the entire plot group.
- When you right-click on a plot, you can use **Hide Plots with Same Name** and **Hide All Plots** shortcut menu items to quickly hide selected plots in the window without removing them entirely (restore plots by enabling their display in the **Object Manager** or in **Plot Details**).

#### 11.3.3.7 Removing or Hiding Data with Plot Details

In the left panel of the Plot Details dialog box (**Format: Plot...**), right-click on a plot and choose **Remove** or **Hide** from the context menu. **Remove** will delete the data plot from the graph so if you just want to temporarily hide a plot, choose **Hide**. Neither of them will delete data from worksheet or matrix.

#### UserGuide

| ▲ - ✓ Layer2   |                                                    |               |  |
|----------------|----------------------------------------------------|---------------|--|
| [datatiled     | [datatiledeptA]Sheet1! ""(X), "100cm"(Y) [1*:122*] |               |  |
| [datatiled     | [datatiledeptA]Sheet1! ""(X), "110cm"(Y) [1*:122*] |               |  |
| 🖌 🖌 [datatiled | ntAlShoat11 " "(V) "120cm"                         | 00 [1*:122*]  |  |
| 🗹 🖌 🖌          | Remove                                             | [1*:122*]     |  |
| (data          | Remove All Special Points                          | [1*:122*]     |  |
| [data          | Hide                                               | [1*:122*]     |  |
| ✓ [datatiled   | eptA]Sheet1! ""(X), "160cm"                        | (Y) [1*:106*] |  |

#### 11.3.3.8 Deleting Plots using the Delete Key

Click on a data plot (either in the graph window or Object Manager) and press the **Delete** key. If the selected plot is part of a group, the entire group is deleted.

Note that this is more sweeping than the **Remove** shortcut menu command in that it will remove an entire plot group from the graph window. This action does *not* delete worksheet or matrix data.

To restore the deleted plots, choose Edit: Undo Remove Plot from the main menu.

#### 11.3.3.9 Editing Plot Range

Once a graph is made, you can edit the plot display range, specifying only a portion of the plotted data:

- Right-click on the plot and choose the Edit Range... shortcut menu command. Edit the From and To values.
- In the right panel of the Layer Contents dialog box (**Graph: Layer Contents**), turn on the **Range** column by right-clicking on the column headings and choosing **Range**. Click on a plot's range values, then click the ... button that appears to the right side of that column.
- In the bottom panel of Plot Setup (**Graph: Plot Setup**), click on the plot range in the **Range** column and click the ... button that appears to the right side of that column.

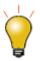

Choose **Graph: Rescale to Show All** to rescale the graph after editing the plot range.

## **11.3.4Grouping Data Plots**

When you make multiple range or column selections, then create a graph, Origin *groups* the resulting data plots in the graph layer. This applies to most **1D** (statistical) and **2D** graphs, plus **3D XYY** (XYY 3D bar, 3D ribbon, 3D wall, and 3D waterfall plots) and **3D XYZ** (3D scatter, 3D bar) graphs.

Grouping provides for quick creation of presentation-ready graphs because each plot in the group is assigned a differentiating set of plot attributes (line color = black, red, green...; symbol shape = square, circle, triangle...; etc.). Assignments are made by cycling through <u>a pre-determined (user-modifiable) increment list of styles</u>. For instance, the first plot of a grouped line plots might be denoted by a black line; the second plot might be denoted by a red line (the second color in the color list), the third plot by a green line (the third color in the color list), and so on.

123-

#### Tutorial: Creating a simple grouped data plot

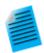

- 1. Open a fresh worksheet and click the **Import Single ASCII** button for the Standard toolbar.
- Browse to the Samples\Graphing subfolder in the Origin software folder and Open GROUP.DAT.
- 3. Select B(Y), C(Y), and D(Y) columns
- 4. Click the **Line & Symbol** button for the 2D Graphs toolbar. Note that line and symbol color and symbol type are automatically differentiated for each plot.

#### Tutorial: Grouping (or ungrouping) plots manually

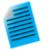

- Via the Layer Contents dialog box
- To open the Layer Contents dialog box, double-click on the layer n icon in upper-left corner of the graph window.
- To create a group, select the desired data sets from the Layer Contents list (use CTRL + select, SHIFT + select, or simply drag the mouse to select multiple data sets).
- Click Group. Note that each plot in Layer Contents is now preceded by a gn (for "group1", "group2", etc.).
- 4. To ungroup, click on one of the grouped data plots in the **Layer Contents** list and click **Ungroup**.
- Via the Plot Setup dialog box
- To open the **Plot Setup** dialog box, ALT + double-click on the **layer** *n* icon in upper-left corner of the graph window.
- To create a group, select the desired plots from the **Plot List** (use the CTRL or SHIFT keys to select multiple data sets).
- 3. Right-click and select **Group**. Note that a **Group** icon now precedes the selected plots in the Plot List.
- 4. To ungroup, right-click on the **Group** icon and choose **Ungroup** from the shortcut menu.

## 11.3.5Speed Mode

With **Speed Mode**, you can control the number of data points displayed in a graph layer. This option is most used when working with large data sets, though note that there have been improvements in this area and

Origin now has **Density Dots** and **Color Dots** graph templates specifically for creating scatter plots of large datasets.

Speed Mode can be turned on for any 2D or 3D graph. When Speed Mode is enabled, the layer icon displays in red and a **Speed Mode is On** watermark appears in the layer. The watermark is *not included when printing, copying, or exporting the graph*.

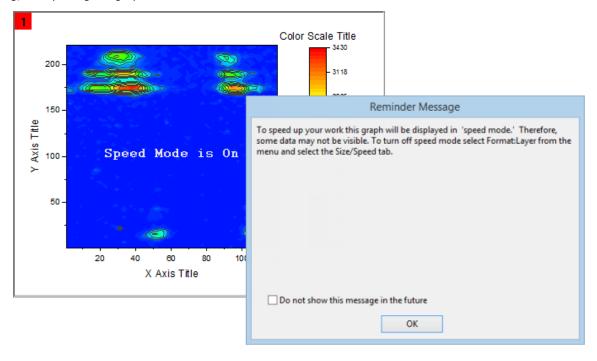

To adjust Speed Mode settings:

- 1. With your graph active, select **Format: Layer...** from the Origin menu.
- 2. Select the **Display/Speed** tab.
- 3. For plots created from worksheet data, Select the **Worksheet Data, Maximum Points Per Curve** check box to enable Speed Mode for all the data plots in the layer that are created from worksheet data. Type the desired value (*n*) in the associated text box. If the number of data points in a data plot exceeds *n*, Origin displays a subset of the data plot containing n points, drawn by extracting values at regular intervals from the data set.
- 4. For 3D data plots created from a matrix or for contour data in the layer, Select the Matrix Data, Maximum Points Per Dimension check box to enable Speed Mode. Type the desired value (n, m) in the X and Y text boxes. If the number of data points in a data plot exceeds n or m, Origin displays a subset of the data plot composed of -- at maximum -- n by m points. This subset is drawn by extracting values at regular intervals from the matrix columns (X) and rows (Y).

For broad control, you can select **Speed Mode** from the **Graph** menu. This opens the <u>speedmode X-</u><u>Function</u>dialog. The dialog lets you specify which windows the settings should apply to (**Target**) and also, offers several levels of data plot thinning from **Off** to **High**, plus **Custom**.

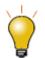

Click the **Enable/Disable Speed Mode** button on the Graph toolbar, to toggle Speed Mode on/off for all layers in the graph window.

To turn off the **Speed Mode is On** watermark:

- 1. Select **Preferences: Options** to open the Options dialog box.
- Select the Graph tab and clear the Speed Mode Show Watermark check box and refresh the graph, if needed. Note that this only disables the watermark; it does not disable Speed Mode.

#### 11.3.5.1 Notes on Speed Mode:

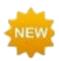

There are a couple of changes to **Origin 2020** that involve Speed Mode. **Skip Points** and **Speed Mode** now plot the last data point, by default (controlled by system variable <u>@SMEP</u>). Secondly, drawing speeds are now faster with Speed Mode off, especially when using square scatter symbols + color-mapping (in which case it is 5 to 10 times faster).

- The Speed Mode controls on the **Display/Speed** tab of the layer's Plot Details only apply to what you see on screen. They do not apply to graphs that are printed or exported, by default.
- If you wish to **skip points** in printouts, use controls in the **Print** dialog. See the discussion of the <u>Skip</u> <u>Points</u> feature as it applies to some graph windows in the Origin Help file.
- If you wish to apply Speed Mode settings to graphic export, please see <u>this discussion</u> of **Performance** Group controls on the **Miscellaneous** tab of the Plot Details dialog box or use controls under <u>the Export</u>
   <u>Settings node</u> in the Graph Export dialog.
- Speed Mode settings are saved with the graph template. If you make changes to Speed Mode settings for a particular graph type, you will have to resave the graph template to make those changes permanent.
- Always exercise judgement when using Speed Mode. Since Speed Mode systematically weeds out a portion of your data points, any graph in which Speed Mode is turned on, may -- or may not -- accurately represent your data, to your satisfaction. Always familiarize yourself with your data and adjust and compare Speed Mode settings to ensure that trends in your data are accurately depicted.

# 11.4 Publishing Your Graph: Copy/Paste, Image Export, Slide Shows and Printing

There are a number of ways to present your finished graph.

- Copy a graph page and paste it in other applications such as Word, Powerpoint, etc.
- Export the graph page as an image file (raster or vector).
- Send Graphs to PowerPoint.
- Printout.
- Slideshow within Origin.
- Create Movies.

Please read details in the Publishing and Export chapter of this User Guide and the "Topics for Further Reading" there.

# 11.5 Origin Graph Types

Origin supports over 100 plot types. Origin's 2D graphs are plotted from **Worksheet** data. Origin's 3D graph are plotted from **Worksheet** data (*XYY*, *XYZ*), a worksheet arrangement we refer to as a <u>Virtual Matrix</u> or from <u>Matrix</u> data.

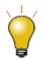

Origin **Graph Samples** of most 2D and 3D graph types are included with your Origin software. To view graphs, supporting data and guidelines for making the graphs, choose **Help: Origin Central**; or click on the Origin workspace to activate Origin and press **F11** on your keyboard.

The tables below list all Origin graph types, grouped by **Plot** menu category:

| Ø                         |                          |  |
|---------------------------|--------------------------|--|
| Edit View                 | Plot Column Worksheet Ar |  |
|                           | i 😥 - 🗟 💩 🛃 🖆 🖼 I        |  |
| 🆀 🎬 🖀   🏠 🎝 🖺 🕋 📜   🕹 🕰 ] |                          |  |

- The **Plot** menu icon for each graph type precedes the graph name.
- The **Notes** column provides basic information on data requirements. For more specific data requirements, click on the graph name beside the **Plot** menu icon.

#### 11.5.1 Plot Menu Graphs by Category

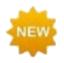

**Origin 2020** adds a number of new plot types including **Sankey Diagrams**, **Alluvial Plots**, **Kite Diagrams** and **Doughnut Charts**. Additionally, there is an updated and more powerful Pie Chart; variations include "**Pie of Pie**" (portion of a pie is charted as a second pie), "**Bar of Pie**" (portion charted as bar) and "**Doughnut of Pie**" (portion charted as doughnut) and a variable radius Pie ("**Pie with Different Radius**"). Origin 2020 also includes an updated and more flexible **Dendrogram** for plots of multivariate data.

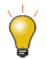

You can modify the size of the **Plot** menu icons using the LabTalk system variable **<u>@PPS</u>**. To find out how to change the value of a system variable, see <u>Customizing</u> <u>Origin Using System Variables</u>.

11.5.1.1 Basic 2D

**Graph Types** 

Notes

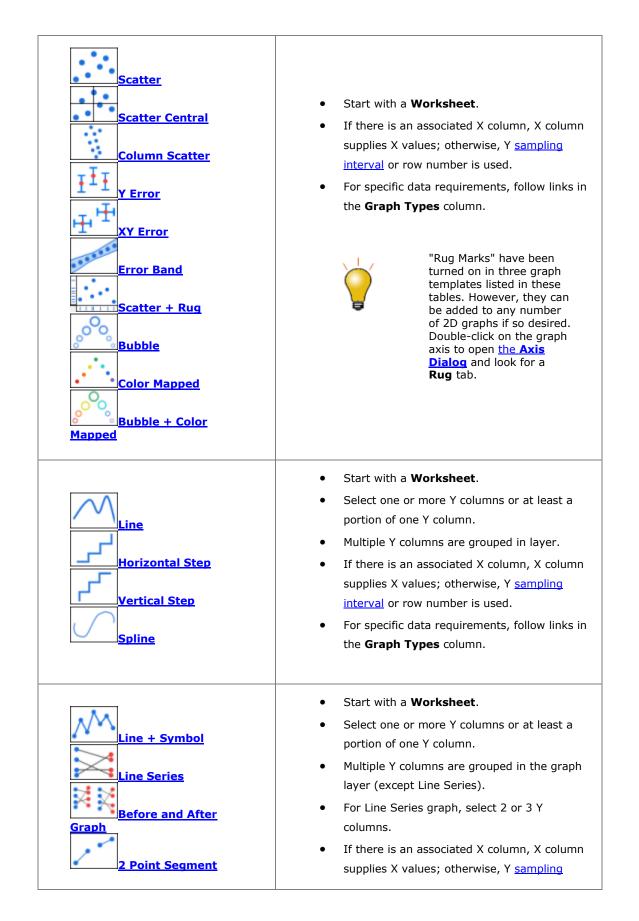

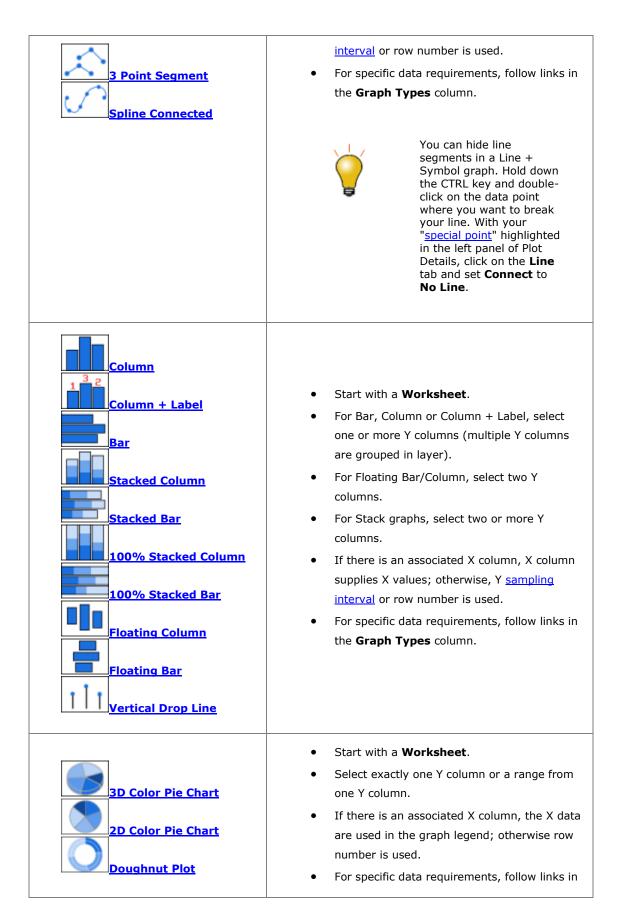

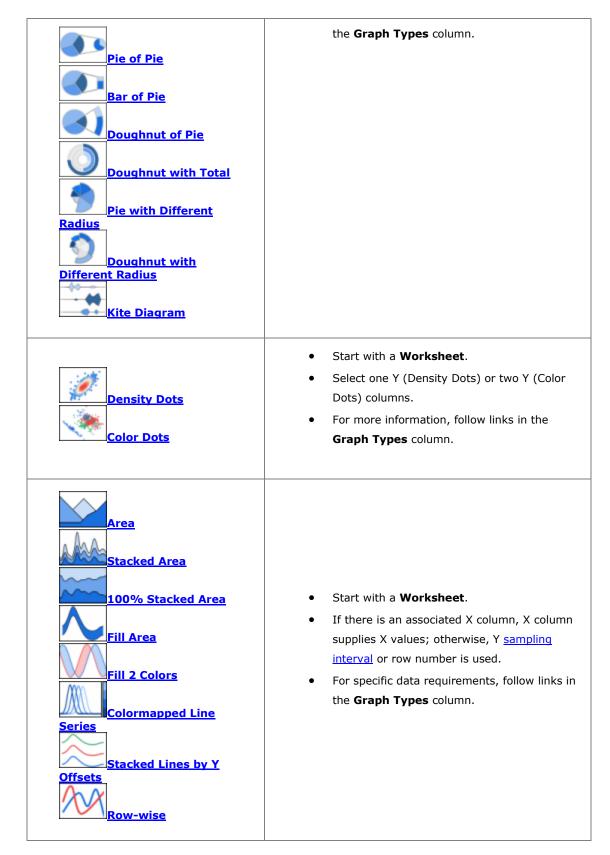

11.5.1.2 Multi-Panel/Axis

| Graph Types                                                                                              | Notes                                                                                                    |
|----------------------------------------------------------------------------------------------------|----------------------------------------------------------------------------------------------------|
| Graph<br>Graph<br>Double-Y Column<br>Graph<br>Double-Y<br>Double-Y<br>2Ys, Column-<br>Line&Symbol        | <ul> <li>Start with a Worksheet.</li> <li>Select two Y columns.</li> <li>If there is an associated X column, X column supplies X values; otherwise, Y <u>sampling</u> interval or row number is used.</li> <li>For specific data requirements, follow links in the <b>Graph Types</b> column.</li> </ul>                    |
| 3Ys Y-YY         3Ys Y-Y-Y         3Ys Y-Y-Y         4Ys Y-YYY         4Ys YY-YY         Multiple Y Axes | <ul> <li>Start with a Worksheet.</li> <li>Select one Y column for each Y axis.</li> <li>Multiple Y Axes opens interactive dialog.<br/>Choose plot type, number of axes, plots per<br/>layer, axis color to match plot, etc.</li> <li>For specific data requirements, follow links in<br/>the Graph Types column.</li> </ul> |
| Vertical 2 Panel<br>Horizontal 2 Panel<br>4 Panel<br>9 Panel<br>Stack<br>Multiple Panels by<br>Label     | <ul> <li>Start with a Worksheet.</li> <li>Select one Y column (or range) per panel.</li> <li>If there is an associated X column, X column supplies X values; otherwise, Y <u>sampling</u> interval or row number is used.</li> <li>For specific data requirements, follow links in the Graph Types column.</li> </ul>       |
| zoom                                                                                                    | <ul> <li>Start with a Worksheet.</li> <li>Select at least one Y column or a range from at least one Y column.</li> <li>If there is an associated X column, X column supplies X values; otherwise, Y <u>sampling</u> interval or row number is used.</li> </ul>                                                              |

|  | • For specific data requirements, follow the link in the <b>Graph Types</b> column. |
|--|-------------------------------------------------------------------------------------|
|--|-------------------------------------------------------------------------------------|

### 11.5.1.3 Statistical

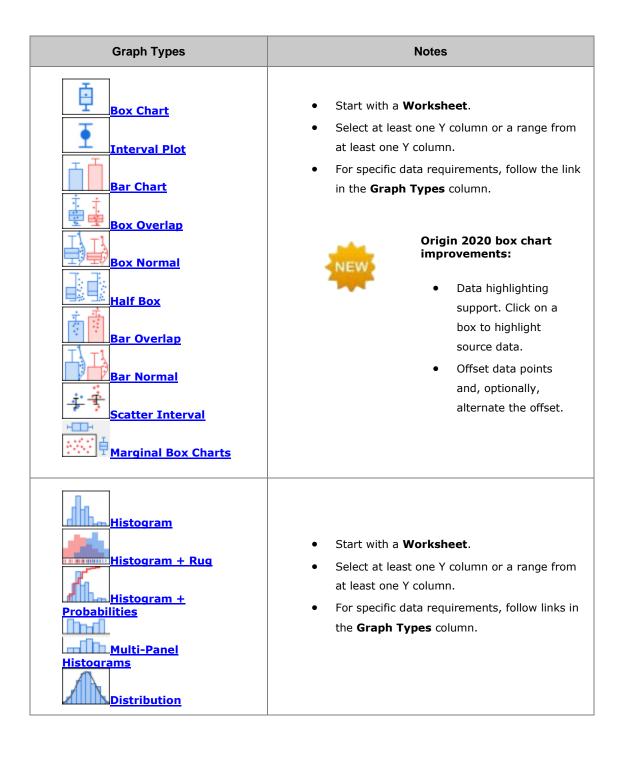

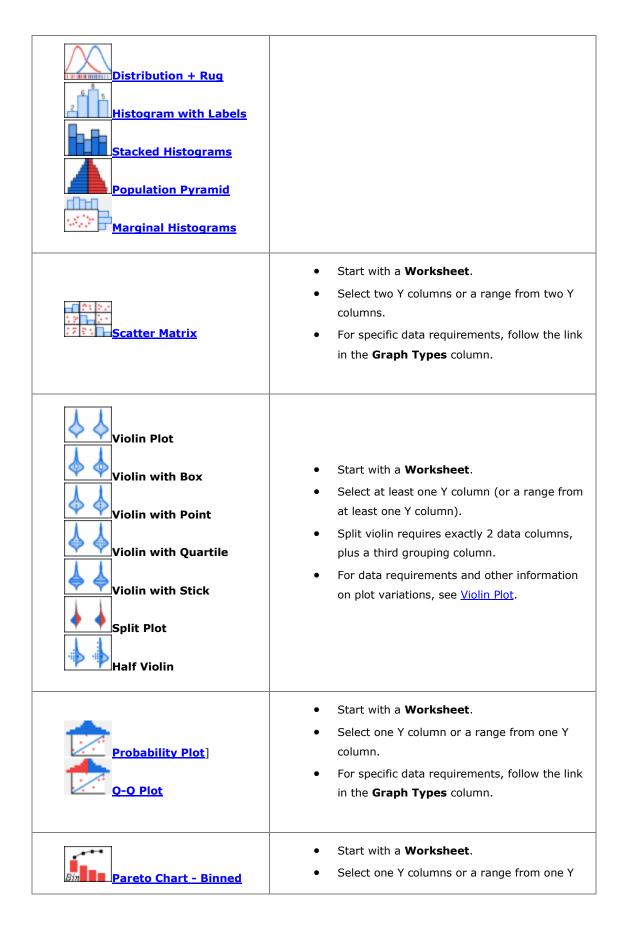

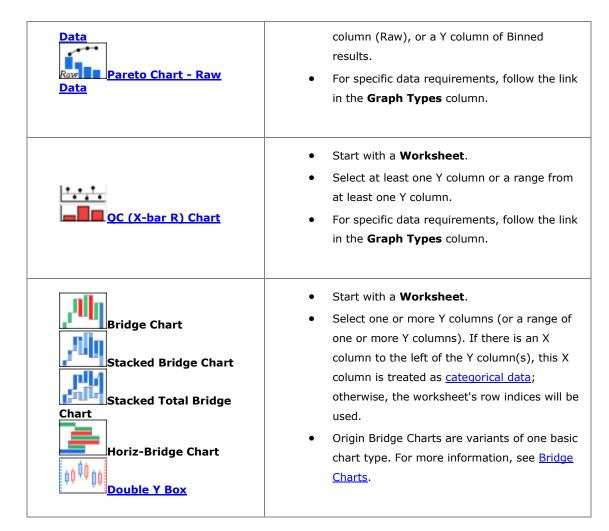

11.5.1.4 Contour

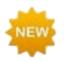

In **Origin 2020**, when you mouse over Heat Maps and Contour plots, XYZ coordinate values display as tooltips. This includes interpolating Z values in Contour plots.

| Graph Types          | Notes                                                            |  |
|----------------------|------------------------------------------------------------------|--|
| Contour - Color Fill | <ul> <li>Contour Color Fill, B/W Lines + Labels, Gray</li></ul>  |  |
| Contour B/W Lines +  | Scale Map, Contour Profiles: XYZ, Virtual                        |  |
| Labels               | Matrix, Matrix. <li>Contour - Categorical Z: XYZ, Virtual</li>   |  |
| Gray Scale Map       | Matrix. <li>For specific data requirements, follow links in</li> |  |

| <u>Contour - Categorical</u><br>Z                                  | the <b>Graph Types</b> column.                                                                                                    |
|--------------------------------------------------------------------|----------------------------------------------------------------------------------------------------|
| Heatmap<br>Heatmap<br>Heatmap with Labels<br>Split Heatmap         | <ul> <li>Heatmap and Heatmap with Labels start with<br/>a Worksheet (XY, XYZ), Virtual Matrix or<br/>Matrix.</li> <li>Split Heatmap starts from a Worksheet.</li> <li>For specific data requirements, follow links in<br/>the Graph Types column.</li> </ul>                                                                                              |
| Contour Profiles                                                   | <ul> <li>Start with a Worksheet, Virtual Matrix or<br/>Matrix (Image Profiles, Matrix only).</li> <li>For specific data requirements, follow links in<br/>the Graph Types column.</li> </ul>                                                                                                    |
| Polar Contour<br>theta(X), r(Y)<br>Polar Contour r(X),<br>theta(Y) | <ul> <li>Start with a Worksheet or Matrix.</li> <li>For data requirements and other information<br/>on polar contour graphs from worksheet data,<br/>see <u>Polar Contour from XYZ Data</u>.</li> <li>For data requirements and other information<br/>on polar contour graphs from matrix data, see<br/><u>Polar Contour from Matrix Data</u>.</li> </ul> |
| Ternary Contour                                                    | <ul> <li>Start with a Worksheet.</li> <li>Columns should be designated as XYZZ.</li> <li>For specific data requirements, follow the link in the Graph Types column.</li> </ul>                                                                                                    |
| 2D Kernel Density                                                  | <ul> <li>Start with a Worksheet.</li> <li>Select at least one Y column or a range from at least one Y column.</li> <li>For specific data requirements, follow the link in the Graph Types column.</li> </ul>                                                                                                    |

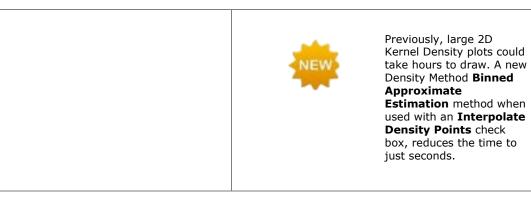

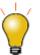

You can use a **Color List** for colormapping. For more information, see <u>Editing Fills</u> on the Plot Details **Color Map/Contours** tab.

## 11.5.1.5 Specialized

| Graph Types                                               | Notes                                                                                                    |
|-----------------------------------------------------------|----------------------------------------------------------------------------------------------------|
| Vector XYAM                                               | <ul> <li>Start with a Worksheet.</li> <li>For XYAM Vector, select three Y columns (or a range of the three Y columns).</li> <li>For XYXY Vector, select two X columns and 2 Y columns (or a range of two X and two Y columns).</li> <li>For specific data requirements, follow links in the Graph Types column.</li> </ul> |
| Ternary<br>Ternary, Line+Symbol<br>Ternary, Line<br>Piper | <ul> <li>Start with a Worksheet.</li> <li>For specific data requirements, follow links in the Graph Types column.</li> <li>You can move axis titles to ternary plot vertices by setting Rotate (deg.) = 0 (double-click on the axis to open the Axis dialog), then dragging the axis title into position.</li> </ul>       |

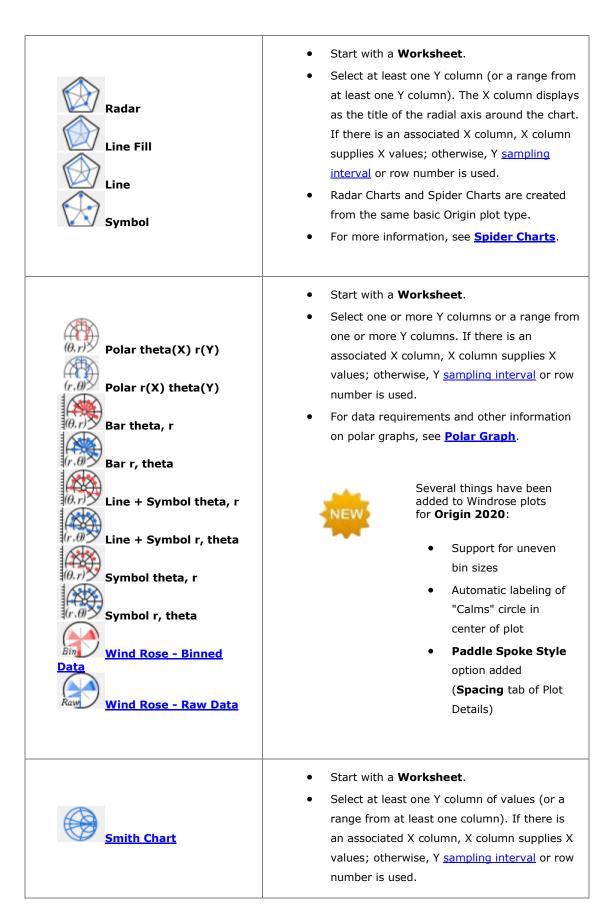

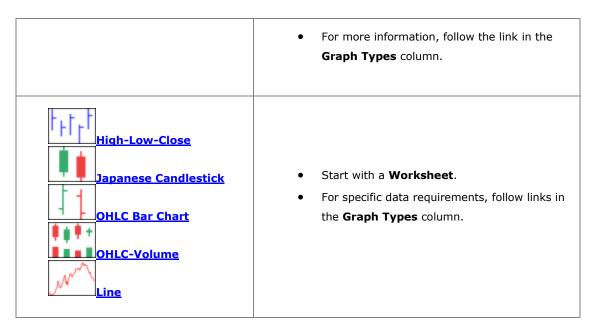

11.5.1.6 Categorical

| Graph Types                              | Notes                                                                                                    |
|------------------------------------------|----------------------------------------------------------------------------------------------------|
| Grouped Scatter -<br>Indexed Data        | <ul> <li>Start with a Worksheet.</li> <li>Select at least one Y column as input data.</li> <li>One or more column(s) of categorical data provide grouping information.</li> <li>For more information, see the link in the Graph Types column.</li> </ul>           |
| Color Mapped<br>Bubble + Color<br>Mapped | <ul> <li>Start with a Worksheet.</li> <li>If there is an associated X column, X column supplies X values; otherwise, Y <u>sampling</u> interval or row number is used.</li> <li>For specific data requirements, follow links in the Graph Types column.</li> </ul> |
| Grouped Columns -<br>Indexed Data        | <ul> <li>Start with a Worksheet.</li> <li>If there is an associated X column, X column supplies X values; otherwise, Y <u>sampling</u> <u>interval</u> or row number is used.</li> <li>An additional column supplies the Group</li> </ul>                          |

|                                                                                                    | information.                                                                                                    |
|----------------------------------------------------------------------------------------------------|----------------------------------------------------------------------------------------------------|
| Image: Second Box Charts -<br>Indexed DataImage: Second Box Charts -<br>Grouped Box Charts -<br>Grouped Box Charts -<br>Grouped Column<br>Scatter - Indexed DataImage: Second Box Charts -<br>Grouped Column<br>Scatter - Indexed DataImage: Second Box Charts -<br>Grouped Column<br>Grouped Interval Plot<br>- Indexed DataImage: Second Box Charts -<br>Grouped Column<br>Grouped Interval Plot<br>- Indexed DataImage: Second Box Charts -<br>Grouped Column<br>Grouped Interval Plot<br>- Indexed DataImage: Second Box Charts -<br>Grouped Interval Plot<br>- Indexed DataImage: Second Box Charts -<br>Grouped Interval Plot<br>- Indexed DataImage: Second Box Charts -<br>Grouped Interval Plot<br>- Grouped Mean Bar -<br>- Indexed DataImage: Second Box Charts -<br>Grouped Mean Bar -<br>- Indexed DataImage: Second Box Charts -<br>- Indexed DataImage: Second Box Charts -<br> | <ul> <li>Start with a Worksheet.</li> <li>Select at least one Y column (or a range from at least one Y column), plus a second column with grouping information. If there is an associated X column, X column supplies X values; otherwise, Y <u>sampling interval</u> or row number is used.</li> <li>Plots of Indexed Data are all style variations of the Grouped Box.</li> <li>For more information, follow the links in the Graph Types column.</li> </ul>                                                                |
| Trellis Plot                                                                                                    | <ul> <li>Start with a Worksheet.</li> <li>Select at least one Y column as input data.<br/>Optionally, you can have an additional<br/>associated Y error column for each Y column.<br/>Other column(s) generally contain grouping<br/>information.</li> <li>For more information, see the link in the<br/>Graph Types column.</li> <li>You can now add rug<br/>marks to the panels of a<br/>trellis plot. Double-click<br/>on the bottom axis to<br/>open the Y Axis dialog<br/>box, then click on the<br/>Rug tab.</li> </ul> |

| Double Y Trellis Plot                              | <ul> <li>Start with a Worksheet.</li> <li>Select two Y columns as input data.<br/>Optionally, you can have an additional<br/>associated Y error column for each Y column.<br/>Other column(s) generally contain grouping<br/>information.</li> <li>For more information, see the link in the<br/>Graph Types column.</li> </ul>                                                                                                    |
|----------------------------------------------------|----------------------------------------------------------------------------------------------------|
| الله<br>الله الله<br>الله الله <u>Cluster Plot</u> | <ul> <li>Start with a Worksheet.</li> <li>You need at least two Y columns, one of which should contain grouping information.</li> <li>Grouping columns can be used to create separate panels in the horizontal and/or vertical directions and/or to modify plotted points (color, scatter point size, scatter point shape, etc.).</li> </ul>                                                                                                    |
| Parallel Plot<br>Parallel Sets<br>Parallel Index   | <ul> <li>Start with a Worksheet.</li> <li>Select at least one (ideally, two or more) column(s) or a range from one or more columns. Column designation does not matter. Each column will be treated as data on a single variable.</li> <li>Variables may be numeric (Parallel Plot or Parallel Index) or they may be categorical (Parallel Sets).</li> <li>Parallel Sets plots have a "curvature" option that is sometimes seen in plots termed "Alluvial Plots".</li> <li>For more information, follow links in the Graph Types column.</li> </ul> |
| Sankey Diagrams                                    | <ul> <li>Start with a Worksheet.</li> <li>For Sankey Diagrams, select exactly two columns of categorical data + 1 column of numeric data. Column designation is ignored</li> <li>For Alluvial Diagrams, select two or more columns of categorical data. Column</li> </ul>                                                                                                    |

|  | <ul> <li>designation is ignored.</li> <li>For more information, follow links in the</li> <li>Graph Types column.</li> </ul> |
|--|----------------------------------------------------------------------------------------------------|
|--|----------------------------------------------------------------------------------------------------|

## 11.5.1.7 <u>3D</u>

| Graph Types                                                                   | Notes                                                                                                    |
|-------------------------------------------------------------------------------|----------------------------------------------------------------------------------------------------|
| 3D Scatter<br>3D Scatter + Error Bar<br>3D Line<br>3D Trajectory              | <ul> <li>Data requirements vary by plot type. See<br/>links in the Graph Types column.</li> <li>The 3D Scatter + Error<br/>bar graph will take data<br/>columns designated as<br/>XYZZ and plot the second<br/>Z column as error bars in<br/>the Z direction.</li> </ul> |
| 3D Vector XYZ XYZ<br>3D Vector XYZ dXdYdZ                                     | <ul> <li>Start with a Worksheet.</li> <li>Select 6 worksheet columns, designated as XYZ XYZ.</li> <li>For more information, see links in the Graph Types column.</li> </ul>                                                                                              |
| 3D Bar Graph<br>3D Stacked Bars<br>Graph<br>3D 100% Stacked Bar<br>Graph      | <ul> <li>Start with a Worksheet (XYZ) or a Virtual Matrix or Matrix of Z values.</li> <li>For specific data requirements, follow links in the Graph Types column.</li> </ul>                                                                                             |
| Color Fill Surface<br>X Constant with Base<br>Surface<br>Y Constant with Base | <ul> <li>Start with a Worksheet or Matrix.</li> <li>For specific data requirements, follow links in the Graph Types column.</li> </ul>                                                                                                    |

| Surface<br>Color Map Surface<br>With Projection<br>Wire Frame<br>Wire Surface               |                                                                                                    |
|---------------------------------------------------------------------------------------------|----------------------------------------------------------------------------------------------------|
| <u>3D Ternary Colormap</u><br>Surface<br>3D Ternary Symbol                                  | <ul> <li>Start with a Worksheet.</li> <li>Select two Z columns (XYZZ) or a range of data from two Z columns (Z columns may be multiples of 2).</li> <li>For more information, follow links in the Graph Types column.</li> </ul>                                                                                                    |
| 3D Tetrahedral                                                                              | <ul> <li>Start with a Worksheet.</li> <li>Select two Z columns (XYZZ) or a range of data from two Z columns (Z columns may be multiples of 2).</li> <li>For more information, follow links in the Graph Types column.</li> </ul>                                                                                                    |
| Waterfall<br>Waterfall: Y Color<br>Mapping<br>Waterfall: Z Color<br>Mapping<br>3D Waterfall | <ul> <li>Start with a Worksheet.</li> <li>Select at least one Y column (or a range from at least one Y column). Ideally, select at least two Y columns (or a range of at least two Y columns). If there is an associated X column, X column supplies X values; otherwise, Y sampling interval or row number is used.</li> <li>For more information, see the links in the Graph Types column.</li> </ul> |
| 3D Waterfall: Y Color<br>Mapping<br>3D Waterfall: Z Color<br>Mapping                        | You can add labels at<br>specified indices for<br>Waterfall graphs (all<br>types). To add labels,<br>activate the graph and<br>from the menu, choose<br><b>Format: Plot</b> . In Plot                                                                                                    |

|                                                                                          | Details, click on the <b>Label</b><br>tab and check <b>Enable</b> ,<br><b>Show at Specified</b><br><b>Indices Only</b> and provide<br>a space-separated list of<br>index numbers; or choose<br>a dataset with index<br>numbers from the drop-<br>down.                                                                                                    |
|------------------------------------------------------------------------------------------|----------------------------------------------------------------------------------------------------|
| XYY 3D Bars<br>XYY 3D Stacked Bars<br>XYY 3D Stacked Bars<br>XYY 3D 100% Stacked<br>Bars | <ul> <li>Start with a Worksheet.</li> <li>Select at least one Y column (or a range from at least one Y column). Ideally, select at least two Y columns (or a range of at least two Y columns). If there is an associated X column, X column supplies X values; otherwise, Y sampling interval or row number is used.</li> <li>For more information, see the links in the Graph Types column.</li> </ul> |
| 3D Ribbons                                                                               | <ul> <li>Start with a Worksheet.</li> <li>Select at least one Y column (or a range from at least one Y column). Ideally, select at least two Y columns (or a range of at least two Y columns). If there is an associated X column, X column supplies X values; otherwise, Y sampling interval or row number is used.</li> <li>For more information, see the link in the Graph Types column.</li> </ul>  |
| 3D Wall Graph<br>3D Stacked Wall<br>Graph<br>3D 100% Stacked<br>Wall Graph               | <ul> <li>Start with a Worksheet.</li> <li>Select at least one Y column (or a range from at least one Y column). Ideally, select at least two Y columns (or a range of at least two Y columns). If there is an associated X column, X column supplies X values; otherwise, Y sampling interval or row number is used.</li> <li>For more information, see the link in the Graph Types column.</li> </ul>  |

For an overview of Origin's 3D graph types and their source data requirements, see these topics:

- Creating 3D Graphs
- <u>3D and Contour Graphing</u>
- Creating Contour Graphs
- <u>Creating 3D and Contour Graphs from Virtual Matrix</u>

## 11.5.1.8 Function Plot

| Graph Types                                                                                 | Notes                                                                                                    |
|---------------------------------------------------------------------------------------------|----------------------------------------------------------------------------------------------------|
| New 2D Plot<br><i>x</i> , <i>y</i><br><i>(i)</i><br><u>New 2D Parametric</u><br><u>Plot</u> | <ul> <li>Function plots are not created from physical data.</li> <li>Once a function plot is created, you can obtain the derived dataset.</li> <li>For more information on function plots, follow links in the <b>Graph Types</b> column.</li> </ul>             |
| New 3D Plot<br>New 3D Plot<br>New 3D Parametric<br>Plot                                     | <ul> <li>Function plots are not created from physical data.</li> <li>When a 3D Function is plotted, a matrix of Z values is simultaneously generated.</li> <li>For more information on function plots, follow links in the <b>Graph Types</b> column.</li> </ul> |

## 11.5.1.9 My Templates

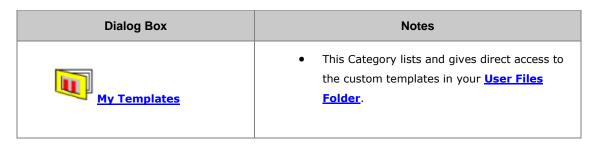

## 11.5.1.10 Other Graphing Tools

| Арр | Notes |
|-----|-------|
|-----|-------|

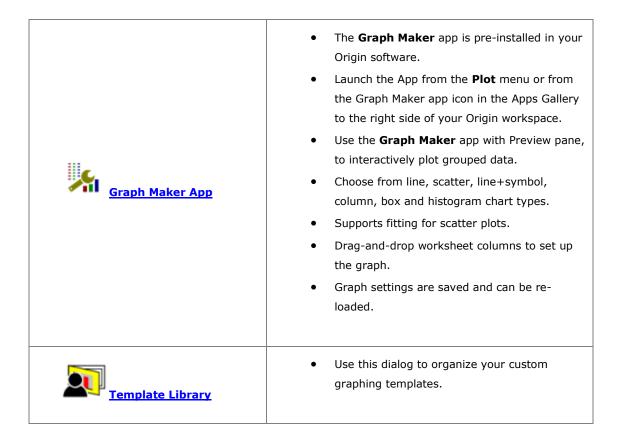

# **11.6 Topics for Further Reading**

- <u>The Page-Layer-Plot Hierarchy</u>
- Page Viewing Modes
- Graph Axes
- <u>Creating Graphs from Graph Templates</u>
- Creating Multi Layered Graphs
- Adding Data Plots to the Graph Layer
- The Layer Contents Dialog Box
- The Object Manager
- Graph Layers
- Linking Layers
- <u>3D and Contour Graphing</u>
- Plotting Mathematical Functions
- Appendix 2 Complete Listing of Origin Graph Types

# **12 Customizing Graphs**

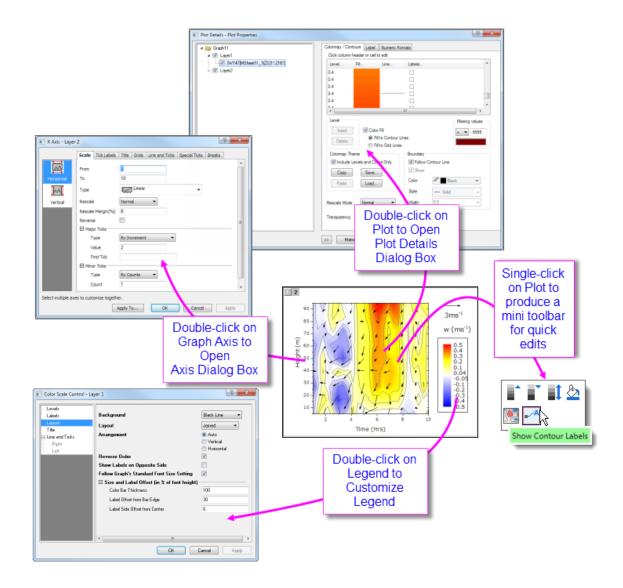

## **12.1 Introduction**

This chapter introduces you to various aspects of graph customization. All Origin graphs start from a graph template. If the graph you are making is fairly standard for its type, the options that were stored in the graph template may be entirely adequate to produce a polished-looking graph. The business of basic graph creation was covered in the last chapter, <u>Graphing</u>.

Sooner or later, however, you are going to want to add annotations, modify axis scales, or change plot colors. Hence, the purpose of this chapter is to introduce you to some key Origin graph customization tools and techniques, as well as to point you toward resources that will help you manage more complex graph customization tasks.

We begin with a discussion of the graph customization-related toolbars, as these toolbars have tools that are commonly used for quick modifications of graph elements.

# 12.2 Mini Toolbars

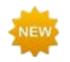

**Origin 2020** adds context-sensitive popup tools for quick editing of commonlymodified graph properties.

Most 2D and Contour plots now support a set of "quick editing" tools for interactively modifying common graph properties. Tools are context-sensitive so that -- (1) depending on where you click inside the graph window, (2) what the selected plot type or object is and (3) whether you have selected an individual plot or a plot group -- you will have a different set of tools available to edit your selection.

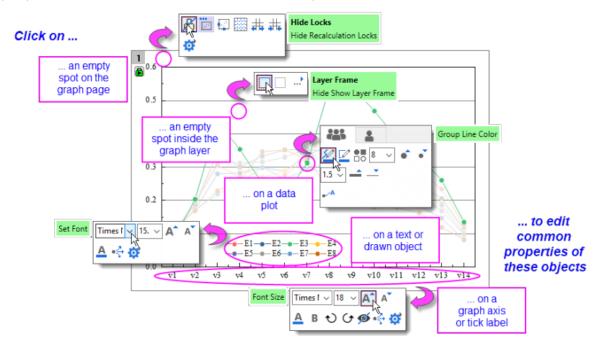

- There are five levels -- i.e. five groupings of graph properties -- that can be edited with mini toolbars: page, layer, plot, text or drawn objects and graph axes.
- When editing grouped plots, a single click will select a single plot. The mini toolbar displays two tabs -- one for the customizing the **group**, the other for customizing the **single** plot.

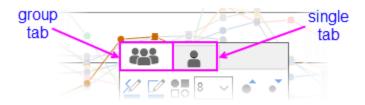

• Most mini toolbars have a "properties" button that opens a related Origin dialog box where you will find the full range of available controls.

# 12.3 Toolbars

Toolbar buttons useful for graph-customization tasks:

| Description                                                                                                    | Toolbar<br>(default configuration)                                                                                                    |                     |
|----------------------------------------------------------------------------------------------------|----------------------------------------------------------------------------------------------------|---------------------|
| Format toolbar buttons:                                                                                                    |                                                                                                    |                     |
| <ul> <li>Creating and customizing text objects.</li> </ul>                                                                                                    | Format<br>The Default: Arial $\bullet$ 9 $\bullet$ <b>B</b> $I$ $U$ $x^2$ $x_2$ $x_1^2 \alpha \beta A$ $A$ $\equiv$ $\parallel$                                                                                                    | + ×<br>↓ <u>Α</u> · |
| Style toolbar buttons:                                                                                                    |                                                                                                    |                     |
| <ul> <li>Editing colors, line<br/>thickness, fill<br/>patterns.</li> </ul>                                                                                        | Style<br>▲ • 🙅 • 🖄 • 0.5 • • 0 • 깼 •                                                                                                    | ▼ ×                 |
| Tools toolbar buttons:                                                                                                    |                                                                                                    |                     |
| <ul> <li>Add text objects,<br/>lines, arrows,<br/>rectangles/circles/<br/>polygons.</li> </ul>                                                                    | Tools<br>尾虫虫 + ⊕ - ≭ 参 - 按 · : T 岱 ↗ - ∽ - □ - 씐 ढा - ₪                                                                                                    | - ×<br>• ‡ ¶        |
| Graph toolbar buttons:                                                                                                    |                                                                                                    |                     |
| <ul> <li>Add graph layers<br/>incl. inset graphs,<br/>merging or<br/>extracting<br/>graphs;<br/>exchanging axes;<br/>anti-aliasing and<br/>Speed Mode.</li> </ul> | Graph ▼ ×                                                                                                    |                     |
| Add Object to Graph<br>toolbar buttons:                                                                                                    | Add Object to Graph     ▼       ■     □       □     □       □     □       □     □       □     □       □     □       □     □       □     □       □     □       □     □       □     □       □     □       □     □       □     □       □     □       □     □       □     □       □     □       □     □       □     □       □     □       □     □       □     □       □     □       □     □       □     □       □     □       □     □       □     □       □     □       □     □       □     □       □     □       □     □       □     □       □     □       □     □       □     □       □     □       □     □       □     □       □     □       □     □       □     □ |                     |

| <ul> <li>Add legends/color<br/>scales/bubble<br/>scales; date &amp;<br/>time and project<br/>path stamps; XY<br/>scale; table<br/>objects.</li> </ul> |                                                                                  |
|----------------------------------------------------------------------------------------------------|----------------------------------------------------------------------------------|
| Object Edit toolbar<br>buttons:<br>• Arranging and<br>aligning objects<br>and layers on the<br>page.                                                  | Object Edit       ▼ ×         吕 吕 □□□□□ 串 冊 □□: □□ □□ □: □□: □□: □□: □□: □□: □□: |

# 12.4 Menus, Dialogs and Buttons Used in Graph Customization

Many graph customizations are initiated via commands on the **Format** or **Graph** menus. The following table lists key menu commands and dialog boxes plus a few toolbar buttons, used in customizing graphs.

| Task                                                | Dialog Name                | Method                                                                                                    |
|-----------------------------------------------------|----------------------------|----------------------------------------------------------------------------------------------------|
| Customize the<br>graph Page, Layer,<br>or Data Plot | <b>Plot Details</b> dialog | <ul> <li>Double-click on Page, Layer or Data Plot</li> <li>Format: Page menu</li> <li>Format: Layer menu</li> <li>Format: Plot menu</li> <li>See, Customizing Page, Layer and Data Plots</li> </ul> |
| Customize Axes                                      | Axis Dialog                | <ul> <li>Double-click on axes or tick labels</li> <li>Format: Axes menu</li> <li>Format: Axis Tick Labels menu</li> <li>Format: Axis Titles menu</li> </ul>                                         |
| Add a Default<br>Legend (most<br>2D graphs)         | N/A                        | <ul> <li>Click the Reconstruct Legend (CTRL+L)</li> <li>button on the Add Object to Graph toolbar</li> </ul>                                                                                        |

|                                              |                                                                             | <ul> <li>Right-click on the legend object and choose<br/>Legend: Reconstruct Legend</li> <li>Choose Graph: Reconstruct Legend from the<br/>main menu</li> </ul> See, Graph Legends                                                                                                    |
|----------------------------------------------|-----------------------------------------------------------------------------|----------------------------------------------------------------------------------------------------|
| Customize the<br>Legend                      | (Text Object -)<br>Legend dialog                                            | • Ctrl + double-click on the legend object text See, The (Text Object Properties) Text tab                                                                                                    |
|                                              | <b>Update Legend</b><br>dialog                                              | <ul> <li>Right-click legend and choose Legend:<br/>Update Legend or choose Graph: Legend:<br/>Update Legend</li> <li>See, The legendupdate Dialog Box</li> </ul>                                                                                                    |
|                                              | <b>Legends/Titles</b><br>tab at Page level of<br><b>Plot Details</b> dialog | <ul> <li>Double-click in the white area just inside graph window frame (but outside of the data plot), then click on the Legends/Titles tab</li> <li>Choose Format: Page and click on the Legends/Titles tab</li> </ul> See, The (Plot Details) Legends/Titles tab                                                                                                   |
| Add a Color Scale<br>(color-mapped<br>plots) | N/A                                                                         | <ul> <li>Click the Add Color Scale button on the Add Object to Graph toolbar</li> <li>See, Color Scales</li> <li>Color Scale enhancements for Origin 2020:         <ul> <li>Control scale range from Color Scale Control dialog</li> <li>Support formula for tick labels in color scale object</li> <li>Min- and max-only labels at inside or</li> </ul> </li> </ul> |

|                                                                               |                                                        | outside ends of scale                                                                                                    |
|-------------------------------------------------------------------------------|--------------------------------------------------------|----------------------------------------------------------------------------------------------------|
| Add a Bubble Scale<br>(symbol-size<br>mapped plots)                           | N/A                                                    | Click the Add Bubble Scale      button on the Add Object to Graph toolbar  See Bubble Scale                                                                                                    |
| Merge multiple<br>graph windows into<br>one graph window                      | <b>Merge Graphs</b><br>dialog                          | • Graph: Merge Graph Windows menu<br>See, Merge and Arrange Graphs (tutorial) and The<br>Merge Graph Dialog Box.                                                                                                    |
| Layer level<br>customizations:<br>resize, move, swap,<br>align, or add layers | <b>Layer<br/>Management</b><br>dialog                  | Graph: Layer Management menu See, Layer Management-Quick Start                                                                                                    |
| Save settings as graph template                                               | <b>Save Template As</b><br>dialog                      | <ul> <li>File: Save Template As menu</li> <li>Right-click graph window title and choose Save<br/>Template As</li> <li>See, Graph Template Basics</li> </ul>                                                                                          |
| Manage graph<br>templates, add plots<br>to a template                         | <b>Template Library</b><br>(custom graph<br>templates) | <ul> <li>Plot &gt; My Templates: menu (worksheet is active)</li> <li>See, The Graph Template Library</li> <li>A Switch List Mode button is added to Template Library in Origin 2020 so that you can toggle between preview and list view.</li> </ul> |
|                                                                               | System<br>Templates<br>(built-in graph<br>templates)   | <ul> <li>File: New: From Template menu then click<br/>the Graph radio button and set Path = Origin<br/>Program Folder</li> <li>See, System Templates</li> </ul>                                                                                      |

| Save settings as graph Theme                                                     | Save Format as<br>Theme dialog   | <ul> <li>Right-click and choose Save Format as<br/>Theme context menu (graph is active)</li> <li>See, Saving Formats to a Theme</li> </ul> |
|----------------------------------------------------------------------------------|----------------------------------|----------------------------------------------------------------------------------------------------|
| Manage Graph<br>Themes: edit,<br>combine, apply<br>Theme, set as<br>System Theme | <b>Theme Organizer</b><br>dialog | <ul> <li>Preferences: Theme Organizer &gt; Graph<br/>tab.</li> <li>F7 hotkey.</li> </ul> See, <u>Theme Organizer</u>                       |

# **12.5** Customizing Page, Layer and Data Plots

A graph window is a collection of objects, organized in a hierarchical structure. As we shall see, there are editable properties at the page, layer and data plot levels.

Quick formatting of some graph properties can be done using toolbar buttons, as mentioned above. However, the vast majority of properties are customized via Origin's **Plot Details** dialog box. To open Plot Details, (1) double-click on your plot or (2) click the **Format** menu, then choose **Page...**, **Layer...** or **Plot...**.

The figure below shows an example of the **Plot Details** dialog box:

- The left panel depicts the **Page** > **Layer** > **Plot** hierarchy as an expandable/collapsible tree.
- The right panel contains controls, organized by tabs, that pertain to the object that is currently selected in the left panel.
  - To customize an object, select it in left panel and modify the corresponding properties that appear on the various tabs in the right panel.

UserGuide

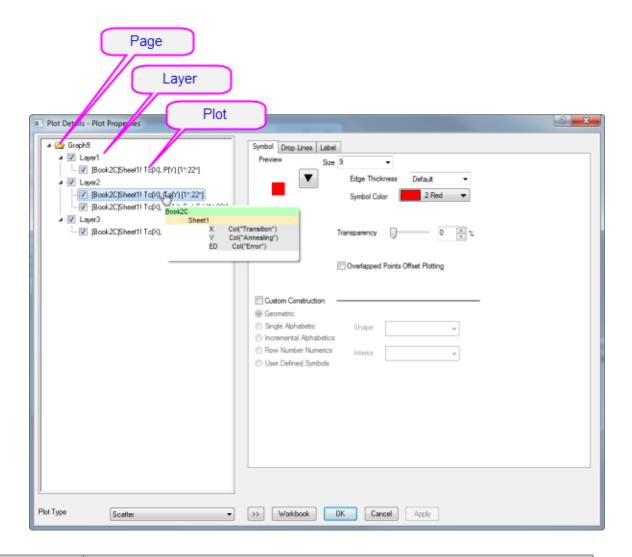

| Selected Left<br>Panel Object | Right Panel, Controls for                                                                                                    |
|-------------------------------|----------------------------------------------------------------------------------------------------|
| Page                          | Settings that pertain to the whole page Print/Dimensions, layer drawing orders, page display color, legends/titles, etc.                                                                                                    |
| Layer                         | Settings that are specific to the graph layer Layer background colors, layer size and speed mode settings, layer display settings, stack settings for applicable plot types. Some plot types will include extra tabs/controls specific to the plot type. |
| Plot                          | Plot specific properties. The tabs and controls vary by plot type (e.g. Scatter plots have a Symbol tab with controls pertaining to scatter symbols, Line plots a Line tab with controls pertaining to line plots).                                      |
| Data Point                    | Properties that apply to user-specified <u>"special points"</u> . Available for some plot types. The tabs and controls are generally similar to those available at the Plot level.                                                                       |

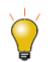

You can UNDO customizations made in the **Plot Details** dialog box. Click OK to close Plot Details and choose **Edit: Undo Modify Page** or press CTRL + Z.

| Plot Details - Plot Properties Clear check mark to hide object (layer, plot, point)                                                                                                    | x |
|----------------------------------------------------------------------------------------------------|---|
| Book 2C[Sheet1] Topy Conversion     Edge Thickness Default     Edge Thickness Default     Carter     Symbol Color     2 Red                                                                                                    |   |
| Cayer3     Cook2C[Sheet1  Tc(X], DTc(Y) [1=: X To"Transition"     To"Transition"     Transparency     Transparency                                                                                                    |   |
| Click layer name,<br>pause and click<br>again to rename<br>© Geometric<br>© Single Alphabetic Shape<br>© Incremental Alphabetics<br>© Row Number Numerics<br>© User Defined Symbols<br>Hint: To skip points, you need to use the "Drop Lines/Skip Pts" tab |   |
| switch plot type<br>(plot level only)<br>Hide/show left panel<br>of dialog box                                                                                                    |   |
| Plot Type Scatter Workbook Click to return to source worksheet<br>(plot & point levels only)                                                                                                    | J |

 $\bigvee$ 

Prevent text and label objects from scaling when resizing layer, by going to the **Size** tab of Plot Details (Layer level) and setting **Fixed Factor** to **1**.

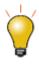

There is a **Layers** tab at the **Page** Level in Plot Details. You can use these controls to apply customizations made to a graph layer and contained plots, to other layers and plots in the graph page. This feature is particularly useful for modifying stack or panel graphs. Previously, for instance, if you wanted to customize a 9-panel graph you had to customize each panel individually. Now, you can apply multiple customizations to all plots, simultaneously. For more information, see <u>The (Plot Details) Layer Tab</u>.

| Plot Details - Page Properties                                                                                                    |                              |                               |  |  |  |  |
|----------------------------------------------------------------------------------------------------|------------------------------|-------------------------------|--|--|--|--|
| ✓ Graph6<br>✓ ✓ Layer1                                                                                                    | Print/Dimensions Miscellanco | Layers Display Legends/Titles |  |  |  |  |
| <ul> <li>[Treatment]Output Data! "Time"(X), "City"(Y) [1*:10*]</li> <li>[Treatment]Output Data! "Time"(X), "Country"(Y) [1*:</li> <li>Layer2</li> <li>Layer3</li> </ul> | Common Display               |                               |  |  |  |  |
|                                                                                                    | 🖂 Layer Properties           | Plot Properties               |  |  |  |  |
| > - 🗹 Layer4                                                                                                    | Axis Style                   | Axis Scale                    |  |  |  |  |

#### 12.5.1 Customizing Grouped Plots

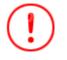

For **Origin 2020**, there is a change in selection behavior that affects grouped plots. Now, a single-click on a plot selects the plot. A second click (or CTRL+click) selects a single point. SHIFT+click selects the entire group. Note that when using <u>the new mini</u> toolbars, a single click on a plot group displays tools for editing the plot **group** or the **single**, selected plot. To revert to the old plot selection behavior, <u>set @GSM=0</u>.

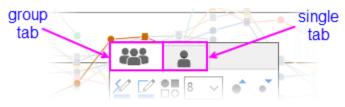

When you select and plot multiple data ranges to a single graph layer, the plots are **grouped** in the layer. Generally speaking, plots within a group are automatically differentiated by assigning styles built from one or more customizable "<u>increment lists</u>", one for each plot property (symbol shape, symbol color, line style, etc.).

By default, some properties are configured to increment "by one" (e.g. line color is assigned according to the "Candy" color list and each successive plot is assigned the next color in the list) and some will be configured *not* to increment (e.g. line style is solid for every plot), though this is ultimately controlled by the user. In any case, the increment lists for each property are saved with the graph template (.oggu) or Theme file (.oth) so that you can easily use them later to create graphs with the same look.

| Edit Mode<br>Independent i Dependent                                                                                       |                                         | Group Member                                                             | 5                                                                                |                                                                 |                                                                                    |                                                                 |                                                                                 |                                                                 |                                                                                 |                                                                 |                                                                                  |                                                   |
|----------------------------------------------------------------------------------------------------|-----------------------------------------|--------------------------------------------------------------------------|----------------------------------------------------------------------------------|-----------------------------------------------------------------|------------------------------------------------------------------------------------|-----------------------------------------------------------------|---------------------------------------------------------------------------------|-----------------------------------------------------------------|---------------------------------------------------------------------------------|-----------------------------------------------------------------|----------------------------------------------------------------------------------|---------------------------------------------------|
| ght-click for more options, drag and move<br>visito rearrange if nested                                                    |                                         |                                                                          | Step01_                                                                          |                                                                 |                                                                                    | 6                                                               |                                                                                 |                                                                 |                                                                                 |                                                                 |                                                                                  |                                                   |
| Increment Subgroup                                                                                                    | Detais                                  |                                                                          | Step01_                                                                          |                                                                 |                                                                                    |                                                                 |                                                                                 |                                                                 | nbol Typ                                                                        |                                                                 | ·                                                                                | -                                                 |
|                                                                                                    |                                         |                                                                          | Step01_                                                                          |                                                                 |                                                                                    |                                                                 | color increment By One Between Subgroup                                         |                                                                 |                                                                                 | ups                                                             |                                                                                  |                                                   |
| mbol Type By One Between Subgroup                                                                                          |                                         |                                                                          | Step01_                                                                          |                                                                 |                                                                                    | <u> </u>                                                        | in a Obula                                                                      |                                                                 | a ballat                                                                        | and an other                                                    |                                                                                  |                                                   |
| ne Style None None                                                                                                    |                                         |                                                                          |                                                                                  |                                                                 |                                                                                    |                                                                 |                                                                                 |                                                                 | mbol Int                                                                        |                                                                 |                                                                                  |                                                   |
| mbol Edge Color By One                                                                                                    |                                         |                                                                          | Step01_                                                                          |                                                                 |                                                                                    |                                                                 | (Line S                                                                         | style and                                                       | Symbol                                                                          | interior a                                                      | re 30110                                                                         | )                                                 |
|                                                                                                    |                                         | -                                                                        | Step01                                                                           |                                                                 |                                                                                    |                                                                 |                                                                                 |                                                                 |                                                                                 |                                                                 |                                                                                  |                                                   |
| mbol Interior None None                                                                                                    |                                         |                                                                          |                                                                                  |                                                                 |                                                                                    |                                                                 |                                                                                 |                                                                 |                                                                                 |                                                                 |                                                                                  |                                                   |
|                                                                                                    |                                         |                                                                          | Step01                                                                           |                                                                 |                                                                                    |                                                                 |                                                                                 |                                                                 |                                                                                 |                                                                 |                                                                                  |                                                   |
|                                                                                                    |                                         |                                                                          |                                                                                  |                                                                 |                                                                                    |                                                                 |                                                                                 |                                                                 |                                                                                 |                                                                 |                                                                                  |                                                   |
|                                                                                                    |                                         | 2                                                                        |                                                                                  |                                                                 |                                                                                    |                                                                 |                                                                                 |                                                                 |                                                                                 |                                                                 |                                                                                  |                                                   |
|                                                                                                    |                                         | ۰ (w.                                                                    |                                                                                  |                                                                 |                                                                                    |                                                                 |                                                                                 |                                                                 |                                                                                 |                                                                 |                                                                                  |                                                   |
|                                                                                                    | <b>a</b>                                | <                                                                        | C(Y2)                                                                            | D(X3)                                                           | E(Y3)                                                                              | F(X4)                                                           | G(Y4)                                                                           | H(X5)                                                           | I(Y5)                                                                           | J(X6)                                                           | K(Y6)                                                                            | L(X7)                                             |
| Enable subgroup                                                                                                    | Long Name                               |                                                                          | C(Y2)<br>Sensor Ay                                                               | D(X3)<br>Sensor B x                                             | E(Y3)<br>Sensor B y                                                                | F(X4)<br>Sensor C x                                             | G(Y4)<br>Sensor C y                                                             | H(X5)<br>Sensor D x                                             | I(Y5)<br>Sensor D y                                                             | J(X6)<br>Sensor E x                                             | K(Y6)<br>Sensor E y                                                              | 1.000                                             |
| Enable subgroup                                                                                                    | Long Name<br>Units                      | B(X2)                                                                    |                                                                                  |                                                                 | 1000000                                                                            |                                                                 | 1                                                                               |                                                                 | Sensor D y<br>conc04                                                            | Sensor E x<br>conc05                                            | Sensor E y<br>conc05                                                             | 1.000                                             |
| Enable subgroup<br>None 🛞 By Size 💽 By Column Labe                                                                         | Long Name<br>Units<br>Comments          | B(X2)<br>Sensor Ax                                                       | Sensor Ay                                                                        | Sensor B x                                                      | Sensor B y                                                                         | Sensor C x                                                      | Sensor C y                                                                      | Sensor D x                                                      | Sensor D y                                                                      | Sensor E x                                                      | Sensor E y                                                                       | Sensor F<br>conc06                                |
| Enable subgroup<br>None  By Size By Column Labe                                                                            | Long Name<br>Units<br>Comments<br>F(x)= | B(X2)<br>Sensor Ax<br>conc01<br>group 1                                  | Sensor Ay<br>conc01<br>group 1                                                   | Sensor B x<br>conc02<br>group 1                                 | Sensor B y<br>conc02                                                               | Sensor C x<br>conc03                                            | Sensor C y<br>conc03                                                            | Sensor D x<br>conc04                                            | Sensor D y<br>conc04                                                            | Sensor E x<br>conc05                                            | Sensor E y<br>conc05                                                             | Sensor F<br>conc06                                |
| Enable subgroup<br>None  By Size By Column Labe                                                                            | Long Name<br>Units<br>Comments          | B(X2)<br>Sensor Ax<br>conc01<br>group 1                                  | Sensor Ay<br>conc01<br>group 1                                                   | Sensor B x<br>conc02<br>group 1                                 | Sensor B y<br>conc02                                                               | Sensor C x<br>conc03                                            | Sensor C y<br>conc03                                                            | Sensor D x<br>conc04                                            | Sensor D y<br>conc04                                                            | Sensor E x<br>conc05                                            | Sensor E y<br>conc05                                                             | Sensor F<br>conc06                                |
| Enable subgroup<br>None  By Size By Column Labe                                                                            | Long Name<br>Units<br>Comments<br>F(x)= | B(X2)<br>Sensor Ax<br>conc01<br>group 1                                  | Sensor Ay<br>conc01                                                              | Sensor B x<br>conc02<br>group 1                                 | Sensor B y<br>conc02                                                               | Sensor C x<br>conc03                                            | Sensor C y<br>conc03                                                            | Sensor D x<br>conc04                                            | Sensor D y<br>conc04                                                            | Sensor E x<br>conc05                                            | Sensor E y<br>conc05                                                             | Sensor F<br>conc06                                |
| Enable subgroup<br>None By Size @ By Column Laber<br>Column Laber Comments •                                               | Long Name<br>Units<br>Comments<br>F(x)= | B(X2)<br>Sensor Ax<br>conc01<br>group 1<br>0<br>1.6                      | Sensor Ay<br>conc01<br>group 1<br>Market<br>0<br>0.00842                         | Sensor Bx<br>conc02<br>group 1<br>0.2<br>1.8                    | Sensor By<br>conc02<br>group 1<br>0<br>-0.01465                                    | Sensor Cx<br>conc03<br>group 1<br>0.4<br>2                      | Sensor C y<br>conc03<br>group 1<br>0<br>0.01025                                 | Sensor D x<br>conc04<br>group 2<br>0.6<br>2.2                   | Sensor D y<br>conc04<br>group 2<br>0<br>0.02893                                 | Sensor E x<br>conc05<br>group 2                                 | Sensor E y<br>conc05<br>group 2<br>0<br>0.01623                                  | Sensor F<br>conc06<br>group 3                     |
| Enable subgroup<br>None By Size By Column Label<br>Column Label Comments •<br>Subgrouping is controlled                    | Long Name<br>Units<br>Comments<br>F(x)= | B(X2)<br>Sensor Ax<br>conc01<br>group 1<br>0<br>1.6<br>3.2               | Sensor Ay<br>conc01<br>group 1<br>0<br>0.00842<br>0.0105                         | Sensor Bx<br>conc02<br>group 1<br>0.2<br>1.8<br>3.4             | Sensor B y<br>conc02<br>group 1<br>0<br>-0.01465<br>-0.01679                       | Sensor Cx<br>conc03<br>group 1<br>0.4<br>2<br>3.6               | Sensor C y<br>conc03<br>group 1<br>0<br>0.01025<br>0.02869                      | Sensor D x<br>conc04<br>group 2<br>0.6<br>2.2<br>3.8            | Sensor D y<br>conc04<br>group 2<br>0<br>0.02893<br>0.0434                       | Sensor E x<br>conc05<br>group 2<br>0.8<br>2.4<br>4              | Sensor E y<br>conc05<br>group 2<br>0<br>0.01623<br>0.04865                       | Sensor F<br>conc06<br>group 3                     |
| Enable subgroup<br>None By Size By Column Laber<br>Column Laber<br>Subgrouping is controlled<br>in this case, by worksheet | Long Name<br>Units<br>Comments<br>F(x)= | B(X2)<br>Sensor Ax<br>conc01<br>group 1<br>0<br>1.6<br>3.2<br>4.8        | Sensor A y<br>conc01<br>group 1<br>                                              | Sensor Bx<br>conc02<br>group 1<br>0.2<br>1.8<br>3.4<br>5        | Sensor B y<br>conc02<br>group 1<br>0<br>-0.01465<br>-0.01679<br>-0.00415           | Sensor Cx<br>conc03<br>group 1<br>0.4<br>2<br>3.6<br>5.2        | Sensor C y<br>conc03<br>group 1<br>0<br>0.01025<br>0.02869<br>0.01843           | Sensor D x<br>conc04<br>group 2<br>0.6<br>2.2<br>3.8<br>5.4     | Sensor D y<br>conc04<br>group 2<br>0<br>0.02893<br>0.0434<br>0.07227            | Sensor Ex<br>conc05<br>group 2<br>0.8<br>2.4<br>4<br>5.6        | Sensor E y<br>conc05<br>group 2<br>0<br>0.01623<br>0.04865<br>0.09723            | Sensor F<br>conc06<br>group 3<br>2<br>4<br>5      |
| Enable subgroup<br>None By Size By Column Label<br>Column Label Comments •<br>Subgrouping is controlled                    | Long Name<br>Units<br>Comments<br>F(x)= | B(X2)<br>Sensor Ax<br>conc01<br>group 1<br>0<br>1.6<br>3.2<br>4.8<br>6.4 | Sensor A y<br>conc01<br>group 1<br>0<br>0.00842<br>0.0105<br>-0.0105<br>-0.00629 | Sensor Bx<br>conc02<br>group 1<br>0.2<br>1.8<br>3.4<br>5<br>6.6 | Sensor B y<br>conc02<br>group 1<br>0<br>-0.01465<br>-0.01679<br>-0.00415<br>0.0105 | Sensor Cx<br>conc03<br>group 1<br>0.4<br>2<br>3.6<br>5.2<br>6.8 | Sensor Cy<br>conc03<br>group 1<br>0<br>0.01025<br>0.02869<br>0.01843<br>0.03894 | Sensor Dx<br>conc04<br>group 2<br>0.6<br>2.2<br>3.8<br>5.4<br>7 | Sensor D y<br>conc04<br>group 2<br>0<br>0.02893<br>0.0434<br>0.07227<br>0.08057 | Sensor Ex<br>conc05<br>group 2<br>0.8<br>2.4<br>4<br>5.6<br>7.2 | Sensor E y<br>conc05<br>group 2<br>0<br>0.01623<br>0.04865<br>0.09723<br>0.17627 | Sensor F<br>conc06<br>group 3<br>2<br>4<br>5<br>7 |
| None Dy Size Or Dy Column Labe<br>Column Label Comments<br>Subgrouping is controlled<br>in this case, by worksheet         | Long Name<br>Units<br>Comments<br>F(x)= | B(X2)<br>Sensor Ax<br>conc01<br>group 1<br>0<br>1.6<br>3.2<br>4.8        | Sensor A y<br>conc01<br>group 1<br>                                              | Sensor Bx<br>conc02<br>group 1<br>0.2<br>1.8<br>3.4<br>5        | Sensor B y<br>conc02<br>group 1<br>0<br>-0.01465<br>-0.01679<br>-0.00415           | Sensor Cx<br>conc03<br>group 1<br>0.4<br>2<br>3.6<br>5.2        | Sensor C y<br>conc03<br>group 1<br>0<br>0.01025<br>0.02869<br>0.01843           | Sensor D x<br>conc04<br>group 2<br>0.6<br>2.2<br>3.8<br>5.4     | Sensor D y<br>conc04<br>group 2<br>0<br>0.02893<br>0.0434<br>0.07227            | Sensor Ex<br>conc05<br>group 2<br>0.8<br>2.4<br>4<br>5.6        | Sensor E y<br>conc05<br>group 2<br>0<br>0.01623<br>0.04865<br>0.09723            | Sensor F                                          |

The above image shows the Plot Details **Group** tab settings for a line + symbol plot in the upper-left. On this **Group** tab, the first column lists **Line Color**, **Symbol Type**, **Line Style Symbol Edge Color** and **Symbol Interior**. Properties of **Line Color**, **Symbol Type** and **Symbol Edge Color** are set to increment **By One** and **Between Subgroups** (subgrouping occurs using the column **Comments**), while **Line Style** and **Symbol Interior** are set to increment by **None** (they do not vary).

As previously mentioned, this arrangement is completely customizable and you can save customizations with the graph template:

- To find out more about customizing of grouped and subgrouped plots, see <u>The Plot Details Group Tab</u> <u>Controls</u>.
- To find out more about saving graphs as templates, see <u>Graph Template Basics</u>.

#### 12.5.1.1 Using Object Manager with Grouped Plots

• To highlight a single plot and dim others (grouped or ungrouped) in the layer, click once on the plot in Object Manager. Conversely, clicking once on a plot in the Object Manager, highlights the plot in the graph window, while dimming others.

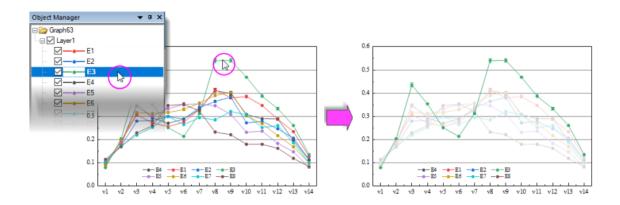

• To reorder plots in the layer, drag a plot icon within the group; or right-click on the plot (in Object Manager) and choose **Move Up** or **Move Down**.

| Object Manager 🔹 🔻 | X Object Manager 👻 🖡 X |
|--------------------|------------------------|
| 🖃 🦢 Graph63        | 🖃 🦢 Graph63            |
| 🖂 🖓 Layer1         | 🖳 🖂 Layer1             |
|                    | n 🖂 🗹 🗐                |
| E1                 | - 🗹 — • — E4 🔺         |
| E2 🔶               | E1                     |
| E3                 | E2                     |
| - 🗹 — 🗕 E4         |                        |
|                    |                        |
| E6                 |                        |
| E7                 | E7                     |
| E8                 | - E8                   |

• To group or ungroup data plots in the layer, right-click on the group icon ("gN") and choose **Ungroup**. To group plots in the layer, right-click on a plot and choose **Set as Group Begin**.

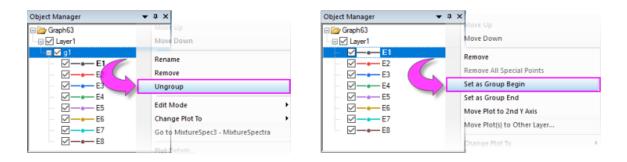

- To move a plot from one group to another, drag the plot to the other group.
- To move a series of plots *out* of the group, right-click the last plot that you want to keep in the group and choose **Set as Group End**.
- To remove a plot from the layer (and the graph), right-click on the plot and choose **Remove**.
- To move a plot to a second Y axis, or move the plot to another layer, right-click on the plot in Object Manager and choose **Move Plot to Second Y Axis** or **Move Plot(s) to Other Layer ...**.

## 12.5.2Customizing Multi-layer Graphs

The graph layer is a fundamental concept in Origin and it is a primary building-block of most complex Origin graphs (e.g. a graph with both left and right Y axes is constructed by overlaying one layer on another, and sharing a common X axis between the two layers). While the graph layer is, fundamentally, a <u>self-contained</u> <u>unit</u> it is, at times, desirable to create dependencies between layers:

• One type of dependency is what we call "linking" of layers, which involves establishing spatial relationships or relationships between axis scale values. You can read more about linking graph layers, <u>below</u>.

• Another type of dependency is based on what we call "common display" and this is most useful in a situation where we have multiple similar panels in a graph and we want to do something like change the background color of each graph, or perhaps the change plot colors used in each layer.

At the graph page level in Plot Details, you will find a **Layers** tab that has controls that affect all layers within a given graph page. The <u>Common Display</u> controls can be used to enable simultaneous editing of layer, plot and axis properties of multi-layer graphs. For instance, in the following example, we have a two-layer trellis plot -- the two layers being necessitated by there being a left-Y axis and a right-Y axis with two completely different scales -- and as a simple illustration, we have used the Common Display controls to simultaneously add a background color to both layers. We could have accomplished the same thing without using the Common Display controls but this would have required twice the work -- set the background color of layer 1, then set the background color of layer 2.

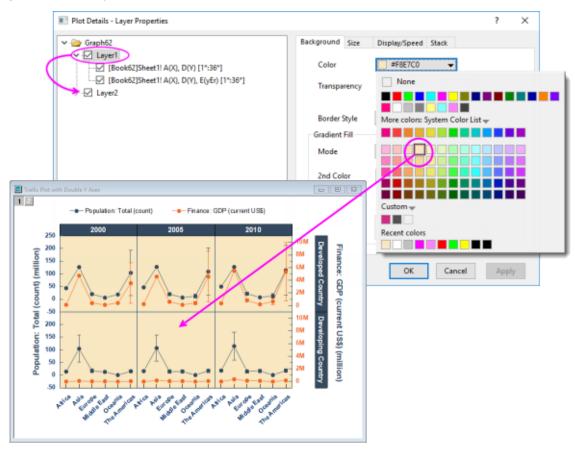

This was a simple illustration but we can use the Common Display controls for application of more complex mix of layer, plot and axis properties. Some of Origin's built-in multi-layer <u>graph templates</u> have Common Display elements turned on by default. When working with multi-panel graphs, you may want to choose **Format: Page**, click the **Layers** tab in Plot Details, and check the **Common Display** settings. See <u>Common Display</u> for more information.

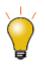

The Common Display **Apply to** control supports including or excluding certain layers from common display customizations. For instance, you might have a 4 panel graph, each with an inset layer and using this control, you could apply a common background color to the inset layers without applying the same background color to the 4 primary layers (panels). See <u>Common Display</u> for more information.

### 12.5.3Customizing Individual Data Points

For some plot types such as scatter, column or pie, you can modify the display properties of a single data point.

To edit a single point:

- Click twice (slowly) or press CTRL + click on a data point to select it. Use the Mini Toolbars to edit properties of the data point; or click available buttons on the **Style** or **Format** toolbars.
- 2. For access to a wider range of customization options, (a) double-click on the selected point or (b) CTRL + double-click on unselected data point. Either will open the Plot Details dialog box with the focus set to edit the data point (identified in the left-panel of Plot Details by its row index number). Then use controls on the tabs in the right panel to modify the appearance of the data point. Changes you make to the special point will not affect the appearance of other points in the same plot.

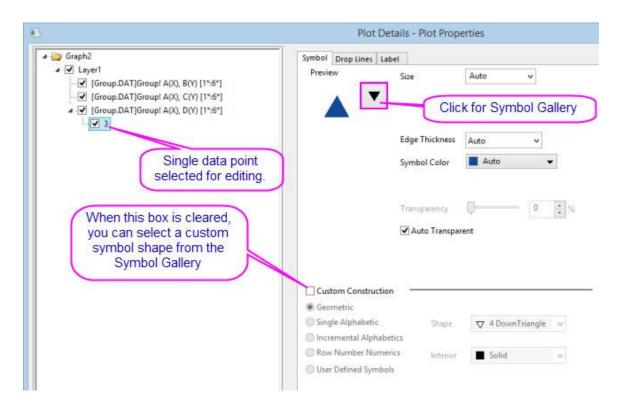

**Note:**, when the **Custom Construction** box is checked, you can <u>use these controls to customize the plot</u> <u>symbol of the selected point</u>.

| Custom Construction -         |          |                |     |
|-------------------------------|----------|----------------|-----|
| <ul> <li>Geometric</li> </ul> |          |                |     |
| ○ Single Alphabetic           | Shape    | △ 3 UpTriangle | ¥   |
| O Incremental Alphabetics     |          |                |     |
| O Row Number Numerics         | Interior | Solid          | ¥   |
| O User Defined Symbols        |          | 19<br>19       | 200 |
|                               |          |                |     |

#### To remove customizations made to a single data point:

- Right-click the single point in the left panel of the Plot Details dialog and choose **Delete**.
- In the graph window, click on the single point to select it, then press DELETE on the keyboard.

The point itself is not deleted; only the custom styling is removed and the point reverts to the style of the containing data plot.

# 12.6 Customizing Graph Axes

Many common edits to axis properties can be done quickly from **Mini Toolbar** buttons. For more complex edits of axis properties, use controls in the **Axis Dialog**.

#### 12.6.1Customizing Axes with Mini Toolbars

For quick and simple adjustments to axes properties, you can use Origin's graph-editing Mini Toolbars. As with all Mini Toolbars, available tools will vary by plot type and selected object.

This image shows buttons available for editing of a selected graph axis in a contour plot.

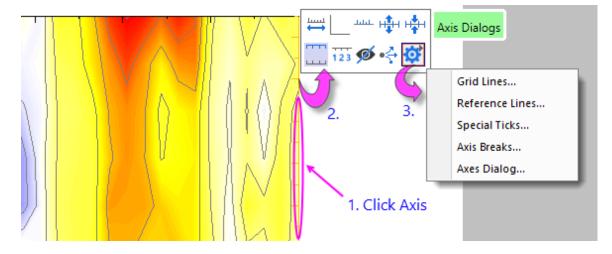

Note that for graph axes, clicking the settings button (the "gear") produces a popup menu with simplified dialogs for **Grid Lines**, **Reference Lines**, **Special Ticks** and **Axis Breaks**. For full access to axis controls, click on **Axes Dialog**.

### 12.6.2Customizing Axes with the Axis Dialog Box

All graph axis customizations can be made in the **Axis Dialog** box. Double-click on the graph axis or tick labels to open the **Axis Dialog - Layer** *N* dialog box.

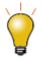

**Rug Plots** are a one-dimensional density plot. You can add "rug marks" to the graph axes of many 2D graphs by double-click on the graph axis, clicking the on the **Rug** tab and checking the **Show** box.

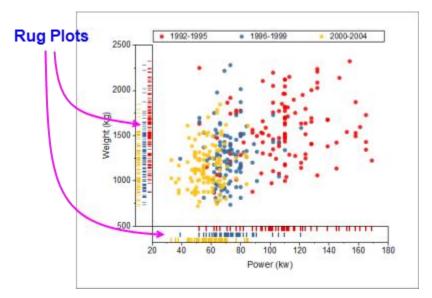

This image shows the tab-based axis dialog used by most 2D and 3D graphs.

| I X Axis - Layer 1  |            |              |        |        |             |        |               |                 | ?      | 2    | × |
|---------------------|------------|--------------|--------|--------|-------------|--------|---------------|-----------------|--------|------|---|
|                     | Scale      | Tick Labels  | Title  | Grids  | Line and Ti | icks   | Special Ticks | Reference Lines | Breaks | Rug  | 1 |
|                     | From       |              | 20     |        |             |        |               |                 |        |      | ^ |
| Horizontal          | То         |              | 180    |        |             |        |               |                 |        |      |   |
|                     | Туре       |              |        | Linear |             |        | ~             | ]               |        |      |   |
| Vertical            | Rescale    |              | Norm   | al     |             | ~      | *             |                 |        |      |   |
|                     | Rescale    | Margin(%)    | 8      |        |             |        |               |                 |        |      |   |
|                     | Reverse    |              |        |        |             |        |               |                 |        |      |   |
|                     | 🗆 Majo     | or Ticks     |        |        |             |        |               |                 |        |      |   |
|                     | Ту         | pe           | By Inc | rement |             | $\sim$ |               |                 |        |      |   |
|                     | Va         | lue          | 20     |        |             |        |               |                 |        |      |   |
|                     | Fir        | st Tick      |        |        |             |        |               |                 |        |      |   |
|                     | 🗆 Mino     | or Ticks     |        |        |             |        |               |                 |        |      | ¥ |
| Select multiple axe | s to custo | mize togethe | er.    |        |             |        |               |                 |        |      |   |
|                     |            |              |        |        | Apply To    |        | ОК            | Cancel          | A      | pply |   |

In the left panel, you can select one or more icons (hold the **CTRL** key to select multiple icons) to specify the axis or axes to be customized, then select the desired tab and choose your options.

| Tab   | Controls for                                                                                      |
|-------|---------------------------------------------------------------------------------------------------|
| Scale | Scale range of values, scale type, rescale mode and margin, reverse scale, major and minor ticks. |

| Tick Labels        | Display and Format options for major and minor tick labels, including custom labeling using LabTalk substitution or mathematical expression. For information on custom formatting of numeric data including display of percentages, fractions, pi, and geographic (Lat/Lon) formats, see Origin Custom Formats. |
|--------------------|----------------------------------------------------------------------------------------------------|
| Title              | Axis title (often set using variable notation) and font options. Note that you can directly edit by double-clicking the text object in the graph.                                                                                                    |
| Grids              | Control display and properties of grid lines at major and minor ticks.                                                                                                    |
| Line and<br>Ticks  | Global axis line and tick display options for all axes.                                                                                                    |
| Special<br>Ticks   | Placement of special tick labels.                                                                                                    |
| Reference<br>Lines | Display of reference lines (key statistics) and "recession bars" (shaded areas with transparency), that can be overlaid on the data plot(s).                                                                                                    |
| Breaks             | Enable line breaks and configure each break.                                                                                                    |

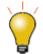

Click the **Apply To...** button to apply the axis format settings of the currently selected axis to another axis.

**Note:** For more information on axis customization and for axis controls for specialized graph types (e.g. polar, ternary, radar chart.etc), refer to:

Help: Origin: Origin Help > Graphing > Graph Axes

# 12.7 Graph Legends

### 12.7.1 How the Default Legend is Created

A graph legend is automatically created when you plot data. For most 2D and some 3D graph templates, the default legend combines (A) **plot style information** stored with the graph template, with (B) **dataset information stored in the worksheet column label rows**, and places the resulting legend object on the graph page.

| 韻             | A(X)        | B(Y)              | C(Y)           | D(Y)       |
|---------------|-------------|-------------------|----------------|------------|
| Long Name     | Time        | Delta Temperature | Magnetic Field | Position   |
| Units         | (sec)       | (K)               | (Oe)           | (mm)       |
| Comments      | S15-125-03  | S15-125-03        | S15-125-03     | S15-125-03 |
| F(x)=         |             |                   |                |            |
| Sparklines    |             |                   |                |            |
|               | /           |                   |                |            |
| Version       | 2.1         | 2.1               | 2.1            | 2.1        |
| No. of points | 1000        | 1000              | 1000           | 100        |
| Sample        | YBCO milled | YBCO milled       | YBCO milled    | YBCO n     |
| Measured o    | 12/01/2004  | 12/01/2004        | 12/01/2004     | 12/01/2    |
| Time:         | 03:20:39 AM | 03:20:39 AM       | 03:20:39 AM    | 03:20:3    |
| Run Type:     | Trial Run 1 | Trial Run 1       | Trial Run 1    | Trial R    |

Note that the default legend object is not created with literal text and plot symbols but instead is created from LabTalk script.

- This allows the legend object to be dynamically linked to plotted data and worksheet metadata, so that the legend can be updated when data or plot metadata change.
- Because construction of the legend object relies on scripting rather than literal information, you can save customizations to a graph template and recreate the graph with its accompanying legend object using new data, as often as is needed.

The legend script relies on "substitution notation" to convert variable values to readable symbols and text. You can see this notation when you double-click inside of the legend object (as if to edit it).

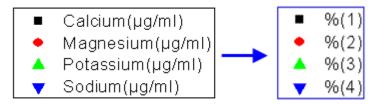

You control which dataset metadata are used in constructing the default legend text by setting the <u>the</u> <u>Translation mode of %(1), %(2) list</u> in the **Legends/Titles** tab of the **Plot Details** dialog box (**Format: Page...**). Custom strings can be constructed using <u>LabTalk substitution</u>. Customizations can be saved to the graph template for repeat use.

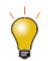

Origin 2019 added support for wrapping of legend text. To make use of this, open the Plot Details **Legends/Titles** tab, set **Translation mode of %(1), %(2)** to **Custom**, then enter your custom legend notation with the characters **%(CRLF)** at the point where you want text to wrap.

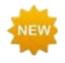

**Origin 2020** adds two new legend customization options:

- An **Align Columns** checkbox in object **Properties** for easier alignment of legend symbols and text.
- An arrow customization option for adding emphasis to legend entries.

### 12.7.2Tips for Quick Legend Edits

- Select the legend object, then right-click and choose Legend to open a shortcut menu with some useful commands including Text Color Follows Plot, Reverse Order, and Show Legend for Visible Plots Only (the same menu commands are available from Graph: Legend).
- The same shortcut menu also has an **Arrange in Vertical/Horizontal** command for changing the legend aspect; or you can modify it interactively by selecting the legend object, then pressing CTRL while dragging a selection handle (e.g. drag horizontally to create a legend that is all on one line).
- Double-click on the legend text to enter in-place edit mode (where you can manually overwrite the legend text).
- CTRL + double-click the legend text to open the Legend dialog box. Here you can modify all aspects of the legend.
- Double-click a legend symbol to open the **Plot Details** dialog box.
- If you do not want a legend object added to your graph each time you create the graph, delete the legend object and <u>re-save the graph template</u>.

# 12.7.3Adding and Updating the Default Legend

The table below lists tasks associated with adding or updating the graph legend, and where to find editing controls for each legend type. Before proceeding, we should point out that there are two legend refresh modes:

- **Updating** a legend will preserve any customizations that you might have made to the existing legend, including size and position adjustments and legend symbol and text customizations.
- **Reconstructing** a legend will overwrite any customizations. When you add or reconstruct the legend, you are creating a copy of the legend that is stored in the graph template.

In addition, the graph template stores a **Legend Update Mode** setting that determines how the legend is refreshed when adding or removing data plots from the graph. See **<u>Controlling Legend Update</u>**, below.

| Task                            | Method (graph is active)                                                                                                    |  |  |
|---------------------------------|----------------------------------------------------------------------------------------------------|--|--|
|                                 | <ul> <li>Graph: Legend: Reconstruct Legend menu.</li> <li>Reconstruct Legend button (Add Object to Graph toolbar).</li> <li>CTRL+L.</li> </ul> |  |  |
| Add or<br>reconstruct<br>legend | Legend customizations not saved with the template,<br>will be lost when you reconstruct.                                                       |  |  |

| Open the <b>legendupdate</b> dialog box:                                                                            |
|----------------------------------------------------------------------------------------------------|
|                                                                                                    |
| Graph: Legend: Update Legend menu.                                                                                  |
| • Right-click on legend and select <b>Legend: Update Legend</b> .                                                   |
| Note: "Updating" a legend does not overwrite legend customizations.                                                 |
| Right-clicking on these special legends opens a dialog box with customization options specific to each legend type: |
| • <u>Categorical legends</u> .                                                                                      |
| • <u>Box chart legends</u> .                                                                                        |
| • <u>Point-by-point legends</u> .                                                                                   |
| Only available for <u>color-mapped</u> plots (e.g Contour Plots).                                                   |
| • Click the Add Color Scale button (Add Object to Graph toolbar).                                                   |
| <ul> <li>Right-click in the layer and select New Color Scale.</li> </ul>                                            |
| Insert: Color Scale menu.                                                                                           |
| • When you have multiple color-mapped plots in a single graph window, you                                           |
| can click on each plot to select it, then add a corresponding color scale.                                          |
| Available when a color scale object has been added to a graph. To open the <b>Color Scale Control</b> dialog:       |
| • Double-click on the color scale object.                                                                           |
| • Right-click on the color scale object and choose <b>Properties</b> .                                              |
| Available for bubble plot, or when symbol size is controlled by a dataset.                                          |
| A Coloct Incort: Bubble Scale                                                                                       |
| <ul> <li>Select Insert: Bubble Scale.</li> <li>Right-click in the layer and select New Bubble Scale.</li> </ul>     |
|                                                                                                    |
| • Click the Add Bubble Scale button in the Add Object to Graph                                                      |
| <ul> <li>Right-click the legend to select Add Bubble Scale from the context menu.</li> </ul>                        |
| _                                                                                                    |

|                      | Available when bubble scale object has been added to a graph. To open the <b>Bubble Scale Control</b> dialog:                              |
|----------------------|----------------------------------------------------------------------------------------------------|
| Control bubble scale | <ul> <li>Double click on the bubble scale object.</li> <li>Right-click on the bubble scale object and choose <b>Properties</b>.</li> </ul> |

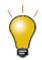

The **legendupdate** dialog box and the **Legend/Titles** tab at page level of **Plot Details** both have an **Auto Legend Translation Mode** drop-down that determines which worksheet metadata (e.g. column **Long Name**, **Comments**, etc.) is used to generate the legend text. For a list of **Custom** options, see <u>Legend Substitution</u> <u>Notation</u>.

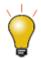

Origin 2018 added an interface tool to manually **Add Legend Symbols** to the graph legend. Right-click on the legend object and choose **Properties**. Click the **Add Legend Symbol** button in the lower-right corner of the dialog box.

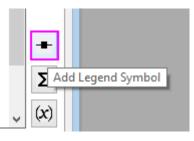

Note: For more information on creating and customizing graph legends, see:

Help: Origin: Origin Help > Graphing > Graph Legends and Color Scales

### 12.7.4Controlling Legend Update

When a data plot is added or removed from a graph layer, the default behavior is to update the legend. The **Legend/Titles** tab at the graph page level in the **Plot Details** provides a <u>Legend Update Mode</u> drop-down to control this behavior.

The default setting **Update when Adding** only affects the legend display of data plots that are added or removed. Previous legend customizations to existing plots, such as literal text entered manually, will be maintained.

#### Tutorial: Customize legend and add data plots

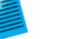

- 1. Start with a new project in Origin.
- 2. Open Windows Explorer and navigate to the subfolder **<Origin EXE** folder>\Samples\Import and Export\
- 3. Shift-select the files **S15-125-03.dat**, **S21-235-07.dat**, **S32-014-04.dat** and then drag-and-drop the files onto an empty Origin workbook. The three files will be imported into three separate workbooks.
- 4. Click on one of the workbooks, select the column B, and create a line plot.

- 5. Right-click on the legend and select **Legend: Update Legend...** to open the **legendupdate** dialog.
- Change the Auto Legend Translation Mode drop-down to Custom, and in the edit box that appears below, enter the string:
   @WS, @LD3

and then press **OK** to close the dialog box. The legend updates, displaying the sheet name and the third user parameter.

7. Click on the second workbook, select column B, move the mouse over the right- $k_{res}$ 

edge of the column until it changes to  $2^{-1}$ , and then drag-and-drop this data onto the graph to create a 2nd data plot.

- 8. Repeat the procedure with column B from the third workbook. The graph will now display three data plots, and the legend will automatically update to display the identifier for all three plots.
- 9. Click on each individual curve and use the **Style** toolbar to set a different line color for each. The legend will automatically update and display the new line color.

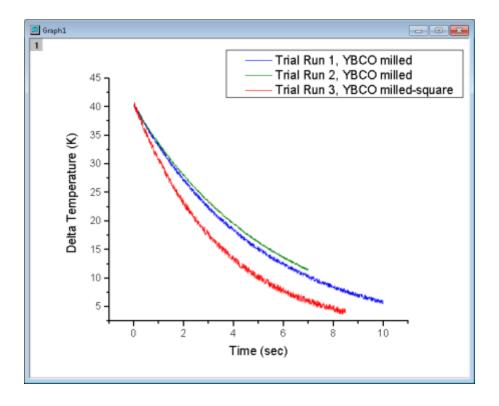

### 12.7.5 Special Legend Types

As mentioned, Origin supports these specialized legends for use with specific graph types. These legends can be customized and updated similarly to the Data Plot legend used by most 2D graph types.

| Legend Type | Menu to Create | Used in situations where |
|-------------|----------------|--------------------------|
|-------------|----------------|--------------------------|

| Legend for<br>Categorical Values   | Graph:Legend:Categorical<br>Values   | At least one plot attribute (e.g. color,<br>symbol shape.etc) is controlled by data<br>indexing.<br>See the <u>Legend for Categorical Values</u><br>help page. |
|------------------------------------|--------------------------------------|----------------------------------------------------------------------------------------------------|
| Point by Point<br>Legend           | Graph:Legend:Point by Point          | The plot symbol style is controlled by data<br>indexing, an increment list, or color<br>mapping.<br>See the <u>Point by Point Legend</u> help page.            |
| Legend for Box<br>Chart Components | Graph:Legend:Box Chart<br>Components | The graph is a box chart, or a grouped<br>box chart.<br>See the <u>Legend for Box Chart</u><br><u>Components</u> help page.                                    |

# 12.8 Annotating Your Graph

When we speak of "annotating" a graph, we are talking about adding text or drawing objects to the graph. Generally, these "annotations" help to enhance the graph in some way -- add a page title, add an arrow to draw attention to some graph feature, label data points, add a date-time stamp to note the time of graph creation, etc.

Annotating a graph can be as simple as adding a static text object and formatting it with **Format** toolbar buttons. Or you might add a more complex object that is dynamically <u>linked to a variable value or to some</u> <u>LabTalk script</u> that is executed whenever some user-specified event occurs.

The following table lists some common graph annotation tasks and available tools for accomplishing those tasks.

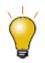

Origin 2018 added Unicode (UTF-8) support.

| Task                           | Method                                                                                                    |
|--------------------------------|----------------------------------------------------------------------------------------------------|
| Label Data Points and<br>Plots | <ul> <li>Choose Format: Plot, then click the Label tab and select Enable (not available for all plot types).</li> <li>To label individual data points using a customizable label, see "Annotate a Data Point", below in this table.</li> </ul> |
| Add Text Objects               | <ul> <li>Click the <b>Text Tool T</b> button, then click on the graph to place the object.</li> <li>Right-click on the graph and choose <b>Add Text</b> from the shortcut</li> </ul>                                                           |

|                                                                    | <ul><li>menu.</li><li>Double-click on text to do rich text editing.</li></ul>                                                                                                    |
|--------------------------------------------------------------------|----------------------------------------------------------------------------------------------------|
| Add Layer Title                                                    | • Right-click on graph and choose <b>Add/Modify Layer Title</b> from the shortcut menu to add/modify layer title in active layer.                                                                                                    |
| Add Vertical/Horizontal<br>Line                                    | • With a 2D graph active, use the <b>Insert: Straight Line</b> menu item.<br>This tool now supports using a simple LabTalk<br>expression in the <b>At Value</b> field (e.g.<br>"mean(plotdata(1,Y))" which translates to "mean<br>of 1st plot's Y dataset") for positioning the line<br>object. For more information see the discussion of<br><u>At Axis Value</u> . |
| Annotate a Data Point                                              | <ul> <li>Click the Annotation Hool on the Tools toolbar. See The Annotation Tool.</li> </ul>                                                                                                    |
| Add Drawing Objects                                                | <ul> <li>Use the corresponding toolbar buttons on <b>Tools</b> toolbar. Origin supports:</li> <li>Arrow, Curved Arrow.</li> <li>Line, Polyline, Freehand Draw.</li> <li>Rectangle, Circle, Polygon, Region.</li> </ul>                                                                                                    |
| Insert Equation, Word<br>Object, Excel Object,<br>Other OLE Object | <ul> <li>Insert Equation group on the <b>Tools</b> toolbar.</li> <li>You can download a free App from the OriginLab<br/>File Exchange, for adding <u>LaTeX objects</u> to<br/>worksheets and graphs.</li> </ul>                                                                                                    |
| Insert Image                                                       | • Right click on the graph and choose <b>Insert Images From Files</b> .                                                                                                    |
| Add Table                                                          | <ul> <li>Click the New Link Table button on the Add Object to Graph toolbar and then click on the graph.</li> <li>From the main menu, choose Insert: Table.</li> </ul>                                                                                                    |

|                              | • To edit the table, double-click the table object.                                                                                                    |
|------------------------------|----------------------------------------------------------------------------------------------------|
| Insert Date & Time<br>Stamp  | • Date & Time button on the Add Object to Graph toolbar.                                                                                                    |
| Insert Project Path          | • Project Path button on the Add Object to Graph toolbar.                                                                                                    |
| Add Bracket with<br>Asterisk | <ul> <li>To indicate statistical groupings, click the Add Asterisk Bracket</li> <li>button on the Add Object to Graph toolbar. Manually adjust the size and placement of brackets by dragging handles on the object.</li> </ul> |
| Add XY Scale                 | <ul> <li>This is useful when using a nonlinear xy scale.</li> <li>New XY Scale button and click on a graph layer.</li> <li>Select Insert: XY Scaler.</li> </ul>                                                                 |

# **12.8.1Tips for Editing Your Graph Annotations**

- Pressing CTRL when drawing with the **Rectangle** or **Circle** tools, will draw a square or circle (as opposed to a rectangle or ellipse).
- Right-click an object and choose **Properties...** to edit the properties of the text or drawing object and set the default.
- Use the **Format** and **Style** toolbar buttons to quickly modify some plot elements including plot colors and axis title font face or size.
- For text objects, including the axis titles, you can edit text objects directly in "In-place Edit" mode. Double-click on a text object to edit. Use the **Format** toolbar buttons to add superscript, subscript, and Greek characters.
- Do NOT set font size while in "In-place Edit Mode" unless you need to mix font sizes. The correct way to change font size is to click the text object once so that the green selection handles appear, then select font size from the **Format** toolbar. If you set while in In-place Edit mode, Origin will not indicate the proper font size when you hover on the text object.
- When you are in In-place Edit mode, you can right-click and choose **Symbol Map** to insert special characters into your text object.
- You can insert the contents of a worksheet cell into a text object by copying and pasting the cell contents. While in In-place Edit mode in the text object, right-click and choose **Paste** or **Paste Link** from the

shortcut menu. Pasted data is static; Paste Linked data is dynamic and will change if data in the linked cell changes.

- Also, when in In-place Edit mode, you can right click and choose **Insert Info. Variable...** to insert information related to plotted data, into the text object. Since the pasted information is linked to a LabTalk variable value, the inserted data updates if the variable value changes.
- You can insert variable values into a text object using the LabTalk %, and \$ substitution notation by setting the Link to (%,\$), Substitution Level to 1 in the text object's Properties dialog box, Programming tab. Right-click on the text object and choose Properties from the shortcut menu.
- You can use controls on the Programming tab to associate LabTalk script with a text or drawing object (for instance, see <u>Linking Text Labels to Data and Variables</u>). Enter your script in the text box and specify a **Script, Run After** condition for running the script. Use the **Apply to** drop-down to set the scope for the script.
- You can copy a range (of cells) from a workbook and paste it into a graph as a <u>table object</u>. The table object is editable.

## 12.8.2 Grouping, Aligning and Arranging with the Object Edit Toolbar

| Object Edit       |              | - x |
|-------------------|--------------|-----|
| ie ei ii <u>m</u> | ฿๚฿฿ฃ๛฿฿฿๛๏๏ |     |

You can group text labels and drawn objects so that they move or resize as a unit:

- 1. To select objects, press SHIFT + click; or drag out a box around objects using the **Pointer** tool.
- 2. To group the selected objects, click the **Group** button **b**on the **Object Edit** toolbar.
- 3. To ungroup objects, click the **Ungroup** button **Diject Edit** toolbar.

You can align text labels and drawn objects using the tools on the Object Edit toolbar:

1. Select objects to be aligned by holding the SHIFT key while selecting (or drag out a selection box using

the **Pointer** tool), then click one of the align objects buttons on the toolbar. Note that objects will be aligned with respect to the first-selected object.

You can bring overlapping objects to the front or send them to the back:

- 1. Select the objects that you want to move to the front or the back.
- 2. Click the **Front** button **b**or the **Back** button **b**on the **Object Edit** toolbar.

**Note:** For more information on graph annotations, see your Origin User Guide:

Help: Origin: Origin Help > Graphing > Adding Text and Drawing Objects

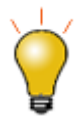

You can also use the **Object Edit Toolbar** to manipulate graph layers. Use buttons to align and set a uniform size for multiple graph layers or to swap layer order.

### 12.8.30bject Attachment and Scaling in Graphs

There are two settings that you should know something about, particularly if you subsequently modify axis scales or resize the graph layer after adding annotations: One is the object's **Attach to** method, the other is the layer's **Scale Elements** behavior.

12.8.3.1 Object Attachment

When you add a text or drawing object to an Origin graph window, the object becomes part of the active graph layer. Thus, if you resize or delete that graph layer, you will resize or delete the added object.

In addition to being part of the graph layer that was active at the time of object creation, note also that objects are attached to the graph in one of three ways, <u>depending upon the *type* of object and *where* it is <u>created</u> on the page.</u>

#### To view the "Attach to" setting for any object:

- 1. Right-click on a text or drawing object and choose Properties....
  - 2. Click on the Programming tab and note the object's Attach to setting.

| 8 <sup>-</sup> | Object Properties - Circle |            |                        |        |          |               |      |  |  |
|----------------|----------------------------|------------|------------------------|--------|----------|---------------|------|--|--|
| Border         | Fill                       | Dimentions | Dimentions Programming |        |          |               |      |  |  |
| Object T       | ype : I                    | Circle     |                        |        |          |               |      |  |  |
| Name           | Circ                       | le         |                        | Attach | to La    | yer Frame     | ~    |  |  |
| Visible        | 2                          | Selectab   | le                     | Rea    | -Time    | ✓ Edit        | able |  |  |
| Script Ru      | n Afte                     | None       |                        | ✓ St   | ript(Ctr | I-TAB for TAB | )    |  |  |
|                |                            |            |                        |        |          |               |      |  |  |

Though objects remain a part of the layer that was active at the time of their creation, you can manage some object behaviors by changing the object attachment method. An object is attached in one of three ways:

• **Page**. When attached to the page, objects are not affected by moving or resizing the graph layer, nor are they affected by a change in axis scales. These objects are still associated with a particular graph layer and they will be hidden or deleted if the layer is hidden or deleted.

- **Layer Frame**. Objects that are attached to the layer frame, are resized and moved with respect to the layer frame. However, they are not tied to axis scales and are not affected by changes in the layer's axis scale values. Objects are hidden or deleted if the associated layer is hidden or deleted.
- Layer and Scales. Objects are linked to a particular range of axis scale values. If you resize the layer, the object is resized accordingly. If you rescale the axes, the object moves in relation to the visible scale and will disappear from view if the linked axis scale range is not displayed. These objects are hidden or deleted if the associated layer is hidden or deleted.

To briefly illustrate why object attachment is important, let's look at the following graph. After the graph was created, arrows and text objects that point to their respective data plots, were added to the graph. Both arrows and text objects are attached to the graph **Layer Frame**.

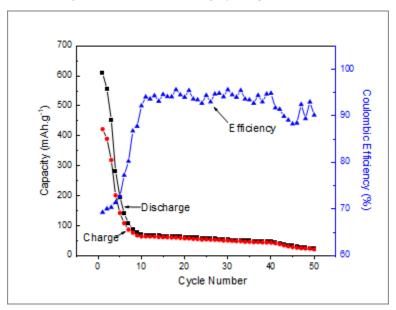

Now, consider what happens to these objects when we modify the graph's X axis scale (recall that objects attached to the Layer Frame "are unaffected by changes in the layer's axis scale values"). Note that by changing the axis scale display range, we have shifted the data plots but the text objects and arrows did not move with them.

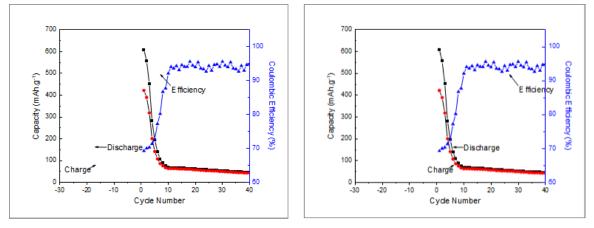

Objects attached to Layer Frame

Objects attached to Layer and Scales

The remedy for this is to change the text and drawing objects' **Attach to** method to be Layer and Scales because "if you rescale the axes, the object moves in relation to the visible scale." Sometimes we may want an object to move with scale changes; at other times we may not. You can force either behavior if you keep in mind the **Attach to** setting.

#### 12.8.3.2 Object Scaling

Object scaling often comes up when manually resizing the graph layer or when merging separate graphs into a single multi-panel graph (**Graph: Merge Graph Windows**). By default, added objects are set to **Scale with Layer Frame** -- that is, when the graph layer is resized, associated objects such as text objects, axis lines and ticks, and axis titles -- will be scaled proportionally. In the case where you merge four single layer graphs into a single, four layer multi-panel graph, these objects will be scaled down with the reduction in size of the layer frame.

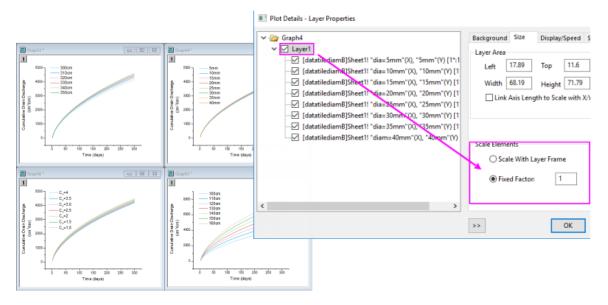

However, this is another default behavior that you may want to change (e.g. you have set your font size to 10 pt. and you want to preserve that size), and you can do this using the **Scale Elements** control on the **Size** tab (Layer level) of Plot Details. If our goal is to keep objects at their current size when merging graphs, for instance, we can open the Plot Details dialog box and at the layer level (**Format: Layer...**), click on the **Size** tab, choose the **Fixed Factor** radio button and set the scaling factor to *1*.

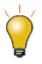

If you have resized the graph layer, either by merging multiple graphs into a single graph or by manually resizing the layer, you will find that the font sizes do not display at their "correct" size (i.e. if you select a text object, the **Font Size** list on the Format toolbar shows the original font size). Further, if select a text object, the Status bar will report two font size numbers -- "size" and "actual". You can reset font size so that they are shown as actual size, not scaled size, by choosing **Graph: Fix Scale Factors**. For more information, see FAQ-441 How do I export graphs with exact size and resolution as specified by publishers?

# **12.9 Arranging Graphs and Layers**

Task

Method

|                                                                                              | Graph: Merge Graph Windows menu command                                                                                                    |
|----------------------------------------------------------------------------------------------|----------------------------------------------------------------------------------------------------|
| Merge<br>multiple<br>graph<br>window<br>s into a<br>single<br>graph<br>window.               | or         • Merge Graph Windows button in the Graph toolbar.         Origin has two dialog boxes Fitting Layers to Page and Fit Page to Layers that are useful for arranging multiple graph panels on the page and for adjusting graph margins.                                                                                                    |
| Extract<br>data<br>plots in<br>one<br>layer to<br>multiple<br>layers.                        | • Extract to Layers button on the Graph toolbar.<br>Hint: to preserve your original graph, click the Duplicate button before extracting to layers.                                                                                                    |
| Extract<br>multiple<br>layers in<br>a single<br>graph to<br>multiple<br>graph<br>window<br>s | <ul> <li>Graph: Extract to Graphs</li> <li>or</li> <li>Click the Extract to Graphs button for the Graph toolbar.</li> <li>All layers are extracted to individual graph windows, even if a layer is linked to another layer.</li> <li>By default, the layextract dialog box has Extracted Layers set to 1:0, which specifies that all layers be extracted. To extract only certain layers, clear Auto and use the layextract X-Function's comma/colon notation to control which layers are extracted. The notation 1:0 means starting with layer 1, extract all layers to graphs (0 denotes all). Specifying 1,3:4, for example, tells Origin to extract only the first, third and the fourth layer. Note that you can enable Keep Source Graph to preserve the original graph.</li> </ul> |
| Add,<br>arrange,<br>resize,<br>position,<br>swap,<br>align, or<br>link<br>layers             | <ul> <li>Graph: Layer Management menu.</li> <li>Position selected layers using Object Edit toolbar buttons. Hold SHIFT + click to select multiple layers and Align Left, Right, Top, Bottom, etc.</li> <li>You can use the Layer Management tool's Swap control (Graph: Layer Management, Size/Position tab) to physically swap layer positions without reassigning layer numbers. Before doing so, set each linked layer's Units to % of Page (Size/Speed tab of Plot Details).</li> </ul>                                                                                                    |

|                         | Linked Axes Scales tab, layer level of Plot Details dialog box.                                                                                                    |  |  |  |  |  |  |  |
|-------------------------|----------------------------------------------------------------------------------------------------|--|--|--|--|--|--|--|
|                         | • Link tab of the Layer Management dialog box.                                                                                                    |  |  |  |  |  |  |  |
| Link<br>graph<br>layers | When linking layers, the child layer must have a higher layer number than the parent layer.<br>Linked layers can be moved and resized together.<br>You can <u>link layers' axis scale values</u> to be <b>Straight (1:1)</b> or you can specify a <b>Custom</b><br>mathematical relationship.                                                      |  |  |  |  |  |  |  |
|                         | <ul> <li>There are several ways to reorder graph layers (reassign Layer number for each Layer). Learn more about reassigning layer numbers in the mini tutorial below this table.</li> <li>Method 1: Open the Layer Management dialog and click the row header (shown in image below) and drag it up or down to change the Layer order.</li> </ul> |  |  |  |  |  |  |  |
| Reorder                 | Layer Selection   Name   1   2   3   Layer3     Image: Selection     Add     Image: Selection     Image: Add     Image: Selection                                                                                                    |  |  |  |  |  |  |  |
| layers                  | For more information, see the Layer Management tool.                                                                                                    |  |  |  |  |  |  |  |
|                         | <ul> <li>Method 2: Enter the following LabTalk script in the Command Window<br/>(Window:Command Window), then press Enter to execute.</li> </ul>                                                                                                    |  |  |  |  |  |  |  |
|                         | page.reorder(n,m)                                                                                                    |  |  |  |  |  |  |  |
|                         | The command changes the <i>n</i> th Layer to the <i>m</i> th Layer.                                                                                                    |  |  |  |  |  |  |  |
|                         | • Method 3: Use the Front and Back buttons on the Object Edit toolbar (these buttons work on the <i>active</i> layer as indicated by the graph layer icon 12). Alternately, right-click on the graph layer icon and change layer order using shortcut menu commands (e.g. Bring to Front).                                                         |  |  |  |  |  |  |  |
|                         | <b>Note:</b> Reordering layers may break layer linking relationships.                                                                                                    |  |  |  |  |  |  |  |

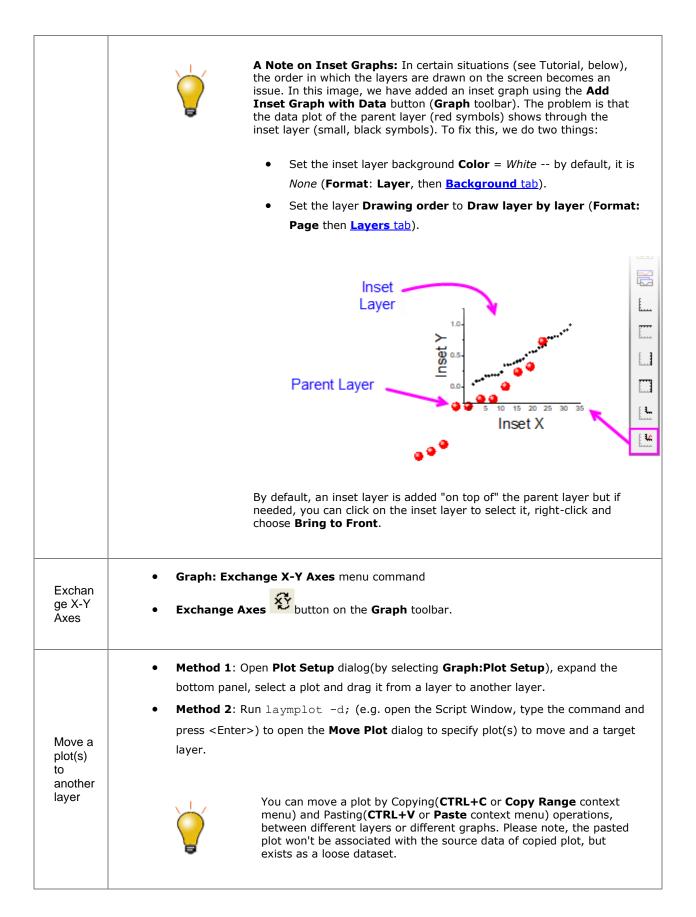

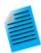

In a multi-layer graph, layer order determines drawing order. The 1st layer is plotted and then 2nd layer is plotted on top of it, and so on. The layer with higher number is drawn on top of the layer with lower number. This is important when plots in one layer overlay plots in another layer. When necessary, you can change layer order to change plot drawing order.

This mini tutorial shows you how layer reassignment works. Use the preview window to see how layer number reassignment affects your graph.

- 1. Click Help: Origin Central or press F11.
  - Click on the Graph Sample tab, set the Samples in drop-down list to Area
     Plots and double-click on this graph:

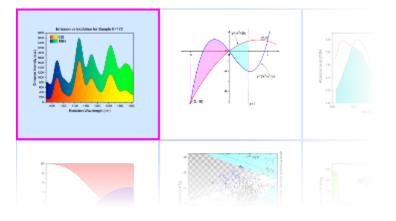

3. Activate the graph Area Plot With Horizontal Color Gradient, then click the

**Extract to Layers** button **Constant** toolbar. Set both number of rows and columns to 1, click OK, then, click OK again for the page spacing. The green layer is on the top of the yellow layer in the figure. The purpose of this last step was simply to create a two layer graph in which the data in one layer partially hides the data in the other layer. What we will do now is to reorder the layers and set the yellow layer on the top, giving you a better view of the two plots.

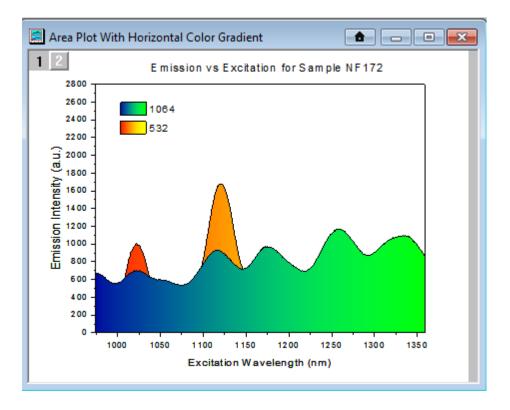

- Choose Graph: Layer Management... menu, then drag the row header "1" of the Layer1 in the Layer Selection downward under the Layer2 (indicated by a blue line), and click OK.
  - 5. You can see the yellow layer is on the top now.

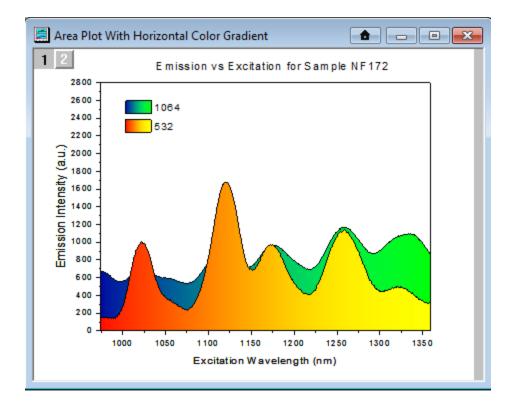

Alternate Method: You can use the Front or Back toolbar buttons (located in the Object Edit toolbar, or at the top of Layer Selection box in the Layer Management dialog) to bring a layer forward or push it backwards. As happens when you rearrange layer order with the Layer Management dialog, this method swaps layer numbers.

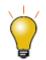

You can easily add an inset layer with data by clicking the **Add Inset Graph With Data** button for the **Graph** toolbar or **Insert: New Layer(Axes): Inset With Data (Linked Dimension)**.

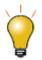

You can copy a layer from one graph window to another graph window. Click to select the layer first (a frame shows around the layer). Then press Ctrl+C or right-click and choose **Copy**. Click on the target graph window, then right-click to **Paste**.

Note: For more information on merging graphs, see your Origin User Guide:

Help: Origin: Tutorials > Graphing > Layers > Adding and Arranging Layers

Help: Origin : Origin Help > Graphing > Reference > <u>The Merge Graph Dialog Box</u>

# 12.10Templates and Themes

Origin's flexible **Page** > **Layer** > **Plot** hierarchy, plus an extensive list of editable object properties makes it easy to customize and save your graph settings for repeat use. You can preserve your custom settings in a couple of ways -- either with templates or with Themes. These concepts are introduced below.

Note: For detailed information please refer to Origin Help file, see:

Help: Origin: Origin Help > Graphing > <u>Creating Graphs from Graph Templates</u>

Help: Origin: Origin Help > Customizing Your Graph > Graph Formats and Themes

## 12.10.1 Templates

Customizations to your graph can be saved to template files for repeat use. For example, you can customize a graph page to add multiple layers, set relationships between layers, modify data plot properties, and then save all of these attributes as a graph template (.otpu) file. You can further specify that the graph template be "cloneable" allowing you to link these graph customizations to dataset Long Name, Short Name or worksheet column index number and quickly re-create fairly complex graphs using new data.

#### A few things to note:

• In a fresh Origin installation, each one of Origin's 100+ built-in graph types uses a specific "system" template when creating a particular graph type. When you click on a **Plot** menu graph or graphing toolbar

button (e.g. **Area**), one of these templates is used to plot the selected data.

- System templates are installed to the Origin Program Folder. They are completely customizable but you cannot overwrite the template files in your Program Folder (*see next*).
- When you customize and save a system template, it is saved by default to your <u>User Files Folder (UFF)</u>. If you save the customized template to the same system template name, the customized template replaces the system template as the template associated with the **Plot** menu command or toolbar button used to create that plot type. Additionally, the customized template is added to the user's **Template Library**.
- To view customized graph templates, click Plot (workbook or matrix should be active) and click Category
   = MyTemplates. To view System Templates (built-in, *not* customized), click File: New: From
   Template. Set Type = Graph and Path = Origin Program Folder.
- You can save a graph template anywhere (and with any name) that you like -- it does not need to be saved to your UFF. However, by saving customized templates to your UFF, they will be collected in one, easily-remembered place and they will be readily available when you upgrade your Origin software.

| 💽 Template Libra | ary        |                                                                                                    |                         |                                                |                 | 23 |
|------------------|------------|----------------------------------------------------------------------------------------------------|-------------------------|------------------------------------------------|-----------------|----|
| Template :       |            | F 🗗 🕞                                                                                                    |                         |                                                | Search Template |    |
| - UserDefine     | ed         |                                                                                                    |                         |                                                |                 |    |
| LINE             |            | BUBBLE                                                                                                    | gI3D                    | ColumnSca                                      | PolarCont       |    |
|                  |            | To the second second se |                         | A RANK AND AND AND AND AND AND AND AND AND AND |                 |    |
| MergeGr          | rap        | mgroups                                                                                                    | BoxLser                 | OhlcVol                                        | GLWIREFRM       |    |
|                  |            |                                                                                                    |                         |                                                |                 |    |
| Description:     |            |                                                                                                    |                         |                                                |                 |    |
| Location:        | C:\Users\s | shirley.OLABGZ\Docume                                                                                                    | nts\OriginLab\2018\User | Files\LINE.otpu                                |                 |    |
| Date Modified:   | 4/22/20    | 10 20:12:08                                                                                                    |                         |                                                |                 |    |
|                  |            |                                                                                                    | Create Prototyp         | e Plot Setup                                   | Plot            | e  |

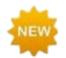

A **Switch List Mode** button is added to Template Library in **Origin 2020** so that you can toggle between preview and list view.

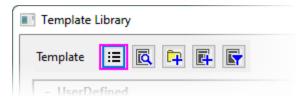

- For an overview of graph templates, see Graph Template Basics.
- For information on the Template Library, see <u>The Graph Template Library</u>.
- For information on "cloneable" templates, see <u>Cloneable Templates</u>.

### 12.10.2 Themes and Copy/Paste Format

An Origin Theme is a file containing a set of object properties. There are four kinds of Theme files in Origin: **graph** Themes, **worksheet** Themes, **dialog** Themes and **function plot** Themes.

Graph Themes are a collection of properties of different elements in a graph window. A graph Theme can be very simple (e.g. graph axis major and minor tick direction settings) or it could be something more complex (e.g. a combination of page dimensions, layer background, axis scales, and color palettes). Whether simple or complex, the purpose of graph Themes is to allow you to quickly change one or more object properties in an

existing graph, or to apply a consistent set of properties to a selection of graph windows, without having to recreate a suite of settings, or to apply those settings one-by-one to individual graph windows.

All graph objects have a customizable set of properties that are specific to the object type. Therefore, it follows that the properties that can be saved as a Theme differ depending upon the selected object. You can (1) copy a Theme from one object and "paste" it to another object of the same type or (2) you can save a Theme from one object as a named Theme and apply that named Theme to other like objects at a later time.

- Right-click on an object in a graph window (e.g. a plot) and choose **Copy Format**. Depending on what you click on, there may be sub-menu items under the **Copy Format** shortcut menu, which give you the option as to what exact format to copy.
  - To apply the copied formats to a single object, right-click on your target graph and choose Paste
     Format To. Again, this shortcut menu might has some sub-items that limit what to paste. In this way, the formatting option(s) from your source object should be applied to your target object.
  - To apply the copied formats to multiple windows in the project, keep the source graph window active and select Edit:Paste Format(Advanced)... from the Origin menu. This opens the Apply Formats dialog box. Here you have the option of editing or selectively applying formats to one or more graph windows in the Origin Project.
- If you would prefer to save formats to a named Theme file that you can re-apply at a later time, choose the Save Format As a Theme... shortcut menu item, then use Preferences: Theme Organizer to apply the Theme when needed.

#### 12.10.2.1 Theme Organizer

Use the **Theme Organizer** (**Preferences: Theme Organizer**) to organize and apply Themes to graphs. With this dialog box you can apply a graph Theme simultaneously to multiple graphs in the Origin project file.

To combine multiple Themes in the Theme Organizer dialog box:

1. Press the **CTRL** key while selecting multiple Themes, then right-click and choose **Combine** from the shortcut menu. The shortcut menu in the tool provides an option for editing a Theme, allowing the user to add/delete properties from an existing Theme.

|                            |                |            |             | Them        | ne Organizer |   |                | ? × |
|----------------------------|----------------|------------|-------------|-------------|--------------|---|----------------|-----|
| system theme can be ap     | plied autom    | atically v | vhen maki   | ing new gra | aphs         |   |                |     |
|                            | Cu             | irrent sys | tem them    | e: Light    | Grids        |   |                |     |
|                            |                |            |             |             |              |   |                |     |
| ight-click to set system t | heme or to c   | hoose of   | ther operat | tions       |              |   |                |     |
| Graph System Increme       | ent Lists   We | orksheet   | Dialog      | Function    |              |   | Apply Theme To |     |
| Name                       |                | Size       | Path        | Date        |              | ^ | Current Graph  | ~   |
| Opposite Lines             |                | Add        | New         |             | 17:53        |   |                |     |
| Physical Review Letters    |                |            | 110.00      |             | 17:53        |   |                |     |
| Plot Group Simple Line +   | Symbol         | Edit.      |             |             | 17:53        |   |                |     |
| Plot Group Simple Scatte   | er             | Dele       | te          |             | 17:53        |   |                |     |
| profile_cline_x1           |                |            |             |             | 17:53        |   |                |     |
| profile_cline_x2           |                | Dup        | licate      |             | 17:53        |   |                |     |
| profile_hline_x1           |                | Com        | bine N      |             | 17:53        |   |                |     |
| profile_hline_x2           |                |            | 3           |             | 17:53        |   |                |     |
| profile_sep_x1             |                | Set a      | as System T | heme        | 17:53        |   |                |     |
| profile_sep_x2             |                | Clea       | r System Tr | neme        | 17:53        |   |                |     |
| profile_vline_x1           | r              |            |             |             | 17:53        |   |                |     |
| profile_vline_x2           | l              | ✓ Sho      | w Tooltips  |             | 17:53        |   |                |     |
| Speed Mode OFF             |                | 2          | System      | 5/15/201    | 7 17:53      |   |                |     |
| Speed Mode ON              |                | 5          | System      | 5/15/201    | 7 17:53      |   |                |     |
| Ticks All In               |                | 2          | System      | 5/15/201    | 7 17:53      |   |                |     |
| Ticks All Out              |                | 2          | System      | 5/15/201    | 7 17:53      |   | Apply Now      |     |
| Ticks YL XB Out YR XT In   | 1              | 8          | System      | 5/15/201    | 7 17:53      |   |                |     |
| Times New Roman Font       |                | 1          | System      | 5/15/201    | 7 17:53      | ~ | Undo Apply     |     |
| Exclude increment lists    |                |            |             |             |              |   | Close          |     |

- The Theme Organizer has separate tabs for managing graph, increment list, worksheet, dialog boxes and plotted mathematical function Themes.
- If you right-click on a graph Theme and save it as your <u>System Theme</u>, then each time you plot a new graph, this System Theme will be applied regardless of the settings that were saved with the graph template<sup>†</sup>.
- Use the **System Increment Lists** tab to manage increment lists and selectively apply them to project graphs.
- You can load a graph Theme in the **Export Graph** dialog and the Theme will be applied to the exported image file.

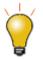

<sup>+</sup> If you don't *want* a System Theme to be applied automatically to the graph, save the graph as a template (**File: Save Template As**) and clear the **Apply System Theme to Override** check box.

# **12.11Topics for Further Reading**

- Plot Details: Customizing Graph Page Elements
- Plot Details: Customizing Graph Layer Elements

- <u>Plot Details: Customizing Plot Elements</u>
- The Preferences: Options: Axis tab Settings
- <u>The Preferences: Options: Graph tab Settings</u>
- Graph Axes
- Controlling the Graph Axis Display Range
- Adding Text and Drawing Objects
- Hiding Labels, Data and Layers
- Graph Template Basics
- Graph Template Library
- <u>System Templates</u>
- <u>System Themes</u>

# **13 Graphical Exploration of Data**

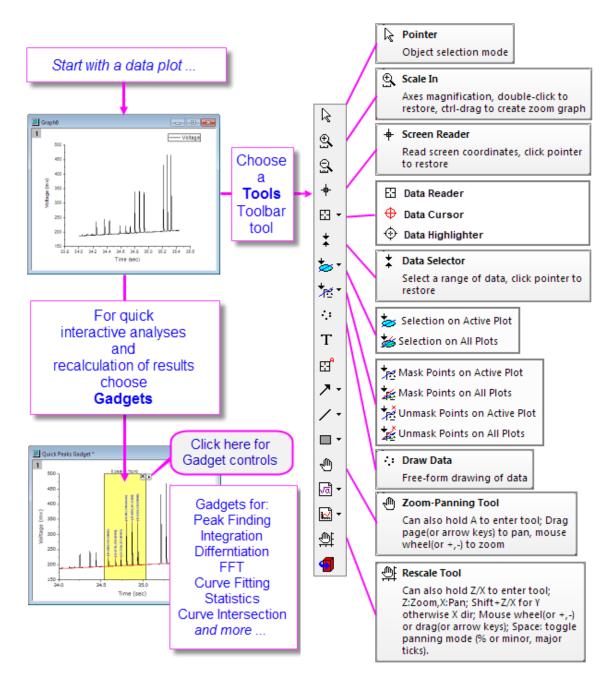

Origin includes a number of tools for graphically exploring your data including those for zooming and panning data plots, reading XY coordinate values and other data point metadata, or highlighting or masking selected data points.

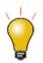

With Origin 2016, OriginLab began releasing add-on tools called **Apps**. Many exploratory and analysis-related tools have been added to OriginLab's **File Exchange** since that time. If you find you need some exploratory or analysis tool that is not a standard part of Origin, you might <u>check to see if the tool exists as an App</u>. If it does not, <u>request it</u>!.

# 13.1 Zooming, Panning and Rescaling

This section discusses the use of toolbar tools, and keyboard and menu commands that change the view of your 2D graph. We have split these tools and commands into two groups:

- Page-level zoom and pan operations that do *not* change axis scales.
- Axis rescale operations which zoom and pan the graph by changing axis From and To values.

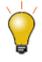

Page level zoom and pan do not alter the graph; they only determine which portion of the graph page is visible within the graph window. You can read the current zoom level in the **Zoom** dropdown list of the **Standard** toolbar. Page-level zoom and pan will not affect the printout or export of the graph. On the other hand, axis rescaling tools (e.g.

and and alter the graph and, thus, will affect the printout and export of the graph.

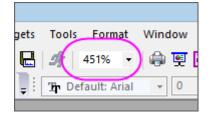

### 13.1.1Page-level Zoom and Pan

| Action                                             | Button | Shortcut Key                                           | Menu | Notes                                                                                                    |
|----------------------------------------------------|--------|--------------------------------------------------------|------|----------------------------------------------------------------------------------------------------|
| <b>Zoom-Panning</b> : Zoom and pan the graph page. |        | A +<br>+/- keys<br>(zoom)<br>or<br>arrow keys<br>(pan) |      | Click the toolbar button; or<br>with the <b>Pointer</b> tool<br>active, place the cursor on<br>the graph page and press "A",<br>then<br>• Use +/- keys or<br>mouse wheel to<br>zoom in or out.<br>• Use the arrow keys<br>to pan horizontally or |

|                                                                                  |        |                      |                                         | vertically.                                                                                                    |
|----------------------------------------------------------------------------------|--------|----------------------|-----------------------------------------|----------------------------------------------------------------------------------------------------|
| <b>Stepped Zoom-Pan</b> <sup>†</sup> :<br>Zoom graph in or out, by<br>increment. | R<br>R | CTRL + I<br>CTRL + M | View:Zoom<br>In and<br>View:Zoom<br>Out | <ul> <li>Stepped zoom.</li> <li>CTRL+I activates<br/>zoom in; click on the<br/>graph to establish<br/>the focal point.</li> <li>CTRL+M zooms out;<br/>clicking on graph not<br/>needed.</li> </ul> |
| Whole Page: Show the whole graph page.                                           |        | CTRL + W             | View:<br>Whole<br>Page                  | <ul> <li>Reset the view of the<br/>page after using the<br/>Zoom-Panning tools,<br/>above.</li> </ul>                                                                                              |
| <b>Zoom All</b> : All objects in the window are shown.                           |        |                      | View: Zoom<br>All                       | <ul> <li>Can be used to<br/>locate "lost" objects<br/>lying outside the<br/>graph page.</li> </ul>                                                                                                 |

<sup>+</sup>**Notes:**These are older tools and methods that have been deprecated. Toolbar buttons are not shown by default. To add them to the workspace, use the Customize Toolbars dialog box (**View: Toolbars > Graph** button group).

# 13.1.2Axis Rescaling

| Action                                                                 | Button | Shortcut Key | Menu | Notes                                                                                                    |
|------------------------------------------------------------------------|--------|--------------|------|----------------------------------------------------------------------------------------------------|
| <b>Rescale</b> : Rescale and pan the graph in both X and Y dimensions. | ţ      |              |      | <ul> <li>Scroll mouse wheel to rescale X.</li> <li>SHIFT + scroll to rescale Y.</li> <li>Drag with the left mouse button to pan (will rescale both X and Y).</li> <li>Select the <b>Pointer</b> tool to exit Rescale</li> </ul> |

|                                                                         |    |                                                                       | mode.                                                                                      |
|-------------------------------------------------------------------------|----|-----------------------------------------------------------------------|--------------------------------------------------------------------------------------------|
| Rescale the graph in the X dimension.                                   |    | Z + scroll<br>wheel<br>or<br>Z +<br>+/-<br>keys                       | <br><ul> <li>Rescale the graph in<br/>the X dimension<br/>without limits.</li> </ul>       |
| Pan the graph in the X dimension.                                       |    | X + scroll<br>wheel<br>or<br>X +<br>+/-<br>keys                       | <br><ul><li>Rescales X.</li><li>Does not rescale Y.</li></ul>                              |
| <b>Rescale X</b> : Rescale the graph in the X dimension.                | L, |                                                                       | <br><ul> <li>Rescales (Resets) X<br/>to full X range +<br/>some padding factor.</li> </ul> |
| Rescale the graph in the Y dimension.                                   |    | SHIFT + Z +<br>scroll wheel<br>or<br>SHIFT<br>+ Z +<br>+/-<br>keys    | <br><ul> <li>Rescale the graph in<br/>the Y dimension<br/>without limits.</li> </ul>       |
| Pan the graph in the Y dimension.                                       |    | SHIFT + X<br>+ scroll<br>wheel<br>or<br>SHIFT<br>+ X +<br>+/-<br>keys | <br><ul><li>Rescales Y.</li><li>Does not rescale X.</li></ul>                              |
| <b>Rescale Y</b> : Rescale the graph in the Y dimension.                |    |                                                                       | <br><ul> <li>Rescales (Resets) Y<br/>to full Y range +<br/>some padding factor.</li> </ul> |
| <b>Rescale XY</b> : Rescale<br>the graph in both X and<br>Y dimensions. | Ľ, |                                                                       | <br><ul> <li>Rescales (Resets) X<br/>and Y to full range +</li> </ul>                      |

|                                                                            |     |          |                                  | some padding factor.                                                                                                    |
|----------------------------------------------------------------------------|-----|----------|----------------------------------|----------------------------------------------------------------------------------------------------|
| <b>Rescale Z</b> : Rescale the graph in the Z dimension.                   | L   |          |                                  | <ul> <li>Rescales (Resets) Z<br/>to full range + some<br/>padding factor.</li> </ul>                                                                                                    |
| <b>Scale In/Scale Out</b> :<br>Rescale the graph in X<br>and Y dimensions. | and |          |                                  | <ul> <li>Select Scale In<br/>button, then drag<br/>out rectangle(s) to<br/>define axis scale<br/>range desired.</li> <li>Reset by clicking on<br/>the Scale Out<br/>button (no need to<br/>drag) several times.</li> <li>Rescales both X and<br/>Y.</li> <li>Press ESC (or select<br/>another tool) to quit<br/>magnifying mode.</li> </ul> |
| <b>Rescale</b> : Rescale the graph in the all dimensions.                  | 14  | CTRL + R | Graph:<br>Rescale to<br>Show All | <ul> <li>Rescales (Resets) all<br/>axes to display all<br/>data in the layer (+<br/>some padding<br/>factor).</li> </ul>                                                                                                    |

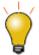

You can use the **Scale In** button to copy an enlarged portion of your 2D graph to a new window. This will also work on any graph that has multiple <u>linked layers</u> as long as the layers are overlapped and share a common axis (% of Linked Layer has Left/Top set to 0 and Width/Height set to 100, plus Straight (1 to 1) linking to the parent layer). With a graph active, press Ctrl then click the Scale In button (Tools)

toolbar) and drag out a rectangle on your 2D graph. Note that this **Enlarged** graph is dynamic. Move or resize the rectangle on your original graph and the **Enlarged** graph is updated.

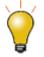

If you do not see a toolbar button, it may be turned off. To add or remove buttons from a toolbar, see <u>The Customize Toolbar Dialog Box</u>.

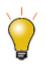

To prevent an axis from rescaling when using one of the axis rescaling tools, set **Rescale** = **Fixed**. If *both* X and Y axes are set to <u>Fixed</u> and you pick one of these axis rescaling tools, you are reminded that X and Y axes are in "Manual Rescale mode" and are prompted to proceed. Answering *Yes* will allow you to override and manually rescale in one or both dimensions. If you need to block such manual overrides of **Fixed** axis scales, set <u>@nrm = 1</u>.

# 13.2 Rotation of 3D openGL Graphs

You can interactively rotate your 3D graphs for to obtain a better view of your plots. When you click on an empty portion of a 3D graph, a floating toolbar displays. You can use the floating buttons to rotate the graph; or you can use your keyboard and mouse.

| Hot Key                                       | Menu/Action                                            | Context                                                                                                    |  |
|-----------------------------------------------|--------------------------------------------------------|----------------------------------------------------------------------------------------------------|--|
| Rotate 3D graphs with the 3D floating buttons |                                                        |                                                                                                    |  |
| X + Arrow key                                 | Rotate the 3D graph around the X axis.                 | With graph layer active and with <b>Rotate</b><br>button selected in the 3D floating button<br>group.                                                                                                    |  |
| Y + Arrow key                                 | Rotate the 3D graph around the Y axis.                 |                                                                                                    |  |
| Z + Arrow key                                 | Rotate the 3D graph around the Z axis.                 |                                                                                                    |  |
| Q + Arrow key                                 | Rotate the 3D graph in screen.                         |                                                                                                    |  |
| W + Arrow key                                 | Rotate the 3D graph around any axes.                   |                                                                                                    |  |
| Rotate 3D graphs u                            | sing R key                                             |                                                                                                    |  |
| R + Mouse                                     | Drag to rotate the 3D graph in an arbitrary direction. | Press "R" before pressing other keys.<br>Hovering on a 3D graph while pressing "R"<br>changes the Pointer tool to a<br>Ctrl and/or Shift as needed, and rotate by (a)<br>dragging with your mouse or (b) pressing the<br>arrow keys on your keyboard. |  |
| R + Ctrl +<br>Mouse/Arrow key                 | Rotate the 3D graph around the X axis.                 |                                                                                                    |  |
| R + Shift +<br>Mouse/Arrow key                | Rotate the 3D graph around the Y axis.                 |                                                                                                    |  |
| R + Ctrl + Shift +                            | Rotate the 3D graph around                             |                                                                                                    |  |

| Mouse/Arrow key | the Z axis. |  |
|-----------------|-------------|--|
|-----------------|-------------|--|

# **13.3 Reading Coordinate Values and Distances**

Origin provides several tools to aid in labeling and graphical exploration of your data plots. Most of these tools are available from the **Tools** toolbar (**View: Toolbars**). There is a related tool -- **Vertical Cursor** -- available from the **Gadgets** menu.

## 13.3.1 Data Point Tooltip

Most 2D plot types support a floating, customizable tooltip that reads data point values when you hover on a data point.

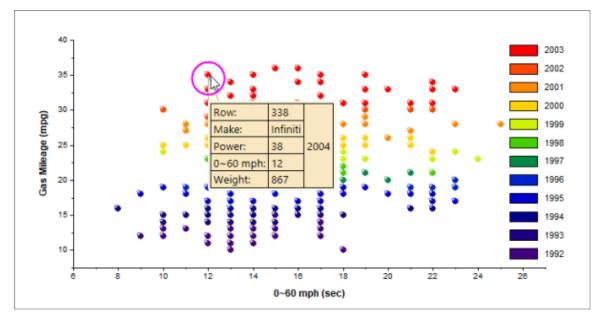

#### **Tooltip Shortcut Menu**

For tooltip customiztion and other options, right-click directly on the data point tooltip.

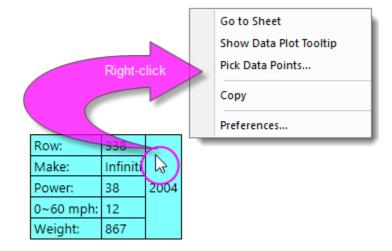

- Go to Sheet pops up the worksheet and highlights the row that contains the source data for the data point.
- Show Data Plot Tooltip toggles display of a non-customizable data plot tooltip in place of the customizable data point tooltip (see, below).
- **Pick Data Points** puts the cursor into data reading mode and opens a <u>Pick Points dialog</u>. Double-click on points in the graph and when finished, click **Done**. This generates summary data (source, X-Y coordinates, etc.) for your picked points.
- **Copy**, copies data point tooltip information to the Clipboard.
- **Preferences** opens the **Data Point Tooltip** dialog allowing you to customize tooltip content and formatting (alternately, you can double-click on the tooltip to open this dialog).

The **Data Point Tooltip** dialog is a slightly simpler version of the Data Info window's preferences dialog (**Data Info Report Settings**). See <u>The Data Info Window</u> for help with customizing your Data Point Tooltip.

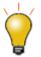

By default, the Data Point Tooltip displays with a moderate degree of transparency. You can affect tooltip transparency by changing the value of LabTalk System Variable **@TDT**. For information on changing the value of a LabTalk System Variable, see <u>this</u> FAO.

#### 13.3.2Data Plot Tooltip

There is a second tooltip that can be displayed in place of the Data *Point* Tooltip and this we refer to as the Data *Plot* Tootip. This non-customizable tooltip displays the source book, worksheet and coordinate datasets, on hover.

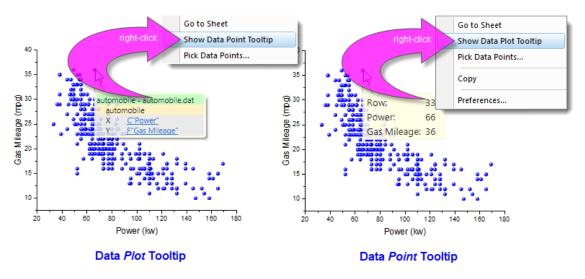

The Data Point Tooltip displays by default. If you prefer to use the Data Plot Tooltip, right-click on the Data Point Tooltip and choose to **Show Data Plot Tooltip**. Conversely, right-click on the Data Plot Tooltip and choose **Show Data Point Tooltip**.

### 13.3.3 Managing Tooltip Display

You can turn off display of data tooltips by activating the graph window, clicking on the **View** menu and clearing the check mark beside **Data Tooltips**.

There is a second way to control tooltip display that is more complicated but allows a greater degree of control. This entails <u>changing the value of LabTalk system variables</u> <u>@PT</u> and <u>@PTI</u>.

```
@PT=0; //Disable both data plot and data point tooltips
@PT=1; //Enable data plot tooltips for 2D graph (default)
@PT=2; //Enable data plot tooltips for 3D OpenGL graph
@PT=3; //Enable data plot tooltips for both 2D graph and 3D OpenGL graph
@PTI=0; //Disable only data point tooltips
@PTI=1; //Enable data point tooltips (default)
```

## 13.3.4The Annotation Tool

Use the **Annotation** tool to label a data point. The tool works with Symbol/Line+Symbol and Column/Bar plots. Choose from several standard data point labels or create your own custom label using LabTalk script.

To annotate a data point:

1. Click the **Annotation** button for the **Tools** toolbar and move the cursor to the desired data point. The **cursor** and the **Status Bar** will display the current label form.

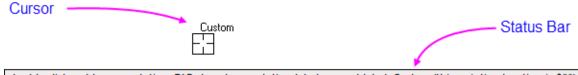

double click=add an annotation, TAB=toggle annotation label. current label :Custom (this point's x location is \$(X))

- Use the TAB to toggle between the following standard annotation forms: (*X coordinate value*, *Y coordinate value*); (*X coordinate value*, *Y coordinate value*)[*index number*]; *X coordinate value*; *Y coordinate value*; *index number* (row number); or Custom (see Tutorial, next).
- 3. When you've selected your label form, double-click to add a label to the data point; or single-click on the point and press Enter.

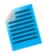

### **Tutorial: Customizing the Annotation String**

The annotation string can be customized by combining literal characters with the X and Y coordinate values:

- 1. Start with a graph of your data
- 2. Open the **Script Window** (**Window:Script Window**) and type the following command, then press Enter:

system.annotation.customlabel\$="X value: \$(x,.2), Y
value: \$(y,\*5)

- 3. Click the **Annotation** button B, hover on your graph, then press the **Tab** key several times to cycle through the annotation choices until the custom string format specified above is displayed in the Status Bar. The cursor will display the word "Custom".
- 4. Start double-clicking on data points (or single-click and press Enter) to add the custom annotation string. The X values will be displayed with two decimal places and the Y values will be displayed with 5 significant digits, as specified by your script.

### Adjustments using the Pointer Tool:

- To move a label to another data point, click the **Pointer** tool k, press the ALT key and drag the label.
- To re-position overlapping labels, drag the label. A leader line is automatically added.
- To copy a label to another data point, press CTRL + SHIFT and drag the label to a new data point.

Note: Please view more information on string formatting in the Programming help file:

Help: Programming: LabTalk > Language Reference > Object Reference > Alphabetical Listing of Objects > <u>String</u>

### 13.3.5The Screen Reader Tool

The **Screen Reader** uses the **Data Display** window to report the XY(Z) coordinates of the cursor on the graph page. Note that the Screen Reader is not reading *data point coordinates*; rather it is reading *page coordinates* relative to the graph axes.

The Data Display window opens automatically when you select the Screen Reader tool from the **Tools** toolbar (by default, the Data Display window is docked at the bottom of your Origin workspace).

| Data Display                        | × |
|-------------------------------------|---|
| [Book1]Sheet1!B[14]: X = 14, Y = 14 |   |
|                                     |   |
|                                     |   |

You can alter basic properties of the Data Display window by right-clicking on the window title bar or by right-clicking inside the window.

To use the Screen Reader:

- 1. Click the **Screen Reader** button the **Tools** toolbar. This opens the **Data Display** tool.
- Click on a location in the graph page to read its X,Y, and Z coordinates (ternary and contour only). Coordinate values show in the Data Display window.
- 3. To increase cross-hair size, press the space bar.
- 4. Click the **Pointer** button ke **Tools** toolbar to exit screen reading mode.

### 13.3.6The Data Reader Tool

The **Data Reader** is used to read information associated with a data point in your plot. This could be coordinate values or it could be more complex information including metadata or even images that relate to the data point. The Data Reader works in concert with the customizable **Data Info** window.

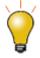

The **Data Reader** tool is grouped with two related tools -- the **Data Cursor** and

the **Data Highlighter** . Only one of these toolbar buttons will show at any given time. To select a hidden tool, click on the small arrow to the right of the button and select a tool from the pop-up menu.

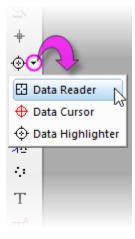

To use the Data Reader tool:

1. Click the **Data Reader** button on the **Tools** toolbar. This opens the **Data Info** window.

- 2. Click on a data point to read its X,Y (and Z, if they exist) coordinates. Coordinate values display in the Data Info window (and Data Display window).
- 3. To move the cross-hair to the next data point along the data plot, use the LEFT and RIGHT arrow keys or click on the data point using your mouse. If you have multiple plots in a layer, use the UP and DOWN arrow keys to move to a data point on another plot or use your mouse to click on the point.
- 4. To change the vertical and horizontal cross-hair size, click on a point and press the spacebar.
- 5. Click the **Pointer** button ke **Tools** toolbar or **Esc** key to exit the Data Reader tool.

## 13.3.7The Data Cursor Tool

The **Data Cursor** tool -- grouped on the Tools toolbar with the **Data Reader** tool -- allows you to place one or more cursors on a data plot and (using the **Data Info** window) read the cursor coordinates or measure the X and Y distance between two cursors, or the distance between a cursor and a point selected with the **Data Reader**.

### Tutorial: Using the Cursor Tool to Measure Relative Distance

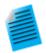

- 1. Import the file *Samples\Spectroscopy\Sample Pulses.dat* and create a line plot.
  - 2. Click and select the Data Cursor button from the Tools toolbar.

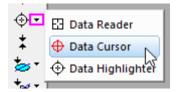

 Double-click on one of the peaks or click once on a data point and press ENTER, to add a cursor object.

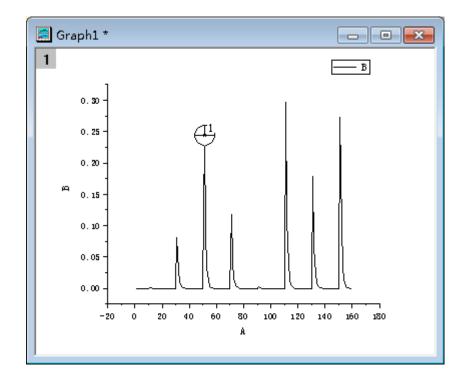

- 4. Repeat to place a second cursor object on another peak.
- Double click in the Data Info. window to open the Data Info. Report Settings dialog. If this window is not visible, select the View: Show Data Info menu item to open the Data Info. window.
- 6. Switch to the **Columns** tab and then right-click in the gray area to the right of the columns and choose **Add Column**.
- In the new column that is added, click on the source row of new column, and select Relative (Cursor2 - Cursor1) from the drop-down, and then press OK to close the dialog.
- Now you can drag and move the cursor objects and the third column in the Data Info window will display the X and Y distances between the two cursors.

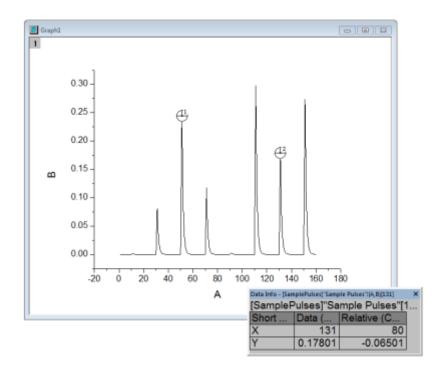

## 13.3.8The Data Highlighter Tool

The **Data Highlighter** is grouped on the Tools toolbar with the **Data Reader** and **Data Cursor** tools. Use the Data Highlighter to pick one or more points in the your graph and simultaneously highlight the corresponding data row in the worksheet. Unselected points are dimmed in the graph and the worksheet.

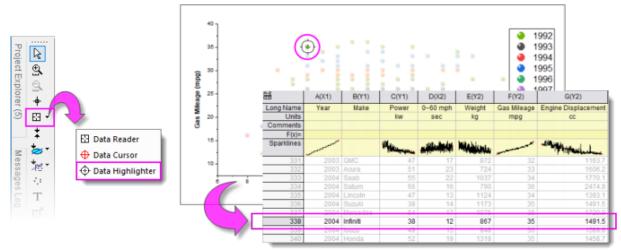

### While in Data Highlighter mode ...

- CTRL+click to select multiple points in the graph.
- Drag out a rectangle on the graph to select multiple points.
- Use SPACE to toggle between rectangle and freehand selection modes.

- Use left/right arrow keys to highlight individual points in sequence by row index.
- In the worksheet (still in Highlight mode), CTRL+click multiple rows or SHIFT+select blocks of rows, and highlight corresponding points in the graph.
- Press ESC to exit Highlight mode in the graph while keeping highlighted rows selected in the worksheet.

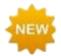

**Origin 2020** features faster rendering of scatter plots. One benefit is that the Data Highlighter is much more responsive when selecting a large number of scatter points by dragging out a rectangle with your mouse.

## 13.3.9The Data Info Window

The Data Info window opens when you choose either the Data Reader 🔛, the Annotation 🖽 or the

**Data Cursor** tools <sup>22</sup>. When you click on a plotted data point with one of these tools, the **Data Info** window displays information about this particular data point.

| Data Info - [SamplePulses] 🔻 🗖 🗙  |             |  |  |  |  |
|-----------------------------------|-------------|--|--|--|--|
| [SamplePulses]"Sample Pulses"[51] |             |  |  |  |  |
| Short Name Data (Reader)          |             |  |  |  |  |
| Х                                 | 51          |  |  |  |  |
| γ                                 | 0.243015289 |  |  |  |  |

In its default configuration, the **Data Info** window reports only a column short name, plot designation (e.g. "X") and the XY coordinate values of a data point. However, the window is capable of displaying any of the worksheet-contained information that is associated with a data point including metadata and images.

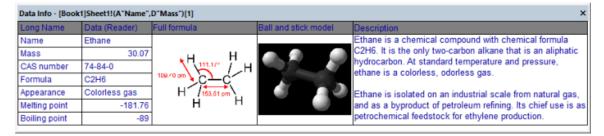

To customize the **Data Info** window:

- 1. Double-click on the Data Info window; or right-click and choose Preferences....
- 2. Use the controls in the **Data Info Report Settings** dialog box to customize the display of the Data Info window:

| X          | YZ            | S     |     | Repo | ort Title Nor   | e             | $\sim$        | Window Title                | Auto                      |                | $\sim$             |                                                                                                    |
|------------|---------------|-------|-----|------|-----------------|---------------|---------------|-----------------------------|---------------------------|----------------|--------------------|----------------------------------------------------------------------------------------------------|
| XData      | YData         | ZData |     | ⊠ Sł | now Source as   | Column Header | + ×           | AT                          |                           |                |                    |                                                                                                    |
| Short Name | Long Name     |       |     |      | Short Name      | Labels 💣      | Value 💣 🔿     | Preview                     |                           |                |                    |                                                                                                    |
| A          | Name          |       | _   |      | <xdata></xdata> | Long Name     | Data (Reader) | _                           | Data (Reader)             | Full formula   | Ball and stick mod | el Description                                                                                                    |
| 3          | CAS number    |       |     |      | <ydata></ydata> |               |               | Mass                        | Heptane<br>100.21         |                |                    | a Barbar is the sharphi share allows                                                                                                    |
| C          | Formula       |       |     |      | В               |               |               | CAS number                  | 142-82-5                  | 1              |                    | In the elements of the sector WHC (1981) ACME<br>+ C 198708. Where moved on a level fixed energy<br>and its world frame is being any sector of the<br>sector of the sector of the sector of the sector of the<br>sector of the sector of the sector of the sector of the<br>sector of the sector of the sector of the sector of the<br>sector of the sector of the sector of the sector of the<br>sector of the sector of the sector of the sector of the sector of the<br>sector of the sector of the sector of the sector of the sector of the<br>sector of the sector of the sector of the sector of the sector of the sector of the sector of the sector of the<br>sector of the sector of the secto |
| )          | Mass          |       | . ◀ |      | с               |               |               | Formula                     | C7H16<br>Colorless liquid | $\sim\sim\sim$ | time in the        | ray water the 'M' paint's a 'M'N to a<br>e). Other constant regarine in the and<br>of qualifies of a comparison minimum of                                                                                                    |
|            | Appearance    |       |     |      | E               |               |               | Appearance<br>Melting point |                           |                |                    | And and been been been after the regerited<br>for presentage of insertions in lengths<br>of a field or property. To generate dispo-<br>d to the 'instead' tests, and international                                                                                                    |
| 3          | Melting point |       |     |      | G               |               |               | <b>Boiling point</b>        | 98.42                     | 1              |                    |                                                                                                    |
| 4          | Boiling point |       |     |      | н               |               | ~             |                             |                           |                |                    |                                                                                                    |
| < .        |               | >     |     | <    |                 |               | >             |                             |                           |                |                    |                                                                                                    |

- The **Data Info** window can report any information in the source data worksheet. You are not limited to displaying plotted data.
- The window can display anything that can be inserted into the worksheet cell, including inserted graphs and images.
- The window can be customized with a Window Title and Report Title.
- Window configurations can be saved as Themes, including Save to <Graph>, Save to <Layer> and Save to <DataPlot>. This allows, for instance, all graph windows in your project or all graph layers in your multi-panel graph to have a unique Data Info window. Saved Themes can loaded and applied to the current Data Info window.

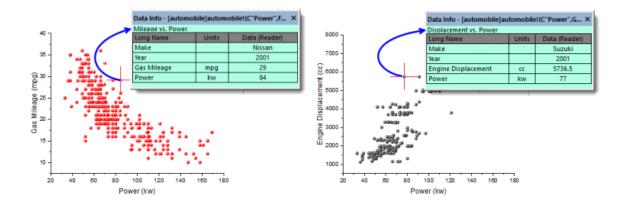

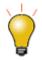

If you save your **Data Info** Theme settings in the graph, then save the graph window as a standalone graph window file (OGG, OGGU), know that the OGG/OGGU file travels *only with the data that are plotted in the graph*. Therefore, if your Data Info Theme uses data in *other* columns in your worksheet, the Data Info display will be incomplete if, for instance, you reopen the window file in a new project.

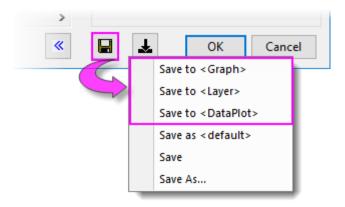

For more information on customizing the **Data Info** window, see:

- <u>The Data Info Window</u>.
- <u>Tutorial: The Data Reader Tool</u> (discussion on customizing the Data Info window).

## 13.3.10 Gadgets

Origin provides several **Gadgets** for data exploration and analysis. These gadgets are accessible from the **Gadgets** menu when a graph window is active. Three gadgets in particular are suitable for data exploration:

- Vertical Cursor
- <u>Statistics</u>
- <u>Cluster</u> (OriginPro)

The **Vertical Cursor** gadget is especially useful for reading XY coordinate values for data points in stacked panel plots or multi-plot graphs, where plots share a common X scale.

To open the Vertical Cursor:

 With a graph window active, choose Gadgets: Vertical Cursor... from the main menu. This opens the Vertical Cursor dialog box.

Using the controls in this Gadget's dialog box, you can add data labels to the graph, increase or decrease label font size, hide labels, etc.

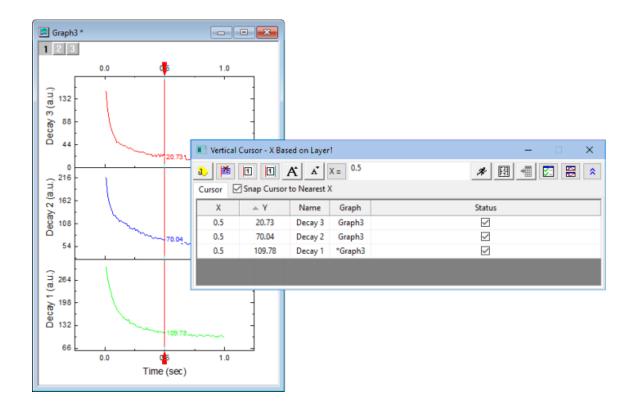

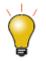

When labeling plots with the Vertical Cursor, you can opt to combine separate data labels into a single label by clicking the gadget's **Show All Info in One Label** button.

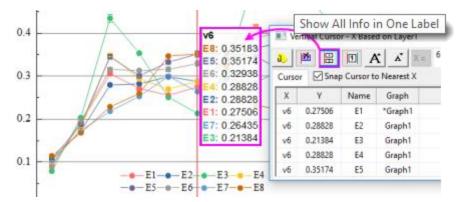

The **Statistics** gadget returns basic statistics on data points falling inside a rectangular region-of-interest (ROI) on the graph.

- Display basic statistics for data inside the ROI.
- Display mean and *n*th Standard Deviation lines inside the ROI.
- Update results dynamically as ROI is moved or resized.

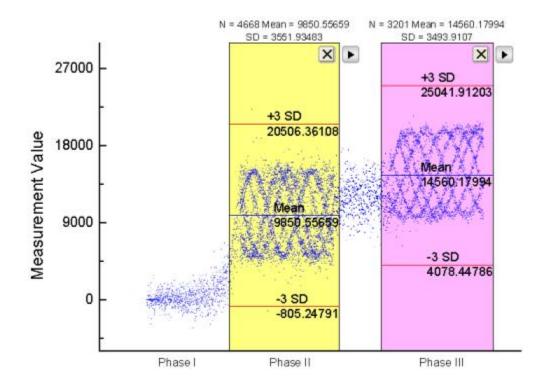

The **Cluster** gadget (available in <u>OriginPro</u>) provides the following features:

- Display basic statistics for data inside a region of interest (ROI).
- Switch between rectangular or elliptical ROI.
- View statistics for points inside and outside of the ROI.
- Edit, copy, mask, delete or group data points.
- Update results dynamically as ROI is moved/re-sized.
- Output results to a worksheet.

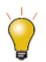

When you use the **Cluster** gadget to define a category (points within a ROI on a plot), you can apply a differentiating color to points within the ROI.

| Cluster Gadget: Editing In             | nner Points - All Plots 🛛 🗖          | ×                   |
|----------------------------------------|--------------------------------------|---------------------|
| Edit Data Settings                     |                                      |                     |
|                                        | 🔜 🕅 🕅 🔀 🛀                            | <b>*</b>            |
| Inner Points Outer Points              |                                      |                     |
| Move the ROI box to start computation. | Create Categorical                   | Value ? 🗙           |
|                                        |                                      |                     |
|                                        |                                      |                     |
|                                        | Create a category with the data poir | its in current ROI. |
|                                        | Category Group Name                  | Age                 |
|                                        | Category                             | 40 - 49             |
|                                        | category                             |                     |
|                                        | Color Data by Category               |                     |
|                                        | Add Group Column for Each Data Plot  |                     |
|                                        |                                      |                     |
|                                        |                                      |                     |
|                                        |                                      | OK Cancel           |
|                                        |                                      |                     |

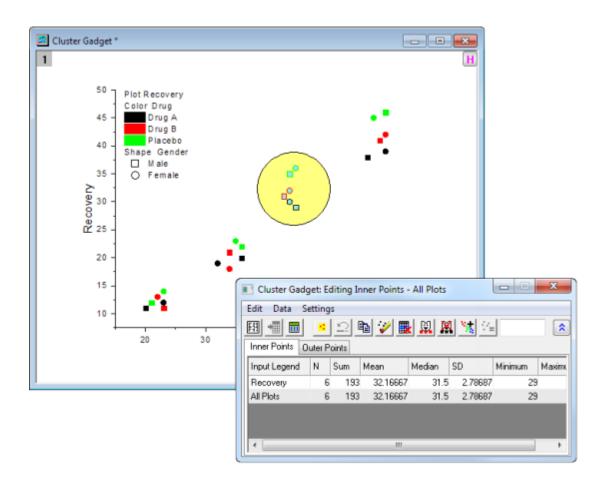

Note: To learn more about these gadgets, see:

Help: Origin: Origin Help > Gadgets

# **13.4 Topics for Further Reading**

- <u>Gadgets</u>
- The Data Analysis chapter of this User Guide
- <u>The Cluster Gadget (OriginPro)</u>
- <u>The Vertical Cursor Gadget</u>
- <u>The Digitizer</u>
- <u>The Statistics Gadget</u>
- Masking Data
- Data Filtering
- Drawing or Deleting Data Points in the Graph
- List of Origin Built-in Toolbars and Buttons

# 14 Gadgets

Gadgets provide a quick and easy way to perform exploratory analysis on plotted data. The concept is simple: While each Gadget has a specific purpose, each is built around applying a set of customizable analysis operations to a range of plotted data defined by a movable, resizable, region-of-interest (ROI) object.

You can drag to modify the ROI at any time, then change your analysis options and recalculate results by clicking the arrow button in the upper-right corner of the ROI and choosing one of the menu options. For general access to Gadget formatting and analysis options, choose **Preferences** at the bottom of the context menu. Use the Preferences **Dialog Theme** box to save a group of Gadget settings to a Theme file.

Multiple Gadgets are supported on a graph. You can distinguish ROIs by giving each a different color. Click on an ROI object to bring it forward. When an ROI is selected, you can use the TAB key to switch the ROI.

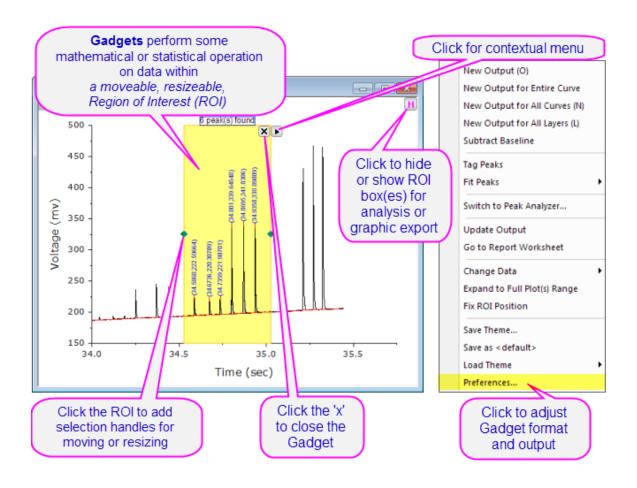

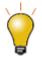

Origin 2016 introduced add-on tools called **Apps**. Since being introduced, many new exploratory and analysis-related tools have been added to OriginLab's **File Exchange** and more tools are being released all the time. Please visit the <u>File Exchange</u> to review available tools.

# 14.1 Origin Gadgets

The Gadgets main menu is available when a graph window is active. There are 14 gadgets available in Origin.

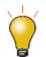

Gadgets are meant to be interactive. Any time you make an adjustment (to the region-of-interest, for example), you can generate new output to your results sheet by pressing "**O**" on the keyboard.

| Cluster Gadget <del>†</del>   | View statistics on points inside/outside a rectangular or elliptical ROI. PRO                         |
|-------------------------------|----------------------------------------------------------------------------------------------------|
| Differentiate Gadget          | Calculate and plot the <i>n</i> th-order derivative of selected data.                                 |
| FFT Gadget                    | View FFT spectrum of selected data.                                                                   |
| Integration Gadget            | Calculate the area under a curve, or between two curves.                                              |
| 2D Integration Gadget         | Calculate the 2D integration for a contour or image graph created from matrix or XYZ worksheet data.  |
| Interpolate Gadget            | Perform linear, spline, b-spline or Akima spline interpolation of selected data.                      |
| Intersect Gadget              | Calculate the intersection points of two or more data plots.                                          |
| Quick Fit Gadget              | Perform linear, polynomial, or nonlinear fitting of selected data.                                    |
| Quick Peaks Gadget            | Locate peaks, and compute area and other peak properties.                                             |
| Quick Sigmoidal Fit<br>Gadget | Perform Sigmoidal fit of selected data.                                                               |
| Rise Time Gadget              | Analyzes rise/fall time for the step-like signal. PRO                                                 |
| Statistics Gadget             | Compute and display simple descriptive statistics of selected data on the graph.                      |
| Vertical Cursor Gadget        | Read and tag X, Y coordinate values for data plots across multiple graphs that share the same X axis. |
| Image/Contour Profile         | Analyze the image or contour from matrix data and generate profiles.                                  |
| Curve Translate Gadget        | Drag a curve in the vertical or horizontal direction, adjusting source data in the process.           |

Note: To learn more about these gadgets, see:

Help: Origin: Origin Help > Gadgets

Help: Origin: Origin Help >Matrix Books Matrix Sheets and Matrix Objects > <u>Viewing and</u> <u>Profiling Matrix Data</u>

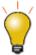

<sup>+</sup> When you use the **Cluster** gadget to graphically define a category (within an ROI), you can apply a differentiating color to points within the ROI.

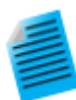

### Tutorial: Using the Integrate Gadget to Output Results to a Worksheet

- With a new workbook active, import the file Peaks on Exponential Baseline.dat located in the Samples\Spectroscopy subfolder under the Origin installation folder.
- 2. Create a line plot of the data in column B.
- 3. With the graph active, go to the main menu and click **Gadgets: Integrate...**.
- In the dialog box that opens, click the **Baseline** tab and select **Straight Line** from the **Mode** drop-down list.
- Click the Output tab, and under the Output Quantities to node, select Append to Worksheet and clear the other check boxes.
- Expand the Quantities node, select None from the Dataset Identifier drop-down list and enable Beginning X and Ending X.
- 7. Press **OK** to close the dialog box. The Region-of-Interest (ROI) rectangle object is added to the graph.
- Resize and move the ROI object to cover just the first peak in the data plot, then press the arrow button located at the top-right of the ROI and select New Output; or press "O" on your keyboard. This will write the parameters for the first peak to a worksheet.
- 9. Drag and move the ROI to cover the second peak, and repeat the steps above to generate output for the second peak.
- 10. Press the arrow button Dagain and this time select **Go to Report Worksheet**. A worksheet with the integration results will open.

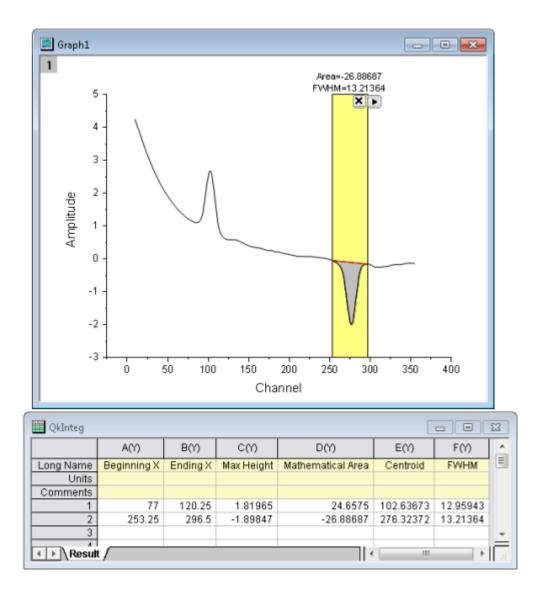

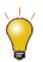

Click the arrow button in the top right corner of the ROI and you can opt to output results for all curves in the current layer (**New Output for all Curves (N)**) or for all layers of the graph page (**New Output for All Layers (L)**) or press the corresponding **N** or **L** hotkey. This allows for batch analysis of multiple curves in a graph.

# 14.2 Topics for Further Reading

- Gadgets
- <u>The Image/Contour Profile tool</u>
- <u>Tutorial: Using Multiple Gadgets</u>
- <u>Tutorials for Individual Gadgets</u>
- Peak Analyzer
- <u>Digitizer</u>

# **15 Data Analysis**

# **15.1 Introduction**

Origin contains powerful tools for all of your data analysis needs, including curve fitting, statistics, peak analysis and signal processing. Most of Origin's analysis tools can make use of a stored collection of settings -- something known as a <u>Dialog Theme</u> -- that makes repeat analyses a snap. Furthermore, the output from one operation can become the input for another operation, thus allowing you to set up a chain of operations, with results that update whenever there are changes to data as might happen when importing a series of data files.

The following sections cover (1) identifying the data that you wish to analyze and (2) the Origin and OriginPro tools available for analyzing that data. Please refer to the <u>How to Handle Repetitive Tasks</u> chapter of this User Guide for more information on Analysis Templates, Dialog Themes and other time-saving features.

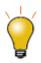

Origin 2016 introduced add-on tools called **Apps**. Since being introduced, many new exploratory and analysis-related tools have been added to OriginLab's <u>File Exchange</u> and more tools are being released all the time. To see what Apps are available, you can visit the File Exchange; or you can simply click on **Add Apps** at the top of the Apps Gallery.

# 15.2 Selecting Data

Origin's analysis tools may act on workbook data or plotted (graph window) data. By default, analyses will be on done on highlighted data in the worksheet or the active plot in graph. You may want to restrict your analysis to a subset of the data; say, a certain range of rows or columns in a worksheet, or a certain X range in a graph.

You can either do the data selection *before* opening an analysis dialog or *after* opening the dialog. Most of Origin's X-Function based analysis tools have a **Input** branch with a range selection control that you can use to interactively select your data (we explain use of the control, below).

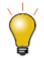

While they are more useful as tools for exploratory analysis, the **Data Highlighter** and **Object Manager** can also select data in the graph and the worksheet.

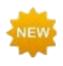

Origin 2020 adds these keyboard shortcuts for worksheet data selection:

- CTRL + SHIFT + END extends selection to the last filled cell in the sheet
- CTRL + SHIFT + HOME extends selection to the cell in row 1, column 1
- SHIFT + arrow key extends the selection to additional columns or rows

### 15.2.1 Selecting Data in the Worksheet

When you highlight a range of worksheet data, then open one of X-Function based dialog boxes -- that would include nearly all of those that open from the **Analysis** or **Statistics** menus -- you will see your range selection already entered into the dialog box **Input** branch. Most will find that selecting worksheet data prior to opening an Analysis or Statistics dialog box, is the easiest way to specify which data you wish to analyze.

| Signal Processing        | : smooth                                              | × |
|--------------------------|-------------------------------------------------------|---|
| Dialog Theme             |                                                       |   |
| Description Perform smoo | othing to irregular and noisy data.                   |   |
| Recalculate              | Manual                                                |   |
| 🗆 Input                  | [[AverageSunspo]"Average Sunspot"!(A"Year",B"Number") |   |
| 🗖 Range 1                | [[AverageSunspo]"Average Sunspot"!(A"Year",B"Number") |   |
| ×                        | [[AverageSunspo]''Average Sunspot''!A''Year''         |   |
| Y                        | [[AverageSunspo]''Average Sunspot''!B''Number''       |   |
| 🕂 Rows                   |                                                       | ~ |
|                          | Auto Preview Preview OK Cancel                        | » |

If you open one of the X-Function dialog boxes *without* pre-selecting your data, the first thing you should do upon opening the dialog is to select data in **Input** branch:

|                     |                                       | Click to go to<br>worksheet data<br>selection mode |  |
|---------------------|---------------------------------------|----------------------------------------------------|--|
| Multi-Data Fit Mode | Independent Fit - Consolidated Report |                                                    |  |
| 🖾 Input Data        |                                       |                                                    |  |
| 🖂 Range 1           |                                       |                                                    |  |
| ×                   |                                       |                                                    |  |
| Y                   |                                       |                                                    |  |
| Y Error             |                                       |                                                    |  |
| 🕂 Rows              | All                                   |                                                    |  |

- 1. Click the range selection control next to Input (or Input Data). The dialog box will roll up.
- 2. Go to worksheet and highlight your worksheet data, then click the **selected** range.

Note that you do not have to select entire datasets (columns). You can select a portion of your worksheet data and analyses will be confined to that selected subset of your data. Also if the analysis supports multiple datasets, you could support multiple ranges such as multiple Y columns or Y ranges. If the analysis only supports one dataset, you may be able to select multiple ranges in the worksheet, but only the 1st range will be picked in the analysis.

| Mverages           | iunspo - Ave             | rage Sunspo      | ot. dat 💶 🗖 🔀 |
|--------------------|--------------------------|------------------|---------------|
|                    | A(X) E                   |                  | <u>^</u>      |
| Long Name          | Year                     | Number           |               |
| Units              |                          |                  |               |
| Comments           |                          |                  |               |
| Sparklines         |                          | when the weather |               |
| 1                  | 1749                     | 80.925           |               |
| 2                  | 1750                     | 83.39167         |               |
| 3                  | 1751                     | 47.65833         |               |
| 4                  | 1752                     | 47.8             |               |
| 5                  | 1753                     | 30.675           |               |
| 6                  | 1754                     | 12.21667         |               |
| 7                  | 1755                     | 9.56667          |               |
| 8                  | 1756                     | 10.19167         |               |
| 9                  | 1757                     | 32.425           |               |
| 10                 | 1758                     | 47.6             |               |
| 11                 | 1759                     | 53.96667         |               |
| 12                 | 1760                     | 62.85833         |               |
| <b>▲ ▶ \</b> Avera | age Sunspot <sub>/</sub> | 1                | < >> .::      |

### Notes

- The **Input Data** branch has a hierarchical structure. If the analysis supports multiple datasets, you can add multiple ranges under **Input Data** and they will show as **Range 1**, **Range 2**, etc., each with its corresponding **X**, **Y**, **Error** and **Row** controls.
- Mousing over each level will show a tooltip indicating where the data on that level is from (i.e. book, sheet and column).
- A **Rows** control under each range node lets you set range by row index or X value. If you want to apply the same row range to all ranges under **Input Data**, click the arrow button to the right of the range node and choose **Apply Row Range to All**.
- Depending on where you are in the Input Data hierarchy, the range selection button may have some limitations (e.g. if you click range selection control next to Y, though you could select multiple columns in a worksheet, only the 1st column is accepted).
- Clicking the **arrow** button to the right of the range selection control will show more selection options, including individual worksheet columns that can be quickly added to your data selection.
- Depending on which level you are in, the selection options when clicking the **arrow** button may vary. For instance, clicking the "arrow" button next to **Input Data** and clicking the Select Columns... menu item, will open the **Column Browser** allowing you to select multiple columns from different worksheets.

| Click for data selection options      |                            |                       |
|---------------------------------------|----------------------------|-----------------------|
| Independent Fit - Consolidated Report |                            |                       |
|                                       |                            | B(Y): Decay 1         |
|                                       |                            | C(Y) : Decay 2        |
|                                       |                            | D(Y) : Decay 3        |
|                                       |                            | Add                   |
|                                       |                            | All Columns           |
|                                       |                            | Reset                 |
| All                                   |                            | Select from Worksheet |
|                                       | $\boldsymbol{\mathcal{C}}$ | Select Columns        |

- 1. Use the **List Datasets** drop-down list to filter which sheets you want to pick from. The top panel list can be sorted by clicking any of the column headings, making it easy to select, for example, all columns that share the same **LName** or **Comments**.
- 2. Then click the **Add** button to add the column to your selection list in bottom panel.
- 3. To modify the data input range of any dataset, click the range button to the right of any dataset added to the bottom panel and edit the **From** and **To** values.

## 15.2.2Selecting Data in the Graph

When a graph window is active and you select one of the **Analysis** menu tools, the default behavior is for the analysis dialog box to open showing the selected range of the active dataset as your **Input Data** (note that analysis dialogs include an **Input Data** node that allows adjustments -- adding more datasets with the interactive range selector button, changing a data range, etc.).

The active dataset is the one that shows in the data list (bottom of the **Data** menu) with a check mark next to it. Note that this analysis dialog box behavior applies even to plot groups. You can force an **Analysis** dialog box to register a particular data range by clicking on another of the data plots listed at the bottom of the **Data** menu.

| Dat | a Analysis    | Gadgets      | Tools      | Format     | Window      | Help    |
|-----|---------------|--------------|------------|------------|-------------|---------|
|     | Set Display I | Range        |            |            |             |         |
|     | Reset to Fu   | ll Range     |            |            |             |         |
| M   | Mark Data R   | ange         |            |            | Ctrl        | +Alt+M  |
| ×   | Clear Data N  | 1arkers      |            |            | Ctr         | I+Alt+N |
|     | Analysis Mar  | kers         |            |            |             | ÷       |
|     | Lock Positio  | n            |            |            |             | •       |
|     | Mask Data F   | oints        |            |            |             |         |
|     | Move Data A   | Points       |            |            |             |         |
|     | Remove Bac    | d Data Poin  | ts         |            |             |         |
| ~   | 1 g1 [Wate    | rfall2.dat]W | vaterfall2 | 2! A(X), B | (Y) [1*:100 | )0*]    |
|     | 2 g1 [Wate    | rfall2.dat]V | Vaterfall2 | 2! A(X), C | (Y) [1*:100 | ) [*oc  |
|     | 3 g1 [Wate    | rfall2.dat]V | vaterfall2 | 2! A(X), D | (Y) [1*:10  | 00*]    |

Alternately, you can graphically set the range for your analysis by selecting one or more plots in the graph window:

- If your data plots are not part of a <u>plot group</u>, you can click once on the intended plot before opening an Analysis dialog box and this will set the **Input Data** range to the selected plot.
- If your data plots *are* part of a <u>plot group</u>, click once on any of the plots in the group to set **Input Range** to *all* plots in the group; or click a second time on any plot to restrict analysis to the *selected* plot (note that this does not switch the active dataset). Alternately, you can pre-select multiple plots using the **Regional Data Selector** (see below).

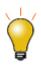

You can indicate the active dataset by placing a red rectangle around the plot's legend entry. To turn this feature on or off:

- Click on your graph window, select **Format: Page...**, click on the **Legends/Titles** tab and enable or clear the **Indicate Active Dataset** box.
- Right-click on the graph and choose **Legend**, then select/deselect **Indicate Active Dataset**.
- Right-click on the graph and choose **Legend: Update Legend** and enable or clear the **Indicate Active Dataset** box.

## 15.2.3 Selecting a Subset of Your Data Graphically

There are a couple of ways to choose a subset of your data in the graph.

15.2.3.1 The Regional Data Selector

You can graphically select a range of data using the **Regional Data Selector** tool:

- 1. With a graph window active, click and hold the **Regional Data Selector** button <sup>Selector</sup> on the **Tools** toolbar, and then choose **Selection on Active Plot** or **Selection on All Plots**.
- 2. Drag out a rectangle or freehand object to select an area of the plot(s). Press **Space** to toggle between

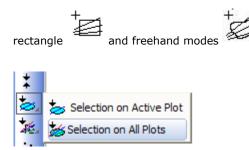

When you make your selection, data markers appear on the graph, delineating the selected range(s). You can work with graphically selected data using Origin's analysis tools (e.g., Linear Fit), but note that some analysis dialog boxes do not work on multiple data ranges. The smoothing dialog box, for example, (**Analysis: Signal Processing: Smooth...**) will only smooth data in the active dataset or a single, selected plot.

### **Tutorial: Linear Regression on Partial X Range**

- 1. Import the file **\Samples\Curve Fitting\Exponential Decay.dat** into a new workbook.
- 2. Select all Y columns and create a line plot.
- 3. Click and hold the  $Regional \ Data \ Selector$  button on the Tools toolbar, and then

choose the Selection on All Plots button

- 4. Drag out a rectangle to select the tail-end of the three curves between values of approximately 0.6 and 1.0 along the X axis.
- 5. Use the Analysis: Fitting: Linear Fit menu to open the Linear Fit dialog.
- 6. **Input Data** branch is filled with three ranges. Mouse over Input Data branch will show tooltip which shows 1X,1Y, ...3X and 3Y.
- If you want to change the data selection, click the arrow button in Input Data and choose Reselect All Data from Graph. The dialog will roll up. Drag out a

rectangle in graph again to make your selection and then click the **button** at the right end of the rolled up dialog box. The new data selection will show in **Input Data** branch.

8. Accept default Linear Fit settings and press **OK** to close the dialog. Linear fitting will be performed on all three curves over the selected range.

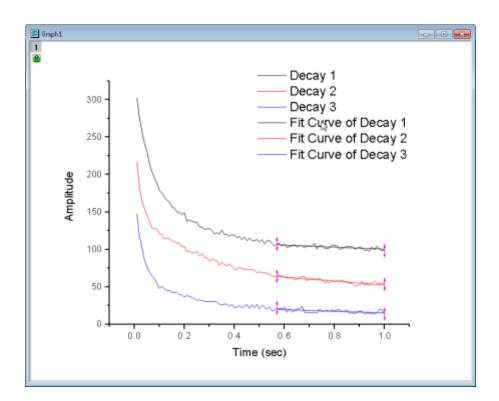

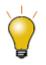

In addition to the **data selection** and **data masking** methods discussed in this section, Origin offers <u>data filtering</u> and <u>data reduction</u> tools. Please visit the linked pages for details.

### 15.2.3.2 Editing a Data Marker

### To edit a Data Marker:

- To modify a data range, right-click a data marker and choose **Edit**; or double-click on the data marker. The red marker changes to a dark color with arrows on both ends and the cursor changes into a crosshair. Drag the beginning or ending marker to a new position or use one of the keyboard shortcuts listed below and modify the data range. To escape edit mode, double-click on the marker or press the Enter key.
- There are other options when right-clicking the data marker such as **Delete Marker**, **Delete Data**, etc..

| Edit             | 2      |
|------------------|--------|
| Move to Begin/Er | nd     |
| Move to Begin    |        |
| Move to End      |        |
| Delete Data      |        |
| Delete Marker    | Delete |

**Note:** If you have used the **Regional Data Selector** tool to place markers on multiple plots (**Selection on All Plots**), be aware that moving markers will affect the data range of *the active plot only*; the ranges of other selected plots will not follow that of the active plot. This is a limitation of the Regional Data Selector.

Alternately, you can use these keyboard shortcuts to select and edit data markers:

1. Select data markers using these keys ...

| Hot Key | Action                                                                                                    |  |  |
|---------|----------------------------------------------------------------------------------------------------|--|--|
| S       | Select the first pair of data markers on the graph (those marked with "1").                                         |  |  |
| Tab     | Select the next pair of data markers (not in edit mode) or the other data marker of the pair (in marker edit mode). |  |  |
| Home    | Return to the first data marker.                                                                                    |  |  |
| End     | Go to the last data marker.                                                                                         |  |  |

2. ... then activate and edit the data marker using these key combinations:

| Hot Key            | Action                                                                                                 |
|--------------------|----------------------------------------------------------------------------------------------------|
| Enter              | Activate the selected data marker for editing. (Press <b>Enter</b> again to exit data selection mode.) |
| Arrow              | Move the active data marker exactly one data point.                                                    |
| Ctrl/Shift + Arrow | Move the active data marker multiple data points.                                                      |
| Delete             | Delete the the active data marker.                                                                     |

15.2.3.3 Difference between Data Markers and Analysis Markers

Data Markers define a sub-range that you select using the Data Selector tool.
 If you want to remove the data markers from a graph, you can select Data: Clear Data Markers from

the main menu, or click the Clear Data Markers button on the Markers and Locks toolbar.

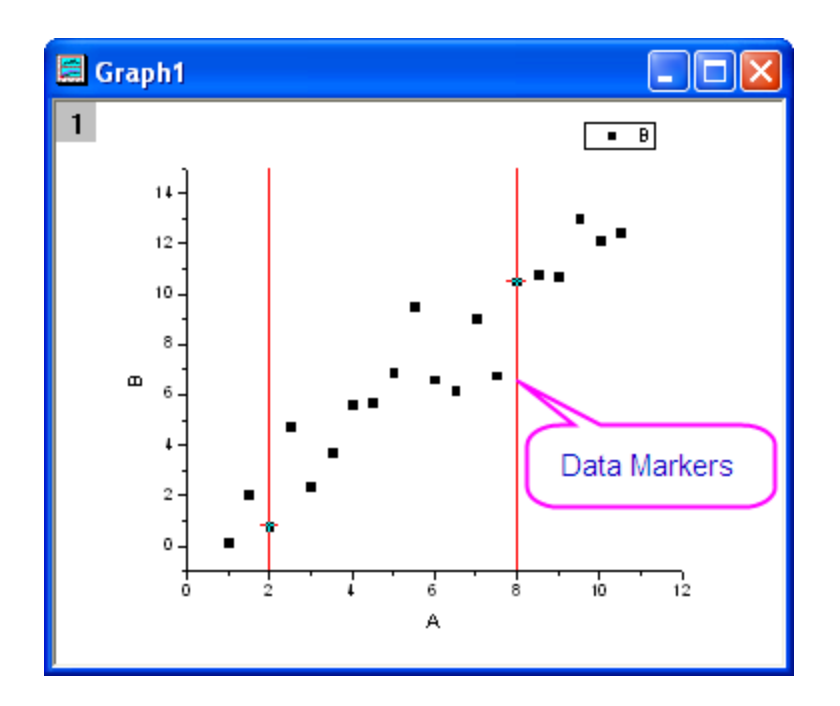

• When the analysis routine is completed, Data Markers are replaced with **Analysis Markers**. By default, Analysis Markers will not show if the analysis is done on the entire dataset. If performed on a subrange, Analysis Markers will show at the beginning and end of that subrange. To modify the data range and rerun your analysis, you must right-click an analysis marker and choose **Change Parameters...**. Change the Input Data range and rerun the analysis.

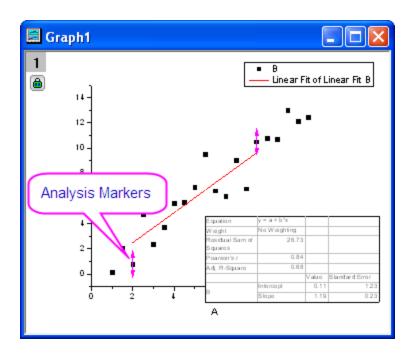

Note:

- If you set **Recalculate** to **None** in <u>the analysis dialog box</u>, then no analysis markers are generated.
- 2. Data markers and analysis markers are not exported when you choose File: Export Graphs.
- To select the exact same range again for another analysis, click the green lock and choose Plot Input Data with Data Markers to create a new graph and do analysis on it.
- 4. There is a Markers and Locks toolbar to control analysis markers and locks, such as Marker

**Hide Show** to toggle analysis markers on or off, etc. There is also an **Analysis Markers** submenu, available from the **Data** menu; or when you right-click on an analysis marker or green lock and choose **Analysis Markers**.

### 15.2.3.4 The Pick Points Tool

You can also pick the data points in the graph using the **Pick Data Points** tool. This works best for scatter or line + symbol plots of smaller datasets.

- 1. Select Data: Pick Data Points. The Pick Points dialog will pop up.
  - 2. With the square cross-hair, you can read the coordinate of current data points in the **Pick Points** dialog (also the Data Source). Double-click on the point you want to pick until the cross-hair cursor became round, the actual X&Y values will be recorded and the total number of picked points will be counted up.

| Pick Points                     |             |
|---------------------------------|-------------|
| Total Picked: 4                 |             |
| X: 29 Y: 0.681389471            |             |
| Data Source: [Book1]Sheet1![29] |             |
| ?                               | Done Cancel |

3. Once you finished the picking, click the **Done** button to output the results to a new workbook.

### 15.3 Data Masking

Masking is another tool that you can use when you want to analyze only a subset of your data, or when you have spurious data points that you do not want included in your analysis. Mask or unmask will trigger recalculation.

You can mask data points in either your worksheet or your graph. When data exist in both the worksheet and the graph, masking data in one will mask the corresponding data in the other.

Note that there are two toolbars with masking buttons: the **Tools** toolbar and the **Mask** toolbar. The masking tools on the **Tools** toolbar work only with graphs. The tools on the **Mask** toolbar work with worksheets or graphs.

### 15.3.1 Masking Data in Worksheets

Masking of worksheet data excludes masked data from analysis operations. When plotted, masked data points display in the mask color.

| Action                     | Toolbar<br>Button | Shortcut Command      | Notes                                                                                                    |
|----------------------------|-------------------|-----------------------|----------------------------------------------------------------------------------------------------|
| Mask data                  | <b>H</b>          | Mask: Range           | Mask the selected data range.<br>Masked data will display in the mask<br>color.                                                                                         |
| Unmask data                | M                 | Mask: Clear Range     | Unmask the selected data range.<br>Unmasked points are included in<br>analysis operations and plot<br>"normally".                                                       |
| Swap mask                  | <b>:::</b> 1      | Mask: Swap            | Swap masked and unmasked points in the active dataset.                                                                                                    |
| Change mask color          | U                 | Mask: Change Color    | Change the mask color of the masked data range.                                                                                                    |
| Hide/Show<br>masked points | <b>::</b> ‡       | Mask: Hide            | Toggle display of masked points ON and OFF on-screen, and in printed and exported graphs.                                                                               |
| Disable masking            | <b></b> ĵ         | Mask: Disable Masking | Toggle the mask ON or OFF for all<br>masked data in the worksheet.<br>When toggled OFF, all data points<br>are analyzed and included in printed<br>and exported graphs. |

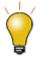

There is a tool for masking worksheet data by condition. With the worksheet column(s) selected, choose **Column: Mask Cells by Condition**.

## 15.3.2 Masking Data in Graphs

With your graph window active:

- Choose Data: Mask Data Points from the main menu or click the Mask Points on Active Plot button or Mask Points on All Plots button on the Tools toolbar, then hover on the graph.
- To mask a single point, double click on the point. To mask a region of points, press the **space** bar to toggle among masking by row index, by rectangular region or by freehand region (icons explained below), then drag out a region.
- 3. Once data are masked in the graph, you can use the **Mask** toolbar buttons, described above.

| Mask Points<br>on Active Plot | Mask Points on All<br>Plots of Active<br>Layer                                                   | Purpose                                                                                                    |
|-------------------------------|--------------------------------------------------------------------------------------------------|----------------------------------------------------------------------------------------------------|
|                               |                                                                                                  | Mask data points by row index number. All data points between the lowest and highest selected index numbers are masked regardless of whether they lie inside your rectangle. |
|                               | 1<br>1<br>1<br>1<br>1<br>1<br>1<br>1<br>1<br>1<br>1<br>1<br>1<br>1<br>1<br>1<br>1<br>1<br>1      | Mask data points <i>by rectangular region</i> . Only the data points inside the rectangle that you drag out, will be masked.                                                 |
| A.                            | 1<br>I<br>I<br>I<br>I<br>I<br>I<br>I<br>I<br>I<br>I<br>I<br>I<br>I<br>I<br>I<br>I<br>I<br>I<br>I | Mask data points <i>by freehand region</i> . Only the data points inside the region that you drag out, will be masked.                                                       |

To remove the mask from data points in the graph window:

1. Choose either the Unmask Points on the Active Plot tool or the Unmask Points on All Plots of

Active Layer <sup>4</sup> tool on the Tools toolbar.

2. Use the space bar, as needed, to choose points by index, rectangular region or by freehand region, then

drag to unmask your data points. The tool will be active until press ESC or click the **Pointer** ktool.

# 15.4 Drawing or Moving, or Deleting Data Points in the Graph

This collection of tools and menu-driven operations is helpful in exploring certain "what if" scenarios, or to quickly generate some data for purposes such as testing a fitting function. These procedures work only with 2D scatter plots.

- 1. Activate the graph window.
- 2. Click on the **Draw Data Tool**
- 3. Make sure that the correct graph layer is active and place the cursor on the graph.
- Double-click to create data points. The Data Display tool opens (if not already open) and displays the X and Y values for each created data point.
- 5. When you have finished adding data points, click on another tool (on the **Tools** toolbar) to exit drawing mode.

When you use the **Draw Data** tool, you simultaneously create a hidden worksheet named **Drawn** (worksheets are automatically enumerated, with n = 1, 2, 3, 4, etc.).

### 15.4.10pening the hidden Drawn Worksheet

Right-click on the data plot and select **Go to Drawn** from the shortcut menu or in Plot Details dialog, with data plot selected on left panel, click the **Workbook** button.

A Drawn workbook will appear with A(X) and B(Y) columns with coordinate values of your drawn data plot.

### 15.4.2Deleting a Data Point

You can delete individual data points from your graph:

- 1. Select Data: Remove Bad Data Points.
- 2. Double-click on the data point, or click to select the data point and press ENTER key.
- 3. Click Arrow button on Tools toolbar or press ESC key to exit the Remove Bad Data Points mode.

The data point is deleted from both the data plot and the worksheet cell. In the worksheet, only the data cell for the Y value will be cleared and shown as missing value.

## 15.4.3 Moving a Data Point

You can move individual data points in the graph. Understand that when you do this, you are changing the plot and the underlying data:

- 1. Select Data: Move Data Points (you'll be warned that you are about to change your data).
- 2. Click on the point you want to move (change X and Y coordinates). Place crosshairs on the point and drag; or use the arrow keys.
- 3. Click the **Pointer** button **I**on the **Tools** toolbar or press **ESC** to exit the **Move Data Points** mode.

The data point is moved in the plot and the X and Y coordinates are changed in the worksheet cell.

# **15.5 Mathematics**

Origin provides a number of mathematics tools to perform basic calculations, interpolation, and area or volume calculations.

## 15.5.1 Basic Math

| Tool Name                                                                                                    | Description                                                                                                    | Menu Entry                                       |
|----------------------------------------------------------------------------------------------------|----------------------------------------------------------------------------------------------------|--------------------------------------------------|
| <ul> <li>Simple Column<br/>Math/Simple</li> </ul>                                                                                | <ul> <li>Perform basic calculations on<br/>worksheet columns or XY data plots</li> <li>New for <b>Origin</b></li> </ul>                                                                                                    |                                                  |
| <ul> <li>Curve Math</li> <li>Normalize<br/>Columns/Curves</li> <li>Average Multiple<br/>Curves</li> <li>Differentiate</li> </ul> | Provide the second second | <b>Analysis:Mathematics</b><br>(workbook, graph) |

|                                                                          | range as a<br>single<br>dataset.<br>• Simple<br>Curve Math<br>(mathtool)<br>supports<br>defining a<br>custom<br>formula using<br>input and<br>reference<br>datasets. |                                                    |
|--------------------------------------------------------------------------|----------------------------------------------------------------------------------------------------|----------------------------------------------------|
| Subtract     Reference Data                                              | Subtract one dataset from another                                                                                                    | Analysis:Data<br>Manipulation<br>(workbook, graph) |
| Subtract Straight     Line                                               | <ul> <li>Subtract a straight line defined<br/>graphically by clicking in the graph.</li> </ul>                                                                       | Analysis:Data<br>Manipulation (graph)              |
| <ul> <li>Vertical Translate</li> <li>Horizontal<br/>Translate</li> </ul> | <ul> <li>Use a Gadget to graphically translate<br/>curve(s) in vertical or horizontal.</li> </ul>                                                                    | Analysis:Data<br>Manipulation (graph)              |
| <ul> <li>Differentiate</li> <li>Gadget</li> </ul>                        | <ul> <li>Perform differentiation over a region<br/>of interest in a graph</li> </ul>                                                                                 | <b>Gadgets:Differentiate</b><br>(graph)            |
| Intersect Gadget                                                         | Calculate the intersection points of two or more data plots.                                                                                                    | <b>Gadgets:Intersect</b><br>(graph)                |
| Vertical Cursor                                                          | <ul> <li>Read and tag X, Y coordinate values<br/>for data plots across multiple graphs<br/>that share the same X axis.</li> </ul>                                    | Gadgets:Vertical<br>Cursor (graph)                 |

| Set Column Values                                                                | <ul> <li>Use formulae to set/transform<br/>worksheet column values</li> </ul> | Analysis:Mathematics<br>(workbook) |
|----------------------------------------------------------------------------------|-------------------------------------------------------------------------------|------------------------------------|
| • Inverse                                                                        | Generate pseudo inverse of a matrix                                           | Analysis:Mathematics<br>(matrix)   |
| <ul> <li>Median Filter</li> <li>Special Filter</li> <li>Custom Filter</li> </ul> | <ul> <li>Apply median/special/custom filter to<br/>a matrix</li> </ul>        | Analysis:Mathematics<br>(matrix)   |

# 15.5.2Interpolation

| Tool Name                                                                                                    | Description                                                                                                    | Menu Entry                                       |
|----------------------------------------------------------------------------------------------------|----------------------------------------------------------------------------------------------------|--------------------------------------------------|
| Interpolate Gadget                                                                                                    | <ul> <li>Perform interpolation<br/>over a region of<br/>interest</li> </ul>                                                                                                    | <b>Gadgets:Interpolate</b><br>(graph)            |
| <ul> <li>Interpolate/Extrapolate</li> <li>XYZ Trace Interpolation(3D<br/>Graph)</li> <li>Trace Interpolation(2D<br/>Graph)</li> </ul> | <ul> <li>Perform<br/>interpolation/extrapola<br/>tion on a group of XY<br/>data.</li> <li>Perform periodic<br/>interpolation on XYZ<br/>worksheet data</li> <li>Perform interpolation<br/>on cycle or periodic<br/>curves</li> </ul> | <b>Analysis:Mathematics</b><br>(workbook, graph) |
| <ul> <li>Interpolate/Extrapolate Y<br/>from X</li> <li>3D Interpolation</li> </ul>                                                    | <ul> <li>Perform<br/>interpolation/extrapola<br/>tion on a group of XY<br/>data to find Y at given<br/>X values.</li> <li>Perform 2D<br/>interpolation on a<br/>group of XYZ data to</li> </ul>                                      | <b>Analysis:Mathematics</b><br>(workbook)        |

|                            | find Z at given XY<br>values w/ choice of 8<br>methods.<br>• Perform interpolation<br>with a 3D function on<br>XYZ dataset. |                                                               |
|----------------------------|----------------------------------------------------------------------------------------------------|---------------------------------------------------------------|
| 2D Interpolate/Extrapolate | <ul> <li>Perform 2D<br/>interpolation/extrapola<br/>tion for a matrix</li> </ul>                                            | <b>Analysis:Mathematics</b><br>(matrix, graph from<br>matrix) |

# 15.5.3 Area/Volume Calculation

| Tool Name                                                                                                    | Description                                                                                                    | Menu Entry                                                                           |
|----------------------------------------------------------------------------------------------------|----------------------------------------------------------------------------------------------------|--------------------------------------------------------------------------------------|
| • Integrate Gadget                                                                                           | <ul> <li>Perform integration over a region of interest in a 2D Graph</li> </ul>                                                                                           | Gadgets:Integrate (graph)                                                            |
| 2D Integrate Gadget     PRO                                                                                  | <ul> <li>Calculate max height,<br/>volume, FWHM (X,Y) for a<br/>contour or image graph<br/>created from matrix or XYZ<br/>worksheet data (OriginPro<br/>Only).</li> </ul> | <b>Gadgets:2D Integrate</b><br>(graph)                                               |
| <ul> <li>Integrate(2D Graph)</li> <li>Polygon Area(2D Graph)</li> <li>XYZ Surface Area (3D Graph)</li> </ul> | <ul> <li>Perform integration on<br/>input data</li> <li>Calculate the area of<br/>enclosed plot regions</li> <li>Calculate the area of the<br/>XYZ surface</li> </ul>     | <b>Analysis:Mathematics</b><br>(workbook, graph)                                     |
| <ul> <li>2D Volume Integrate</li> <li>PRO</li> <li>Matrix Surface Area</li> </ul>                            | <ul> <li>Calculate the volume<br/>beneath the matrix surface<br/>from zero plane</li> </ul>                                                                               | Analysis:Mathematics: 2D<br>Volume Integrate (matrix, 3D<br>graph from matrix)<br>or |

| PRO | Calculate the area of the matrix surface | Analysis:Mathematics:<br>Matrix Surface Area (matrix,<br>3D graph from matrix) |
|-----|------------------------------------------|--------------------------------------------------------------------------------|
|     |                                          |                                                                                |

# **15.6 Curve Fitting**

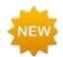

A number of free Apps designed for various curve-fitting operations are available from the OriginLab File Exchange. To find and install these Apps click **Analysis: Fitting: Find Apps**. The App Center will open, displaying only fitting-related Apps. Browse

available Apps and click the **Download and Install** button 📥 to install an App.

## 15.6.1 Linear and Polynomial Fit

Linear and polynomial fitting can be performed on worksheet data or data plots in a graph. The menu entries of these tools are listed in the table below. All are available for both workbook or plotted data.

| Tool Name                   | Menu Entry                                                         |
|-----------------------------|--------------------------------------------------------------------|
| • Linear Fit                | Analysis:Fitting:Linear Fit<br>or<br>Gadgets:Quick Fit (graph)     |
| Fit Linear with X Error PRO | Analysis:Fitting:Fit Linear with X Error                           |
| Multiple Linear Regression  | Analysis:Fitting:Multiple Linear Regression                        |
| Polynomial Regression       | Analysis:Fitting:Polynomial Fit<br>or<br>Gadgets:Quick Fit (graph) |

### 15.6.2Nonlinear Curve Fit

You can perform nonlinear curve fitting using one of many built-in fitting functions, or you can create a userdefined fitting function. OriginPro supports implicit function fitting, surface fitting, and fit comparison. Some tools are available only in OriginPro.

The table below summarizes available nonlinear curve fitting tools:

| Tool Name        | Features                                                                                                  | Menu Entry                                                 |
|------------------|----------------------------------------------------------------------------------------------------|------------------------------------------------------------|
| Quick Fit Gadget | <ul> <li>Fit a region of interest in a graph interactively</li> <li>Fit with built-in or user-</li> </ul> | Gadgets:Quick Fit (graph)<br>or<br>Gadgets:Quick Sigmoidal |

|                                                  | <ul> <li>defined fitting functions</li> <li>Fit one or multiple datasets</li> <li>Choose from a number of pre-defined analyses (incl. Linear, Cubic, Peak and Sigmoidal).</li> </ul>                                                                                                    | Fit (graph)                                                                                                    |
|--------------------------------------------------|----------------------------------------------------------------------------------------------------|----------------------------------------------------------------------------------------------------|
| • Nonlinear Curve<br>Fitting                     | <ul> <li>Fit with built-in or user-defined fitting functions</li> <li>Fit one or multiple datasets</li> <li>Compare fit, multiple parameter sets</li> <li>Global fit with parameter sharing</li> <li>Global fit, parameter sharing with multiple functions <b>PRO</b></li> <li>Fit with replicas</li> <li>Advanced options including bounds, constraints, fit control</li> </ul> | <b>Analysis:Fitting:Nonlinear<br/>Curve Fit</b> (workbook, graph)                                              |
| Implicit Curve Fitting     PRO                   | <ul> <li>Fit with implicit functions</li> <li>Orthogonal Distance<br/>Regression (ODR)<br/>algorithm</li> </ul>                                                                                                    | Analysis:Fitting:Nonlinear<br>Implicit Curve Fit (workbook,<br>graph)                                          |
| • Surface Fit PRO                                | • Fit data from a matrix or worksheet XYZ columns                                                                                                    | Analysis:Fitting:Nonlinear<br>Surface Fit (workbook, graph)<br>or<br>Analysis:Nonlinear Matrix<br>Fit (matrix) |
| <ul> <li>Fitting Function<br/>Builder</li> </ul> | <ul> <li>Create or edit user-defined<br/>fitting functions</li> </ul>                                                                                                    | Tools:Fitting Function<br>Builder                                                                              |
| Fitting Function                                 | <ul> <li>Manage fitting functions by<br/>categories</li> </ul>                                                                                                    | Tools:Fitting Function<br>Organizer                                                                            |

| Organizer                  | <ul> <li>Move or share functions<br/>between categories</li> </ul>                                                                                                    |                                                                                                    |
|----------------------------|----------------------------------------------------------------------------------------------------|----------------------------------------------------------------------------------------------------|
| • Simulate                 | <ul> <li>Simulate a curve from a given function</li> <li>Simulate a surface from a given function PRO</li> </ul>                                                                   | Analysis:Fitting:Simulate<br>Curve<br>or<br>Analysis:Fitting:Simulate<br>Surface                   |
| • Fit Comparison PRO       | <ul> <li>Compare fit results from<br/>two datasets using one<br/>function function</li> <li>Compare fitting results for<br/>one dataset using two<br/>fitting functions</li> </ul> | Analysis:Fitting:Compare<br>Datasets<br>or<br>Analysis:Fitting:Compare<br>Models (workbook, graph) |
| Fit and Rank Functions PRO | • Compare fit results of two<br>or more functions for a<br>single dataset                                                                                                    | Analysis:Fitting:Rank<br>Models (workbook, graph)                                                  |

## 15.7 Peak Analysis

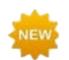

A number of free Apps designed for peak analysis are available from the OriginLab File Exchange. To find and install these Apps click **Analysis: Peaks and Baseline: Find Apps**. The App Center will open, displaying only peak-fitting related Apps. Browse

available Apps and click the **Download and Install** button 🛓 to install an App.

Origin provides several tools for peak analysis. With these tools, you can define and subtract baselines, find peaks, integrate peaks, and fit peaks. Some tools are available only in OriginPro.

The table below summarizes various built-in tools available for peak analysis:

| Tool Name            | Features                                                                                                    | Menu Entry                 |
|----------------------|----------------------------------------------------------------------------------------------------|----------------------------|
| • Quick Peaks Gadget | <ul> <li>Perform peak analysis over<br/>a region of interest</li> <li>Create baseline</li> <li>Subtract baseline</li> <li>Find peaks</li> </ul> | Gadget:Quick Peaks (graph) |

|                       | <ul><li>Integrate peaks</li><li>Fit peaks</li></ul>                                                                                                    |                                                                                        |
|-----------------------|----------------------------------------------------------------------------------------------------|----------------------------------------------------------------------------------------|
| • Multiple Peak Fit   | <ul><li>Pick multiple peaks</li><li>Fit peaks</li></ul>                                                                                                    | Analysis:Peaks and<br>Baseline:Multiple Peak Fit<br>(graph, workbook)                  |
| • Peak Analyzer       | <ul> <li>Create baseline</li> <li>Subtract baseline</li> <li>Find peaks</li> <li>Integrate peaks</li> <li>Fit multi-peak datasets</li> <li>PRO</li> <li>Fit baseline PRO</li> <li>Find hidden peaks</li> <li>Compute many peak<br/>characteristics PRO</li> </ul> | Analysis:Peaks and<br>Baseline:Peak Analyzer<br>(graph, workbook)                      |
| • Batch Peak Analysis | <ul> <li>Use a theme file created<br/>using Peak Analyzer tool</li> <li>Perform batch peak<br/>analysis on multiple<br/>datasets</li> </ul>                                                                                                    | Analysis:Peaks and<br>Baseline:Batch Peak<br>Analysis Using Theme<br>(graph, workbook) |

# **15.8 Signal Processing**

Origin provides signal processing tools for many tasks, including producing signal transforms, smoothing/filtering, and correlation on 1D and 2D signals. Advanced tools are available in OriginPro.

You may refer to the tables below for the signal processing tools and their menu entry.

## 15.8.1Signal Transforms

| Tools                        | Menu Entry                     |
|------------------------------|--------------------------------|
| FFT Gadget                   | Gadgets:FFT (graph)            |
| Fast Fourier Transform (FFT) | Analysis:Signal Processing:FFT |

| Inverse Fast Fourier Transform     (IFFT)       | (workbook, graph)                                                 |
|-------------------------------------------------|-------------------------------------------------------------------|
| 2D FFT PRO     2D IFFT PRO                      | Analysis:Signal Processing:FFT (matrix)                           |
| Short-time Fourier Transform     (STFT)     PRO | Analysis:Signal Processing:STFT<br>(workbook)                     |
| Hilbert Transform PRO                           | Analysis:Signal Processing:Hilbert<br>Transform (workbook, graph) |
| • Image Profiling                               | Plot>2D:Profile:Image Profile(matrix, worksheet, XYZ data)        |

# 15.8.2Filtering

| Tools                 | Menu Entry                                                  |
|-----------------------|-------------------------------------------------------------|
| • FFT Filter          | Analysis:Signal Processing:FFT Filters<br>(workbook, graph) |
| • 2D FFT Filter PRO   | Analysis:Signal Processing:2D FFT<br>Filters (matrix)       |
| IIR Filter Design PRO | Analysis:Signal Processing:IIR Filter<br>(workbook, graph)  |

# 15.8.3Smoothing

| Tools    | Menu Entry                                                     |
|----------|----------------------------------------------------------------|
| • Smooth | Analysis:Signal Processing:Smooth<br>(workbook, graph, matrix) |

## 15.8.4Correlation

| Tools              | Menu Entry                                               |
|--------------------|----------------------------------------------------------|
| Correlation        | Analysis:Signal Processing:Correlation (workbook, graph) |
| 2D Correlation PRO | Analysis:Signal Processing:2D<br>Correlation (matrix)    |

## 15.8.5Convolution

| Tools       | Menu Entry                                                     |
|-------------|----------------------------------------------------------------|
| Convolution | Analysis:Signal<br>Processing:Convolution (workbook,<br>graph) |

## 15.8.6 Wavelet Analysis (Pro Only)

| Tools                                                                                                    | Menu Entry                                                       |
|----------------------------------------------------------------------------------------------------|------------------------------------------------------------------|
| <ul> <li>Continuous Wavelet Transform</li> <li>Discrete Wavelet Transform<br/>(Decomposition)</li> <li>Inverse Discrete Wavelet<br/>Transform (Reconstruction)</li> <li>Multi-Scale Wavelet<br/>Decomposition</li> <li>Smoothing</li> <li>Noise Removal</li> </ul> | Analysis:Signal Processing:Wavelet<br>Analysis (workbook, graph) |
| <ul><li> 2D Wavelet Decomposition</li><li> 2D Wavelet Reconstruction</li></ul>                                                                                                    | Analysis:Signal Processing:Wavelet<br>Analysis (matrix)          |

## 15.8.70ther Advanced Tools (Pro Only)

| Tools            | Menu Entry                                                 |
|------------------|------------------------------------------------------------|
| Rise Time Gadget | Gadget:Rise Time (graph)                                   |
| Decimation       | Analysis:Signal Processing:Decimation<br>(workbook, graph) |
| Coherence        | Analysis:Signal Processing:Coherence<br>(workbook, graph)  |
| Envelope Curves  | Analysis:Signal Processing:Envelope<br>(workbook, graph)   |

## 15.9 Image Processing

Origin provides a collection of tools for basic image processing. These tools are accessible from the **Image** menu when a matrix book is active. Some tools are **PRO** only.

The tools are organized in the following sub-menus:

- Image:Adjustments
- Image:Arithmetic Transforms
- Image:Conversion
- Image:Geometric Transforms
- Image:Spatial Filters

### **15.10Topics for Further Reading**

- Analysis Dialog Boxes: Specifying Your Input Data
- Outputting Analysis Results
- <u>Recalculation of Analysis Results</u>
- Generating Analysis Report Sheets
- Performing Math Operations on Datasets
- Linear/Polynomial Regression
- <u>Nonlinear Curve Fitting</u>
- Peak Analysis using Origin
- Signal Processing
- Image Processing and Analysis

# **16 Statistics**

## 16.1.1 Apps for Statistics

Origin 2016 introduced add-on tools called **Apps**. Since being introduced, a number of <u>statistics-related</u> <u>graphing and analysis Apps</u> have been added to OriginLab's **File Exchange** and more tools are being released all the time.

A few Apps are installed with your Origin software. Note that as of the fall of 2019, all Apps are available at no extra cost and they are easily added to Origin. Click **Statistics: Find Apps**. This opens the App Center to

show only statistics-related Apps. Browse available Apps and click the **Download and Install** button to install an App.

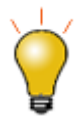

Origin includes a pre-installed App called **Stats Advisor**. This App uses an interactive "wizard" interface to help you choose appropriate statistical tests and to tell you where to find them in your Origin software, or -- if the test is available from another add-on App -- where to find it on <u>the OriginLab File Exchange</u>.

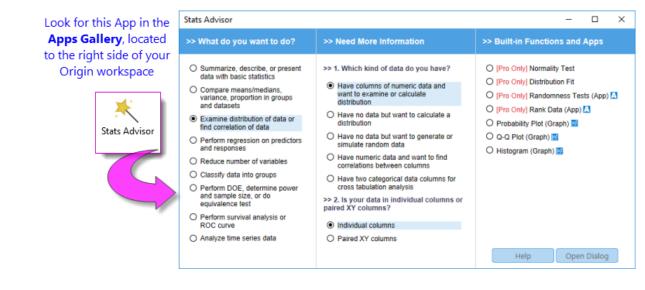

## **16.2 Basic Statistics**

Origin provides several tools and methods to compute basic statistics on data from either the worksheet or from a graph.

## 16.2.1 Basic Statistics on Worksheet

| Descriptive Statistics                                             | Menu entry with worksheet active  |
|--------------------------------------------------------------------|-----------------------------------|
| <ul><li>Statistics on Columns</li><li>Statistics on Rows</li></ul> | Statistics:Descriptive Statistics |
| Cross Tabulation and Chi-Square PRO                                | Statistics:Descriptive Statistics |

| Frequencies/Counts                                                                                    |                                   |
|----------------------------------------------------------------------------------------------------|-----------------------------------|
| <ul> <li>Frequency Counts</li> <li>2D Frequency Counts/Binning</li> <li>Discrete Frequency</li> </ul> | Statistics:Descriptive Statistics |
| Distribution                                                                                          |                                   |
| <ul> <li>Normality Test</li> <li>Distribution Fit PRO</li> </ul>                                      | Statistics:Descriptive Statistics |
| Relationship                                                                                          |                                   |
| <ul> <li>Correlation Coefficient PRO</li> <li>Partial Correlation Coefficient PRO</li> </ul>          | Statistics:Descriptive Statistics |
| Detecting Outliers                                                                                    |                                   |
| <ul><li>Grubbs Test</li><li>Dixon's Q-test</li></ul>                                                  | Statistics:Descriptive Statistics |

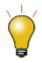

Origin 2019 added **Conditional Formatting** of worksheet cells, with which you could apply color to worksheet cells based, among other things, on worksheet statistics. For more information, see <u>Conditional Formatting</u>.

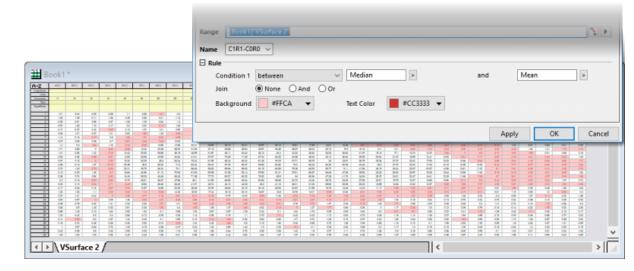

### 16.2.2Descriptive Statistics on Graph

Origin provides a couple of gadgets to explore and summarize data plotted in graphs.

| Descriptive Statistics | Menu entry with graph active |
|------------------------|------------------------------|
| Cluster Gadget PRO     | Gadgets:Cluster              |
| Statistics Gadget      | Gadgets:Statistics           |

## 16.2.3 Statistics on Selected Range

Origin provides some quick ways to obtain basic statistics on a selected range of worksheet cells, or data plot(s) in a graph.

#### 16.2.3.1 Status Bar

Select a range of cells in a worksheet. Note that the selection can include cells from one or more columns, and you can use the CTRL key to select non-contiguous groups of cells.

Basic statistics (average, sum, count, min, max) for your selected data will be displayed in the status bar. Right click on the status bar to customize what quantities to display.

|           | Age(X) | Recovery( | Gender(Y) | Drug(Y)    | *              |      |                 |                    |
|-----------|--------|-----------|-----------|------------|----------------|------|-----------------|--------------------|
| Long Name | Age    | Recovery  | Gender    | Drug       |                |      |                 |                    |
| Units     |        |           |           |            |                |      |                 |                    |
| Comments  |        |           |           |            |                |      |                 |                    |
| 4         | 60     | 39        | Female    | Drug A     |                |      |                 |                    |
| 5         | 57     | 38        | Male      | Drug A     |                |      |                 |                    |
| 6         | 32     | 19        | Female    | Drug A     |                |      |                 |                    |
| 7         | 36     | 20        | Male      | Drug A     |                |      |                 |                    |
| 8         | 44     | 30        | Female    | Drug A     |                |      |                 |                    |
| 9         | 59     | 41        | Male      | Drug B     |                |      |                 |                    |
| 10        | 34     | 21        | Male      | Drug B     |                |      |                 |                    |
| 11        | 43     | 31        | Male      | Drug B     | E              |      |                 |                    |
| 12        | 23     | 11        | Male      | Drug B     |                |      |                 |                    |
| 13        | 22     | 13        | Female    | Drug B     |                |      |                 |                    |
| 14        | 60     | 42        | Female    | Drug B     |                |      |                 |                    |
| 15        | 44     | 32        | Female    | Drug B     |                |      |                 |                    |
| 16        | 34     |           | Female    | Drug B     |                |      |                 |                    |
| 17        | 21     | 12        | Male      | Placebo    |                | Stat | usBar Customiza | tion               |
| 18        | 45     | 36        | Female    | Placebo    |                |      | Auto Update     | AU : 0             |
| 19        | 44     | 35        | Male      | Placebo    |                | V    | Theme           |                    |
| 20        | 35     | 23        | Female    | Placebo    |                |      |                 |                    |
| 21        | 36     | 22        | Male      | Placebo    |                | 4    | Active Range    |                    |
| 22        | 23     | 14        | Female    | Placebo    |                | ~    | Active Page     | 1: [Data]Data!2[9: |
| 23        | 60     | 46        | Male      | Placebo    |                | ~    | Angular Unit    | Rad                |
| 24        | 58     | 45        | Female    | Placebo    |                | Ľ    | Angular Onic    | Nau                |
| 25        |        |           |           |            | . <del>_</del> | 1    | Average         | 26.1               |
| ▶ \Data / |        |           | •         |            | N 13           |      |                 |                    |
|           |        |           |           |            |                | ~    | Sum             | 2                  |
|           |        |           |           |            |                | ~    | Count           |                    |
| . 🛪 🖡 🔊.  |        |           | 1: N1 M   | i ca est e | 1 =1           | ~    | Min             |                    |

16.2.3.2 Command or Script Window

Statistics, Report to Script/Command Window

- 1. Select a range of cells in a worksheet, or click and select a group of data plots or an individual data plot in a graph.
- 2. Open the **Command Window** or the **Script Window** from the **Windows** menu, and type one of these commands, then press ENTER:

stats

moments

quantiles

With the Command Window, the results are typed out below the command line. With the Script Window, you will need to issue an additional command to return your results:

stats;

stats.=;

Note: For more information, please refer to the:

Help: X-Function > X-Function Reference > <u>Statistics</u>

## **16.3 Statistical Graphs**

Origin provides numerous statistical graph types. All graphs can be easily customized and saved as a template for repeat use. View the **Graphing** and **Customizing Graphs** chapters of this guide for more information.

| Graph Type                                                                                                    | Plot Menu<br>Category |
|----------------------------------------------------------------------------------------------------|-----------------------|
| <b>Box Charts</b> : Box, Interval Plot, Bar Charts, Box Overlap, Box Normal, Half<br>Box, Bar Overlap, Bar Normal, Scatter Interval, Double-Y Box, Marginal Box<br>Charts.                                                                                                    | Statistical           |
| <b>Box Charts, Violin Plots, etc., Grouped</b> : Grouped Scatter - Indexed Data,<br>Grouped Box Charts - Indexed Data, Grouped Box Charts - Raw Data, Grouped<br>Column Scatter - Indexed Data, Grouped Interval Plot - Indexed Data,<br>Grouped Mean Bar - Indexed Data, Grouped Violin - Indexed Data, Grouped<br>Half Violin - Indexed Data, Grouped Half Box - Indexed Data. | Categorical           |

| <b>Violin Plots</b> : Violin Plot, Violin with Box, Violin with Point, Violin with Quartile, Violin with Stick, Split Violin, Half Violin.                                                                 | Statistical |
|----------------------------------------------------------------------------------------------------|-------------|
| <b>Histograms</b> : Histogram, Histogram + Rug, Histogram + Probabilities, Multi-<br>Panel Histogram, Distribution, Distribution + Rug, Histogram with Labels,<br>Stacked Histograms, Marginal Histograms. | Statistical |
| Population Pyramid                                                                                                    | Statistical |
| 2D Kernel Density                                                                                                    | Contour     |
| Heatmap: Heatmap, Heatmap with Labels, Split Heatmap                                                                                                    | Contour     |
| Contour - Categorical Z                                                                                                    | Contour     |
| Cluster Plots                                                                                                    | Categorica  |
| Probability: Probability Plot, Q-Q Plot.                                                                                                    | Statistical |
| Pareto and QC Chart: Pareto Chart - Binned Data, Pareto Chart - Raw Data, QC (X-bar R) Chart.                                                                                                    | Statistical |
| Scatter Matrix                                                                                                    | Statistical |
| Trellis Plot: Trellis Plot, Double-Y Trellis Plot, Double-Y Trellis Plot                                                                                                    | Categorica  |
| Parallel Plot: Parallel Plot, Parallel Sets, Parallel Index.                                                                                                    | Categorical |

The following statistical graphs are only available within the **Plots** branch of the statistical analysis dialogs.

| Graph Type                                              | Menu Entry                                            |
|---------------------------------------------------------|-------------------------------------------------------|
| <ul> <li>Means Plot</li> <li>Means Comparison</li></ul> | Statistics: ANOVA: One-Way ANOVA, Two-Way ANOVA       |
| Plot                                                    | Statistics: ANOVA: One-Way Repeated Measure ANOVA PRO |

| <ul> <li>Survival Curve</li> <li>One Minus Survival<br/>Curve</li> <li>Hazard Curve</li> <li>Log Survival Curve</li> </ul> | Statistics: Survival Analysis: Kaplan-Meier Estimator <b>PRO</b>                                                                                                    |
|----------------------------------------------------------------------------------------------------|----------------------------------------------------------------------------------------------------|
| <ul><li>Scree Plot</li><li>Component Plot</li></ul>                                                                        | Statistics: Multivariate Analysis: Principal Component Analysis PRO                                                                                                    |
| • Dendrogram                                                                                                    | Statistics: Multivariate Analysis: Hierarchical Cluster Analysis         Image: Statistics: Multivariate Analysis: Hierarchical Cluster Analysis         Image: Statistics: Multivariate Analysis: Hierarchical Cluster Analysis: Hierarchical Cluster Analysis: Hierarchical Cluster Analysis: Hierarchical Cluster Analysis: Hierarchical Cluster Analysis: Hierarchical Cluster Analysis: Hierarchical Cluster Analysis: Hierarchical Cluster Analysis: Hierarchical Cluster Analysis: Hiera |
| <ul> <li>Classification<br/>Summary Plot</li> <li>Classification Fit<br/>Plot</li> <li>Canonical Score<br/>Plot</li> </ul> | Statistics: Multivariate Analysis: Discriminant Analysis PRO                                                                                                    |
| ROC Curve                                                                                                    | Statistics: ROC Curve PRO                                                                                                    |

## 16.4 Comparing One, Two or More Groups

Origin provides parametric and non-parametric tests to compare one, two, three or more groups.

## 16.4.1 Parametric Hypothesis Tests

| Feature            | Menu Entry                     |
|--------------------|--------------------------------|
| One-Sample t-Test  |                                |
| Two-Sample t-Test  | Statistics: Hypothesis Testing |
| Pair-Sample t-Test |                                |

| <ul> <li>One-Sample Test for Variance PRO</li> <li>Two-Sample Test for Variance PRO</li> </ul> |                                |
|------------------------------------------------------------------------------------------------|--------------------------------|
| <ul> <li>One-Sample Proportion Test PRO</li> <li>Two-Sample Proportion Test PRO</li> </ul>     | Statistics: Hypothesis Testing |
| <ul> <li>Two-Sample t-Test on Rows PRO</li> <li>Pair-Sample t-Test on Rows PRO</li> </ul>      | Statistics: Hypothesis Testing |

## 16.4.2ANOVA

| Feature                                                                                                    | Menu Entry        |
|----------------------------------------------------------------------------------------------------|-------------------|
| <ul> <li>One-Way ANOVA</li> <li>Two-Way ANOVA</li> <li>Three-Way ANOVA</li> <li>One-Way Repeated-Measures ANOVA PRO</li> <li>Two-Way Repeated-Measures ANOVA PRO</li> <li>(Supports both Balanced and Unbalanced data)</li> </ul> | Statistics: ANOVA |

## 16.4.3Non-parametric Tests

|                                                                                                    | Feature                                    | Menu Entry                     |
|----------------------------------------------------------------------------------------------------|--------------------------------------------|--------------------------------|
| <ul> <li>Paired-Sar</li> <li>Paired-Sar</li> <li>Paired-Sar</li> <li>Mann-White</li> <li>Two-Samp</li> </ul> | ole Kolmogorov-Smirnov Test<br>allis ANOVA | Statistics:Nonparametric Tests |

• Friedman ANOVA

#### Notes:

Multiple nonparametric tests can be run simultaneously. (Accessible from the **Statistics:Nonparametric Tests** menu ) Available options are:

- (NPH) K Independent Samples: Kruskal-Wallis ANOVA and Mood's Median Test
- (NPH) Paired Samples: Paired-Sample Wilcoxon Signed Rank Test and Paired-Sample Sign Test
- (NPH) Two Independent Samples: Mann-Whitney Test and Two-Sample Kolmogorov-Smirnov Test

## **16.5 Advanced Statistics**

Several additional tools are available in **OriginPro**.

### 16.5.1 Multivariate Analysis

Origin offers several multivariate analysis methods to help you simplify, classify, or make predictions from your data.

| Feature                                                                                                    | Menu Entry                       |
|----------------------------------------------------------------------------------------------------|----------------------------------|
| <ul> <li>Principal Component Analysis</li> <li>K-Means Cluster</li> <li>Hierarchical Cluster</li> <li>Discriminant Analysis</li> <li>Canonical Discriminant Analysis</li> <li>Partial Least Squares</li> </ul> | Statistics:Multivariate Analysis |

**Notes:** Canonical Discriminant Analysis is integrated with Discriminant Analysis. It is accessible from the **Statistics:Multivariate Analysis:Discriminant Analysis: Canonical Discriminant Analysis(System)** menu.

### 16.5.2Survival Analysis

OriginPro includes widely used survival tests to quantify survivorship in a population.

|          | Feature                        | Menu Entry                   |
|----------|--------------------------------|------------------------------|
| • Kaplan | -Meier Product-limit Estimator | Statistics:Survival Analysis |

| <ul><li>Comparing Survival Curves</li><li>Cox Proportional Hazards Model</li></ul> |                               |
|------------------------------------------------------------------------------------|-------------------------------|
| Weibull Fit Model                                                                  |                               |
| Notes: Comparing Survival Curves is accessible in the Kaplan-<br>feature.          | Meier Product-limit Estimator |

### 16.5.3 Power and Sample Size

Statistics, Power and Sample Size Origin provides eight types of power and sample size analysis, useful in designing experiments. Origin can compute the power of the experiment for a given sample size and can also compute the required sample size for given power values.

| <ul> <li>One-Proportion Test</li> <li>Two-Proportion Test</li> <li>One-Sample t-Test</li> <li>Two-Sample t-Test</li> <li>Paired-Sample t-Test</li> <li>One-Variance Test</li> <li>Two-Variance Test</li> <li>One-Way ANOVA</li> </ul> |
|----------------------------------------------------------------------------------------------------|

## 16.5.4ROC Curve

ROC Curve analysis is useful in determining if an incident has occurred, or in comparing the accuracy of two methods that are used to discriminate between diseased and healthy cases.

| Feature   | Menu Entry            |  |  |  |  |
|-----------|-----------------------|--|--|--|--|
| ROC Curve | Statistics: ROC Curve |  |  |  |  |

## **16.6 Topics for Further Reading**

- Statistics on Worksheet Columns
- Statistics on Worksheet Rows
- Descriptive Statistics
- Statistics Charts, General
- Appendix 2 Origin Graph Types

- Appendix: Statistical Graph Types by Template
- Normality Testing
- Distribution Fit
- Parametric Hypothesis Testing
- <u>ANOVA</u>
- Nonparametric Tests
- <u>Multivariate Analysis</u>
- <u>Survival Analysis</u>
- <u>ROC Curves</u>
- Power and Sample Size Tests
- LabTalk Supported X-Functions: Statistics

# **17 How to Handle Repetitive Tasks**

## 17.1 Recalculation

All Analysis and most data processing dialog boxes in Origin include a **Recalculate** control. This control allows you to tie output operations to the source data. When Recalculate is set to **Auto** or **Manual**, changes to the source data will trigger an update of the output (pending, in the case of **Manual**). This allows you to analyze multiple datasets by, for instance, serial import of a new data file to replace existing data. This feature is also the basis for creating **Analysis Templates**. The Analysis Template concept is explained below.

| Linear Fit                 |              |                   |        |                    |          | ? <mark>x</mark> |
|----------------------------|--------------|-------------------|--------|--------------------|----------|------------------|
| Dialog Theme               |              |                   |        |                    |          |                  |
| Description Perform Linear | Fitting      |                   |        |                    |          |                  |
| Recalculate Manual -       | J            |                   |        |                    |          |                  |
| Input Fit C Auto<br>Manual | ntities      | Residual Analysis | Output | Fitted Curves Plot | Find X/Y | Residual Plots   |
| Errors as Weight           | Instrun      | nental 👻          |        |                    |          |                  |
| Fix Intercept              |              |                   |        |                    |          |                  |
| Fix Intercept at           | 0            |                   |        |                    |          |                  |
| Fix Slope                  |              |                   |        |                    |          |                  |
| Fix Slope at               | 1            |                   |        |                    |          |                  |
| Use Reduced Chi-Sqr        | $\checkmark$ |                   |        |                    |          |                  |
| Apparent Fit               |              |                   |        |                    |          |                  |
|                            |              |                   |        |                    |          |                  |
|                            |              |                   |        |                    | OK       | Cancel           |

The **Recalculate** control has three modes:

| None | <ul><li>No lock is displayed in the output.</li><li>Changes to the input data will not result in an update of the output.</li></ul>                                                                                                    |
|------|----------------------------------------------------------------------------------------------------|
| Auto | <ul> <li>An auto green lock is displayed in the output columns and graphs that contain plots of the output data.</li> <li>The output will be automatically updated when input data is changed.</li> <li>You can also click on a lock icon and open the dialog to make changes to the analysis settings, including changing the <b>Recalculate</b> mode.</li> </ul> |

| Manual | <ul> <li>A manual green lock is displayed in up-to-date output columns, and graphs that contain plots of the output data.</li> <li>A yellow lock indicates that input data have changed and recalculation operations are pending. You can trigger updates individually by clicking on a yellow lock and selecting Recalculate from the shortcut menu; or you can update <i>all</i> pending operations by clicking the yellow Recalculate button on the Standard toolbar.</li> <li>You can also click on a lock icon and open the dialog to make changes to the analysis settings, including changing the Recalculate mode.</li> </ul> |
|--------|----------------------------------------------------------------------------------------------------|
|--------|----------------------------------------------------------------------------------------------------|

#### **Tips for Managing Recalculation Operations**

- A left-click on the lock displays a menu that provides multiple options including changing analysis parameters, opening source data sheet, switching to result sheets, and controlling the status of the operation such as switching from manual update to auto update.
- The **Standard** toolbar displays a **Recalculate** button that shows green <sup>35</sup> when all project operations are up-to-date and yellow <sup>35</sup> when there are recalculation operations pending. If you have opened a project and you see that the **Recalculate** button is yellow, understand that calculations are pending and that the data and data plots you see in the project may not be up-to-date.
- If a lock icon appears dark gray in color <sup>(IIII)</sup>, this indicates that the associated operation was performed in <u>OriginPro</u> and the window or project has been opened in standard Origin. The operation is not supported by standard Origin and to modify or re-run the analysis, you will need to locate a computer with an OriginPro license.
- If a lock icon appears red something has occurred which makes recalculation operations impossible. Such conditions are rare but would occur if, for instance, you passed a project file that included a userdefined curve fitting operation to a colleague but failed to pass along your user-defined fitting function.

clear the check mark (Note that clicking the yellow **Recalculate** button  $\frac{25}{5}$  on the Standard toolbar does not update blocked operations).

• You can hide the lock icons on your graph window by clicking on the graph and, from the main menu, choosing **View: Show** and clearing the check mark beside **Lock Icons**. This does *not* remove associated operations from the graph window. To re-display the icons, repeat the procedure.

## **17.2 Dialog Themes**

Settings in analysis dialogs and most other data processing dialogs can be saved as a **Dialog Theme** file. Once saved, these Theme files containing your custom settings can be recalled as needed. Multiple theme files can be saved from a dialog, allowing for easy repeat analysis of datasets that may each require different settings.

Last used dialog box settings are automatically saved as a **<last used>** Theme. Origin also allows you to save your custom settings as the **<default>** Theme. The default Theme, last used Theme, and any named Theme that you have saved, can all be accessed from the Dialog Theme fly-out menu that opens from the dialog box. The same Themes are also available from the main menu item associated with the analysis dialog box.

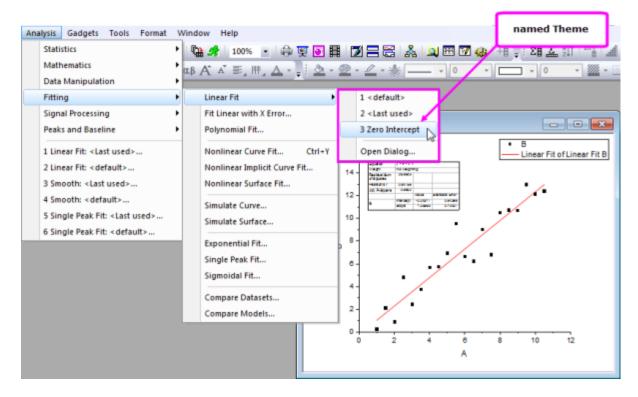

Dialog Themes are managed with the **Theme Organizer** tool, available from the **Tools** menu.

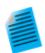

#### **Tutorial: Saving and Re-using a Dialog Theme**

- 1. Import the file Linear Fit.dat from the Samples\Curve Fitting\ subfolder.
- 2. Highlight column B and select Analysis: Fitting: Linear Fit...
- In the Linear Fit dialog that opens, check the Fix Intercept checkbox (under Fit Options) and set the Fix Intercept at edit box to 0.
- 4. Click the button next to the Dialog Theme control and select Save as .... In the Theme Name box, enter Zero Intercept and press OK. Press OK again to close the Linear Fit dialog box and perform the analysis. *FitLinear1* and FitLinearCurve1 result sheets are added to the workbook.
- Return to the source data and highlight column C. Select Analysis: Fitting: Linear Fit from the menu. You will see a fly-out menu with multiple Theme options including the Zero Intercept Theme you saved in the previous step.
- 6. Select your saved Theme. The analysis is automatically performed on Column C

using the settings saved in the Theme. Note that the dialog box does not open.

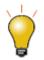

#### Tips for Working with Themes:

- Hold the **SHIFT** key while clicking on your Theme in the main menu and the associated dialog box will open with settings from the selected Theme loaded into the dialog box.
- The default Theme Origin shipped for an analysis is called **System Default**. Click the fly-out menu in the analysis dialog and choose **System Default** to load it.
- Click the fly-out menu in the analysis dialog and choose **Delete** to delete Themes you have created, including any customized **<default>** Theme.
- The customized <default> Themes for all analysis dialogs are saved in Defaults.xml in <u>the User Files Folder</u>. Deleting this file restores system default settings of all analysis dialogs.

## **17.3 Workbook and Project Templates**

There are a number of reasons for saving a single workbook or an entire project, as a "template" file. Here are a few typical scenarios.

- You might import data files that always have a fixed number of columns with a repeating pattern of column designations (e.g. XYyError, XYyError, etc.) so you create a custom workbook just for importing these files (**File: Save Template As**).
- You regularly import data files of similar structure and you perform some routine graphing and analysis operations on the data, then generate a report using a worksheet or a workbook embedded Notes window. This would be a typical example of an <u>Analysis Template</u> (File: Save Workbook As Analysis Template).
- You perform some operations similar to those described in the previous example but you can't save your workbook as an Analysis Template because all data are cleared from the workbook on saving and that would destroy a sheet of reference values that you rely on for your analysis. Instead, you could opt to clear only the imported data and save your workbook as a window file (File: Save Window As). This preserves the sheet of reference data and like the Analysis Template, saves analysis and graphing operations with the workbook.
- You routinely import data, do some analysis and generate a report and would like to make use of the Analysis Template concept (as in the second bullet point), but you have multiple windows in your project, including Layout windows that cannot be embedded in the workbook. So, a single workbook Analysis Template won't do the job. In this case, you could save the project without data by "cloning" it (File: Clone current Project).

## 17.3.1The Workbook as Template

The workbook can contain worksheets with data, metadata, floating or embedded graphs, embedded matrices and notes, plus scripts, variables and other supporting data.

You can save a workbook as a template for repetitive graphing and/or analysis tasks. Depending on your needs, there are three options for saving your workbooks -- as a **workbook** (OGWU), as a **template** (OTWU) or as an **Analysis Template** (OGWU):

- Workbook (OGWU): Choosing File: Save Window As saves all workbook content.
- Analysis Template (OGWU): Choosing File: Save Workbook as Analysis Template clears all data columns that are used in analysis operations in the workbook before saving. Operations are preserved as are data that are *not* associated with analysis operations.
- **Template (OTWU)**: Choosing **File: Save Template As** saves the structure of the workbook, plus any analysis operations that exist in the workbook, but all data including data that are not associated with these analysis operations, are cleared.

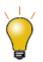

A collection of workbook templates can be opened using <u>the **New Workbook** dialog</u> <u>box</u>, that opens when you start Origin. You can customize existing templates and save them as your default workbook template.

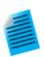

#### **Tutorial: Creating an Analysis Template**

- Start with a new workbook and import the file Samples\Curve Fitting\Sensor01.dat.
- Select column B and use the Analysis: Fitting: Linear Fit and open the Linear Fit dialog.
- 3. Change the **Recalculate** drop-down to **Auto**.
- Click the Fit Control tab, check the Fix Intercept check box and enter 0 in the Fix Intercept at edit box.
- 5. Click **OK** to close the dialog and perform the linear regression.
- 6. Answer "Yes" to the prompt and switch to the **FitLinear1** report sheet to view results including plots of the best-fit line and residuals.
- 7. Now switch back to the original data sheet and import the file Samples\Curve Fitting\Sensor02.dat. The analysis results will be automatically updated with this new data. Note that you could continue to use this workbook for importing other data; or you could right-click the workbook window title and choose Duplicate without Data to create a new workbook with the linear fitting operation saved into it. This allows you to import new data into the new workbook and thus save a project with multiple such workbooks, if desired.
- With the workbook active, select the menu File: Save Workbook as Analysis Template..., and in the dialog that opens, give a name such as Linear Fit of Sensor Data and click Save.
- 9. Choose **File: Recent Books** and select the template that was saved in the previous step. The workbook will open and the data sheet will be empty.
- Import the file Samples\Curve Fitting\Sensor3.dat into the empty data sheet (1st sheet). The analysis results will be automatically generated upon data import.

**Analysis Templates** can include summary sheets and custom report sheets (<u>worksheet-based</u> or <u>HTML</u>), making them an ideal medium for importing, analyzing, plotting and reporting the results of your routine analyses. When used in combination with the <u>the Batch Processing tool</u>, you can repeat a set of analyses and graphing operations for any number of data files and create a PDF summary report for each one, as it is processed. View the <u>Batch Plotting</u> and <u>Batch Analysis</u> sections of this chapter for examples of using the workbook as a template for handling repetitive tasks.

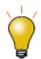

Notes windows now support **HTML**. Notes windows can be added to the workbook (right-click on sheet tab and **Add Notes as Sheet**) making it easy to incorporate HTML reports into your **Analysis Templates**. For more information, see <u>HTML Reports</u> <u>From Notes Windows</u>.

### 17.3.2The Project as Template

The Origin project file can also be used as a "template" for carrying out repetitive graphing and analysis tasks -- particularly when your analyses and graphing tasks can't be resolved within a single workbook.

The basis steps of creating a "project template" are as follows:

- 1. Create the desired graphs and/or analysis results from data in your workbook(s) and save the project.
  - 2. After saving the project, choose **File: Clone current Project**. A small dialog opens for configuring your cloned project:

| Data Manipulat   | ion: clrAllData                                                           | ? | ×     |
|------------------|---------------------------------------------------------------------------|---|-------|
| Dialog Theme     | <last used=""></last>                                                     |   |       |
| Clear data to ma | ake Analysis Template Project                                             |   |       |
| Add Data Con     | nectors 🖂                                                                 |   |       |
| Clear Data       | Clear All                                                                 |   |       |
| E:\Project_Da    | Clear Imported Data and Deleter<br>Ita\Origin 2019b\Project Data\simple_f |   |       |
|                  |                                                                           |   |       |
|                  | ОК                                                                        | C | ancel |

- Add Data Connectors: Check this box to add Data Connectors from the cloned project to your saved project. Each cloned worksheet will have a connection to the original worksheet in the saved project. If you plan to import data from other similar files in your cloned project, you should CLEAR this box.
- Clear All: Clear imported data only. Analysis operations are preserved in the cloned project.
- Clear Imported Data and Delete Calculations: Clears imported data and analysis operations.
- Click **OK** to to create your cloned project. Selected data are cleared and the cloned project named UNTITLED is added to the workspace.
- 4. Name and save the cloned project and when you are ready to process more data files, you can open it and import new data:
  - If your analysis and graphing operations are linked to a particular set of data files that are periodically updated, you don't necessarily need to use Connectors. You can simply re-import the files (Data: Re-import... or Re-import Directly).

- If your operations are linked using <u>Data Connectors</u>, click the Connector icon **and** from the popup menu choose **Import** (this Connector only) or **Import All** (all Connectors in the book).
- One possible scenario is that you store all of your data in a single Origin project file. If you have added Data Connectors from your cloned project, to your original project then you can selectively import just the data that you need to perform your graphing and analysis operations. When you have finished, you can save the file to a new name, preserving your cloned project for re-use.

## 17.4 Batch Plotting

Origin provides several methods for batch plotting of graphs from multiple datasets or files. The following two sections outline how to create multiple graphs from (1) data that is already in worksheets, or (2) multiple data files. In addition to these two procedures, batch plotting can also be performed programmatically using LabTalk script or Origin C.

## 17.4.1 Duplicating Graphs with Data from Other Books/Sheets/Columns

If you have several workbooks, worksheets or columns with similar data structure as you the data used to plot the graph, you can have Origin clone that graph via **Window: Duplicate (Batch Plotting)** menu with new data. There are two cases:

- If you have plotted a graph with a single dataset and customized it, and want to clone the graph with other data in the same worksheet: Choose **Window: Duplicate (Batch Plotting): Duplicate with New Columns.** Pick other data (columns) that you want to plot. Each column will be plotted as a new graph.
- If you have plotted a graph with data in one worksheet or workbook and customized the graph, and you want to clone the graph with other worksheets or workbooks with a similar data structure: Choose
   Window: Duplicate (Batch Plotting): Duplicate with New Sheets/Duplicate with New Books.
   Origin will list all worksheets or workbooks with a similar data structure. Pick the worksheet or workbook you want to plot from. Each worksheet or workbook will be plotted as a new graph.

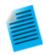

### Tutorial: Duplicating a graph with data from other books/sheets

- 1. Press the **New Project** button on the **Standard** toolbar.
- 2. Press the **Import Wizard** button on the same toolbar. This opens the Import Wizard dialog box.
- Click the browse button to the right of the File box. Browse to the Import and Export folder and select the files S15-125-03.dat, S21-235-07.dat, and S32-014-04.dat. Click Add File(s), then press OK. In the Import Wizard dialog box, press Finish. The files are imported into three separate workbooks.
- 4. Drag and select all three Y columns in one of the workbooks, then select the menu item Plot>2D: Multi-Y: 3Ys Y-YY to create a graph with multiple Y axes and one shared X axis. Make any desired customizations to the graph.
- Right-click on the title bar of the graph window then select **Duplicate (Batch Plotting)** shortcut menu.

 In the dialog box that opens, press Ctrl and select the other two workbooks/worksheets then press **OK**. Two more graphs are created with data from the other two workbooks/worksheets.

### 17.4.2The Workbook as a Template for Processing Multiple Files

If you want to plot graphs from many data files but don't want to import all files to workbooks before plotting, you can import one file, create the desired graph(s) based on that data, then add the graph(s) to your workbook and save the workbook as a template. Using this template you can process multiple files, creating a workbook for each file and its corresponding graph.

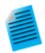

#### Tutorial: Creating graphs from multiple data files

- With a new workbook active, choose Data: Import From File: Single ASCII and import the file Sensor01.dat from the Samples\Curve Fitting subfolder of the Origin installation folder.
- 2. Highlight column B and create a line+symbol graph of the data.
- Double click on the X axis to open the Axis dialog. Make sure Scale tab is active. Select both Horizontal and Vertical on the left panel and set Rescale to be Auto and click OK. This will ensure that the graph scale will update automatically on data change.
- In the workbook, right-click on the worksheet tab and select Add Graph as Sheet, then select the graph created above and click Done. This will add a new workbook sheet containing an embedded graph.
- 5. Switch to the data sheet, double-click on the tab rename the sheet as **Data**.
- 6. Select the **Worksheet: Clear Worksheet** menu item to clear the data in this sheet. Note that this step is optional. Clearing the data will reduce the size of the template saved in the next step.
- Select the File: Save Window As... menu item, assign a name such as Sensor Data and Graph and press Save.
- Now we can use this template to process multiple files. Select the File: Batch Processing... menu item.
- In the dialog box that opens set the Batch Processing Mode to Load Analysis Template, then set the Analysis Template control to point to your saved template.
- 10. Set Data Source to Import from Files and select the three files Sensor01.dat, Sensor02.dat, and Sensor03.dat from the Samples\Curve Fitting subfolder.
- 11. Set the Data Sheet(s) to Data and set Result Sheet to <none>.
- 12. Press **OK** to close the dialog box. You should get three workbooks with the data imported into the first sheet and the graphs updated in the 2nd sheet. To further edit any of the graphs, double-click on the graph to pop up an editable page.

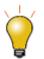

If processing of your data requires some custom import settings, those settings will be saved to the data sheet by default. Settings thus saved to the sheet will be used for import when batch processing of multiple files using the workbook as a template.

## **17.5 Batch Analysis**

Origin provides several ways to perform batch analysis of multiple files, data columns, or data plots.

## 17.5.1Analyzing Multiple Datasets in Dialogs

Some analysis dialog boxes, for instance Linear Fit and Nonlinear Fit, support analysis of multiple datasets. Report sheets created by these dialog boxes include a summary table listing the parameter values for each dataset and other pertinent results such as goodness-of-fit indicators. The summary table can be copied to an external sheet for further processing.

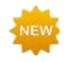

Two improvements to copying tables in **Origin 2020**:

- **Copy All Open Tables**: Collapse unwanted tables in an Analysis Report Sheet, then right-click and choose this option from the shortcut menu. Unformatted data can then be pasted to MS Excel or other applications.
- **Copy Table (HTML,EMF)**: Right-click on any table node in the Analysis Report Sheet; or double-click on a result table in a graph, then right-click and choose this option from the shortcut menu. Data can be pasted as an HTML table or editable EMF (if supported by target application).

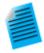

#### **Tutorial: Fitting Multiple Datasets**

- Open a new workbook and import the file Samples\Curve Fitting\Multiple Gaussians.dat from the Origin installation folder.
- 2. Set the Long Names of the four Y columns as Peak 1, Peak 2, Peak 3 and Peak 4.
- 3. Select all four Y columns, and use the **Analysis: Fitting: Nonlinear Curve Fit...** menu item to open the **NLFit** dialog box.
- 4. Select **Gauss** from the **Function** drop-down list, then press the **Fit** button to perform fitting and close the dialog box.
- 5. Switch to the **FitNL1** report sheet. You will see a table named **Summary** which lists the fit parameters and fit statistics for each dataset.

| Ę | Summa  | ry 💌   |       |        |       |        |       |         |       |       |             |        |                 |               |
|---|--------|--------|-------|--------|-------|--------|-------|---------|-------|-------|-------------|--------|-----------------|---------------|
|   |        | У      | 0     | x      | с     | w      |       | A       |       | sigma | FWHM Height |        | Statistics      |               |
|   |        | Value  | Error | Value  | Error | Value  | Error | Value   | Error |       | Value       |        | Reduced Chi-Sqr | Adj. R-Square |
| Ц | Peak 1 | 1.933  | 0.165 | 24.888 | 0.247 | 12.724 | 0.643 | 115.121 | 6.803 | 6.362 | 14.981      | 7.219  | 0.444           | 0.937         |
|   | Peak 2 | 4.954  | 0.057 | 20.046 | 0.144 | 8.621  | 0.325 | 49.182  | 1.929 | 4.311 | 10.151      | 4.552  | 0.088           | 0.962         |
|   | Peak 3 | 0.147  | 0.016 | 24.973 | 0.242 | 12.393 | 0.620 | 11.116  | 0.643 | 6.197 | 14.592      | 0.716  | 0.004           | 0.937         |
|   | Peak 4 | -2.033 | 0.048 | 20.015 | 0.053 | 4.611  | 0.112 | -51.452 | 1.188 | 2.305 | 5.429       | -8.903 | 0.087           | 0.985         |

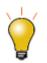

In the NLFit report sheet, click on the downward-pointing arrow button next to the table named **Summary** and select **Create Copy as New Sheet**. This will create a copy of the table in which all cells are linked to the report. Any updates/changes to the fit will automatically update the values in this copied sheet. This sheet can then be used to plot or to perform secondary analysis on the fit parameters.

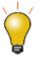

When enumerating something like a column Long Name, as you did in step 2 above, enter the string in the first cell (e.g. "Peak 1"), select the cell and hover over the lower-right corner. When the cursor becomes a "+", drag across the other cells and the contents of the first cell will be extended to those cells.

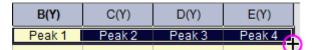

## 17.5.2Using Gadgets for Analyzing Multiple Curves

Origin includes several gadgets for performing interactive analysis on plotted data. Gadgets allow selecting a data range of interest, switching from one dataset to another, and setting various preferences specific to the analysis being carried out.

Most gadgets offer an option to perform the analysis on all data plots in the current layer, or all data plots in the graph page. This allows for performing repetitive analysis on multiple datasets using the same settings, and generating a table of results across all datasets.

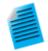

### Tutorial: Using the Integrate Gadget to Integrate Multiple Curves

- 1. Open the project "Samples\Spectroscopy\Absorbance Spectra.opj".
- 2. With the graph window active, choose **Gadgets: Integrate** from the main menu.
- In the dialog that opens, click the **Baseline** tab and set the **Mode** drop-down to Straight Line.
- Click the Output tab, expand the Output Quantities to node, and check Append to Worksheet. Press OK to close the dialog box.
- A region of interest (ROI) object is placed on the graph. If necessary, click on the ROI and resize this object to cover the entire data range plotted in the graph. The integrated area will be displayed as a shaded region.
- 6. Click the arrow button Lat the top right of the ROI object, then choose **Change Data** from the context menu and switch to another plot in the layer. Check that the current baseline setting works for other curves in the layer.
- Click the arrow button 
   , select New Output for All Curves (N) or simply press the "N" key. Integration is performed on all curves.
- 8. Click the arrow button Pagain and select **Go to Report Worksheet**. Expand the

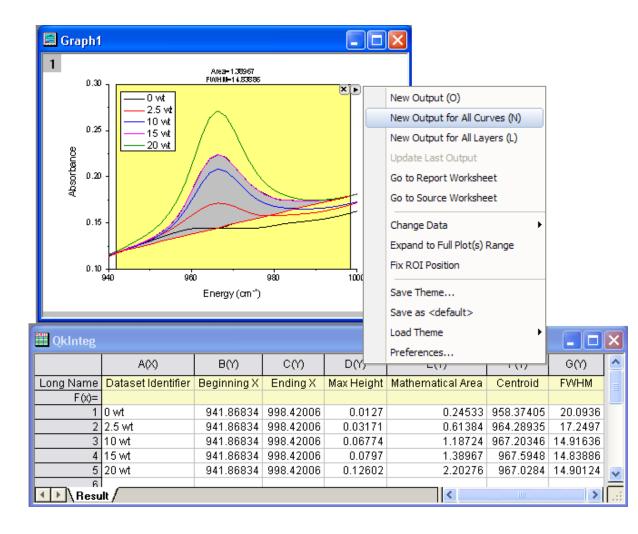

report worksheet to view the integration results from all curves.

## 17.5.3Batch Analysis Using an Analysis Template

The **Batch Processing** tool allows you to process multiple files or datasets using an **Analysis Template**. Simply perform the analysis on one of the files, include all desired results and report sheets in one workbook, and save that workbook as an Analysis Template. The Batch Processing tool then uses the Analysis Template to process multiple files/datasets. You have the option to retain one workbook for each file/dataset, and additionally, to create a summary table with select analysis parameters and other metadata that you have preconfigured in your analysis template.

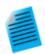

#### Tutorial: Batch Analysis of Multiple Files using an Analysis Template

- From the main menu, choose File: Batch Processing.... This opens the Batch Processing dialog box.
- 2. Set Batch Processing Mode to Load Analysis Template.
- 3. Press the browse button to the right of the **Analysis Template** box and select the file **Sensor Analysis.OGW** located in the **Samples\Batch Processing** subfolder

under your Origin installation folder. This Analysis Template contains multiple sheets set up for linear regression analysis, reporting, and summary tables.

- 4. Set Data Source to Import From Files, then click the browse button to the right of the File List and from the Samples \Curve Fitting subfolder under your Origin installation folder, select files Sensor01.dat, Sensor02.dat and Sensor03.dat.
- Set Dataset Identifier to File Name, Data Sheet to Data, and Result Sheet to Result, thus selecting the appropriate sheets in the Template.
- 6. Uncheck Delete Intermediate Workbook.
- Click **OK** to close the dialog box and process the three files (you can answer "No" to the prompt). You will obtain three books with the data, analysis results, and report for each file, and a fourth book containing the summary table of analysis results from all files.

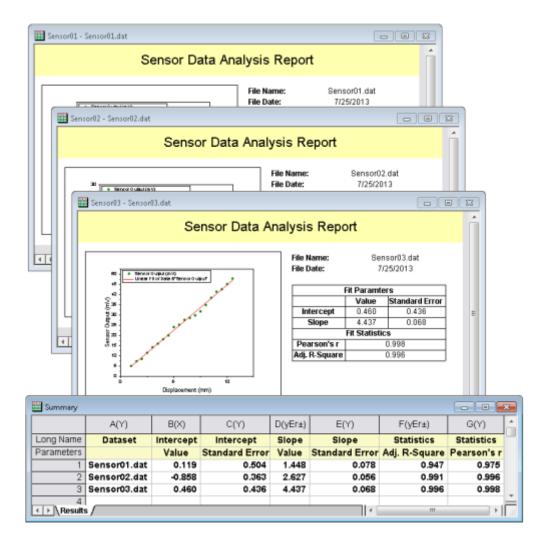

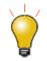

Saving the initial workbook as an Analysis Template is optional. You can simply save the Origin project (.opj) and next time replace the data in your workbook to update all results and graphs. The **Batch Processing** tool also has an option to repeatedly import files into the active window, allowing you to simply re-use an existing book within a project (which contains all desired analysis and graphs) as an on-the-fly template for the batch analysis.

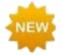

You can batch generate analysis reports using a custom **MS Word** template, with the option of outputting a **PDF** and/or an **MS Word** file for each report. For **Origin 2020**, you can opt to combine reports into a single file. For information on **Batch Processing** with a Word Template for Reporting, see this tutorial.

## **17.6 Repeating Analysis on Other Datasets or Data Plots**

For some analysis operations, you can perform the analysis on one dataset or data plot and then repeat the analysis for all other data. This feature is available via a special shortcut menu entry, when you click on the lock associated with the operation.

- In worksheet columns or reports, clicking the lock will show the menu command **Repeat this for All Y columns**. Selecting this will repeat the analysis on all other Y columns in the source data sheet.
- In a graph, clicking the lock will show the menu command **Repeat this for All Plots**. Selecting this will repeat the analysis for all other data plots in the graph page, even if the plots are in different layers.

This is particularly useful for such analysis dialog boxes as **smoothing** or **interpolation** that support input of only one dataset. As long as the data are *contained in one worksheet* or *plotted in one graph*, the analysis can be repeated on all other datasets.

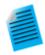

### **Tutorial: Smoothing Multiple Columns in a Worksheet**

- 1. Import the file **Samples\Curve Fitting\Multiple Gaussians.dat** into an empty workbook.
- Select column B and click Analysis: Signal Processing: Smooth to open the smooth dialog box.
- 3. Accept the defaults and press **OK** to perform smoothing. A new column will be added with the smoothed data.
- Click on the lock in the output column and select **Repeat this for All Y** columns. Three more columns of smoothed data with same settings will be generated from the data in columns C thru E.

## **17.7 Repeating Analysis Using Data Filters**

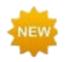

Prior to **Origin 2020**, data filters needed to be reapplied manually after data import. Now, they will automatically run on import.

Large multi-column datasets can be quickly reduced by applying filter conditions to one or more columns. This <u>Data Filter feature</u> can also be used in conjunction with the <u>colcopy (column copy) X-Function</u> to produce multiple graphs from the same source data using different filtering conditions. The filtered data can also be analyzed, allowing you to compare graphs and analysis results across multiple filter conditions.

Selected columns from the source data sheet can be copied to create child sheets where the filter condition stays synchronized with the parent sheet, or is locked to the child sheet. When the source data sheet is updated, all child sheets, associated graphs and analysis results will automatically update using their respective filter conditions. Additionally, the filter condition of a particular child sheet can be pushed back to the parent sheet at any time.

The image below displays the source workbook with data for several makes of automobiles. Two books were created with a subset of columns and a data filter to restrict the data to a particular make of automobile. Linear regression analysis of the filtered data was performed, allowing comparison of the results across the two filters.

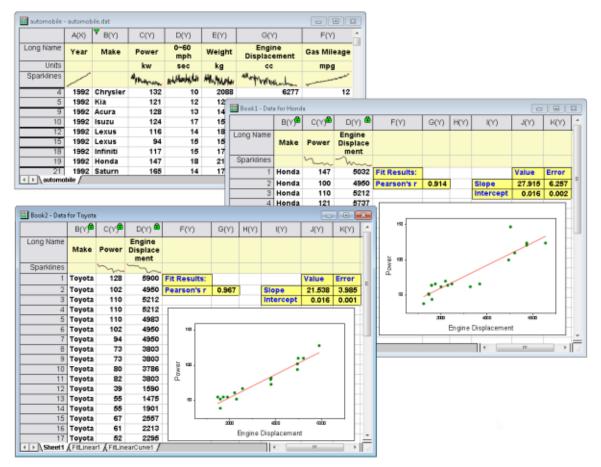

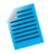

**Tutorial: Locking a Filter Condition on Copied Columns** 

1. Import the file **Samples\Statistics\Automobile.dat** 

- 2. Click on the **Make** column, then click the **Add/Remove Data Filter** button for the Worksheet Data toolbar.
- 3. Click on the filter icon that was added to the column, and uncheck all makes but *Honda* (**Hint:** Clear the check mark beside **Select All**, then check *Honda* and click **OK**).
- Hold down the CTRL key and click and select the Make, Power and Engine Displacement columns. Next, right-click and select Copy Columns to... from the shortcut menu.
- In the dialog that opens, expand Copy Labels and place a check mark beside Long Name and Units, then click OK. A new worksheet will be added to the workbook and it will contain only the Honda data, for *Power* and *Engine Displacement*.
- 6. Click and hold the tab of the new worksheet and drag it to an empty spot in the Origin workspace to create a separate workbook.
- Click on any of the locks in the columns of this copied sheet, and select Worksheet Filters: Lock. The filter conditions will be locked to this sheet. If you change the filter condition in the original data sheet, this copied sheet will not be affected.
- You can now return to the original **automobile** book, click the filter icon and change the filter condition to Toyota, then use **Copy Columns to** to create another worksheet.
- Highlight column B in your Honda workbook, then right-click and choose Set As: X.
   Do the same for the Toyota book.
- 10. Highlight column C in your Honda workbook and click the **Scatter** button for the 2D Graphs toolbar. Do the same for the Toyota book. This gives you two plots of Power vs Engine Displacement, one for Honda, one for Toyota.
- 11. Click on the Honda graph and choose Analysis: Fitting: Linear Fit. Accept the dialog defaults and click OK. Do the same for the Toyota graph. A linear fit is performed for both datasets and an Analysis Report Sheet is generated for each.
- 12. Compare the fitting results for the two automobile makes.

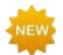

By default, when there is a data filter on a column that is input for an analysis operation, filtered data (hidden rows) are ignored in the analysis. To include hidden rows, click on an analysis lock icon and set **Ignore Hidden Rows** = *No*.

|   | Recalculate<br>Change Parameters<br>Delete<br>Go to Source                                                        | ded from Computa<br>Values that are inv |                                  |                      |  |  |
|---|----------------------------------------------------------------------------------------------------|-----------------------------------------|----------------------------------|----------------------|--|--|
| • | Plot Input Data with Data Markers<br>Recalculate Mode: Manual<br>Recalculate Mode: Auto<br>Recalculate Mode: None | 1315                                    | flarrongit<br>Stlarroto<br>3 343 | and Eiman<br>2 83074 |  |  |
|   | Block Recalculation                                                                                               | Ŧ                                       | Sum of                           | Tanganta             |  |  |
|   | Ignore Hidden Rows                                                                                                |                                         | Auto                             | HILE?                |  |  |
|   | Show Info (FitLinear)<br>Save Theme As                                                                            | ~                                       | Yes<br>No                        | 17378                |  |  |
|   | Copy Operation<br>Repeat this for All Y columns                                                                   |                                         |                                  |                      |  |  |

## **17.8 Automating Tasks Using Programming**

In addition to the above mentioned methods for automating tasks using the interface, graphing and analysis features can also be accessed programmatically from either the **LabTalk** scripting language or from **Origin C**. Access to Graph Themes and templates, and Analysis Templates can be programmed. You can set up some of the procedure manually by first creating the templates using the graphical user interface, and then write your code to call the templates as needed.

You can get a broad look at what programming options are available in Origin by browsing <u>the Programming</u> <u>Chapter</u> of this User Guide. More in-depth programming-related information is linked to from that chapter.

## **17.9 Topics for Further Reading**

- <u>Recalculation of Analysis Results on Data or Parameter Change</u>
- Saving Analysis Dialog Settings as a Theme
- <u>The Theme Organizer, Dialog Themes</u>
- <u>Analysis Templates</u>
- Batch Processing and Analysis Templates
- <u>Copy and Paste Operations</u>
- Using Data Filters to Obtain Different Views of Your Data
- Analysis Report Sheets and Columns
- <u>Tutorials: Batch Processing</u>
- <u>Video: Batch Processing</u>

• <u>Tutorial: Combine Quick Peaks Gadget with Peak Analyzer</u>

# **18 Publishing and Export**

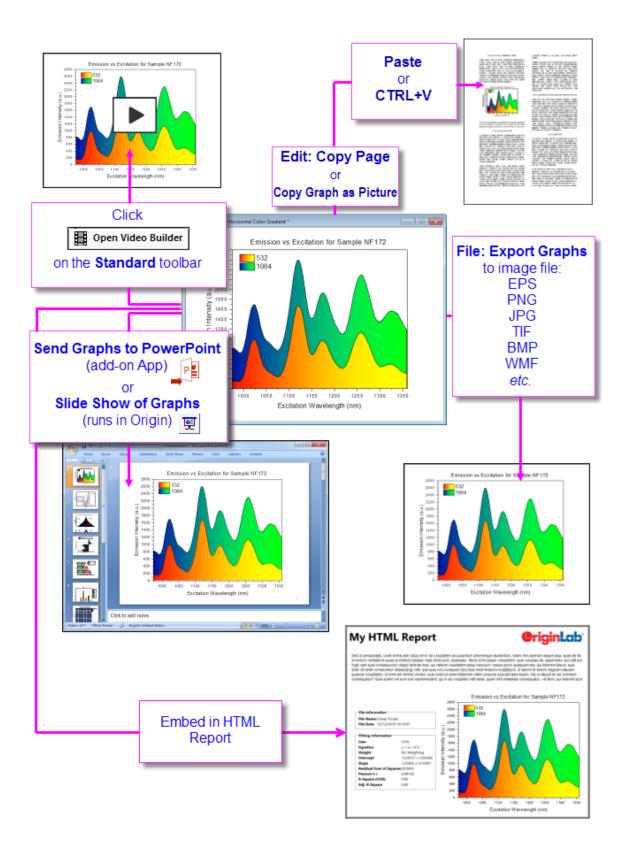

## 18.1 The Master Page

The **Master Page** feature is used to add one or more common objects to **exported** or **printed** graphs. Use the master page to add a set of properties and objects -- a custom background, a company logo, text labels, images, etc. -- to selected graph windows in your project.

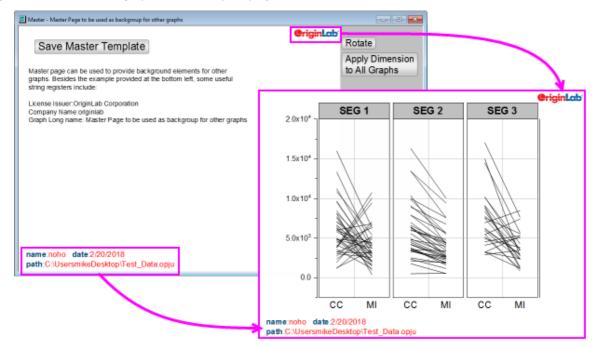

To make use of this feature, you must first create your Master Page. The Master Page should contain only the properties and objects that you want to display on your selected graph windows:

- 1. From the menu, choose **File: New: Master Page**. If you are not in the project root folder when selecting this menu item, you will be asked to switch to the project root folder.
- Customize the Master Template. Note that the comments that show beneath the Save Master Template button are "hidden" and will not be applied to your graph windows.
- Click the Save Master Template button. When you save, the Master Template will be saved to the <u>User Files Folder</u> as "name of active window".otpu (e.g. "C:\Users\YourName\Documents\OriginLab\User Files\Master.otpu").

#### Things to know about the Master Page:

- Master items will only show in graphs pages of the same dimensions as the template. **Apply Dimension to All Graphs** applies Master Template page dimensions to all graphs of the *same aspect ratio*.
- If you create a graph and modify page size, then choose **File: New: Master Page** and load a Master Template into the workspace, the Master Template will be loaded with the page dimensions of your modified graph page.
- The **Rotate** button swaps the Master Template page dimensions (toggles orientation between landscape and portrait).
- When you click **Apply Dimension to All Graphs** you are prompted to apply dimensions only to graphs of the same aspect ratio, or to all graphs of the same orientation (portrait or landscape).

- Master Page items on a graph with portrait orientation will not show on a graph with landscape orientation and *vice versa*.
- Edit: Copy Page normally copies an Origin graph object to the Clipboard. When the object is pasted into an MS Word document and the user subsequently double-clicks on the graph object, the graph opens in an OLE instance of Origin, where it can be edited. When Master Items are present on the graph, Edit:
   Copy Page places an image object (EMF) on the Clipboard, not the usual graph object.
- Send Graphs to PowerPoint *does not* support Insert Graphs as Embedded Object if the graph contains Master Items (see previous bullet). Insert Graphs as Picture does support Master Items.
- There is a mechanism for selectively excluding Master Items in your exported or printed page. Any object that you do not want to appear in the exported or printed page should begin with "NoExport" (e.g. open an arrow object's **Properties** dialog and on the **Programming** tab, rename "Arrow" to "NoExport\_Arrow").
- When you customize and save your Master Page to the <u>User Files Folder</u>, the next time you choose File: New: Master Page, you load your customized template.
- If you don't want to show Master Items in the workspace, click **View: Show: Master Items** and remove the check mark. The exported graph will still contain the Master Items (they just won't show in the workspace).
- If you want to remove Master Items from a graph in both the workspace *and* exported images, click **Format: Page...**, **Display** tab and clear the **Use Master Items** check box.

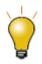

You could use the Text tool to add project and system information to your Master Template as static text objects, but since the idea is to build a template for re-use, consider "soft-coding" information in your text labels. To learn more, see these topics:

- <u>Substituting Variable Values in Text Labels</u>]
- LabTalk String Registers

## **18.2The Export Margin Offsets Dialog Box**

By default, the margins of your copied or exported graph are determined by <u>the Margin Control in Copy</u> <u>Page Settings group of Preferences: Options</u> (Copy actions) or the **Export Settings** branch of **Export Graphs** (Export actions). You can interactively modify the default margins using <u>the Export Margin Offsets</u> <u>Dialog Box</u>.

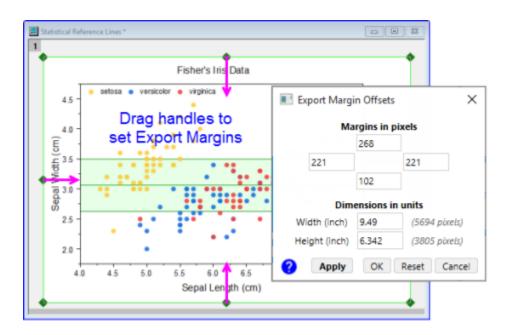

- Click on the graph window (to activate) and choose Edit: Export Margin Offsets. This opens the Export Margin Offsets dialog.
- 2. Drag the green selection handles that appear at the page margins; or enter values into the dialog edit boxes and click **Apply**.

## 18.3 Fit Page to Layer and Layer to Page

There are two small dialog boxes -- one new, one that has been part of Origin for some time -- that are also helpful for removing white space or placing a margin around your graph before exporting:

- Fit Page to Layers: Choose Graph: Fit Page to Layers to open the pfit2l dialog box.
- Fit Layers to Page: Choose Graph: Fit Layers to Page to open the gfitp dialog box.

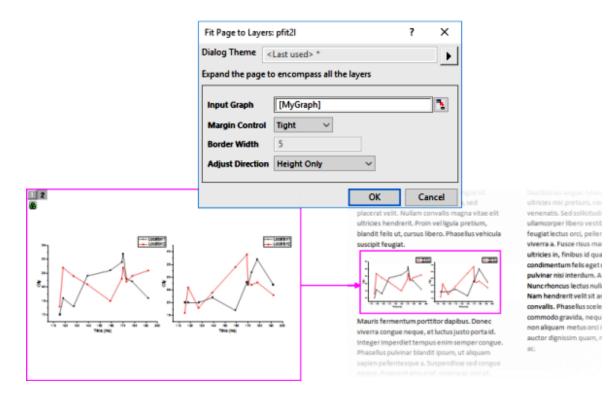

Both dialogs can be used to remove white space. Both can perform resizing, with or without changing graph aspect ratio. You can view the documentation for both to decide which might work best for you but basically it boils down to whether you need to keep a particular page size (**Fit Layers to Page**); if not, either tool should do the job.

## **18.4 Copying and Pasting Graphs to Other Applications**

There are two ways you can include Origin graphs in another application's files (e.g. Microsoft Word): as a **Picture**, or as an **Origin Graph Object**.

- 1. Click on your Origin graph to activate it, then ...
  - To copy the graph as a picture, choose Edit: Copy Graph as Picture.
  - To copy the graph as an editable Origin graph object, choose **Edit: Copy Page.**
- 2. In your target application choose Paste or press CTRL+V.

When you paste as a picture, the graph is inserted as an image. In MS Word, for instance, double-clicking on the image launches Word's picture-editing tools, but this method does not allow for further graph edits in your Origin software.

When you paste as a graph object, you can later double-click on the object in the target application to launch a new instance of Origin. The graph, and any associated data sheets, will be available for editing. After editing, use Origin's **File: Exit and Return to...** menu item to update the embedded object, close Origin and return to the host application.

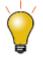

There are several settings in the **Options** dialog (**Preferences: Options, Page** tab) that determine how the graph page is copied. These settings work with the newer **Export Margin Offset** dialog, to determine such things as graph copied size and page margins. Please review the **Copy Page Settings** and the **Export Margin Offset** dialog box.

**Note:** For more information, please refer to the:

Help: Origin: Origin Help > Exporting and Publishing Graphs > <u>Pasting or Embedding Graphs</u> <u>in Other Applications</u>

## **18.5 Organizing Your Graphs for Presentation or Export**

If your Origin project file contains a large number of graphs that you plan to export or use in an Origin slide show, you can make things easier by adding shortcuts to your graphs to a Project Explorer **Favorites** folder and arranging them there:

- Right-click on a window and choose Add Shortcuts to Favorites. This will add a shortcut to each graph window, to a new Favorites subfolder (visible in <u>Project Explorer</u>).
- When sending graphs to PowerPoint or creating an Origin slideshow, you can (1) set slide order in the corresponding dialog box or (2) set slide order following <u>this procedure</u>.

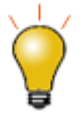

If you are preparing a manuscript for publication, you may want to see <u>FAQ-441 How</u> do I export graphs with exact size and resolution as specified by publishers?

## 18.6 Exporting Graphs and Layout Pages to an Image File

To export a graph or a layout page as an image file, select the menu **File:Export Graphs**. This will open the **expGraph** dialog box. The **expGraph** dialog offers options for customizing the output size by scaling the height or width of the page, various settings that are specific to the chosen file format, options for naming the output file, and options to perform batch exporting of multiple pages.

Origin supports 14 export file formats:

| Raster Formats | BMP, GIF, JPG, PCX, PNG, TGA, PSD, TIF; |
|----------------|-----------------------------------------|
| Vector Formats | CGM, DXF, EPS, EMF, PDF, WMF            |

As is the case with most Origin dialog boxes, you can save your custom settings to a Theme file for repeat use. Once you have customized your settings:

- Click the arrow to the right of **Dialog Theme** and choose one of the <u>Theme save options</u>.
- Using any group of custom settings creates a temporary default Theme called **<Last used>**. This Theme then becomes available for loading your last used settings and you can access it from the **expGraph** dialog box or from the **File: Recent Exports** menu item.

| exPGraph dialog box   | File: Rec      | cent Exports menu                 |    |
|-----------------------|----------------|-----------------------------------|----|
| Save as < default>    | Recent Exports | 1 expGraph: <last used=""></last> |    |
| Save                  |                |                                   | 45 |
| Save As               |                |                                   |    |
| System Default        |                |                                   |    |
| Delete                |                |                                   |    |
| Compare               |                |                                   |    |
| Generate Script       |                |                                   |    |
| <last used=""></last> |                |                                   |    |

Note: For more information, please refer to the:

Help: Origin: Origin Help > Exporting and Publishing Graphs > Exporting Your Graph or Layout Page to an Image File

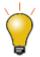

Exporting to raster formats such as TIFF and specifying a high resolution (e.g. 600 DPI or above) can produce a very large output file size, depending on the page size. To reduce the file size, consider reducing the size of the page before export. Consult with your publisher to determine the actual width of a print column in your journal.

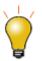

You can export multiple graphs, such as all graphs in a folder or all graphs in a project file, to a single, multi-page PDF file. Choose **File: Export Graphs** and open the Export Graphs dialog box. Set **Image Type** to **Portable Document Format (\*.pdf)** and **Select Graph(s)** to one of the following options and you will see a checkbox for **Export as multi-page PDF file**.

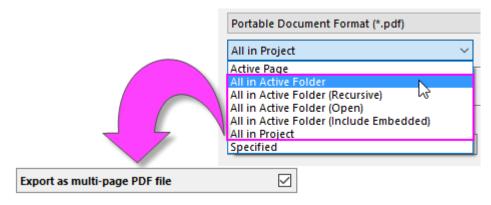

## **18.7 Send Graphs to PowerPoint**

You can send a group of Origin graphs to MS PowerPoint as pictures or as embedded objects (see limitations of embedded objects and **Master Items**, explained above). Graphs inserted as an embedded objects can be edited, as needed, in your Origin software. Double-click on the graph in PowerPoint to open the graph in an OLE instance of Origin.

There are two **Send Graphs to PowerPoint** tools in Origin -- the older, built-in tool and a newer **Send Graphs to PowerPoint App** that is installed with more recent versions of the Origin software. As most users favor the App, it will be discussed here. Documentation of the older, built-in tool, is found <u>here</u> and <u>here</u>.

To launch the App, click the **Send Graphs to PowerPoint** icon in the Apps Gallery, docked to the right-side or your Origin workspace. If you do not see the Apps Gallery, click **View: Apps** or press ALT + 9.

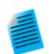

#### **Tutorial: Send Graphs to PowerPoint**

1. Run Origin and open the sample file < Origin EXE

Folder>\Samples\Graphing\Column and Bar.opju.

- 2. Click on the Send Graphs to PowerPoint App icon to run the App.
- 3. Click the Select Graphs button and choose Specified.
- 4. Select all except *Graph5B* in the left panel and move them to the right panel by

clicking the  $\stackrel{\flat}{\longrightarrow}$  in the middle of the dialog box. Click **OK**. A scrollable list of graphs is added to the left panel in the App.

- 5. Set Insert Graph as = Picture.
- 6. Set the **Slide Margin** top dimension as 8% and leave the others as 0.
- 7. Set Title Line = Top of Slide, and Title = Window Long Name.
- 8. Set Starting Slide Index = 3 and Slide Mode = Start New.
- Use the browse button beside Load File/Template (optional) to load the file <Origin EXE Folder>\Samples\Import and Export\Column Plots in Sample OPJ.pptx.
- 10. Specify a **Save File as (optional)** output path for the resulting PPTX file.

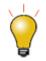

There is also a <u>Send Graphs to Word App</u> that is available free-of-charge from the OriginLab File Exchange. This App is particularly useful for <u>batch export of graphs to a</u> <u>book-marked MS Word document</u>.

## 18.8 Slide Show of Graphs

Origin has a built-in slideshow utility for viewing or presenting your graphs while running Origin. The slide show can be started in two ways:

• Right-click on any folder in Project Explorer and select Slide Show of Graphs...

or

• Click the **Slide Show of Graphs** button **Standard** toolbar.

A dialog box opens offering options to set slide order, slide cycle time, whether to include graphs in sub folders, etc. The dialog also lists shortcut keys for use during the slide show (e.g.  $\mathbf{G} = \text{go}$  to the actual graph window of the currently displayed slide).

#### **Tutorial: Slide Show of Graphs**

- 1. Use the **File: Open Sample Projects: 2D and Contour Graphs** menu to open the sample project.
- 2. Click on the **Slide Show of Graphs** button in the **Standard Toolbar**.
- 3. Accept default settings in the dialog that opens, and press **OK** to start the slide show.
- 4. You can use the up/down arrow keys or the mouse wheel to flip thru the slides.

## **18.9 Creating Movies**

Origin provides a **Video Builder** tool, accessible from the **Open Video Builder** button **I** on the **Standard Toolbar**. This tool can be used to manually capture a series of graph windows, and write one frame at a time to a video (.AVI) file.

Videos can be created using LabTalk script or Origin C code, by programmatically computing or updating data and then writing out the graph as a frame in the video, at each step during the computation.

Note: For more information, please refer to the:

Help: Origin: Origin Help > Exporting and Publishing Graphs > Creating Graph Animation

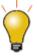

For specific examples of programmatically created movies, including Origin Projects and code, please visit <u>www.originlab.com/animation</u>.

## **18.10Exporting Worksheets and Matrices**

#### 18.10.1 Exporting Worksheets

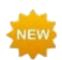

Export your Origin workbook as a multi-page MS Excel workbook.

With a worksheet active, the File: Export menu item provides the following options:

#### • ASCII, NI TDM (TDM, TDMS), and Sound (WAV)

This option is available only for sheets containing data columns, and is not available when report sheets such as those created by the Nonlinear Fitting tool are active. The exported file will contain only data from the worksheet columns. Floating or embedded graphs placed in the worksheet will be ignored.

• Excel

Export books of worksheet columns with text and numeric data to an MS Excel file (XLS, XSLX, XSLM). Note that analysis report sheets with their hierarchical tables, and things such as embedded graphs and images, are not exported to the Excel file. Analysis results that are output to regular Origin worksheets *are* exported.

#### • As Multipage PDF File

This option is available only on sheets with data columns, and not for report sheets. Use the **View: Page Break Preview Lines** menu item to view the vertical and horizontal page break lines that determine which columns and rows will be included in each page of the export. Floating or embedded graphs placed in the worksheet will be included in the exported image.

#### • As Image File

This option is available on both data and report sheets. In the dialog that opens, you can select whether to export the entire sheet, visible area, or selection. Image file formats including PDF are supported. Floating or embedded graphs placed in the worksheet will be included in the exported image.

#### As PDF File<sup>†</sup>

This option is available for both data and report sheets. In the dialog that opens, you can opt for exporting the entire sheet, the visible area, or a selection. Floating or embedded graphs are included in the exported PDF.

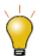

When creating a custom report from a worksheet that combines data, numeric results and graphs, the best option is to export the entire sheet as a PDF file, or export the sheet as a multi-page PDF file.

#### **18.10.2** Exporting a Matrix

Origin matrix data can be exported in these two formats:

• ASCII

This will create an ASCII file of the data contained in the active matrix object.

• Image

This option will export the image view of the active matrix object, as a raster file.

Note: For more information, please refer to the:

Help: Origin: Origin Help > Importing and Exporting Data > <u>Exporting Worksheets and</u> <u>Matrices</u>

## **18.11HTML Reports from Notes Windows**

Beginning with **Origin 2019b**, you can create HTML reports using **Notes** windows. You can build your HTML report using placeholders that link to report sheet elements such as metadata, statistical results or graphs. The resulting HTML report can be printed or exported; or it can be incorporated into your <u>Analysis Template</u>.

Reports can also be created using Markdown syntax instead of HTML. If Markdown syntax is used, optional HTML syntax can be also included for advanced customization.

To use this feature, the user should have some basic familiarity with HTML or Markdown, and as with most things, the more proficient the user is, the easier it will be to create professional-looking output. However, the skill needed to generate a basic report can be easily mastered. See <u>this OriginLab blog post</u> for guidance.

| Analysis Report Sheet                                                                                                    |                                                              |                              | Linear Fit Repor              | t                         | OriginLab                                                                                                    |
|----------------------------------------------------------------------------------------------------|--------------------------------------------------------------|------------------------------|-------------------------------|---------------------------|----------------------------------------------------------------------------------------------------|
| Stope 12583 0.10007 12.5<br>Stope is significantly different fram zero (See ANOVA T<br>Branded Error was suided with equate inter of webred Ch-Sgr<br>Statistics |                                                              |                              | Origin Project: C:\Users\miki | e\Downloads\HTML-Blog-And | ilysis-Report HTML Blog Analysis Report.op                                                                                                    |
| Number of Points 20<br>Degrees of Freedom 18                                                                                                    | Placeholder S                                                | heet                         | File Name: Linear Fit.d       | at                        |                                                                                                    |
| Residual Sum of Squares 29 9643                                                                                                    | A                                                            | 8                            | File Date: 12/12/2018         |                           | * E                                                                                                    |
| Peatson's r 0.94756                                                                                                    | Long Name Placeholders                                       | Links                        | Prie Date: 12/12/2010         | 10.10.47                  | 一个                                                                                                    |
| R-Square (COD) 0.89788<br>Adj, Rubquare 0.8922                                                                                                    | Comments<br>These are the placeholders<br>in the HTML source | here                         | Fitting Information           | Chris                     |                                                                                                    |
| Intercept Stop                                                                                                    | 1 File Name<br>2 File Date                                   | Linear Fit dat               | Equation                      | v = a + b*x               |                                                                                                    |
| Value Standard Error Value Star                                                                                                    | 2 File Date<br>3 UserName                                    | 12/12/2018 16 18:47<br>Chris |                               |                           |                                                                                                    |
| B -0.24317 0.64366 1.25883                                                                                                    | 4 Equation                                                   | y = 3 + 5*1                  | Weight                        | No Weighting              |                                                                                                    |
| ANOVA                                                                                                    | 5 Weight                                                     | No Weighting                 | Intercept                     | -0.24317 ± 0.64366        |                                                                                                    |
| DF Gum of Squares Mean Squ                                                                                                    | 6 Intercept Value                                            | -0.24317                     | Slope                         | 1.25883 ± 0.10007         | And and a second second second second second second second second second second second second second second se                                                                                                    |
| Model 1 263,44995 263,44<br>B Error 18 29,9643 1.66                                                                                                    | 7 InterceptError                                             | 0.64366                      | Residual Sum of Squa          | res 29.9643               |                                                                                                    |
| B Errar 18 29,9643 1.65<br>Total 19 293 4 995                                                                                                    | 9 Stope Error                                                | 0 10007                      | > Pearson's r                 | 0.94756                   | 1                                                                                                    |
|                                                                                                    | 10 Rectitats SSR                                             | 29.9643                      | R-Square (COD)                | 0.90                      | the second of the                                                                                                    |
| At the 0.05 level, the slope is significantly different the                                                                                                    | RepStats.Correlation                                         | 0.94756                      |                               | 0.89                      | and the second of the second second s |
| Fitted Curves Plot                                                                                                    | 12 RegState RSqCOD<br>13 RepState AdiRSq                     | 0.90                         | Adj. R-Square                 | 0.89                      | Notes that a second second sec |

#### The basic steps of creating reports using an Origin Notes window, are as follows:

- 1. Create your project to include graphing and analysis results.
- 2. Click the **New Notes** button to add a Notes window.
- From the menu, choose HTML: Syntax, then choose HTML or Markdown (Hint: You can toggle between text/view and markup modes by pressing CTRL+M and you can choose the default syntax by setting LabTalk System Variable <u>@NPS</u>).
- 4. You can write your code in the Notes window's markup mode or you can use a text editor such as Notepad++, then copy and paste it to your Notes window. If you have no experience with HTML or Markdown, you may want to load samples by activating your Notes window and clicking HTML: Load Samples (HTML = ".html", Markdown = ".md").
- 5. You will likely want to incorporate graphing and analysis results from the current project, into your report. The simplest way to do this is to insert "placeholders" for each Origin object that you intend to include in your report, into your code. These placeholders can be named using any string that makes sense to you and they should be enclosed in double-curly braces (e.g. { {MyR-SquareValue} }).
- 6. Right-click on the Notes window title bar and choose Edit Placeholders. Placeholders that you have incorporated into your code will be picked up and added to a Placeholders worksheet in the workbook. The sheet will list, in column A, all of the placeholders found in your code. A second column -- Column B -- is blank and is reserved for adding the associated Origin objects (i.e. the variables, analysis and graphing results, etc.) that you want to include in your report.

- 7. For each placeholder in column A, find the associated Origin object and copy it to the Clipboard (e.g. if it is a numeric quantity in a sheet resulting from some statistical analysis, select the cell quantity, right-click and choose **Copy**, or press CTRL+C on your keyboard).
- Return to the **Placeholders** sheet, right-click in column B, beside the associated placeholder and choose Paste-Link. This associates your placeholder with the intended Origin object.
- 9. If you intend to include your HTML report in an Analysis Template, you can right-click on a workbook tab in your Analysis Template and choose Add Notes as Sheet. This inserts your Notes window into workbook and you can now choose File: Save Workbook as Analysis Template.

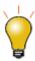

When a Notes window is active, you can click the  ${\bf HTML}$  menu and load a sample HTML file into the Notes window.

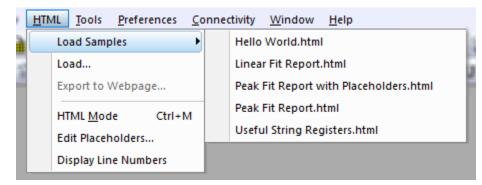

## 18.11.1 Using Your HTML Report

As you fill in your Placeholders sheet, you should see your HTML report take shape in the Notes window. Once completed, you can do various things with your HTML report, including:

- Print to hard-copy or to PDF (File: Print).
- Export the window as a webpage (HTML: Export to Webpage).
- Click the embed button in the upper-right corner of the Notes window to embed the content into your workbook, then save the workbook as an Analysis Template (File: Save Workbook As Analysis Template).

## **18.12Topics for Further Reading**

- The Preferences: Options Page Settings
- Pasting or Embedding Graphs in Other Applications
- Exporting Your Graph or Layout Page to an Image File
- Which Image Format Should I Choose?
- <u>The Export Graph Dialog Box</u>
- Send Graphs to PowerPoint
- Send Graphs to PowerPoint Dialog Box Settings
- View Graphs as a Slide Show

- The Slide Show of Graphs Dialog Box Settings
- <u>Creating Graph Animations</u>
- Printing Graphs, Layout Pages and Analytical Results
- <u>The Print Dialog Box</u>
- <u>The Print Options Dialog Box</u>
- Copying and Pasting Graphs inside Origin
- Inserting Graphs and Images into Worksheet Cells
- <u>Tutorial: Creating a Custom Report Sheet</u>
- Using the Layout Page Window
- <u>Creating a Master Page Layout for Graphs</u>

# **19 Apps for Origin**

Origin 2016 introduced **Origin Apps** -- tools that you could easily add to your Origin installation by dropping them onto your Origin workspace. This ever-expanding collection of add-on tools is extending Origin's already-powerful graphing and analysis capabilities.

Because an App is a self-contained, easily-distributed tool aimed at solving a particular problem, it can be developed and deployed quickly, sidestepping the need to wait for a new Origin product release. In addition, an App can be developed by anyone with a basic knowledge of programming in Origin, making it attractive as a means to create and distribute tools for your company or user-community.

As of the fall of 2019, most <u>Apps</u> can be downloaded for free. Note that some Apps require OriginPro; this will be denoted in the App description by the **PRO** symbol.

## 19.1 Where Do I Find Apps?

Apps are listed on the <u>OriginLab File Exchange</u>. While you can download Apps from the File Exchange using your web browser, it easier to obtain and manage your Apps using the **App Center**.

The **App Center** provides "one stop" App installation and maintenance: Browse and download new and popular Apps, search for Apps, update existing Apps, request an App or submit an App via the OriginLab website.

To open the App Center, click the Add Apps button that appears on all tabs of the Apps Gallery.

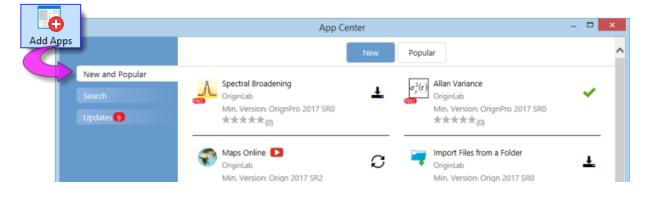

What to look for in the App Center:

- Installed Apps with an **Up-to-date Version** icon  $\checkmark$  beside them are up-to-date.
- Apps with a clickable **Download and Install** icon beside them are *not* installed. Click this icon to install.
- Apps with an **Update** icon beside them have an available update that you can install.
   Click this icon to update.
- Click the **New and Popular** tab for a quick look at what's available. Download and update Apps.
- Click the Search tab to find Apps by Category and Minimum Version. Download and update Apps.
- The **Updates** tab will display a red circle icon when there is an update to one or more installed Apps. Improvements and bug fixes are listed for each.

## 19.1.1 Finding Apps from Analysis and Statistics Menus

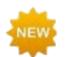

You can find Apps for these specific applications by clicking **Find Apps...** from Origin's main menu:

- Analysis: Fitting
- Analysis: Peaks and Baseline
- Statistics

These menu commands open the App Center Search tab to show only relevant Apps that are currently

available from OriginLab's File Exchange. Click the **Download and Install** button <sup>t</sup> beside an App, to install the App.

| App Center  |                                   | - 0                                 |   |  |
|-------------|-----------------------------------|-------------------------------------|---|--|
|             | Category All Peaks                | ٩                                   |   |  |
|             | Min. Version All Sort by          | Date Updated (Newest - Oldest)      | / |  |
| Search      |                                   |                                     |   |  |
| Updates 1   | ♦ Onset for Peaks                 | Pulse Integration                   |   |  |
|             | OriginLab ( 📥 )                   | AREA OriginLab                      |   |  |
|             | Min. Version: OriginPro 2019b SR0 | Min. Version: Origin 2018b SR0      |   |  |
|             | Downloads(90 days): 29            | Downloads(90 days): 622             |   |  |
|             | * * * * (0)                       | ★★★★ (0)                            |   |  |
|             | Align Peaks                       | Global Peak Fit                     |   |  |
|             | OriginLab                         | OriginLab 📥                         |   |  |
| Request App | Min. Version: Origin 2019 SR0     | Min. Version: OriginPro 2018 SR0    |   |  |
|             | Downloads(90 days): 306           | Downloads(90 days): 1242            |   |  |
| Submit App  | * * * * (0)                       | $\star \star \star \star \star (4)$ |   |  |
|             | N. Ourlie Voltammetry             |                                     |   |  |

## 19.2 How Do I Install Apps?

If you install your Apps using the **Download and Install** button in the **App Center** dialog, you don't need to do anything else. The App is automatically downloaded and installed. When App updates become

available, you can use the **Update** button <sup>2</sup> to update an installed App.

If your workstation does not have internet access:

If your workstation does not have internet access, you will need to find a computer that does (does not need to have Origin installed), download the App from the <u>OriginLab File Exchange</u> to a thumb-drive and bring it back to your workstation.

1. On the internet-connected computer, open a browser window and browse to

#### originlab.com/fileExchange.

2. Browse the list of Apps, go to the App's description and download page, then click the **Download File** button and copy the file to your thumb-drive.

3. Return to your Origin workstation, plug in your thumb-drive and run Origin. Open Windows Explorer, browse to your thumb-drive and once you locate the App (it will have a .opx file extension), drag the App file to an empty portion of the Origin workspace. Make sure you are not running Origin as administrator or drag-and-drop operations will fail. The App will be installed and the App icon will appear in the **Apps Gallery**, docked to the right side of your Origin workspace.

If you have questions, click the **How to Install** link below the **Download File** button on the File Exchange App description and download page.

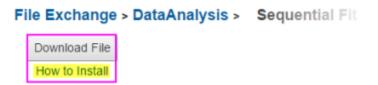

## 19.3 How Do I Run an App?

- Upon installation, an App icon is placed in the <u>Apps Gallery</u>, docked to the right side of the Origin workspace.
- App operations may be window-specific. If the App is dimmed (grayed out), the active window cannot be operated on by the App. Check the required window type (hover on the dimmed App icon in the Apps Gallery).
- If the Origin window type (worksheet, graph, etc.) is matched to the App, you can launch the App by double-clicking on it in the Apps Gallery.
- If you prefer to launch the App from a toolbar button, open the Customize (Toolbars) dialog box (View: Toolbars), click the Button Groups tab, locate the App's toolbar button and drag the button to the OriginLab workspace or to an existing toolbar. Close the dialog box.
- Specific usage information is available on the description and download page for each App.

## **19.4 Managing Your Apps**

You can use the App Center in combination with the Apps Gallery, to manage your Apps:

• Use the **App Center** (discussed above) to add and update Apps, search for Apps, request an App or submit a review of an App.

. To launch the App Center, click the **Add Apps** button in the Apps Gallery.

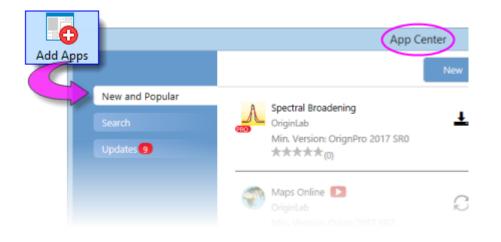

• Organize your Apps by adding tabs to the Gallery. Right-click in an empty portion of the Gallery and choose **New Tab**, then double-click on the default tab name and give the tab a meaningful name. Additionally, you can **Sort Apps** alphabetically or by installation date.

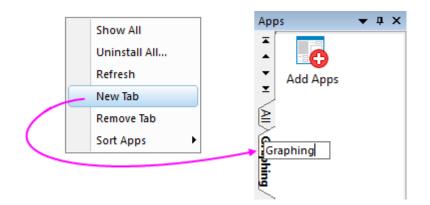

• A number of App-specific actions can be performed by right-clicking directly on the App icon in the Gallery and choosing from the shortcut menu.

| Apps                      | × |                                                        |                     |                       |   |
|---------------------------|---|--------------------------------------------------------|---------------------|-----------------------|---|
| Add Apps                  |   |                                                        |                     |                       |   |
| Add Apps                  |   |                                                        |                     |                       |   |
| Send Graphs<br>to PowerP. |   | Show in Folder<br>Uninstall<br>Open File Exchange Page |                     |                       |   |
|                           |   | Send Feedback<br>Show All<br>Refresh                   | <br>                |                       |   |
|                           |   | Tab Views                                              | <ul><li>✓</li></ul> | Graphing<br>Reporting | 6 |

- **Show in Folder**: Opens the user's \AppData\Local\OriginLab\Apps\ folder to the App installation folder.
- Uninstall: Uninstalls the selected App.
- **Open the File Exchange Page**: Opens the App's description and download page on the OriginLab File Exchange.
- Send Feedback...: Opens a Rate App dialog box to provide feedback.
- Show All (user-added tabs only): Shows Apps from all Gallery tabs on the active tab.
- **Refresh**: Refreshes the tab view.
- **Tab Views**: Place or remove the check mark beside the App to determine on which Gallery tab(s) the App shows.

## 19.5 Will I be Notified When Updates are Available?

Several things will indicate when an App update is available:

• A red dot appears in the upper-right corner of the **Add Apps** icon in your **Apps Gallery** (docked to the right side of your workspace). Additionally, the red dot shows on individual Apps when an update is available.

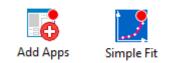

In the **App Center**, the App will appear with a clickable "update" icon beside it.

|              | Maps Online D                            |        |
|--------------|------------------------------------------|--------|
| <b>V</b> . 1 | OriginLab                                |        |
|              | Min. Version: Orign 2017 SR2<br>★★★★★(7) | Update |

• The App Center **Updates** tab will show a red dot with a number indicating how many App updates are available. The tab will list updated Apps and allow you to apply updates for individual Apps or all Apps.

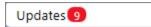

#### To update an App:

- Click the **Update** icon that appears next to the App in the App Center.
- Right-click on the App in the Apps Gallery and choose **Download and Install Update**
- Click the **Update All Compatible** button that appears on the **Updates** tab in the App Center; or click the "update" icon beside each App.
- Right-click on the Add Apps icon in the Apps Gallery and choose Update All.

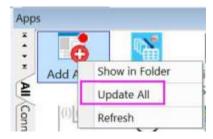

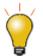

You can verify the version of an installed App by hovering on the App in your Apps Gallery.

## 19.6 How Do I Uninstall an App?

Uninstalling an App is easy. Right-click on the App icon in the Apps Gallery and choose **Uninstall** from the shortcut menu.

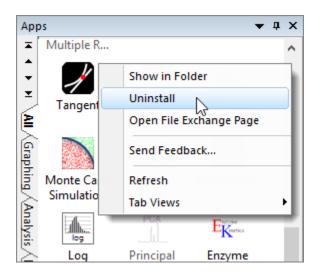

## 19.7 How Do I Give Feedback on an App?

OriginLab relies heavily on customer input to improve our software products. We encourage you to give feedback on Apps by right-clicking on the App icon in the Apps Gallery and choosing **Send Feedback...**. It takes just a few seconds!

| I Rate App                                                                                                    | × |
|----------------------------------------------------------------------------------------------------|---|
| 🔜 Simple Fit                                                                                                    |   |
| Use this form to rate and review the app. Please do not use it to report bugs nor request features.                                                                                                    |   |
| Rate this app (optional):                                                                                                    |   |
| 0 0 0 0 0                                                                                                    |   |
| 1 2 3 4 5                                                                                                    |   |
| 1 = Not useful, 5 = Very useful.                                                                                                    |   |
| Clear Rating                                                                                                    |   |
| Write a review for this app (optional):                                                                                                    |   |
| This app provides a much quicker, one-screen interface for doing one variable nonlinear<br>ourve fits. This is a much better way to do ourve fitting for simple functions, or if<br>you are not a curve fitting expert. | ^ |
| As a bonus, the uncertainties in the fit parameters are reported such that they account<br>for the error bars of the data (which is not the default in the 'regular' curvefitting<br>interface in Origin).              |   |
|                                                                                                    | ~ |
| Submit Cancel                                                                                                    |   |

## 19.8 Can I Request an App?

As previously mentioned, Apps can be developed by anyone with Origin programming knowledge. However, if you do not program but you find that you need some particular functionality that is not currently a part of the Origin product, you can request an App through the OriginLab website. OriginLab is continually building and posting new Apps to the File Exchange.

- 1. To request an App, open the **App Center** and click the **Request App** button in the lower-left corner of the dialog box. This opens a web page on www.originlab.com.
- 2. Verify that the **Your Reason for Contacting Us** drop down is set to **Request an App**.

3. Fill out the remaining required fields and click the **Submit Inquiry** button at the bottom of the form.

# 20 Programming in Origin

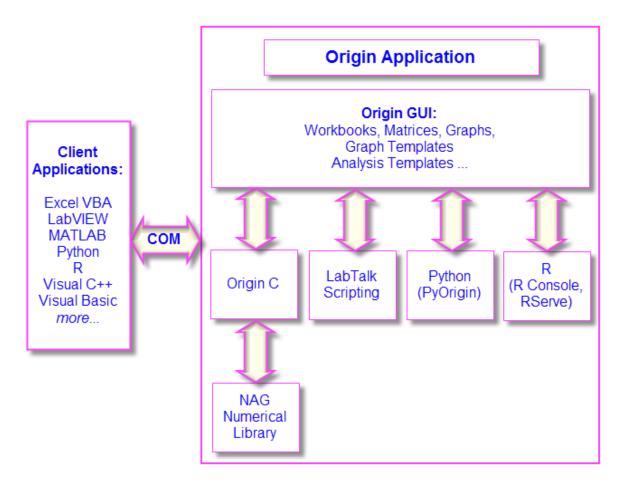

As you gain experience with Origin, you may want to access Origin features programmatically, add your own custom routines and tools, or communicate with Origin from other applications. This chapter outlines basic programming options available in Origin. For more detailed information, see the following Origin programming-related resources:

- Programming documentation including guides, language references, and examples are available from the Help menu in the product.
- Online programming documentation is available at **www.originlab.com/doc**.
- You can typically locate online programming pages by performing a web search from your browser using phrases such as: **labtalk importing**, **originc interpolate**, or **labview origin send data**.
- An Origin Programming Forum can be found at **www.originlab.com/forum**.
- Sample files for LabTalk, Python, COM Server and Client, etc. can be found in the \Samples folder of your Origin software.

## 20.1 LabTalk

**LabTalk** is a scripting language that provides access to most of Origin's functionality. With LabTalk you can access and change properties of Origin objects such as worksheets, columns, graph layers, and data plots. LabTalk script can include calls to X-Functions to perform advanced data processing and analysis.

There are many options for executing your LabTalk scripts. Multiple lines of script can be organized as sections in a file, and those individual sections can be executed from the user-interface at the command prompt in the **Script Window** or **Command Window**; from buttons added to worksheets and graphs; from included or custom-made toolbar buttons; or from custom menu commands.

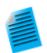

The following "mini-tutorial" will demonstrate adding a button object to a worksheet, associating a short LabTalk script with the button, then using the button to execute the script and perform a basic statistical calculation while writing the results to the worksheet.

- 1. Run Origin and start a new project by clicking the **New Project** button Don the **Standard** toolbar.
- Click Data: Import from File: Single ASCII and browse to the file \Samples\Graphing\Box Chart.dat. Select the file and click Open. The file is imported into the active worksheet window.
- With the worksheet window active, click Format: Worksheet. In the Worksheet Properties dialog, click the Size tab and set Gap from Top to 25, then click OK. A gap is added to worksheet window.
- 4. Click the **Text Tool** on the **Tools** toolbar. Click inside the gap that you just added and type "Add Mean Label Row" into the text object. Click outside the text object to exit edit mode.
- Right-click on the text label and select Properties.... Choose Programming Control tab, set Script Run After to Button Up. Copy and paste the following script into the text box:
- 6.

```
wks.userParam1 = 1;
wks.userParam1$ = "Mean";
for (int ii = 2; ii <= wks.ncols; ii++)
{
    range rr = $(ii);
    Col($(ii))[D1]$ = $(mean(rr),.2*);
}
```

- Click **OK** to apply settings and close the **Text Object** dialog box. Note that your text object now looks like a button.
- 8. Click the button. Note that a new header row labelled "Mean" is added to the worksheet and the mean value of each column of data is written to the Mean row cell above the corresponding column.

**Note:** For more information on LabTalk, Origin's built-in scripting language, please consult your product documentation at <u>Help: Programming: LabTalk</u>.

Sample files can be found in the \Samples\LabTalk Script Examples folder of your Origin software.

## 20.2 Python

Origin provides an embedded Python environment so that you can run Python in Origin. Origin supports command line execution from the Script Window, or the running of .py files. To access Origin from Python, you can use the supplied **PyOrigin** module.

The current embedded Python in Origin is version 3.7.2 and version 2.7.12.

**Note:** For more information on integrated usage of Origin and Python, refer to the LabTalk Scripting Guide: **Help: Programming: LabTalk > LabTalk Scripting Guide > Working with Python**.

Sample files can be found in the \Samples\Python folder of your Origin software.

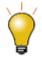

There is an API for calling Origin from Python. See note under **Automation Server**, below.

## 20.3 R

Origin supports running R commands in the Origin environment. You can issue R commands in the Script Window or from the built-in R Console, or you can run .R files. All releases of R are supported up through version **3.6**.

From Origin, you can connect with R in two ways:

- <u>R</u>. Installed on your local computer.
- **<u>Rserve</u>**. Installed on a remote PC.

**Note:** For more information on integrating Origin and R, refer to the Origin Help file (<u>R Console</u> and <u>Rserve Console</u>) and the LabTalk Scripting Guide (<u>Running R in Origin</u>, <u>R Objects</u>, <u>Rserve</u> <u>Objects</u>).

Sample files can be found in the \Samples\R folder of your Origin software.

# 20.4 Origin C

**Origin C** is a full-featured high-level programming language based on the ANSI C programming language syntax. Origin C also supports a number of C++ features and a few C# features. Origin C provides access to all aspects of Origin including data import, data handling, graphing, analysis, and exporting. You can access Origin C functions from interface controls such as buttons, toolbars, and menu items, using LabTalk script.

Origin C is organized as a set of functions with support for passing arguments. Origin C functions are compiled to object code and then loaded and executed inside of Origin. Origin C provides increased reliability and manageability for developing and debugging code of greater scope and complexity.

Origin C also provides access to the **NAG Numerical Library** functions included in your Origin installation. NAG functions provide you with a large selection of algorithms for performing computations ranging from simple statistics and Fourier transforms to linear algebra and multivariate analysis.

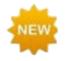

NAG Library updated to Version Mark 26.1 in Origin 2020.

Note: For more information on Origin C, please refer to the Origin C documentation:

#### Help: Programming: Origin C

There you will find usage information, a language reference, developer notes, examples, etc.

Sample files can be found in the \Samples\Origin C Examples folder of your Origin software.

## 20.5X-Function

An X-Function is a self-contained XML file that can be loaded in Origin as a special type of global function. Origin C is the language used to create X-Functions. X-Functions provide a way to expand the functionality of Origin by adding custom data processing features. Many of the built-in tools in Origin are based on X-Functions. Once an X-Function has been created, it can be accessed from anywhere in the interface that allows for script execution, such as the script window, toolbar buttons, or custom menu items.

**Note:** For more information on X-Functions, please refer to your product documentation that is installed with your software:

#### Help: Programming: X-Functions

There, you will find information on creating and using X-Functions, a language reference, and tutorials.

## 20.6 Automation Server

Origin can be used as an **Automation Server**. Client applications such as National Instruments<sup>™</sup> **LabVIEW<sup>™</sup>**, Microsoft **Excel**, **Python**, or custom VB/VC/C# applications can exchange data with Origin, and can also send commands to be executed within Origin.

**Note:** For more information on Origin's Automation Server functionality, refer to the product documentation installed with your Origin software:

Help: Programming: Automation Server.

There you will find examples and language reference information. Sample files can be found in the \Samples\COM Server and Client folder of your Origin software.

## 20.7 LabVIEW

National Instruments<sup>™</sup> LabVIEW<sup>™</sup> is widely used for data collection. For example, many instrument and sensor vendors provide LabVIEW drivers for acquiring data. Once the data is collected, the end user will need to graph and analyze the data, and create reports for presentation. Origin provides powerful data analysis and graphing tools, including the Analysis Template feature, which allows for repeat analysis on newly acquired data. The ability to communicate between LabVIEW and Origin can thus greatly improve the efficiency of postacquisition analysis and presentation.

Origin ships with a collection of LabVIEW sub-VIs. LabVIEW users can simply incorporate these custom sub-VIs in their main LabVIEW application to communicate seamlessly with Origin.

**Note:** For more information on Origin-LabVIEW connectivity, see the product documentation installed with your Origin software:

Help: LabVIEW VI

Examples and tutorials are provided.

## 20.8 Orglab

Orglab is a freely distributed component DLL for directly creating or reading Origin Project (.opj) and other Origin file types (.ogg, .ogw and .ogm). It is available as a free download. An Origin license is not required to use Orglab. Typical use of Orglab is for instrument manufacturers and other third-party vendors to allow their frontend software to output data as Origin files.

The Orglab module is available for both 64-bit and 32-bit systems. To find out more about Orglab and to download the Orglab module, go to the **Products** > <u>Orglab</u> page of **www.originlab.com**.

# **21 Customizing Origin**

# 21.1 Customizing Default Settings

## 21.1.1Setting Preferences with the Options Dialog Box

The multi-tabbed **Options** dialog box has controls for Origin global settings pertaining to numeric display, file and system paths, text fonts, Origin program opening and closing behaviors, etc.

To open the Options dialog box:

- Choose Preferences: Options (any Origin window is active)
- If you opened an Excel file inside Origin, choose Window: Origin Options (Excel workbook is active)

|                    | Controls For                                                                                                    |
|--------------------|----------------------------------------------------------------------------------------------------|
| <u>Axis Tab</u>    | <ul> <li>Max number of ticks for numeric and date/time scales</li> <li>Distances from the tick labels to tick marks, axis titles</li> <li>Display of tick labels when using scientific notation, units display in axis titles</li> </ul>                |
| <u>Excel Tab</u>   | <ul> <li>Use of default plot assignments</li> <li>Scan datasets for legend text</li> <li>Prompt before opening Excel files by drag-and-drop or saving Excel workbooks</li> </ul>                                                                        |
| File Locations Tab | <ul> <li>Set file paths to track last opened, last saved, last exported file</li> <li>Set default path and file extension for importing different file types</li> <li>Define applicable file types for ASCII import dialogs</li> </ul>                  |
| <u>Graph Tab</u>   | <ul> <li>Dash lines definitions, line to symbol gap, user-defined symbols, etc.</li> <li>2D graph anti-aliasing</li> <li>Enable in-place editing of linked and embedded graphs in another application</li> <li>Speed mode reminder watermark</li> </ul> |
| Miscellaneous Tab  | <ul><li>Proxy server configuration</li><li>Default templates for ASCII import</li></ul>                                                                                                    |

|                                     | <ul> <li>Custom date/time formats</li> <li>Enable collapsible menus</li> <li>Use of dataset names in the Origin workspace</li> </ul>                                                                                       |
|-------------------------------------|----------------------------------------------------------------------------------------------------|
| <u>Numeric Format</u><br><u>Tab</u> | <ul> <li>Thresholds for displaying numbers in scientific notation</li> <li>Defaults for displayed digits in data and report sheets</li> <li>Radians, degrees or gradians</li> <li>Separators for decimal places</li> </ul> |
| Open/Close Tab                      | <ul> <li>Default window closing behaviors</li> <li>Project startup, backup and autosave options</li> <li>Options dialog save options</li> </ul>                                                                            |
| Page Tab                            | <ul> <li>Defaults for page size of copy/paste or exported graphs</li> </ul>                                                                                                    |
| <u>Text Fonts Tab</u>               | <ul> <li>Default fonts for text objects</li> <li>WYSIWYG and in-place editing mode behaviors</li> <li>Size and positioning of superscripts/subscripts</li> <li>Footnote size, analysis report sheets</li> </ul>            |
| System Path Tab                     | <ul> <li>View/Change the location of the User Files, Autosave, Backup, Unsaved and<br/>Group folders</li> <li>View locations of system folders (Program, License and Application Data)</li> </ul>                          |

## 21.1.2System Variables Dialog

System variables are internal Origin settings that allow for the fine-tuning of a wide range of Origin behaviors. Origin's **Set Systems Variables** dialog box (**Preferences: System Variables...**) can be used to view and set system variable values. In the dialog, there is a link named **System Variables List** which opens a web page with <u>a list of all system variables</u>, the default value, and description.

To customize a particular system variable:

- Type the system variable name in the first column of Set System Variables, without the @ symbol. For example, if you wanted to make a global change to the Recalculate mode of analysis dialog boxes, type: DAM
- Click on the 2nd column to view the current value, and type in a new value. For example, with DAM, to set Recalculate to Auto, type the value: 1.

3. Add optional comments in the third column and click **OK** to close dialog.

This modified value will be remembered and applied in every Origin session.

You can quickly read or set the value of a writable system variable in the Script Window (**Window: Script Window**) by typing @*systemVariable*= as, for example ...

@DAM=

... then pressing ENTER. When setting the value of a system variable in this way, note that that typing in the Script Window sets the variable value for the current session only.

#### 21.1.33D OpenGL Settings Dialog

Origin uses **OpenGL** (Open Graphics Library) for rendering of 3D graphs. OpenGL provides enhanced performance including fast drawing, fast rotation and zoom, transparency, and lighting support.

For optimum performance, your card should support OpenGL version 3.0 or higher. To check your hardware's support for OpenGL, run Origin and choose **Preferences: 3D Open GL Settings...** Look under **OpenGL Info** for information on graphics hardware and the supported version of OpenGL.

If your graphics hardware is older, you may experience compatibility issues with things such as transparency settings and anti-aliasing. The controls under the **Settings** node in this dialog allow you do such things as disabling transparency. The dialog box also provides information on disabling OpenGL.

For more information on OpenGL in Origin, see the links under "Topics for Further Reading" at the end of this chapter.

## 21.2 Customizing Menus

#### 21.2.1Collapsible Menus

Like many software products, Origin uses an auto-expanding "collapsible" menu feature that shows only a partial list of menu commands when opening longer menus. If you want to show all commands upon opening, click **Preferences: Options**, click the **Miscellaneous** tab and clear the **Enable Collapsible Menus** check box.

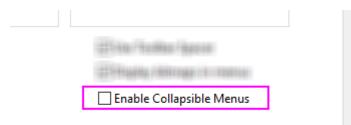

#### 21.2.2Custom Menu Organizer

If you have scripts that are frequently run, you can add them to the menu for quick access. With the **Custom Menu Organizer** you can...

- Create up to 3 main menus and corresponding sub-menus
- Assign LabTalk scripts and X-Functions to a menu item
- Restrict menu item access to specific window types
- Hide unused built-in menu items, streamlining your Origin workspace

To open the Custom Menu Organizer, choose **Preferences: Custom Menu Organizer...** from the main menu. Then press F1 or click the button in the upper-right hand corner of the dialog box for instructions.

Once you <u>create and save a new menu configuration (.omc) file</u>, you can then select that configuration from the **Preferences: Menu** fly-out menu. Multiple configuration files can be created, allowing you to easily switch from one configuration to another. A **Default** configuration is also available in the fly-out, to revert to default menu settings. Configuration files can be shared among colleagues so that you use a common set of menu commands.

## 21.2.3 Displaying Bitmaps in Menus

You'll note that form some menu commands, a bitmap is displayed to the left of the menu entry. The bitmap indicates that there is an equivalent toolbar button.

On some systems such as VirtualPC or Terminal Servers, such bitmaps may cause a long delay when opening menus. To turn off the display of menu command bitmaps:

- 1. Select Preferences: Options to open the Options dialog box.
- 2. Select the Miscellaneous tab, clear Display Bitmaps in Menus, and click OK.

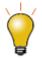

You can modify the size of the **Plot** menu icons using the LabTalk system variable **<u>@PPS</u>**. To find out how to change the value of a system variable, see <u>Customizing</u> <u>Origin Using System Variables</u>.

## **21.3**Customizing Toolbars and Buttons

In addition to the standard Windows OS toolbar customizations, Origin provides some clever and easy-to-use tools for creating, programming and distributing custom toolbar buttons. If you or your staff are performing complex but repetitive Origin routines, you'll want to explore creating and sharing custom toolbars.

## 21.3.1Displaying, Hiding or Moving Toolbar buttons

- Click the small down arrow at the end of any toolbar and select the **Add or Remove Buttons** context menu. Then select desired sub menu and check/uncheck to show/hide buttons. A **Reset** option is also available.
- Press ALT key and drag a button to any new toolbar location.
- Press ALT key and drag a button to blank Origin workspace to create a new toolbar.
- Press ALT key and drag a button to any window till X shows, then release to delete the toolbar.

## 21.3.2Customizing Toolbar Button Appearance

Use controls on the **Options** tab (View:Toolbars) to:

- Show toolbar screen tips and shortcut keys on hover
- Increase toolbar and toolbar button size
- Toggle between "flat" or 3D toolbar buttons

### 21.3.3Displaying or Hiding a Toolbar

- Double click the left/top end of any docked toolbar to undock. Double-click on title of floating toolbar to dock.
- In floating mode, click X button to hide the toolbar. Drag it to any new location to reposition. Drag it to edge of the Origin workspace to dock.
- In docked mode, drag the left/top end of a toolbar to reposition.
- To show/hide multiple toolbars together, choose **View: Toolbars...** from the main menu. Use the check boxes on Toolbars tab to show/hide toolbars. Click the **New** button to add a new toolbar, then drag buttons from the **Button Groups** tab to add buttons on the new toolbar.
- Use the **Reset**, **Reset All** buttons to reset toolbars.

#### 21.3.4Creating New Toolbars with New Bitmap Images

Origin supports creating new toolbar buttons with Labtalk script, both built-in or user-defined script to run when click it. Choose **View: Toolbars...** and create new button group on **Button Group** tab.

- Origin ships with three button groups starting with **User Defined...** with a bunch of bitmap images.
- Click any button and click Settings... button to link .ogs (Script) file section with the button.
- Drag the button to Origin workspace to create toolbar button.
- If you are feeling really creative, Origin allows you to define a new button group that uses your own 16 color, 16 x 16 pixel bitmaps.
- Export the button group as an .OPX file and share it with others. The person who gets the OPX can drag and drop the OPX file onto Origin workspace to install the toolbar.

Note: To learn more about creating and exporting user-defined toolbars, see:

Help: Origin: Origin Help > Customization and Automation > Customizing Toolbars

## 21.3.5Add a Custom Button to the Window Title Bar

Origin supports adding a system button to the left of the minimize button on the window title bar. A custom LabTalk script can then be associated with this button.

Note: Please view the -tbb option of the LabTalk Page command in the Programming help file:

Help: Programming: LabTalk > Language Reference > Command Reference > Alphabetical Listing of Commands > Page

## 21.4 Customizing the Status Bar

Origin uses the Status bar at the bottom of the Origin workspace to report software hints, statistics and other useful information depending upon current action, selection, window, etc.

• Right-click on Status Bar to customize the display.

• Press ALT and drag items along the Status Bar to reorder.

#### 21.5 Customizing the Origin Workspace

Origin also supports customizing dockable windows such as the **Project Explorer**, **Quick Help** and **Messages Log** windows.

- Right click on the window title bar to specify dock, hide, auto hide, and other settings.
- When auto-hide is unchecked, double click to float the window.
- Drag the window title to move or dock to a new location.
- Arrange dockable windows as multiple tabs along the edge of the workspace to save screen space.
- Choose View: Toolbars... from main menu. On the Toolbar tab:
  - The Reinitialize button resets menu, toolbar and dockable windows to default settings.
  - The Export button exports the current menu, toolbar and dockable window settings to an .OPX file. Drag and drop the OPX file onto another Origin installation to configure the workspace to match your customized settings.

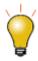

Occasionally, an Origin workspace component goes "missing" -- The Data Display window, one of the panels in Project Explorer, etc. When this happens, you can reset your workspace by choosing **View: Toolbars: Reinitialize**. The downside has been that this also resets workspace customizations and toolbar configurations. Beginning with Origin 2018, clicking the **Reinitialize** button produces an attention message asking if you want to restore the workspace settings from your previous version or use the 2018 system defaults.

## 21.6 Templates and Themes

The hierarchy of Origin objects such as graph pages, combined with extensive object properties, lends itself to the creation of custom settings for repeat use. You can save your custom settings either as templates or themes, described briefly in the following sections.

Note: For detailed information please refer to Origin Help file, see:

| Help: Origin: Origin Help > | Origin Basics | > Origin Template Files ( | ΌΤΨ, ΟΤΡ, ΟΤΝ | 4) |
|-----------------------------|---------------|---------------------------|---------------|----|
|                             |               |                           |               |    |

#### 21.6.1Templates

The Origin template concept applies to graphs, workbooks, matrix books, and Analysis Templates<sup>™</sup>. Templates allow you to choose a set of properties or operations and save those for repeat use.

#### 21.6.1.1 Workbook Templates and Analysis Templates

You can save workbook or matrix book settings, such as the number of columns and sheets, column plot designations, fonts, colors, display formats, custom header rows, scripts associated with the sheet, or dimension and coordinate settings, to OTWU (workbook template) or OTMU (matrix template) files.

When the <u>workbook</u> or <u>matrix</u> window is active and you choose **File: Save Template As**, you save any window customizations, minus any data that might exist in the window at the time of saving, to a template file. The template file can then be used to create new windows, as needed, for storing and analyzing your data.

Starting with Origin 2019, you can use the **New Workbook** dialog box for managing your workbook templates, both built-in (**System Templates**) and custom (**User Templates**). The dialog allows you to save a custom template with a description as well as a preview image, making it easier to keep your various workbook templates organized and ready for use.

You can use the same **New Workbook** dialog to organize and open your **Analysis Templates**<sup>™</sup>. An Analysis Template starts from a workbook but differs in that when you save it as an Analysis Template (**File: Save Workbook as Analysis Template**), it is saved with whatever analysis operations and dependent graphing operations, exist in the workbook at the time of saving. Analysis Templates are discussed briefly in the <u>Batch Analysis</u> section of **How to Handle Repetitive Tasks** chapter of this guide.

For a more in-depth discussion of **Analysis Templates**, see these topics:

- Analysis Templates.
- Creating and Using Analysis Templates (tutorial).
- Batch Processing with Word Template for Reporting (tutorial).

#### 21.6.1.2 Graph Templates

Origin ships with over 100 built-in graph templates that are used to create Origin's many science and engineering graph types. Using one of these as a starting point, you can create your own graph, adding more layers, setting scale or dimensional relationships between layers, modifying data plot properties, etc., and then save your customizations as a user-defined graph template (.OTP) file by clicking **File: Save Template as...** 

As with built-in workbook and matrix templates, you cannot overwrite built-in (system) graph templates. If you customize a built-in graph template then choose **File: Save Template As** and save the file with the default name, the file is saved to your <u>User Files Folder (UFF)</u>. This UFF copy then becomes the default template associated with a given **Plot** menu command or graph toolbar button (e.g. **Plot > Basic 2D: Scatter** 

or the **Scatter** toolbar button). To reconnect a built-in template with these menu commands or toolbar buttons, delete (or remove) your customized template from your UFF.

An important subset of graph templates are what are called "cloneable" templates. A cloneable template requires a very specific data arrangement in your worksheet or matrix; the idea being that if you have once created a complex arrangement between worksheet datasets, matrix objects, etc. and, for instance, layers or panels in your graph, then you shouldn't need to recreate this arrangement every time you want to recreate such a graph. Cloneable templates are identifiable in the **Template Library** by the presence of a "sheep" icon next to the template name or preview image. When the sheep icon is blue, a cloneable template is compatible with the current active workbook/matrix; when gray, the cloneable template is not compatible with the current active workbook/matrix. For more information, see the section on cloneable templates in <u>Graph Template</u> Basics in your Origin Help file.

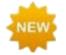

A **Switch List Mode** button is added to Template Library in **Origin 2020** so that you can toggle between preview and list view.

| 💵 Template Libra | ary        |                                                                                                    |                         |                                                                                                    |                 | - X  |
|------------------|------------|----------------------------------------------------------------------------------------------------|-------------------------|----------------------------------------------------------------------------------------------------|-----------------|------|
| Template :       | Ā          |                                                                                                    |                         |                                                                                                    | Search Template |      |
| - UserDefine     | ed         |                                                                                                    |                         |                                                                                                    |                 |      |
| LINE             |            | BUBBLE                                                                                                    | gI3D                    | ColumnSca                                                                                                    | PolarCont       |      |
|                  |            | The first second second |                         | A de la companya de la companya de l |                 |      |
| MergeGr          | ар         | mgroups                                                                                                    | BoxLser                 | OhlcVol                                                                                                    | GLWIREFRM       |      |
| ÷                |            |                                                                                                    |                         |                                                                                                    |                 |      |
| Description:     |            |                                                                                                    |                         |                                                                                                    |                 |      |
| Location:        | C:\Users\s | hirley.OLABGZ\Docume                                                                                                    | nts\OriginLab\2018\User | Files\LINE.otpu                                                                                                    |                 |      |
| Date Modified:   | 4/22/20    | 10 20:12:08                                                                                                    |                         |                                                                                                    |                 |      |
|                  |            |                                                                                                    | Create Prototyp         | e Plot Setup                                                                                                    | Plot            | lose |

You can **Search** in the Template Library. Enter a keyword to in the **Search Template** box or clear the field to show all templates. Additionally, now collapse (or expand) individual categories when you do not want templates in that particular category.

| Template Library                     | -          |        | × |
|--------------------------------------|------------|--------|---|
| Template 🧮 💽 📭 🕞                     | Search Ter | mplate |   |
| + Box Charts                         |            |        |   |
| + Line Plots                         |            |        |   |
| Click to expand or collapse category |            |        |   |

#### 21.6.2Themes

An Origin Theme is a file containing a set of object properties or dialog settings. Thus for example, the customized settings of a graph window can be saved as a Theme, or the customized settings in an analysis dialog can be saved as a Theme. If you were to open the Theme Organizer (see below), you would see that there are tabs for **Graph**, **Worksheet**, **Dialog**, **Function** and **System Increment Lists**.

Themes allow you to quickly apply a new set of properties to an object, such as a graph. For example, you might apply a black-and-white Theme to a color graph in order to prepare it for publication. Or you might take the object properties of one graph and apply them to all the other graphs in the same project.

Right-click on plot, layer, object, etc. in graph -- or right click with nothing selected in graph -- and choose **Copy Format** context menu to copy format. Depending where you right click, the corresponding selection's format can be copied. Then right-click on corresponding selection or right click in target graph and click **Paste Format** to apply the copied settings to the target selection or graph. You can also choose **Edit: Paste Format...** to paste the Format to multiple target graphs.

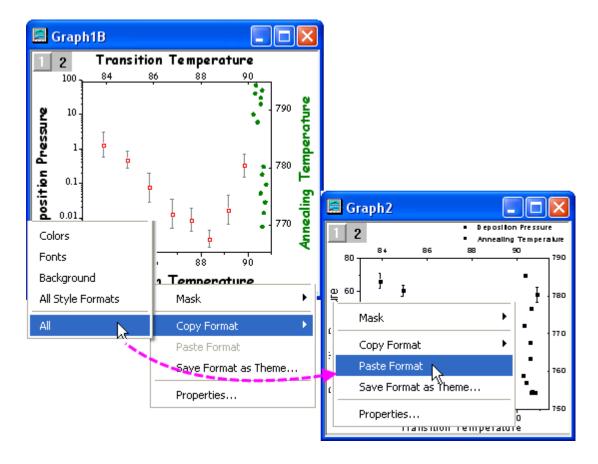

The **Theme Organizer** dialog box is opened from the **Preferences** menu. Use this dialog to organize your graph, worksheet, and dialog themes.

With this dialog you can apply a graph theme to multiple graphs to have consistent look. To combine multiple graph themes in the Theme Organizer dialog, hold down **Ctrl** while selecting the Themes, and then right-click to access the **Combine** context menu. The context menu in the tool provides an option to edit a Theme, allowing the user to add/delete properties to an existing theme. Setting a Theme as a System Theme means that it will be applied to new graphs automatically, if the graph template allows a System Theme to override template settings (see the <u>Allow System Theme & System Increment Lists to Override</u> check box).

|                                   |     |            |             | Them       | ne Organizer |   | ?              | × |
|-----------------------------------|-----|------------|-------------|------------|--------------|---|----------------|---|
| system theme can be applied au    | tom | atically v | vhen maki   | ng new gra | aphs         |   |                |   |
| Current system theme: Light Grids |     |            |             |            |              |   |                |   |
|                                   |     |            |             |            |              |   |                |   |
| ght-click to set system theme or  |     |            |             | tions      |              |   |                |   |
| Graph System Increment Lists      | Wo  | orksheet   | Dialog      | Function   |              |   | Apply Theme To |   |
| Name                              |     | Size       | Path        | Date       |              | ^ | Current Graph  | v |
| Opposite Lines                    |     | Add        | New         |            | 17:53        |   |                |   |
| Physical Review Letters           |     |            |             |            | 17:53        |   |                |   |
| Plot Group Simple Line + Symbo    |     | Edit.      |             |            | 17:53        |   |                |   |
| Plot Group Simple Scatter         |     | Delete 17: |             |            | 17:53        |   |                |   |
| profile_cline_x1                  |     |            |             |            | 17:53        |   |                |   |
| profile_cline_x2                  |     | Dup        | licate      |            | 17:53        |   |                |   |
| profile_hline_x1                  |     | Com        | bine N      |            | 17:53        |   |                |   |
| profile_hline_x2                  |     |            | 3           |            | 17:53        |   |                |   |
| profile_sep_x1                    |     | Set a      | as System T | heme       | 17:53        |   |                |   |
| profile_sep_x2                    |     | Clea       | r System Tř | neme       | 17:53        |   |                |   |
| profile_vline_x1                  |     | _          |             |            | 17:53        |   |                |   |
| profile_vline_x2                  |     | ✓ Short    | w Tooltips  |            | 17:53        |   |                |   |
| Speed Mode OFF                    |     | 2          | System      | 5/15/201   | 7 17:53      |   |                |   |
| Speed Mode ON                     |     | 5          | System      | 5/15/201   | 7 17:53      |   |                |   |
| Ticks All In                      |     | 2          | System      | 5/15/201   | 7 17:53      |   |                |   |
| Ticks All Out                     |     | 2          | System      | 5/15/201   | 7 17:53      |   | Apply Now      |   |
| Ticks YL XB Out YR XT In          |     | 8          | System      | 5/15/201   | 7 17:53      |   |                |   |
| Times New Roman Font              |     | 1          | System      | 5/15/201   | 7 17:53      | * | Undo Apply     |   |
| Exclude increment lists           |     |            |             |            |              |   | Close          | _ |

The Theme concept extends to dialog box settings, as well. For instance, you can choose a particular suite of settings in the **Linear Fit** dialog box (**Analysis:Fitting:Linear Fitting**), and then save those settings to disk as a named Theme file. You can save multiple Theme files for a given dialog box and then load them into the dialog, as needed, using the dialog box's **Dialog Theme** drop-down list. Saving multiple Themes for a dialog box allows you to customize your analysis routines from different experiments, when each requires using a specific (and unique) group of settings.

| Linear Fit                                                                                                    | 8 ×                                                                                            |
|----------------------------------------------------------------------------------------------------|------------------------------------------------------------------------------------------------|
| Dialog Theme Description Perform Linear Fitting Recalculate Manual                                                           | Save as < default><br>Save<br>Save As<br>Theme Setting                                         |
| Input Fit Options Quantities Residual Analysis Output Errors as Weight Instrumental Fix Intercept Fix Intercept at Fix Slope | Fitted Curves Plot Find X/Y Residual Plots System Default Delete Compare <last used=""></last> |
| Fix Slope at 1 Theme Save as Use Reduced Chi-Sqr  Apparent Fit Theme Name Theme Setting                                      | My Linear Fit with Fixed Intercept                                                             |
| Save X/Row F                                                                                                    |                                                                                                |

Dialog themes are explained in more detail in the **<u>How to Handle Repetitive Tasks</u>** chapter of this guide.

#### 21.7 Topics for Further Reading

- The 3D openGL Settings Dialog Box
- <u>Creating Custom Menus</u>
- The Custom Menu Organizer
- Analysis Themes
- How to Manage Multiple Menu Configuration (.OMC) Files
- Managing Collapsible Menus
- The User Files Folder

### 22 Sharing Origin Files

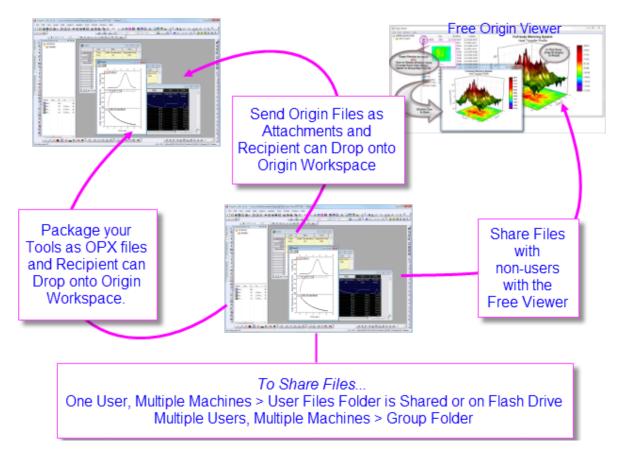

You may want to customize some aspect of your Origin installation and then share your customizations with other Origin users. Custom settings can be saved in many file types including graph templates (.otpu) and themes (.oth), analysis templates (.ogwu or .opju), dialog themes, curve fitting functions, import wizard filters, LabTalk script files (.ogs), and X-Functions.

#### 22.1 Drag and Drop Sharing

A quick and easy way to share a file with another user is simply to send it as an email attachment. The recipient can then drag and drop the file into the Origin workspace.

Drag-and-drop is supported for most Origin file types. Origin project (.opju) and graph template (.otpu) files automatically open when dropped into the workspace. Other files are copied to the appropriate subfolders in the User Files Folder (UFF). For example, when you drop a fitting function (.fdf) file into the workspace, a dialog opens asking how you want to categorize the new fitting function.

#### 22.2 Sharing Files with Multiple Machines for Single Users

If you are a single user and have installed Origin on multiple machines, you can share your custom settings across multiple installations. Set up the User Files Folder (UFF) on a shared location, such as a network drive, or even a USB flash drive, and use the same UFF path with each installation.

Note: For information on changing the UFF path, see:

Help: Origin: Origin Help > Customization and Automation > Setting Your Preferences > The

**User Files Folder** 

#### 22.3 Sharing Files with Other Users in a Network

You can set up and use a group folder to share files among users. Multiple groups are allowed, and each group can have some power user(s) set as the group leader. The group leader can use the **Group Folder Manager** tool to publish custom files for sharing with other group members. When a group member launches Origin, the published files will be copied to their Origin automatically and made ready for use.

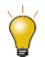

Origin supports setting multiple group folders, making it possible to share different files between groups. A leader machine can set up multiple groups and publish different files to different groups. A member machine can belong to multiple groups and thus receive all files published by group leaders.

**Note:** For information on group folders, see:

Help: Origin: Origin Help > Sharing Your Origin Files with Others > Sharing Files with Multiple Clients > <u>Setting a Group Folder Location</u>

#### 22.4 Packaging Files

Origin provides a **Package Manager** tool for packing multiple files into a single Origin Package (.opx) file. This is a convenient way to distribute custom applications that may contain multiple Origin files, such as templates, X-Functions, and LabTalk script files. The Package Manager includes options for running LabTalk scripts before and after installation.

To access the Package Manager, click **Tools**, and then click **Package Manager...** 

To install the contents of an .opx file, simply drag and drop into the Origin workspace.

Note: For information on packaging files, see:

Help: Origin: Origin Help > Sharing Your Origin Files with Others > <u>Packaging Multiple Files</u> as OPX

#### 22.5 The Origin Viewer

The **Origin Viewer** is a freely distributed, standalone application that allows viewing and copying of information contained in Origin project files and window (graph, worksheet, matrix) files on computers that do not have Origin installed.

- The Origin Viewer is distributed as a single EXE file no installation needed.
- Available as a 32- or 64-bit Windows application, or as a native Mac application.
- Project Explorer-like folder view with graph previews on hover, icon or details views, X-large icon view option.
- Open a graph in a pop-up window for better viewing.
- Supports viewing and rotating Origin's OpenGL 3D graphs.

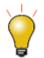

Origin 2018 introduced a new Unicode-compliant project file type (OPJU). Origin Viewer versions **9.6.5** or later allow anyone to save the Unicode-compliant OPJU project files to the pre-2018 OPJ format for sharing of projects with users of older versions of Origin.

If you have Origin graphs or data that you wish to share with colleagues who are not currently using Origin, you might direct them to the Origin Viewer page (<u>www.originlab.com/viewer</u>) where they can find out more and download the free EXE.

#### 22.6 Topics for Further Reading

- The User Files Folder
- <u>Attaching Files to the Origin Project</u>
- Package Manager
- <u>Setting Up a Group Folder</u>
- Exporting Custom Button Groups
- Exporting Toolbar Settings
- Apps for Origin

### 23 Origin Toolbars

This is a list of Origin toolbars, and buttons by button group. Toolbars are shown in their default configurations. You will note that some buttons are missing from default toolbar configurations. This may be because a button has been deprecated (e.g. **Open Excel**), because it is duplicated on another toolbar, or simply because it is a lesser-used button.

To add or remove buttons from a toolbar:

- 1. Click View: Toolbars to open the Customize dialog box.
- 2. Click on the **Button Groups** tab and drag desired buttons to a toolbar or to an empty portion of the workspace.
- 3. To remove a button/toolbar, drag it from the toolbar back to the **Buttons** list or click the small "x" in the upper right-corner of the toolbar (removes entire toolbar from the workspace).

Note also that some toolbar buttons have a small downward pointing arrow next to them. Clicking the tool displayed on these "split buttons" carries out the action associated with the displayed tool. Clicking the arrow beside it opens a menu, allowing you to pick another tool. A split button displays the tool that was last used.

Finally, toolbar buttons will be inaccessible (dimmed) if the object that they act on is not active. For instance, the 3D-Rotation Toolbar is only available when a 3D graph is active.

#### 23.1 Standard

| Standard                             | × |
|--------------------------------------|---|
| 🗅 🖻 📾 🔛 🖬 純 - 🔛 🐼 🖓   🛎 🛍 🖶 🤧   100% | • |
| 🔿 🛒 💽 📰 📝 🚍 🏲 🛛 🖧 🛄 👯 🖼 📝 🥋 +1       |   |

| Button | Description                          | Hotkey | Button | Description               | Hotkey |
|--------|--------------------------------------|--------|--------|---------------------------|--------|
|        | New Project                          |        | P      | New Folder                |        |
|        | New Workbook                         |        |        | New Excel                 |        |
|        | New Graph                            |        |        | New Matrix                |        |
| fx     | New Function                         |        | ₹      | New 2D (Function)<br>Plot |        |
|        | New 2D Parametric<br>(Function) Plot |        | f      | New 3D (Function)<br>Plot |        |
| ø      | New 3D Parametric<br>(Function) Plot |        |        | New Layout                |        |

| Ø                | New Notes                        |         |            | Digitize Image               |            |
|------------------|----------------------------------|---------|------------|------------------------------|------------|
| 2                | Open                             | Ctrl+O  | ř.         | Open Template                |            |
| <b>N</b>         | Open Excel                       |         | *          | Import Excel                 | Ctrl+E     |
|                  | Save Project                     | Ctrl+S  | E          | Save Template                |            |
| 23               | Recalculate Auto                 |         | <u>9</u> 8 | Recalculate Manual           |            |
| <u></u>          | Import Wizard                    | Ctrl+3  | 123-       | Import Single ASCII          | Ctrl+K     |
| 123 <del>4</del> | Import Multiple ASCII            |         |            | Batch Processing             |            |
| 100% -           | Zoom In and Out by<br>Percentage |         |            | Print                        |            |
| Ţ                | Slide Show of Graphs             |         | •          | Send Graphs to<br>PowerPoint |            |
| Ħ                | Open Video Builder               |         | Z          | Refresh                      | F5         |
|                  | Duplicate                        |         | 8          | Custom Routine               |            |
| 2                | Project Explorer                 | Alt + 1 | 10         | Object Manager               | Alt +<br>8 |
| III              | Results Log                      | Alt + 2 | 7          | Command Window               | Alt +<br>3 |
| <b>\$</b>        | Code Builder                     | Alt + 4 | +[]        | Add New Columns              |            |

### 23.2 Import

| Import | - ×     |
|--------|---------|
|        | 當 許 🖺 😘 |

| Button          | Description           | Hotkey      | Button              | Description           | Hotkey |
|-----------------|-----------------------|-------------|---------------------|-----------------------|--------|
| <u></u>         | Import Wizard         |             | 1? <del>}.</del>    | Import Single ASCII   |        |
| 123-<br>E       | Import Multiple ASCII |             | <b>X</b>            | Import Excel          |        |
| 論               | Re-import no Dialog   | CTRL +<br>4 | \$ <mark>}</mark> t | Re-import with Dialog |        |
| ∎ <b>↓</b><br>⊞ | Clone Import          |             | <b>G</b>            | Batch Processing      |        |

## 23.3 Edit

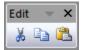

| Button | Description | Hotkey | Button | Description | Hotkey |
|--------|-------------|--------|--------|-------------|--------|
| *      | Cut         | Ctrl+X |        | Сору        | Ctrl+C |
| 2      | Paste       | Ctrl+V | 5      | Undo        | Ctrl+Z |

## 23.4 Graph

| Graph                |            |  | -        | ×       |
|----------------------|------------|--|----------|---------|
| <u>L</u> LL <u>%</u> | <b>.</b> E |  | <b>L</b> | <b></b> |

| Button | Description                      | Hotkey | Button | Description | Hotkey |
|--------|----------------------------------|--------|--------|-------------|--------|
| \$     | Enable/Disable Anti-<br>Aliasing |        | 14     | Rescale     | Ctrl+R |
| L,     | Rescale X                        |        | Ł      | Rescale Y   |        |

| Ľ,      | Rescale XY                   | 2   | Rescale Z                                  |
|---------|------------------------------|-----|--------------------------------------------|
| Ť       | Exchange the X and<br>Y axes | Z   | Enable/Disable Speed Mode                  |
|         | Extract to Layers            |     | Extract to Graphs                          |
|         | Merge                        | 朝間  | Duplicate with New<br>Columns/Sheets/Books |
| <b></b> | Add Bottom-X Left-Y<br>Layer | E   | Add Top-X Layer                            |
| Ē]      | Add Right-Y Layer            |     | Add Top-X Right-Y Layer                    |
|         | Add Inset Graph              | 146 | Add Inset Graph With Data                  |
| R       | Zoom In                      | R   | Zoom Out                                   |
|         | Whole Page                   |     |                                            |

### 23.52D Graphs

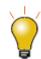

Note that a few plot types do not have a toolbar button. The most complete list of Origin plot types is found on the **Plot** menu.

| 2D 0 | raphs 👻 🗙                           |
|------|-------------------------------------|
| 1    | . * * 🖌 * 🏨 * 🔀 * 🚊 * 🔛 * 🔞 * 🕴 * 🚳 |

| Button | Description | Button | Description     |
|--------|-------------|--------|-----------------|
| /      | Line        | لمح    | Horizontal Step |

| e.       | Vertical Step      | N.              | Spline Connected               |
|----------|--------------------|-----------------|--------------------------------|
|          | Scatter            | 32              | Grouped Scatter - Indexed Data |
|          | Scatter Central    | 8               | Column Scatter                 |
| II       | Y Error            | 4 <sup>th</sup> | X Y Error                      |
| tilr     | Vertical Drop Line | <sup>00</sup> 0 | Bubble                         |
| A        | Color Mapped       | **              | Bubble + Color Mapped          |
| ~        | Line + Symbol      | XX              | Line Series                    |
| 1        | 2 Point Segment    |                 | 3 Point Segment                |
| <b>※</b> | Row-wise           | <b>h</b>        | Column                         |
| 182      | Column + Label     | đđ              | Grouped Column-Indexed Data    |
| -        | Bar                | da.             | Stacked Column                 |
| 8        | Stacked Bar        |                 | 100% Stacked Column            |
|          | 100% Stacked Bar   | 0]0             | Floating Column                |
| -        | Floating Bar       | ٢               | 3D Color Pie Chart             |
|          | 2D B&W Pie Chart   |                 | Double Y Axis                  |

|                | 3Ys Y-YY                      | 28                 | 3Ys Y-Y-Y                          |
|----------------|-------------------------------|--------------------|------------------------------------|
|                | 4Ys Y-YYY                     |                    | 4Ys YY-YY                          |
|                | Multiple Y Axes               | <u>II</u>          | Stacked Lines By Y Offsets         |
| <u>N</u> i     | Colormapped Line Series       |                    | Waterfall                          |
|                | Waterfall Y: Color Mapping    |                    | Waterfall Z: Color Mapping         |
| 8              | 3D Waterfall                  | Ø                  | 3D Waterfall Y: Color Mapping      |
| 8              | 3D Waterfall Z: Color Mapping | М                  | Vertical 2 Panel                   |
| Ł۵             | Horizontal 2 Panel            | R                  | 4 Panel                            |
|                | 9 Panel                       | 建建                 | Stack                              |
| SP<br>R        | Multiple Panels by Label      | 24<br>23<br>23     | Trellis Plot                       |
| Ne<br>Ne       | Cluster Plot                  | 垂                  | Box Chart                          |
| 44             | Violin with Box               | ₽₽                 | Grouped Box Charts-Indexed<br>Data |
| <b>ē</b> ē     | Grouped Box Charts-Raw Data   | Ŧ                  | Interval Plot                      |
| affa           | Histogram                     | <b>di</b>          | Histogram + Probabilities          |
| 1646.<br>1788. | Multi-Panel Histogram         | 에서<br>[ <u>신</u> 로 | Marginal Histograms                |

| ₽<br>Dep | Marginal Boxes           |              | Distribution + Rug    |
|----------|--------------------------|--------------|-----------------------|
|          | 2D Kernel Density        | 1777<br>1882 | QC(X-bar R) Chart     |
|          | Pareto Chart-Binned Data | 6            | Pareto Chart-Raw Data |
|          | Scatter Matrix           |              | Probability Plot      |
|          | Q-Q Plot                 | 田            | Parallel Plot         |
|          | Area                     |              | Stacked Area          |
| ~        | Fill Area                | )@)<br>      | Zoom                  |
| Ø        | Polar theta(X) r(Y)      | 10           | Polar r(X) theta(Y)   |
| 8        | Wind Rose-Binned Data    | 8            | Wind Rose-Raw Data    |
|          | Ternary                  |              | Piper                 |
| ۲        | Smith Chart              | ٨            | Radar                 |
| N.       | Vector XYAM              | *            | Vector XYXY           |
| htyt     | High-Low-Close           | ¢            | Japanese Candlestick  |
| 11       | OHLC Bar Chart           | <u>990</u>   | OHLC-Volume           |
| 2        | Line (Stock)             | J.           | Bridge Chart          |

| 5 | Template Library |  |
|---|------------------|--|
|---|------------------|--|

## 23.6 Add Object to Graph

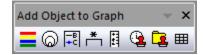

| Button | Description          | Hotkey | Button                 | Description        | Hotkey |
|--------|----------------------|--------|------------------------|--------------------|--------|
|        | Add Color Scale      |        | <mark>−</mark> ₿<br>+C | Reconstruct Legend | Ctrl+L |
| *      | Add Asterisk Bracket |        | ***1                   | Add XY Scale       |        |
| G      | Date & Time          |        | Ē.                     | Project Path       |        |
| Ħ      | New Link Table       |        | 6                      | Add Bubble Scale   |        |

#### 23.73D and Contour Graph

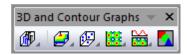

| Button     | Description            | Button                   | Description       |
|------------|------------------------|--------------------------|-------------------|
| æ          | 3D Scatter Plot        | ø                        | 3D Trajectory     |
| æ          | 3D Scatter + Error Bar | æ                        | 3D Vector XYZ XYZ |
| <b>B</b>   | 3D Vector XYZ dXdYdZ   | $\underline{\mathbb{A}}$ | 3D Tetrahedral    |
| fP         | 3D Bars                | ñ                        | 3D Stacked Bars   |
| f <b>R</b> | 3D 100% Stacked Bars   | æ                        | XYY 3D Bars       |

| æ        | XYY 3D Stacked Bars                   | <b>A</b>  | XYY 3D 100% Stacked Bars                |
|----------|---------------------------------------|-----------|-----------------------------------------|
|          | 3D Ribbons                            |           | 3D Walls                                |
| 8        | 3D Waterfall                          | Ø         | 3D Waterfall Y: Color Mapping           |
| Ø        | 3D Waterfall Z: Color Mapping         |           | 3D Color Fill Surface                   |
|          | Multiple Color Fill Surfaces          |           | 3D X Constant with Base                 |
| 9        | 3D Y Constant with Base               | 2         | 3D Colormap Surface                     |
| 2        | Multiple Colormap Surfaces            |           | 3D Color Fill Surface with Error<br>Bar |
| <b>#</b> | 3D Colormap Surface with Error<br>Bar | Ø         | 3D Wire Frame                           |
| Ø        | 3D Wire Surface                       | 2         | 3D Colormap Surface with<br>Projection  |
|          | 3D Ternary Colormap Surface           | <b>E</b>  | Contour - Color fill                    |
|          | Contour - B/W Lines + Labels          | ::        | Gray Scale Map                          |
|          | Contour Profiles                      | <b>19</b> | Polar Contour theta(X) r(Y)             |
| 120      | Polar Contour r(X) theta(Y)           |           | Ternary Contour                         |
|          | Image Plot                            |           | Image Profiles                          |
|          | Heatmap                               |           | Heatmap with Labels                     |

### 23.83D Rotation

| 3D Rotation              | <b>*</b> > | < |
|--------------------------|------------|---|
| 🐺 🗣 🐦 🎁 🏯 🐺 🚔 🔐 🔀 🏓 🕖 10 | •          |   |

| Button     | Description             | Button                            | Description          |
|------------|-------------------------|-----------------------------------|----------------------|
|            | Rotate counterclockwise | ₫.                                | Rotate clockwise     |
| <b>V</b> * | Tilt left               | *1                                | Tilt right           |
| -          | Tilt down               | -                                 | Tilt up              |
|            | Increase perspective    | -                                 | Decrease perspective |
|            | Fit frame to layer      | <b>#</b>                          | Reset Rotation       |
| ۲          | Reset                   | Reset <b>1</b> Rotate on any dire |                      |
| 10 -       | Rotation Angle          |                                   |                      |

### 23.9 Worksheet Data

| Worksheet Da | ata |        | - ×   |
|--------------|-----|--------|-------|
| Σ▤ 높 빛↑      | 123 | ակարծե | 7 🏋 🦻 |

| Button      | Description             | Hotkey  | Button   | Description          | Hotkey |
|-------------|-------------------------|---------|----------|----------------------|--------|
| Σ           | Statistics on Column(s) |         | <u>ک</u> | Statistics on Row(s) |        |
| <u>₽</u> ↓↑ | Sort                    |         | 123      | Set Column Values    | Ctrl+Q |
| 1237        | Set All Column Values   | Ctrl+F5 | lh.      | Row number           |        |

|          | Uniform random<br>numbers | <mark>սին</mark> | Normal random<br>numbers      |  |
|----------|---------------------------|------------------|-------------------------------|--|
| V        | Add/Remove Data<br>Filter | X                | Enable/Disable Data<br>Filter |  |
| <b>V</b> | Reapply Data Filter       |                  |                               |  |

### 23.10Column

| Column 👻 🗙 |   |   |   |   |      |    |   |   |   |
|------------|---|---|---|---|------|----|---|---|---|
| ₩          | × | Υ | z | ł | NONE | Iŧ | + | • | * |

| Button | Description     | Button   | Description         |
|--------|-----------------|----------|---------------------|
| ×      | Set as X        | Y        | Set as Y            |
| Ζ      | Set as Z        | Ŧ        | Set as Y Error Bars |
| abo    | Set as Labels   | HOME     | Set as Disregard    |
| G      | Set as Grouping | S        | Set as Subject      |
| +      | Move to First   | •        | Move Left           |
| +      | Move Right      | <b>→</b> | Move to Last        |
| 7      | Swap Columns    | +/\(     | Add Sparkline       |

## 23.11Layout

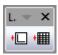

| Button | Description | Button | Description   |
|--------|-------------|--------|---------------|
| +      | Add Graph   | +      | Add Worksheet |

## 23.12Mask

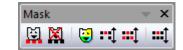

| Button   | Description       | Button      | Description             |
|----------|-------------------|-------------|-------------------------|
| <b>E</b> | Mask Range        | M           | Unmask Range            |
| 3        | Change mask color | <b>::</b> 1 | Hide/Show masked points |
| **       | Swap mask         | <b>:::</b>  | Disable/Enable masking  |

## 23.13Tools

| Tools                           |                  | - x         |
|---------------------------------|------------------|-------------|
| ∖ <u>କ୍</u> ରୁ <del>+</del> ⊕ • | ┇╞┙╆╴᠅┰╚╏╲╻╖╸┓╻╗ | ፴ • 🖬 • ∯ 🜗 |

| Button    | Description                 | Hotkey | Button | Description               | Hotkey |
|-----------|-----------------------------|--------|--------|---------------------------|--------|
| R         | Pointer                     |        | £      | Scale In                  |        |
| <u>.</u>  | Scale Out                   |        | ÷      | Screen Reader             |        |
| $\odot$   | Data Highlighter            |        |        | Data Reader               |        |
| Ð         | Data Cursor                 |        | *      | Data Selector             |        |
| <b>\$</b> | Selection on Active<br>Plot |        | *      | Selection on All<br>Plots |        |

|          |                                 |             |     |                               | I                                |
|----------|---------------------------------|-------------|-----|-------------------------------|----------------------------------|
| 褐        | Mask Points on<br>Active Plot   |             | *** | Mask Points on All<br>Plots   |                                  |
| 潏        | Unmask Points on<br>Active Plot |             | ¥   | Unmask Points on<br>All Plots |                                  |
| 43       | Draw Data                       |             | Т   | Text Tool                     |                                  |
| ß        | Annotation                      |             | 7   | Arrow Tool                    |                                  |
| ~        | Curved Arrow Tool               |             | /   | Line Tool                     |                                  |
| N        | Polyline Tool                   |             | S   | Freehand Draw<br>Tool         |                                  |
|          | Rectangle Tool                  |             | 0   | Circle Tool                   |                                  |
|          | Polygon Tool                    |             | 0   | Region Tool                   |                                  |
|          | Zoom-Panning Tool               | Hold<br>"A" | Ja  | Insert Equation               |                                  |
| <b>W</b> | Insert Word Object              |             | X   | Insert Excel Object           |                                  |
| đ        | Insert Object                   |             |     | Insert Graph                  |                                  |
| Ē        | Insert Worksheet                |             | ₿   | Rescale Tool                  | Hold "Z": Zoom;<br>Hold "X": Pan |
| 4        | Rotate Tool                     | Hold<br>"R" |     |                               |                                  |

# 23.14Object Edit

Object Edit

| Button                                        | Description                                                                   | Button     | Description                                                                     |
|-----------------------------------------------|-------------------------------------------------------------------------------|------------|---------------------------------------------------------------------------------|
| <mark>:2</mark>                               | Left                                                                          |            | Right                                                                           |
| ÖÖ                                            | Тор                                                                           | Ωα         | Bottom                                                                          |
| 串                                             | Vertical                                                                      | ÐÐ         | Horizontal                                                                      |
| : <u>:</u> :::::::::::::::::::::::::::::::::: | Uniform Width                                                                 | <u>Ö</u> ğ | Uniform Height                                                                  |
| 5                                             | Group                                                                         | Ŀ          | Ungroup                                                                         |
| 맘                                             | Distribute Selected Layers/Graphic<br>Objects<br>Evenly in Vertical Dimension | 미으         | Distribute Selected Layers/Graphic<br>Objects<br>Evenly in Horizontal Dimension |
| ŋ                                             | Front                                                                         | 8          | Back                                                                            |
| 뫄                                             | Forward                                                                       | G          | Backward                                                                        |
| ) <b>(</b>                                    | Front(data)                                                                   |            | Back(data)                                                                      |

- x

### 23.15Arrow

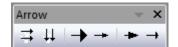

| Button | Description          | Button | Description        |
|--------|----------------------|--------|--------------------|
| 11     | Horizontal Alignment | 11     | Vertical Alignment |

| - | Widen Head    | -        | Narrow Head  |
|---|---------------|----------|--------------|
| + | Lengthen Head | <b>→</b> | Shorten Head |

## 23.16Style

| Style                 |         | - X       |
|-----------------------|---------|-----------|
| 🕭 • 🙅 • 🚣 • 🔆 📖 🔹 0.5 | ▼ □ ▼ 0 | • 📶 • 💷 🔤 |

| Button   | Description             | Hotkey | Button   | Description                      | Hotkey |
|----------|-------------------------|--------|----------|----------------------------------|--------|
| 8        | Fill Color              |        | .//      | Line/Border Color                |        |
| *        | Lighting Control Dialog |        | <u>@</u> | Palette                          |        |
|          | Line/Border Style       |        | 0.5 🔻    | Line/Border Width                |        |
|          | Fill Pattern            |        | 0 🔻      | Fill Pattern Width               |        |
| <u> </u> | Pattern Color           |        |          | Clear Borders                    |        |
|          | Left Border             |        |          | Top Border                       |        |
|          | Right Border            |        |          | Bottom Border                    |        |
|          | Frame Borders           |        |          | Inside Horizontal<br>Borders     |        |
|          | Inside Vertical Borders |        |          | Inside Horiz and Vert<br>Borders |        |
| E        | All Horizontal Borders  |        | [53]     | All Vertical Borders             |        |

| All Borders | +3+<br>+3+ | Merge cells | Ctrl+R |  |
|-------------|------------|-------------|--------|--|
|-------------|------------|-------------|--------|--|

### 23.17Format

| Format            |     |                                                                                                    | - X        |
|-------------------|-----|----------------------------------------------------------------------------------------------------|------------|
| ፲፰ Default: Arial | • 9 | • <b>B</b> $I \ \underline{U} \ x^2 \ x_2 \ x_1^2 \ \alpha\beta \ \underline{A} \ \underline{A} \equiv \prod_{\alpha \in A}     _{A}$ | <u>A</u> - |

| Button             | Descriptio<br>n          | Hotkey                         | Button                             | Description        | Hotkey                         |
|--------------------|--------------------------|--------------------------------|------------------------------------|--------------------|--------------------------------|
| 'In Default: Arial | Font                     |                                | 22 🔻                               | Font size          |                                |
| B                  | Bold                     | Ctrl+"B"                       | Ι                                  | Italic             | Ctrl+"I"                       |
| Ŭ                  | Underlin<br>e            | Ctrl+"U"                       | <b>x</b> <sup>2</sup>              | Superscript        | Ctrl+"+"                       |
| x <sub>2</sub>     | Subscrip<br>t            | Ctrl+"="                       | <b>x</b> <sup>2</sup> <sub>1</sub> | SuperSubscri<br>pt | Ctrl+"-"                       |
| A                  | Increase<br>Font         | Ctrl+">"<br>Ctrl+Shift+<br>"." | A                                  | Decrease<br>Font   | Ctrl+"<"<br>Ctrl+Shift+<br>"," |
| αβ                 | Greek                    | Ctrl+"G"                       | lili                               | Left               |                                |
| E                  | Center<br>Horizont<br>al |                                | III                                | Right              |                                |
| 11111              | Тор                      |                                | hh                                 | Center<br>Vertical |                                |
| hlıh               | Bottom                   |                                | Δ                                  | Font Color         |                                |

## 23.18Auto Update

| Button | Description       |
|--------|-------------------|
| ×      | Block Auto Update |

### 23.19Database Access

| Database Access | <b>▼</b> × |
|-----------------|------------|
| 👂 🦻 🖏           | 🏦 💺        |

| Button   | Description     | Button   | Description        |
|----------|-----------------|----------|--------------------|
| V        | Open SQL Editor | 4        | Open Query Builder |
| <b>1</b> | Load ODQ File   | <b>S</b> | Preview Import     |
| <b>a</b> | Import data     | k        | Remove SQL         |

## 23.20 Markers & Locks

| Markers _  | Locks          | - x |
|------------|----------------|-----|
| <b>M X</b> | * <b>‡</b> \$* |     |

| Button | Description      | Hotkey     | Button | Description        | Hotkey     |
|--------|------------------|------------|--------|--------------------|------------|
| M      | Add Data Markers | Ctrl+Alt+M | ×      | Clear Data Markers | Ctrl+Alt+N |
| +\$    | Marker Size      |            | \$4.   | Marker Hide Show   |            |
|        | Lock Positions   |            |        |                    |            |

## Index

| 242                                               |
|---------------------------------------------------|
| 2D Integration                                    |
| 3                                                 |
| 32- and 64-bit3                                   |
| 3D Graphing, Hardware Compatibility               |
| 3D Surface Fitting13                              |
| Α                                                 |
| AB?66                                             |
| ABF66                                             |
| Active Dataset232                                 |
| Analysis Markers236                               |
| Analysis Reports273                               |
| Analysis Templates102, 273                        |
| Analysis Themes                                   |
| Animating Graphs289                               |
| ANOVA259                                          |
| Apps Gallery39                                    |
| ASCII Data, Import to Graph138                    |
| Auto Recalculate263                               |
| Automating Origin263, 278                         |
| Automation Server, Origin as                      |
| Axis Dialog Box166, 177                           |
| В                                                 |
| B2D66                                             |
| Batch Plotting269                                 |
| Batch Processing                                  |
| BDF66                                             |
| Binary 2D Array, Import66                         |
| Binary Data64                                     |
| BRUKER OPUS66                                     |
| Buttons, Adding Programmable to Origin Windows313 |
| C                                                 |
| CDF66                                             |
| CGM66                                             |
| Child Windows42                                   |

| Clipboard Data, Importing             | 65         |
|---------------------------------------|------------|
| Code Builder                          | 47         |
| Column Label Rows, Worksheet          | 81         |
| Column Plot Designations              | 135        |
| Column Values, Setting                |            |
| Columns, Naming                       | 72         |
| Command Window                        | 44         |
| Concurrent Network                    | 5          |
| Consulting                            | 9          |
| Convolution                           | 250        |
| Coordinate Values, Reading/Annotating | 225        |
| Coordinates, Reading/Labeling         | 219        |
| Copy/Paste Graphs                     | 285        |
| CSV Files                             | 63         |
| Curve Fit, Linear and Polynomial      | 245        |
| Curve Fit, Nonlinear                  | 245        |
| Curve Fitting                         | 225        |
| Custom Menu Organizer                 | 311        |
| Customizing Origin, Global Settings   | 309        |
| Customizing Toolbars and Buttons      | 312        |
| D                                     |            |
| DAT                                   | 66         |
| Data Cursor Tool                      | 214        |
| Data Display                          | 213        |
| Data Info Window                      | 217        |
| Data Markers                          | . 235, 236 |
| Data Points, Deleting                 | 240        |
| Data Points, Drawing                  | 240        |
| Data Reader                           | 213        |
| Data Reduction, Graphs                | 141        |
| Data Reduction, Worksheets            | 101        |
| Datasets, Creating                    |            |
| DCF                                   |            |
| Deactivate License                    |            |
| Derivatives, Plot                     |            |

| Descriptive Statistics                            |
|---------------------------------------------------|
| Dialog Box Themes 265–64, 316                     |
| Differentiation                                   |
| Digitizing Scatter Plots67                        |
| Drag and Drop Plotting136                         |
| Drag-and-Drop, Importing by66                     |
| DX66                                              |
| DX166                                             |
| Ε                                                 |
| EarthProbe66                                      |
| EDF                                               |
| Embed Graphs, 3rd Party Applications              |
| Embed Graphs, Origin Templates                    |
| EPA66                                             |
| ETAS INCA                                         |
| Excel 43, 63, 186, 306, 309                       |
| Exporting a Matrix                                |
| Exporting Graphs/Layout Pages                     |
| F                                                 |
| Famos66                                           |
| FFT225, 249                                       |
| File Types, Origin51                              |
| Filtering, Signal Processing                      |
| FLEXnet5                                          |
| Full Menus28                                      |
| Function Plots, 2D and 3D 128                     |
| G                                                 |
| Gadgets 15, 219, 225                              |
| Graph Gallery11                                   |
| Graph Layer130                                    |
| Graph Layer Frame130                              |
| Graph Page130                                     |
| Graph Types144                                    |
| Graphical Exploration Tools, Annotation217        |
| Graphical Exploration Tools, Data Cursor217       |
| Graphical Exploration Tools, Data Info Window 217 |
| Graphical Exploration Tools, Data Reader          |

| Graphing Matrix Data126                                 |
|---------------------------------------------------------|
| Graphing, Functions128                                  |
| Graphs, Adding or Removing Plots136                     |
| Graphs, Adding Text & Drawing Objects185                |
| Graphs, Animating289                                    |
| Graphs, Cloning with New Data269                        |
| Graphs, Copy/Paste Format 199, 316                      |
| Graphs, Copy/Paste or Embedding285                      |
| Graphs, Customizing Axes166, 177, 179                   |
| Graphs, Customizing Data Points176                      |
| Graphs, Customizing Grouped Plots172                    |
| Graphs, Distance Between Two Points214                  |
| Graphs, Embed in Worksheets102                          |
| Graphs, Exporting286                                    |
| Graphs, Extract to Graphs191                            |
| Graphs, Extract to Layers191                            |
| Graphs, Function128                                     |
| Graphs, Insert Equation186                              |
| Graphs, Inset                                           |
| Graphs, Labeling a Data Point186                        |
| Graphs, Layer Contents Dialog Box137                    |
| Graphs, Layer Customizations168                         |
| Graphs, Legend Customization179                         |
| Graphs, Linking Axis Scales193                          |
| Graphs, Listed by Type144, 149, 151, 153, 155, 158, 161 |
| Graphs, Merge168, 191                                   |
| Graphs, Plot Details166, 169                            |
| Graphs, Reading Coordinate Values209                    |
| Graphs, Reorder Layers193                               |
| Graphs, Rescaling204                                    |
| Graphs, Save Format as Theme169                         |
| Graphs, Saving Custom Templates168                      |
| Graphs, Scaling Objects189                              |
| Graphs, Send to PowerPoint                              |
| Graphs, Slide Show288                                   |
| Graphs, Speed Mode141                                   |
| Graphs, Template Library168                             |

| Graphs, Templates       | 198 |
|-------------------------|-----|
| Graphs, Theme Organizer | 200 |
| Graphs, Themes199, 3    | 316 |
| Graphs, Zooming         | 204 |
| Group Folder Manager    | 322 |
| Grouping Plots          | 140 |

Н

| Н566                            |
|---------------------------------|
| HDF566                          |
| HE66                            |
| НЕКА66                          |
| Help Files, Updating9           |
| Hiding Worksheet Columns100     |
| Hints, Software45               |
| HPF66                           |
| НҮР66                           |
| I                               |
| IBW66                           |
| IgorPro66                       |
| Image Processing15, 251         |
| Image Profile 225               |
| Image, Import66                 |
| Images, Matrix109               |
| IMG66                           |
| Import Wizard61                 |
| Importing, Filter Files (OIF)51 |
| imzML66                         |
| Installing Origin3              |
| Integration                     |
| Interpolation225                |
| ISF66                           |
| J                               |
| JCAMP                           |
| JCAMP-DX66                      |
| JCM66                           |
| JDX66                           |

#### К

| KaleidaGraph 6                         | 6  |
|----------------------------------------|----|
| L                                      |    |
| LabTalk                                | 4  |
| LabVIEW <sup>™</sup> 30                | 7  |
| Layer Contents Dialog Box 137, 14      | 1  |
| Layer Icon, Graph13                    | 0  |
| Layers, Graph13                        | 0  |
| Layout Pages, Exporting28              | 6  |
| Legend, Box Charts18                   | 2  |
| Legend, Bubble Scales18                | 2  |
| Legend, Color Scales18                 | 2  |
| Legend, Customizing167, 17             | 9  |
| Legend, Update vs. Reconstruct18       | 1  |
| License Management                     | 3  |
| License, Dongle                        | 5  |
| License, Maintenance                   | 6  |
| License, Node-locked                   | 5  |
| License, System Transfers              | 7  |
| Limitations, Matrix10                  | 17 |
| Limitations, Workbooks7                | 1  |
| Lock, Recalculate26                    | 3  |
| М                                      |    |
| Magnifying Graphs20                    | 4  |
| Manual Recalculate26                   | 3  |
| Masking Data, Graphs23                 | 9  |
| Masking Data, Remove or Disable Mask23 | 9  |
| Masking Data, Worksheets23             | 9  |
| Mat 6                                  | 6  |
| Math Tools, Area/Volume24              | 4  |
| Math Tools, Interpolation24            | 3  |
| MATLAB 6                               | 6  |
| Matrix Books, Naming10                 | 17 |
| Matrix Image Thumbnails11              | 5  |
| Matrix Objects11                       | 1  |
| Matrix Objects, Naming10               | 17 |
| Matrix Organizer11                     | .4 |

| Matrix Sheets, Naming107             |
|--------------------------------------|
| Matrix Templates114                  |
| Matrix, Converting to Worksheet      |
| Matrix, Converting Worksheet Data117 |
| Matrix, Data Mode vs. Image Mode109  |
| Matrix, Exporting290                 |
| Matrix, Manipulating Data115         |
| Matrix, Script Panel114              |
| Matrix, Set Values116                |
| Matrix, Virtual113                   |
| MDF66                                |
| Menus, Organizer29                   |
| Messages Log47                       |
| Minitab66                            |
| Modifying Toolbars                   |
| Movies, Animating Graphs289          |
| МРЈ66                                |
| MTW66                                |
| Multivariate Analysis14              |
| Multivariate Statistics260           |
| mzData66                             |
| mzML66                               |
| mzXML66                              |
| Ν                                    |
| NAC Numerical Library 206            |

| NAG Numerical Library          | 306    |
|--------------------------------|--------|
| Naming Columns                 | 72     |
| Naming Matrix Books            | 107    |
| Naming Matrix Objects          | 107    |
| Naming Matrix Sheets           | 107    |
| Naming Workbooks               | 72     |
| Naming Worksheets              | 72     |
| National Instruments           | 66     |
| National Instruments™ LabVIEW™ | 307    |
| NC                             | 66     |
| NetCDF                         | 66     |
| Networks, Concurrent           | 5      |
| Networks, Installation         | 5, 322 |

| Networks, Multi-seat Node-locked        |
|-----------------------------------------|
| Networks, Sharing Files                 |
| New Features 17                         |
| NI DIAdem                               |
| NI TDM                                  |
| Non-parametric Statistics260            |
| 0                                       |
| Object Linking and Embedding (OLE)285   |
| Object Manager                          |
| OGG Files51                             |
| OIF Files                               |
| OpenGL                                  |
| Options Dialog Box                      |
| Orglab                                  |
| Origin C                                |
| Origin C, IDE47                         |
| Origin Viewer                           |
| Origin, Display Language7               |
| Origin, License Deactivation            |
| Origin, Licensing                       |
| Origin, New Features17                  |
| Origin, Registering5                    |
| Origin, Service Releases                |
| Origin, System Transfers7               |
| Origin, Uninstalling7                   |
| Origin, Upgrading                       |
| OriginPro, Features 13                  |
| Orthogonal Regression 13                |
| OTM Files51                             |
| OTW Files                               |
| Р                                       |
| Page, Graph130                          |
| Panning Graphs204                       |
| parametric function plots128            |
| Parametric Function Plots, 2D and 3D128 |
| pClamp                                  |
| pCLAMP                                  |

| Peak Analysis 14, 225, 247                               | ROC Curve26                          | 52  |
|----------------------------------------------------------|--------------------------------------|-----|
| Pivot Tables100                                          | S                                    |     |
| Plot Designation125                                      | Sample Projects                      | . 9 |
| Plot Details Dialog Box131, 166                          | SAS                                  | 56  |
| Plot Setup Dialog Box 131, 137, 141                      | sas7bdat6                            | 56  |
| Plots, Exchanging135                                     | SAV6                                 | 56  |
| Plotting Virtual Matrix Data126                          | Screen Reader21                      | 12  |
| Plotting Worksheet Data125                               | Scripting30                          | )4  |
| PowerPoint, Exporting to                                 | Selecting Data, Graph23              | 32  |
| Preferences                                              | Selecting Data, Worksheet22          | 29  |
| Options                                                  | Set Column Values, Worksheet         | €1  |
| Princeton Instruments66                                  | Set Matrix Values11                  | 16  |
| Prism66                                                  | Sharing Files with Multiple Users32  | 22  |
| Programming Origin278, 303                               | Sharing Origin Files                 | 22  |
| Programming Origin, LabTalk304–3                         | SIE6                                 | 56  |
| Programming Origin, X-Functions                          | SigmaPlot6                           | 56  |
| Project Explorer33                                       | Sigmoidal Fit22                      | 25  |
| PXP66                                                    | Signal Processing1                   | 14  |
| Python                                                   | Signal Processing, Coherence25       | 51  |
| PZFX66                                                   | Signal Processing, Correlation25     | 50  |
| Q                                                        | Signal Processing, Decimation        | 50  |
| QDA66                                                    | Signal Processing, Envelope Curves25 | 51  |
| R                                                        | Signal Processing, Filtering24       | 19  |
| R 305                                                    | Signal Processing, Rise Time25       | 51  |
| RAW                                                      | Signal Processing, Smoothing24       | 19  |
| REC66                                                    | Slide Show of Graphs28               | 38  |
| Recalculate263                                           | Smart Hints                          | 45  |
| Recalculation of Results263                              | Smoothing24                          | 19  |
| Region of Interest109                                    | Somat6                               | 56  |
| Region of Interest (ROI)219, 220, 225, 242, 243, 244, 24 | 5, 245ភ្នកឪភរដ្ឋ Worksheet Data10    | 00  |
| Regional Data Selector234                                | Sparklines 8                         | 34  |
| Re-Importing70                                           | SPC6                                 | 56  |
| Repetitive Tasks, Filters for                            | SPE6                                 | 56  |
| Reports, Analysis273                                     | SPSS6                                | 56  |
| Rescaling Graphs204                                      | SQL Data6                            | 57  |
| Results Log47                                            | Statistics14, 219, 22                | 25  |
| Rise Time                                                | Statistics, Basic25                  | 53  |

| Statistics, Charts                          | 257   |
|---------------------------------------------|-------|
| Statistics, Data Selection                  | 255   |
| Statistics, Descriptive                     | 253   |
| Statistics, Multivariate                    | 14    |
| Statistics, Report to Script/Command Window | 256   |
| Statistics, Report to Status Bar            | 255   |
| Status Bar                                  | 45    |
| Surface Fit                                 | 245   |
| Surface Fitting, 3D                         | 13    |
| Survival Analysis                           | 261   |
| System Transfer                             | 7     |
| System Variables                            | 310   |
| Т                                           |       |
| TDM                                         | 66    |
| TDMS                                        | 66    |
| Technical Support                           | 9     |
| Tektronix                                   | 66    |
| Templates                                   | 314   |
| Templates, Analysis 102, 267                | , 273 |
| Templates, Matrix                           | 114   |
| Templates, Project                          | 266   |
| Templates, Workbook86                       | , 266 |
| Theme Organizer 169, 200                    | , 317 |
| Themes                                      | 314   |
| Themes, Dialog Box                          | 265   |
| Themes, File Types                          | 51    |
| Thermo                                      | 66    |
| Toolbar Bitmaps, in Menus                   | 312   |
| Toolbar Buttons, Custom                     | 313   |
| Toolbars and Buttons, Customzing            | 312   |
| Toolbars, Customizing                       | 29    |
| Training                                    | 9     |
| Transfer User Files                         | 5     |
| Tutorials, Help File                        | 9     |

| Tutorials, Video 10                   |
|---------------------------------------|
| U                                     |
| Update Legend167                      |
| Upgrading Origin3                     |
| User Files Folder (UFF)4, 321         |
| User Files, Transferring3             |
| User Forum9                           |
| v                                     |
| Video Builder289                      |
| Virtual Matrix113                     |
| Visual Basic/Visual C/C#              |
| W                                     |
| WAV 66                                |
| Wavelet Analysis250                   |
| Windows, Dock/Float/Auto-Hide         |
| Workbook Organizer85                  |
| Workbook Templates86                  |
| Workbooks, Naming72                   |
| Worksheet Column Label Rows 81        |
| Worksheet Column Properties           |
| Worksheet Plot Designations129        |
| Worksheets, Converting from Matrix118 |
| Worksheets, Converting to Matrix117   |
| Worksheets, Naming72                  |
| Worksheets, Processing Data100        |
| Worksheets, Set Column Values91       |
| Worksheets, Sorting Data100           |
| Worksheets, Transposing Data100       |
| X                                     |
| X-Functions                           |
| XML 66                                |
| Z                                     |
| Zooming Graphs204                     |
|                                       |